### **Request for Non-Substantive Change to the School District Review Program (SDRP) OMB Control No. 0607-0987 U.S. Department of Commerce U.S. Census Bureau**

### **Purpose**

The U.S. Census Bureau, sponsored by the U.S. Department of Education's National Center for Education Statistics, conducts the School District Review Program (SDRP) annually. The SDRP gives state officials the opportunity to update and review the Census Bureau's school district information. States can provide updates and corrections to the Census Bureau's database of Federal School District Local Education Agency (SDLEA) ID numbers, school district names, school district boundaries, levels, and grade ranges.

Maintaining accurate school district boundaries through annual SDRP updates is vital to estimate the number of children aged 5 through 17 in families in poverty in each school district. The U.S. Department of Education allocates Title I funding annually based primarily on the estimates produced by the Census Bureau.

This non-substantive change request is to:

1) Update and add the SDRP annotation phase materials from the currently approved Office of Management and Budget (OMB) collection, as described below.

2) Modify the date of the SDRP annotation phase mail out from August 2018 to September 2018 as previously published in the 60-day *Federal Register*.

### **Background**

The current SDRP OMB collection was approved on July 16, 2018 with an expiration date of July 31, 2021. The Census Bureau has changes to the *School District Review Program (SDRP) Quick Start Respondent Guide: 2019*, the *School District Review Program Respondent Guide*, and the *Submission Log*. These materials are part of the 2019 SDRP annotation phase process, where respondents submit updates to the Census Bureau. The materials are included in the SDRP annotation phase packet that is mailed out in September 2018.

This non-substantive change is a request to submit revised copies of the *School District Review Program (SDRP) Quick Start Respondent Guide: 2019*, the *School District Review Program Respondent Guide*, and the *Submission Log.*

The *School District Review Program (SDRP) Quick Start Respondent Guide: 2019* changes include verbiage updates, including updates to the 2019 schedule.

The *School District Review Program Respondent Guide* includes the full document. Previously, only the table of contents for the guide was submitted.

The *Submission Log* changes are verbiage updates. All references to Local Education Agency (LEA) were replaced with Federal School District Local Education Agency (SDLEA).

The finalized informational guides do not change the content or objective of the SDRP. The changes were necessary to reflect the most current SDRP information.

# **Burden**

The burden of the 2019 SDRP is unchanged by this update.

### **Attachments**

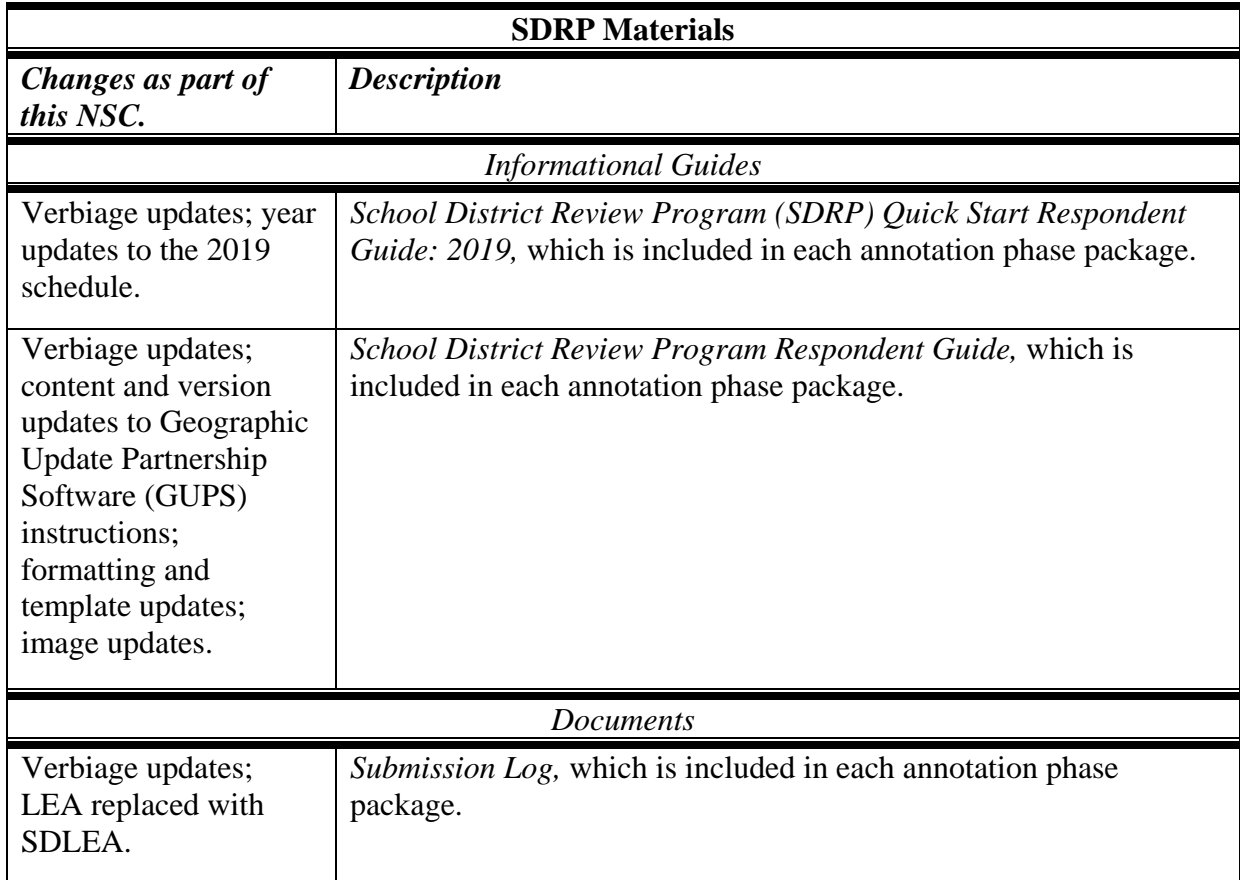

# **School District Review Program (SDRP) Quick Start Respondent Guide: 2019**

### **Initial Steps**

- Confirm that contents from the U.S. Census Bureau (Census Bureau) SDRP packet include:
	- 1) Invitation Letter.
	- 2) Quick Start Guide.
	- 3) Disc One Geographic Update Partnership Software (GUPS).
	- 4) Disc Two SDRP Respondent Guide, SDRP Quick Start Guide, Shapefiles, Submission Log, and Listings.
- Review the SDRP Respondent Guide before beginning any school district boundary work.
- Gather information on any changes to a state's school district boundaries effective on or before January 1, 2019.
- Coordinate with school districts, state education officials, county planners, or state data centers to ensure school district boundaries are the most up-to-date.
- Review the Census Bureau's TIGERweb Map Viewer, which displays school district boundary data, as of January 1, 2018, and is accessible at: **<https://tigerweb.geo.census.gov/tigerweb/>**.

### **School District Boundary Review**

- 1) Determine which counties have updates to their school district boundaries.
- 2) Compare the Census Bureau's representation of the school district's boundary with the local representation of the school district's boundary.
- 3) If there are no updates, please notify the Census Bureau's SDRP team after receiving the SDRP packet. Otherwise, determine which updates will be reported using the Submission Log or the GUPS.

### **Types of School District Boundary Updates**

1) There are ten types of school district updates accepted through the SDRP. The table below lists the types of accepted updates; the recommended submission method; and where to find examples of each in the SDRP Respondent Guide.

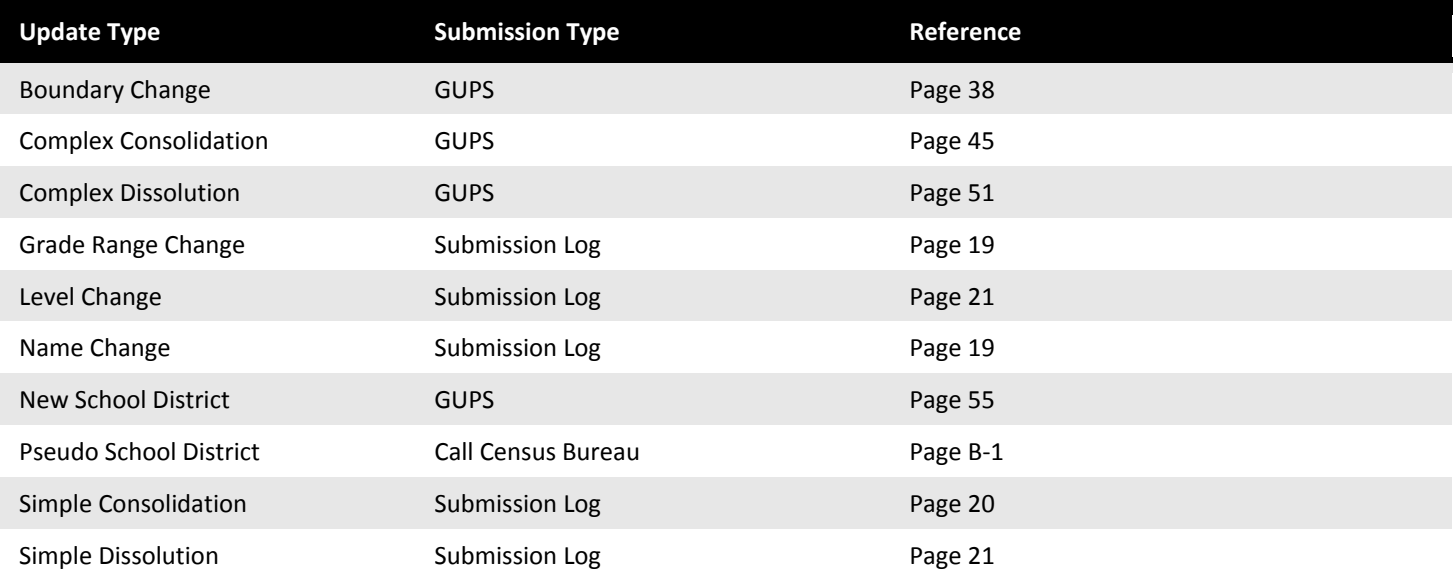

2) Below are detailed explanations for the types of updates that can be found in the SDRP:

- **Boundary Change** refers to the condition where a school district adds or removes area from the same school district level or across school district levels.
- **Complex Consolidation** occurs when two or more school districts merge to create a **new** school district with a **new** name and **new** Federal School District Local Education Agency (SDLEA) ID number, **along with additional boundary changes**. Therefore, if the mapping coordinator delineates a complex consolidation, the Census Bureau expects accompanying boundary changes for the new school district.
- **Complex Dissolution** refers to the situation where a single school district dissolves its area between **two or more** existing school districts, with or without additional boundary changes. Complex dissolutions do not create new school districts, and the names and SDLEA ID numbers of the **receiving** school districts remain unchanged.
- **Grade Range Change** occurs when a school district changes the grades it covers; for example, changing from covering 9-12 to 7-12.
- **Level Change** occurs when a school district changes classification; for example, changing from elementary to unified.
- **Name Change** is when a school district changes its name; for example, changing from Oak Union Unified School District to Oak Union School District.
- **New School Districts** are created by transferring area from one or more existing school districts to form a completely new school district.
- **Pseudo School District** refers to the condition where one school district pays for the educational services for a set of grades in a different geographic area than its own.
- **Simple Consolidation** occurs where two or more school districts merge to create a **new** school district with a **new** name and **new** SDLEA ID number, **with no additional boundary changes**.
- **Simple Dissolution** refers to the situation where one or more existing school districts are entirely absorbed by **one** other existing school district. Simple dissolutions retain the name and SDLEA ID number of the receiving school district, and **do not** create a new school district.

### **How to Submit**

The method used to report changes will depend on the type of changes being reported.

### 1) **Submission Log**

- a. The submission log is a Microsoft Excel file used to report non-spatial and simple school district changes, and it is located in the SDRP packet on Disc Two in the "SDRP\_Respondent\_Guides\_Listings" folder and on the website found here **[www.census.gov/programs-surveys/sdrp.html](http://www.census.gov/programs-surveys/sdrp.html)**.
- b. Validate that attribution for all mandatory fields is accurate and complete.
- c. Zip the submission log file before uploading to the Census Bureau through the Secure Web Incoming Module (SWIM).
- d. For more information, see chapter 3 in the SDRP Respondent Guide.

### 2) **Geographic Update Partnership Software (GUPS)**

- a. The GUPS is a Census-customized Geographic Information System, and it is located on Disc One or via download from the SDRP website located here **[www.census.gov/programs-surveys/sdrp.html](http://www.census.gov/programs-surveys/sdrp.html)**.
- b. Use the GUPS to view and update school district geographies.
- c. Complete all school district updates by county and check the work before exporting and submitting the file to the Census Bureau.
- d. For more information, see chapter 4 of the SDRP Respondent Guide.

### **File Naming Conventions and Submission Prep**

- Name all return files using the file naming conventions outlined in the SDRP Respondent Guide.
	- $\circ$  For the Submission Log please ensure the zipped log file is named Submission\_Log.zip.
	- o GUPS automatically labels the files during file export.

### **Return Updates Using the Census Bureau's SWIM**

- The Secure Web Incoming Module (SWIM) is the official web portal for submitting all SDRP response documentation and updates to the Census Bureau's Geography Division.
- Detailed instructions for uploading SDRP response materials are on page 107 in the SDRP Respondent Guide.

### **SDRP Schedule and Deadlines**

- **September 2018** Mail out and review of SDRP packet to designated state school district mapping coordinators.
- **October 2018** Census Bureau will provide SDRP Webinar to state school district mapping coordinators.
- **December 2018** Deadline for submitting school district changes during annotation phase.
- **March 2019 –** Review of verification phase materials by designated state school district mapping coordinators.
- **December 2019 –** Release of preliminary poverty estimates based on the updated school district geographic framework.

### **Contact Information**

For questions, please contact the Census Bureau:

- E-mail: geo.school@census.gov
- Phone: 301-763-1099
- SDRP Web site: **[www.census.gov/programs-surveys/sdrp.html](http://www.census.gov/programs-surveys/sdrp.html)**

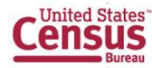

# **School District Review Program Respondent Guide**

Instructions for Using the Submission Log and the Geographic Update Partnership Software (GUPS)

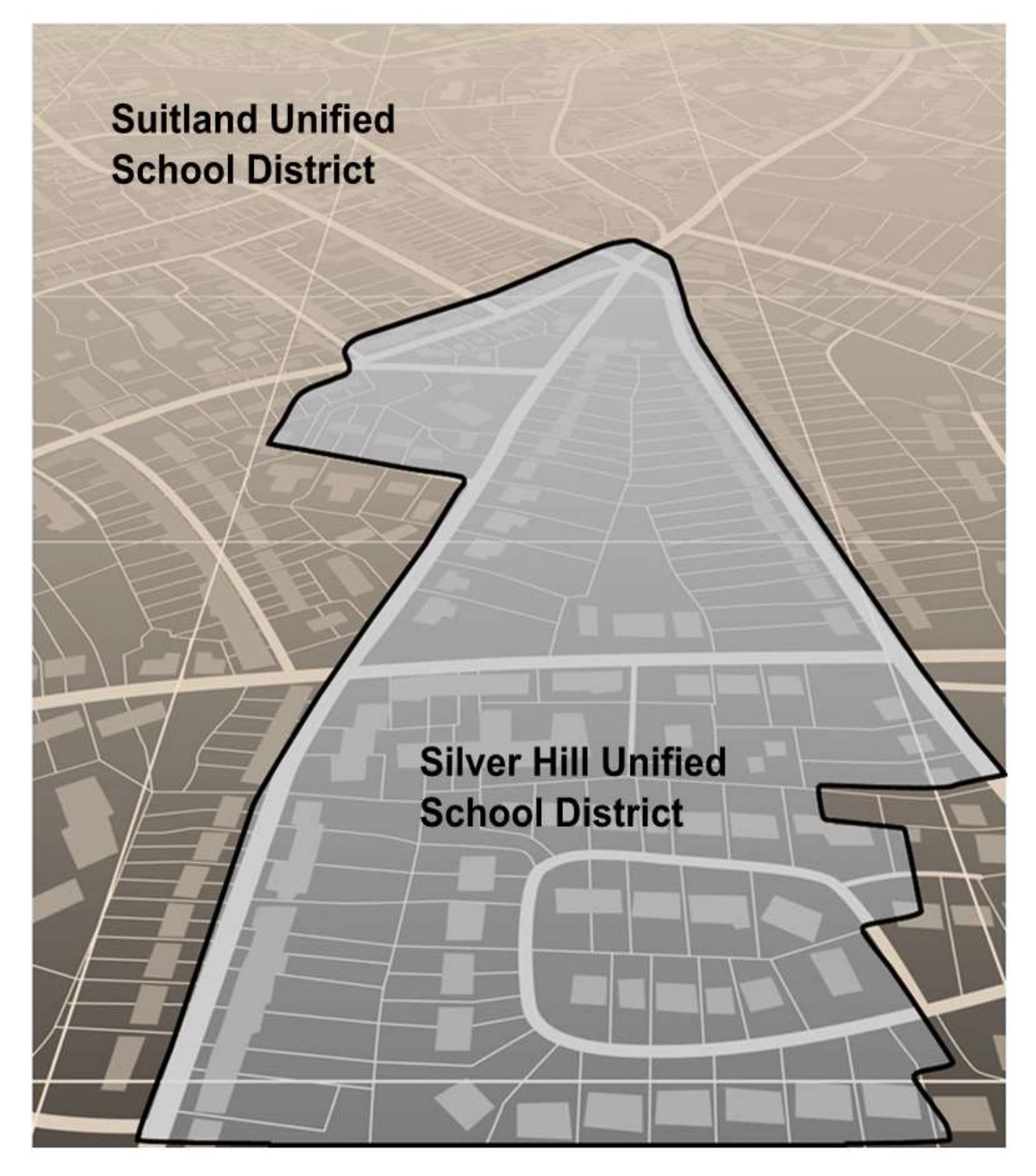

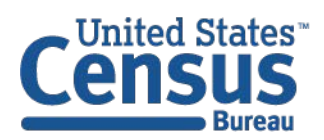

U.S. Department of Commerce Economics and Statistics Administration **U.S. CENSUS BUREAU** census.gov

**This page intentionally left blank**

# **TABLE OF CONTENTS**

<span id="page-6-0"></span>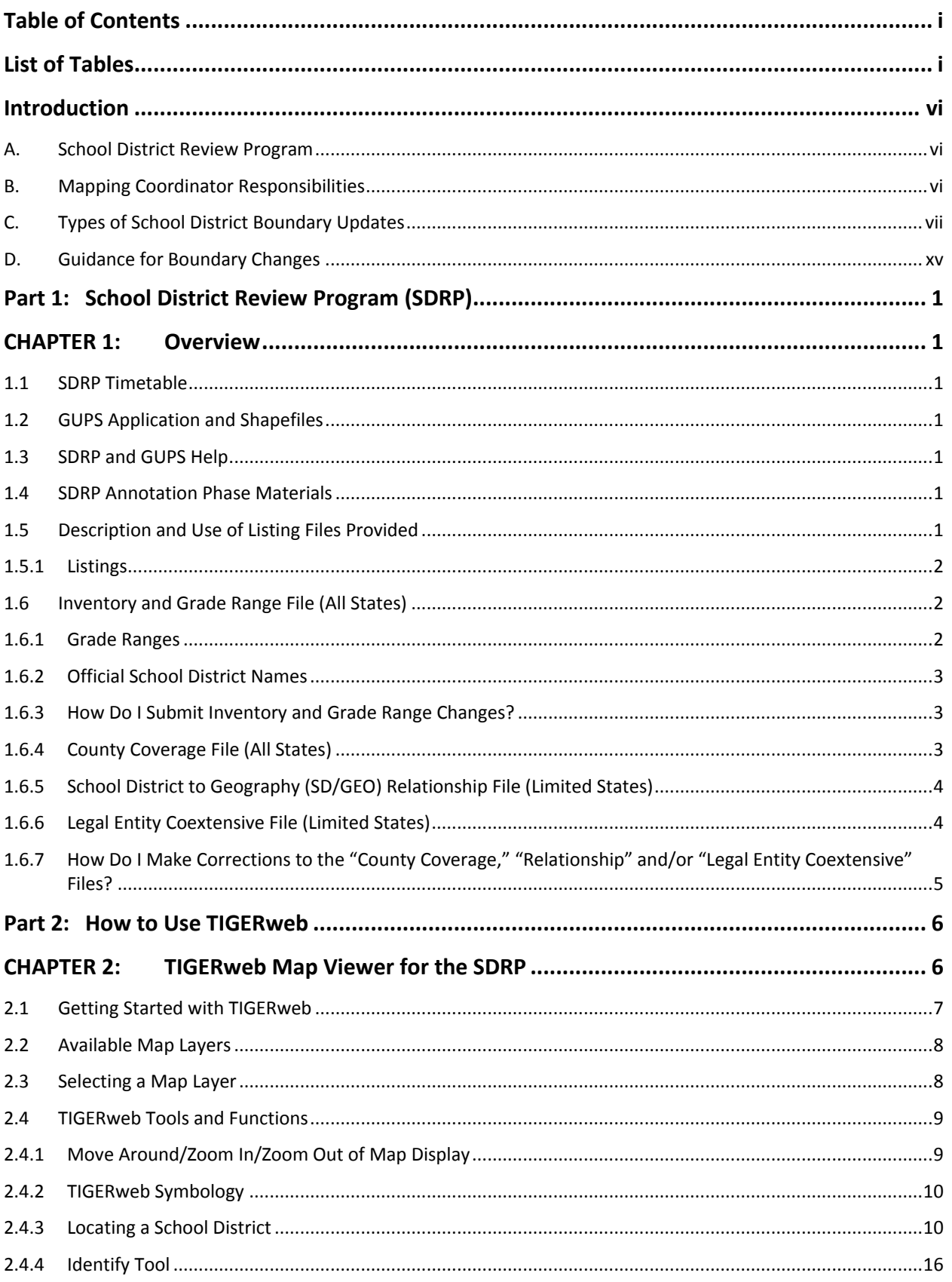

J.

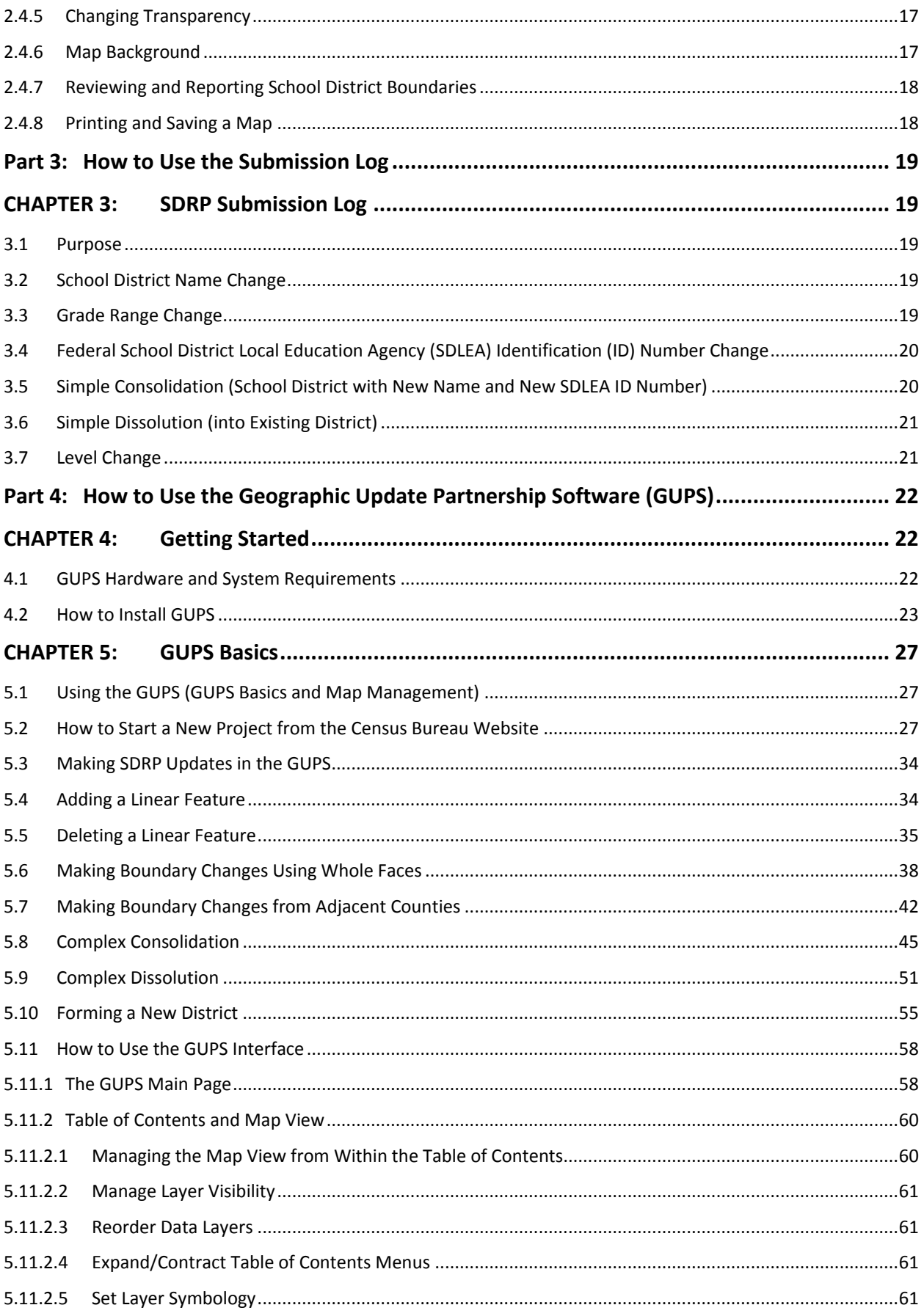

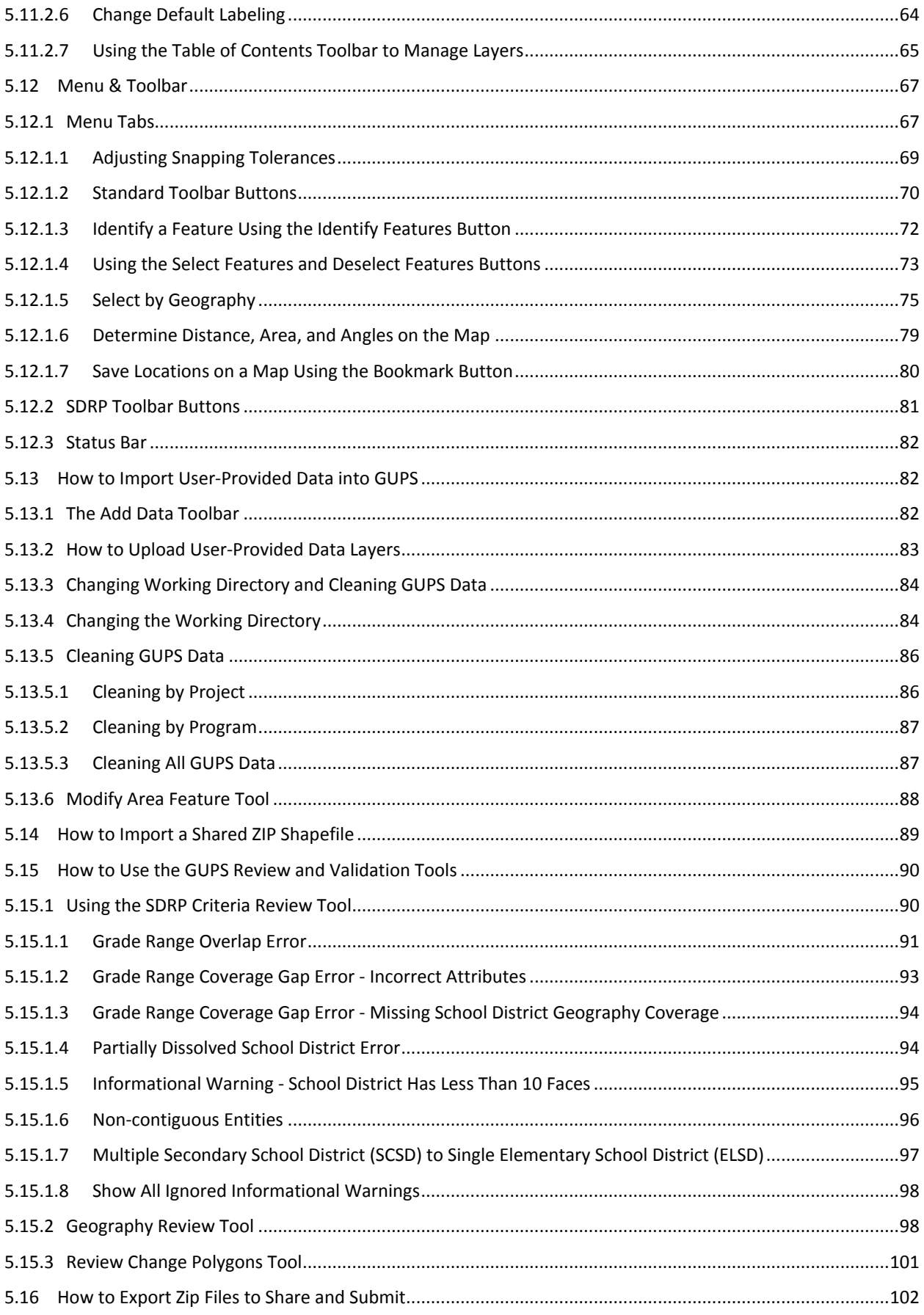

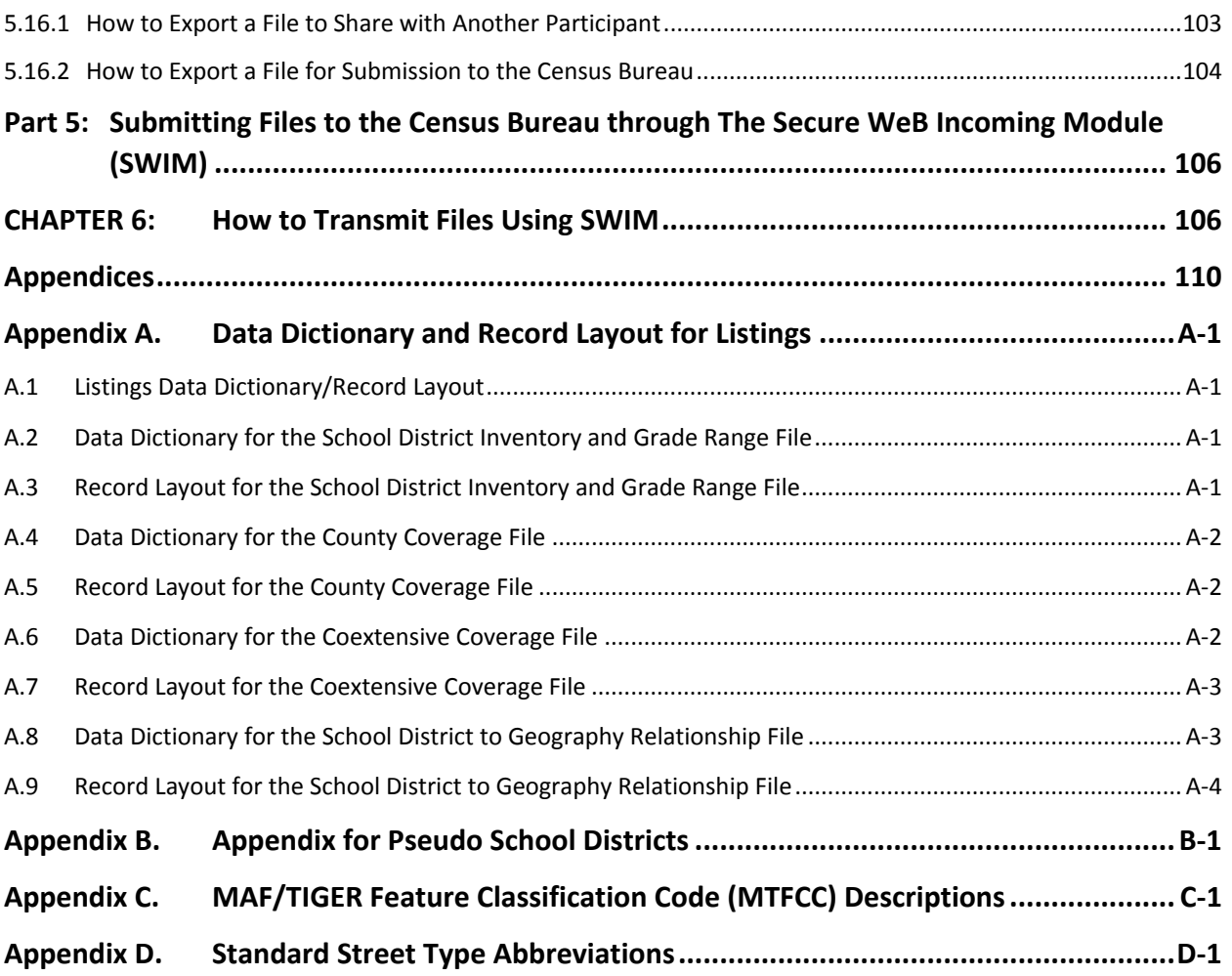

# **LIST OF TABLES**

<span id="page-10-0"></span>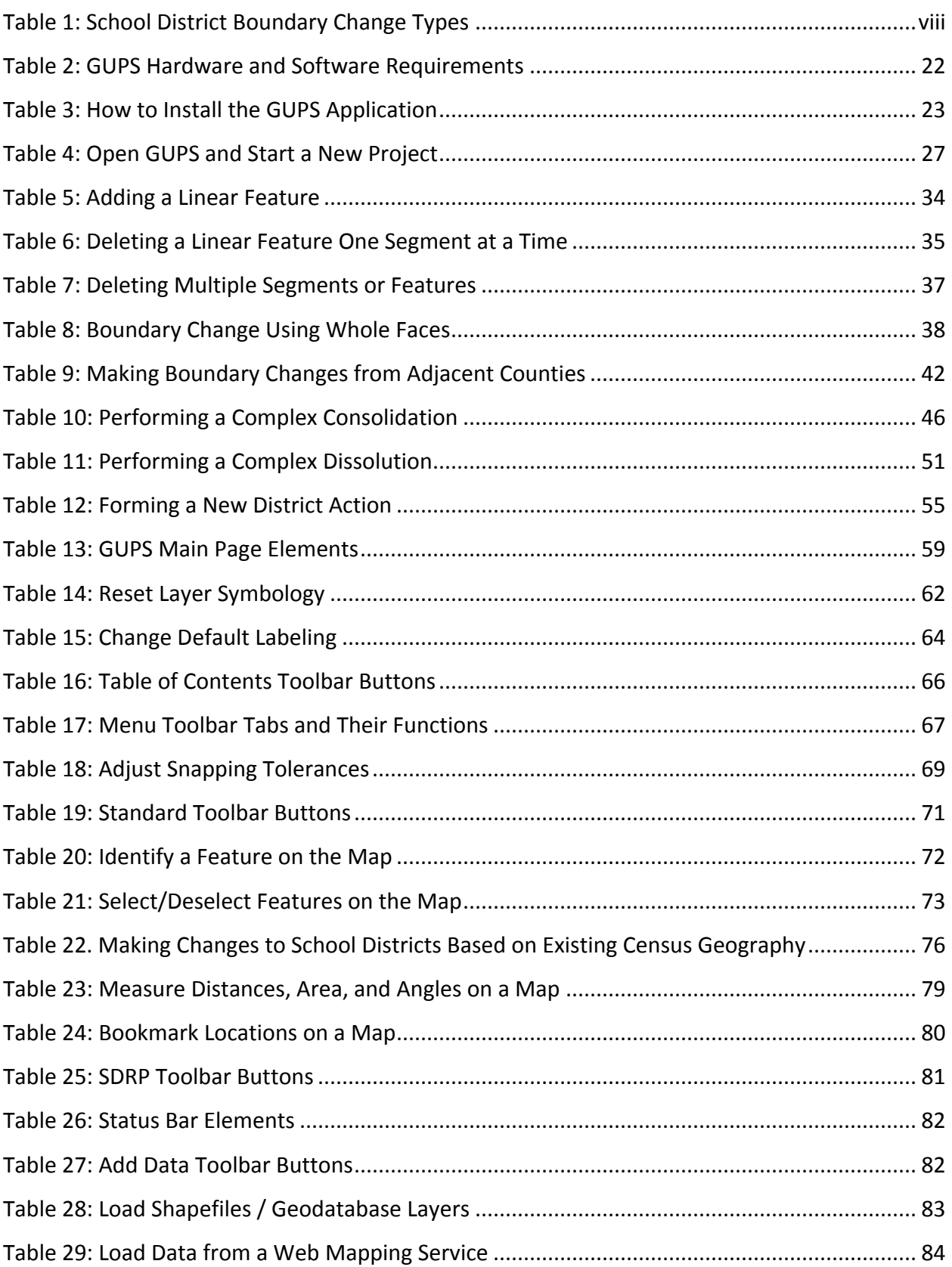

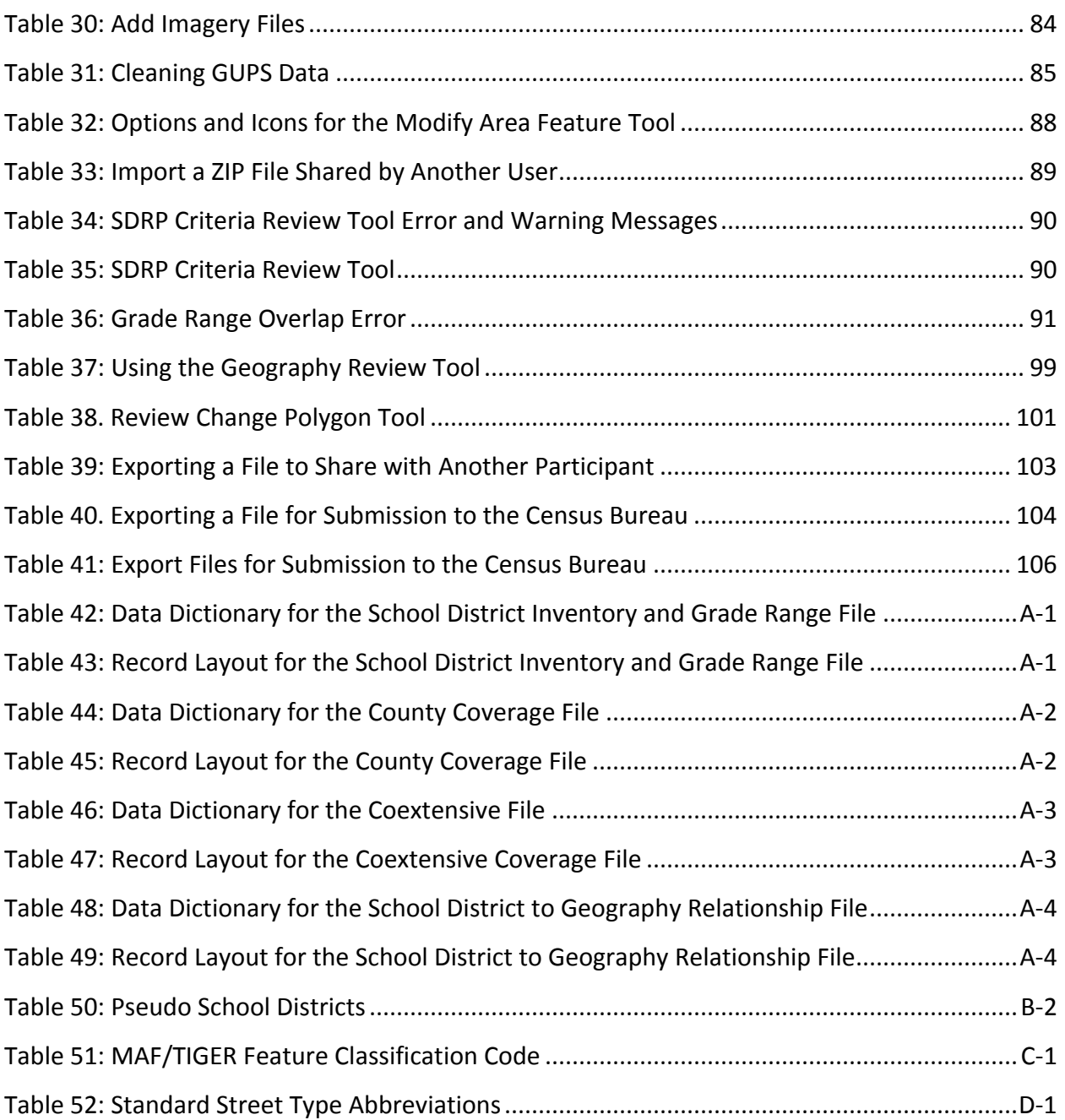

# **LIST OF FIGURES**

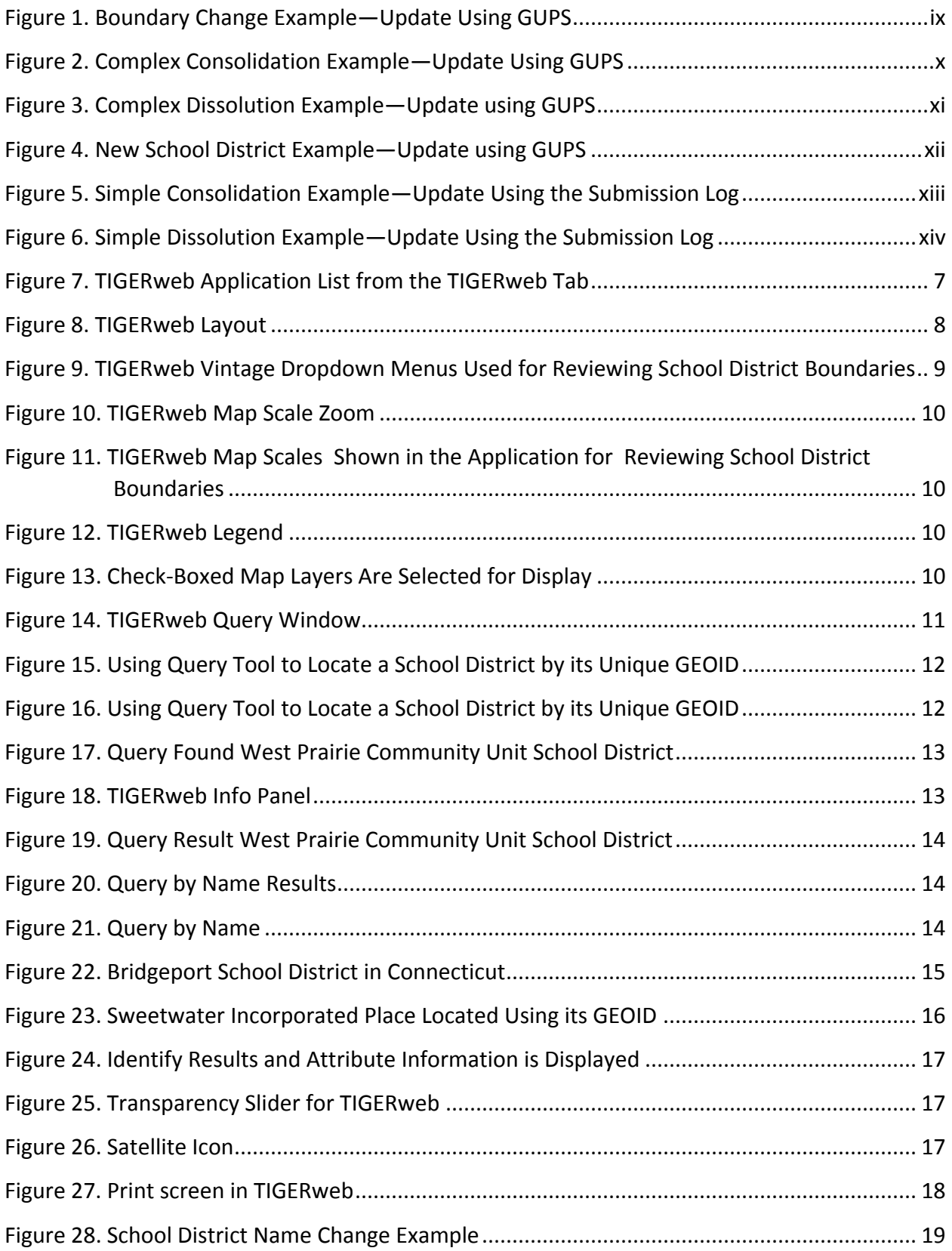

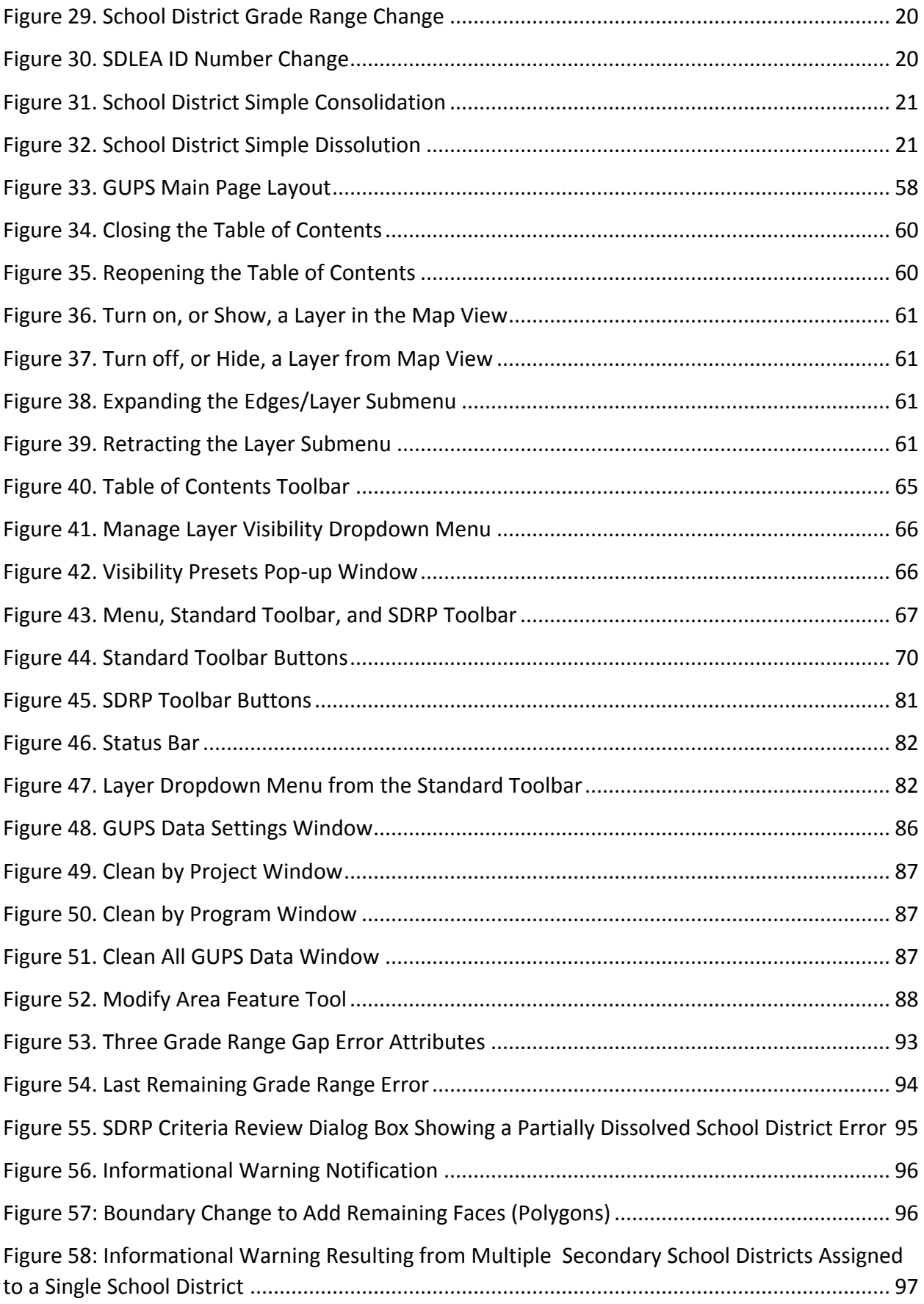

٦

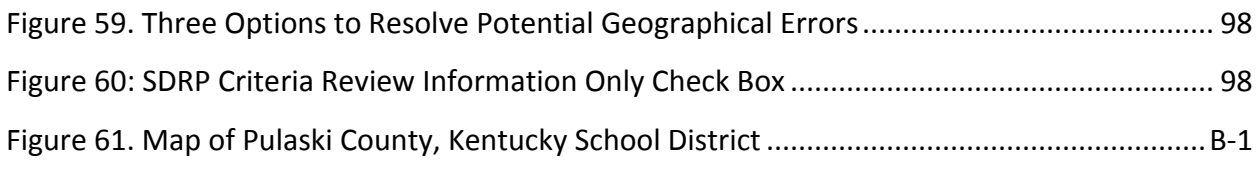

٦

# <span id="page-15-0"></span>**INTRODUCTION**

This guide is divided into several parts. Part 1**:** [School District Review Program \(SDRP\),](#page-25-0) Part 2**:** [How to Use TIGERweb,](#page-30-0) **Part 3:** [How to Use the Submission Log,](#page-43-0) Part 4**:** [How to Use](#page-46-0) the [Geographic Update Partnership Software \(GUPS\),](#page-46-0) and **[Part 5](#page-130-0)**: [Submitting Files to the Census](#page-130-0)  [Bureau through The Secure WeB Incoming Module \(SWIM\).](#page-130-0)

# <span id="page-15-1"></span>**A. School District Review Program**

The School District Review Program (SDRP) is a United States Department of Education National Center for Education Statistics (NCES) sponsored program conducted annually by the United States Census Bureau (Census Bureau). It is of vital importance for the state's allocation under Title I of the Elementary and Secondary Education Act (ESEA) as amended by Every Student Succeeds Act of 2015, Public Law 114-95. The updated school district boundary information submitted through this program, along with the 2010 Census population and income data and current population estimates, are used in forming the Census Bureau's estimates of the number of children aged 5 through 17 in families in poverty for each school district. These estimates are the basis of the Title I allocation for school districts in each state.

The SDRP consists of two phases*—*the Annotation Phase and the Verification Phase. In the Annotation Phase, the Census Bureau provides mapping coordinators with current school district boundaries and associated information for their state. The Annotation Phase materials the mapping coordinator receives for the 2019 SDRP reflect the school district names, Federal School District Local Education Agency (SDLEA) numbers, and boundaries updated during the 2017-2018 SDRP. Each state reviews their data and reports changes in the school district boundaries or attributes to the Census Bureau.

The review encompasses only Type 1 and Type 2 school districts as defined by the NCES.

**Type 1** is a local school district that is not a component of a supervisory union.

**Type 2** is a local school district component of a supervisory union sharing a superintendent and administrative services with other local school districts.

After the Census Bureau incorporates changes submitted through the Annotation Phase into the Master Address File (MAF)/Topologically Integrated Geographic Encoding and Referencing (TIGER) System, mapping coordinators will review these changes for accuracy and completeness during the Verification Phase.

# <span id="page-15-2"></span>**B. Mapping Coordinator Responsibilities**

The mapping coordinators are the primary liaisons between the Census Bureau and the local school district officials. It is the responsibility of the mapping coordinator to initiate and maintain contact throughout the program with local school district officials. The mapping coordinator must ensure that reviews and submissions are completed within the time frame of the SDRP.

When the mapping coordinator receives updates from local school district officials, they must review them for accuracy and completeness before submitting them to the Census Bureau. This review includes all types of updates submitted: boundary changes, consolidations, dissolutions, grade range updates, etc.

When a mapping coordinator receives a boundary update from a school district, it is their responsibility to contact all the other school districts that would be affected by the boundary update to ensure this change is valid and all affected parties agree to the change. It is also the mapping coordinator's responsibility to resolve any problems found in these submissions or discrepancies between school district boundaries.

**Note**: The state mapping coordinator for **Florida, Hawaii, Maryland, Nevada, West Virginia, or the District of Columbia,** may not have any changes to submit for the SDRP. School Districts in these states are all unified and county-based. Unless the geographic relationship of school districts has changed in the state or a school district's name was changed, the mapping coordinator does not have any changes to report for the 2019 SDRP. If the mapping coordinator has no changes to report, notify the SDRP Team at [geo.school@census.gov.](mailto:geo.school@census.gov)

Once all of the information is correct and in the proper format, submit this information, by county, to the Census Bureau to complete the Annotation Phase.

After the Census Bureau processes the Annotation Phase changes, the Census Bureau will create new materials for review. This is the Verification Phase of the SDRP. The mapping coordinator is responsible for reviewing and confirming these changes and notifying the Census Bureau if there are any additional changes or corrections, or if the information is correct. The Verification Phase is for reviewing changes submitted during the Annotation Phase and not for submitting new changes.

# <span id="page-16-0"></span>**C. Types of School District Boundary Updates**

There are ten types of school district updates within the SDRP (**Table [1: School District](#page-17-0)  [Boundary Change Types](#page-17-0)**). The following pages contain a table and figures of specific examples of the types of updates and how to report them to the Census Bureau.

- **Boundary Change** (**[Figure 1](#page-18-0)**) refers to the situation where a school district adds area from the same school district level or across school district level.
- **Complex Consolidation** (**[Figure 2](#page-19-0)**) refers to the situation where two or more school districts merge to create a **NEW** school district with a **NEW** name and **NEW** SDLEA number, along with additional boundary changes. This type of consolidation also contains boundary changes that modify the outer edge of the new school district. Therefore, if the mapping coordinator delineates a complex consolidation, the Census Bureau will expect accompanying boundary changes for the new school district (**[Table](#page-58-2) 5**).
- **Complex Dissolution** (**[Figure 3](#page-20-0)**) refers to the situation where a single school district is dissolved and its area is split between **two or more** other existing school districts, with or without additional boundary changes. Again, a new school district is **not** created, and the names and SDLEA numbers of the **receiving** school districts are retained.
- **Grade Range Change** occurs when a school district changes the grades it covers; for example, changing from covering 9-12 to 7-12.
- **Level Change** occurs when a school district changes classification; for example, changing from elementary to unified**.**
- **Name Change** is when a school district changes its name; for example, changing from Oak Union Unified School District to Oak Union School District.
- **New School Districts** (**[Figure 4](#page-21-0)**) are created by transferring area from one or more existing school districts to form a completely new school district.
- **Pseudo School District** (**[Appendix B.](#page-139-0)** ) refers to the situation where one school district pays for the educational services for a set of grades in a different geographic area than its own.
- **Simple Consolidation** (**[Figure 5](#page-22-0)**) refers to the situation where two or more school districts merge to create a **NEW** school district with a **NEW** name and **NEW** SDLEA number, with no additional boundary changes. There is no change in the overall boundaries of the former school districts.
- <span id="page-17-0"></span> **Simple Dissolution** (**[Figure 6](#page-23-0)**) refers to the situation where one or more existing school districts are entirely absorbed by **one** other existing school district. A new school district is **not** created. The name and SDLEA ID number of the **receiving** school district are retained.

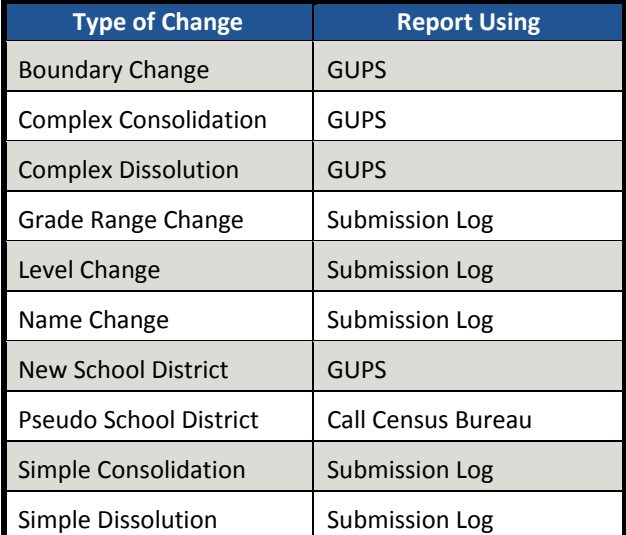

#### **Table 1: School District Boundary Change Types**

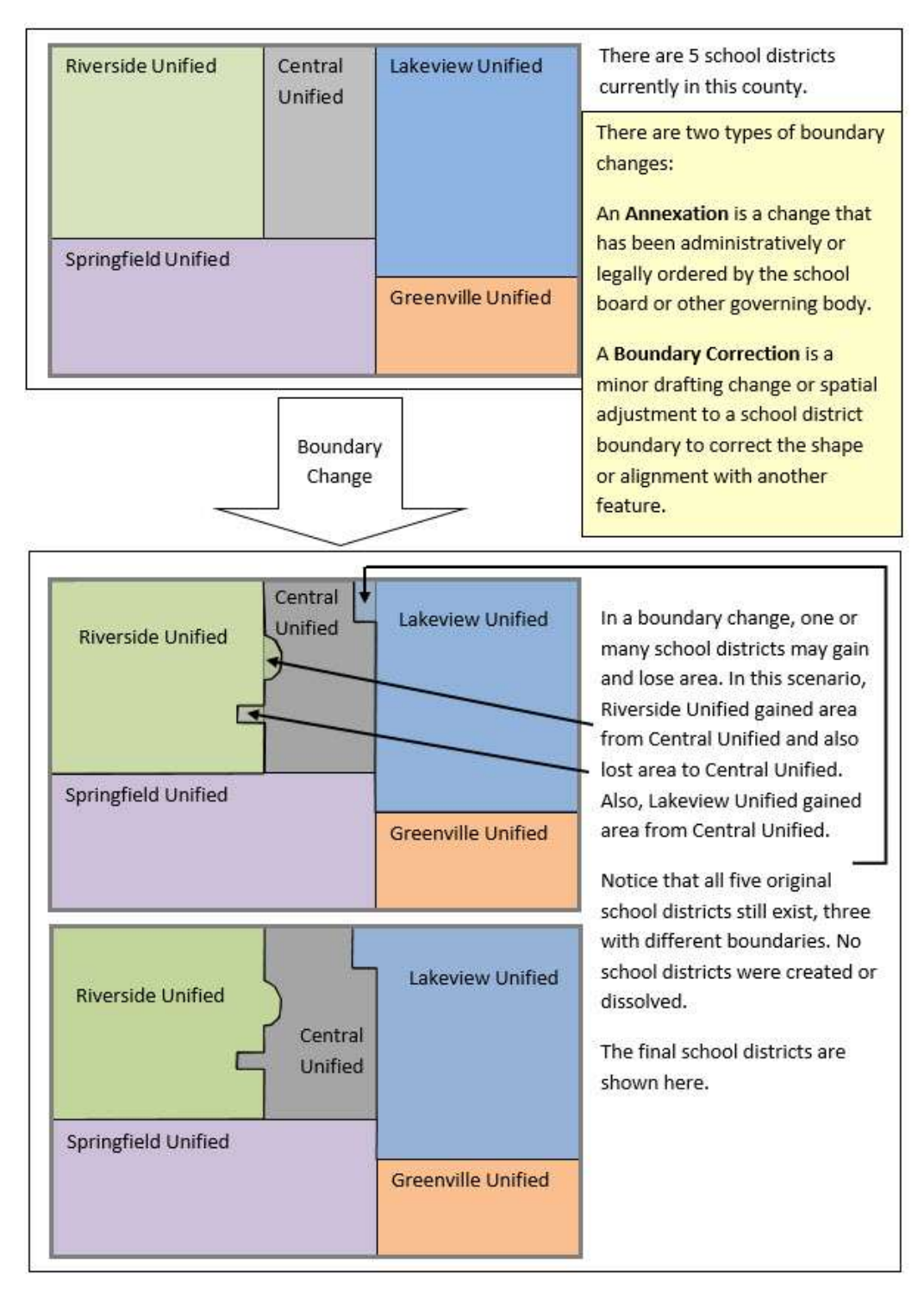

<span id="page-18-0"></span>**Figure 1. Boundary Change Example—Update Using GUPS**

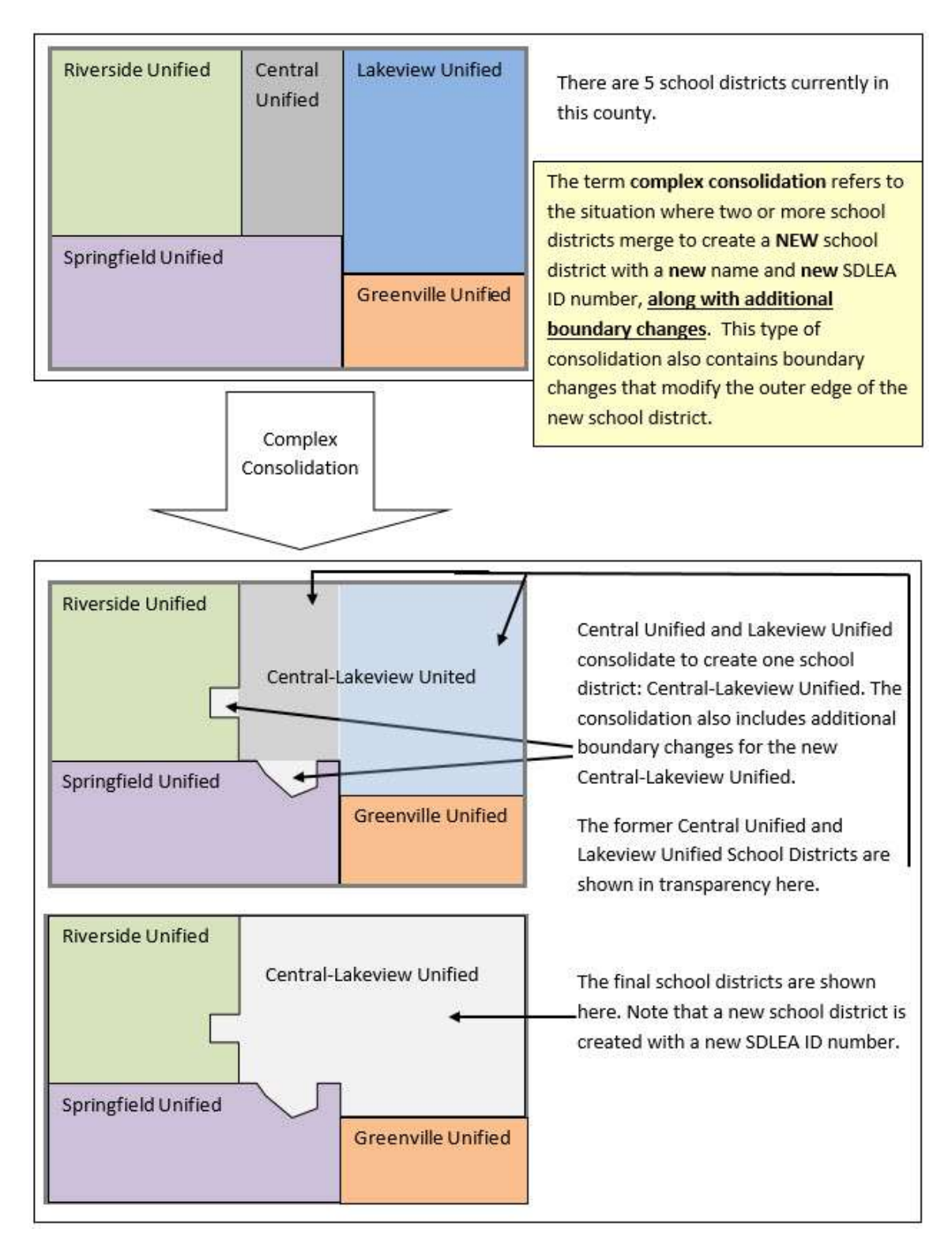

<span id="page-19-0"></span>**Figure 2. Complex Consolidation Example—Update Using GUPS**

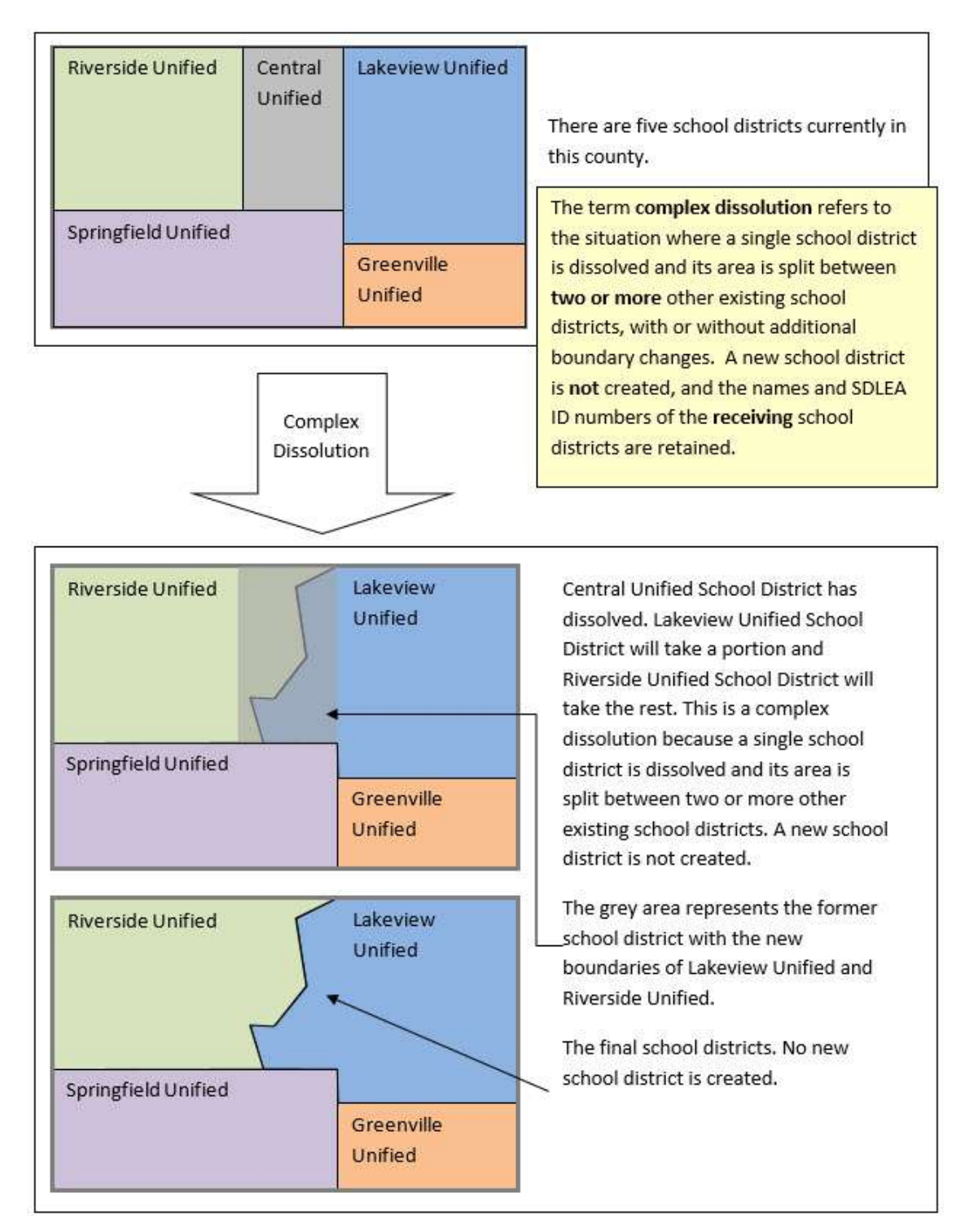

<span id="page-20-0"></span>**Figure 3. Complex Dissolution Example—Update using GUPS**

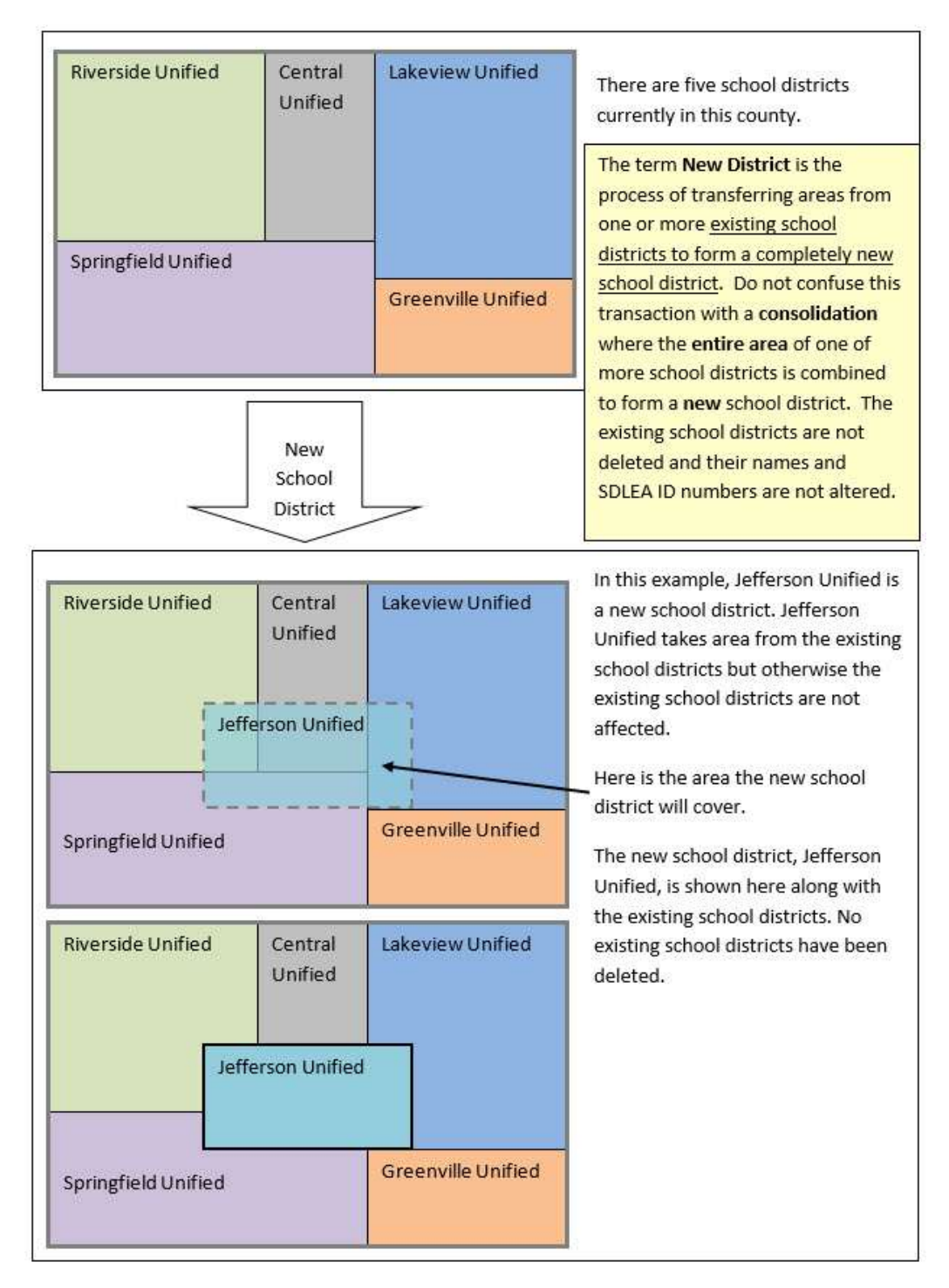

### <span id="page-21-0"></span>**Figure 4. New School District Example—Update using GUPS**

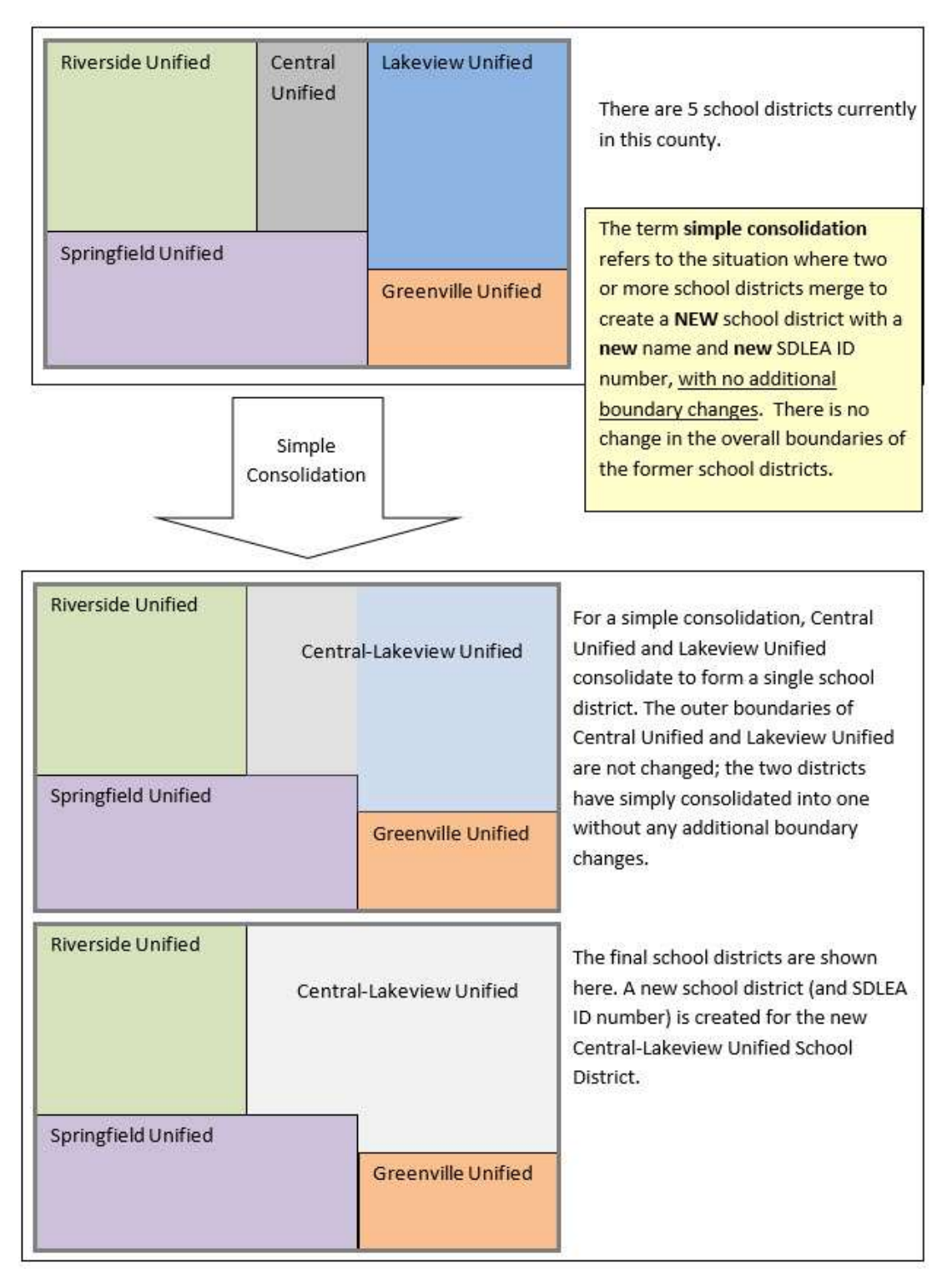

### <span id="page-22-0"></span>**Figure 5. Simple Consolidation Example—Update Using the Submission Log**

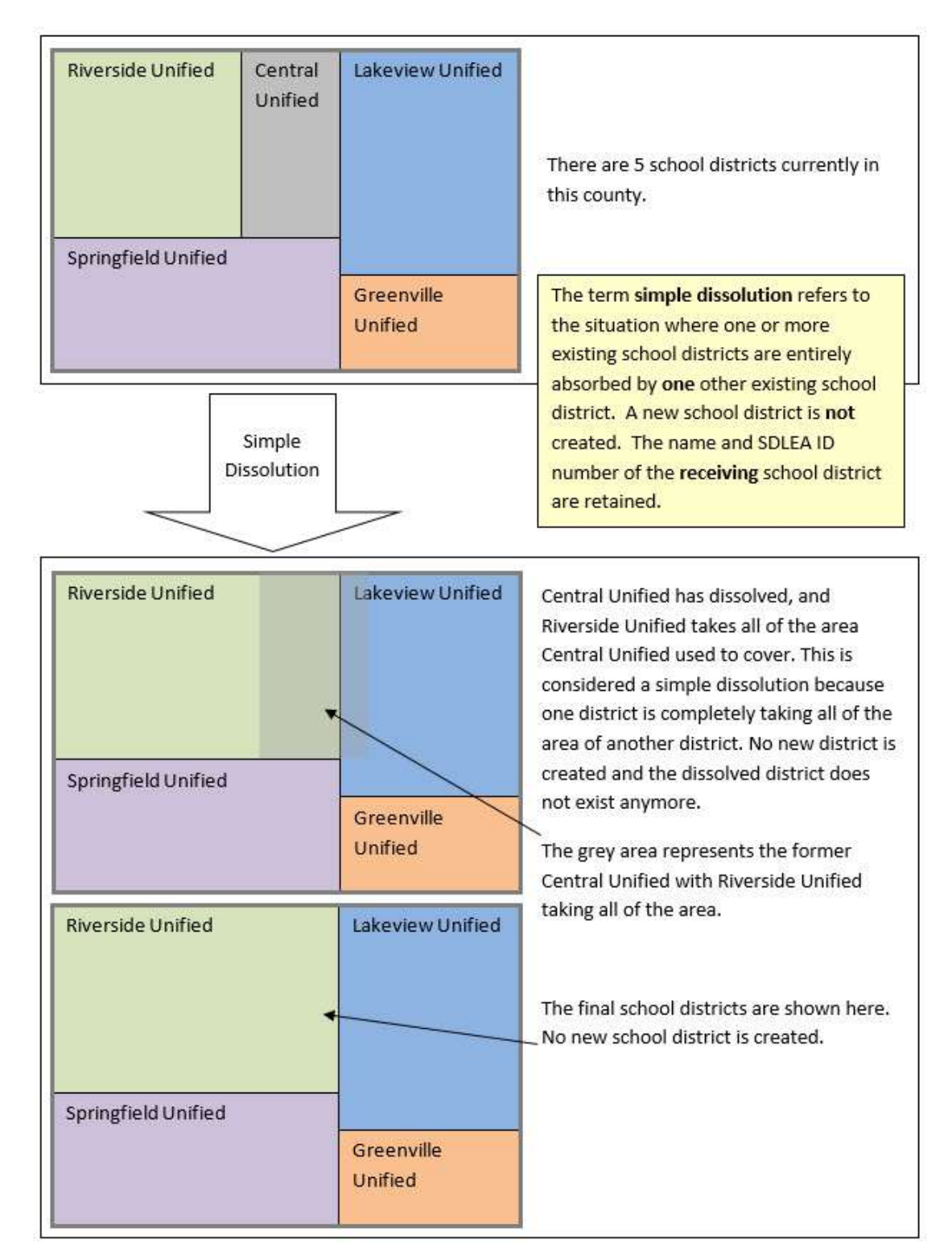

### <span id="page-23-0"></span>**Figure 6. Simple Dissolution Example—Update Using the Submission Log**

# <span id="page-24-0"></span>**D. Guidance for Boundary Changes**

When reviewing school district boundaries, the Census Bureau encourages the mapping coordinator to focus on updating large changes that affect housing units and population first, and then move to smaller differences if there is time before the SDRP submission deadline. The goal of the SDRP is to obtain major changes that affect population rather than small positional corrections of boundaries.

The Census Bureau generally does not accept boundary changes of less than 30 feet when the correction does not affect housing. In remote areas with sparse population, the Census Bureau considers a difference of 60-75 feet to not be significant if housing units are not present. When reviewing source boundaries against the Census Bureau's boundaries, if the source shows a school district boundary on a road, then use the road as it appears in the Census Bureau's shapefile, even if the road does not seem spatially accurate. Road realignments are not accepted as part of the SDRP.

If there are a large number of positional corrections of school district boundaries for the state, the Census Bureau may be able to make these updates outside of the SDRP cycle. Please contact the SDRP team for additional information.

### **Boundary Change Types: Annexations and Boundary Corrections**

The Census Bureau requires a change type of Annexation or Boundary Correction when submitting boundary changes.

An **Annexation** is a change to a school district boundary that has been administratively or legally ordered by the school board or other governing body. A **Boundary Correction** is a minor drafting change or spatial adjustment to a school district boundary to correct the shape or alignment with another feature. If the mapping coordinator is unsure of which type to select, choose boundary correction.

# <span id="page-25-0"></span>**PART 1: SCHOOL DISTRICT REVIEW PROGRAM (SDRP)**

# <span id="page-25-1"></span>**CHAPTER 1: OVERVIEW**

The Census Bureau requests that the school district information the mapping coordinator submits reflect the school districts as they exist, or will exist, on January 1, 2019. Contact the Census Bureau immediately if there are deadline concerns.

### <span id="page-25-2"></span>**1.1 SDRP Timetable**

- **September 2018***—*Mail out instructions and Annotation Phase materials to designated state school district mapping coordinators.
- **December 31, 2018***—*Deadline for submitting school district changes during the Annotation Phase. The Census Bureau strongly encourages partners to submit changes as soon as possible rather than waiting until this deadline. If the mapping coordinator is submitting more than 25 changes, send them on a flow basis by county, rather than waiting to send the entire state. **In order to participate in the 2019 SDRP's Verification Phase, the Census Bureau must receive all school district updates by December 31, 2018.**
- **March 2019***—*Review of verification materials.
- **December 2019***—*Release of preliminary poverty estimates based on the updated school district geographic framework.

# <span id="page-25-3"></span>**1.2 GUPS Application and Shapefiles**

The SDRP Annotation Phase packet includes a disc containing the GUPS and a second disc containing shapefiles, respondent guides, and a school district inventory listings file. The GUPS and the shapefiles are also available on the SDRP website: [<https://www.census.gov/programs](https://www.census.gov/programs-surveys/sdrp.html)[surveys/sdrp.html>](https://www.census.gov/programs-surveys/sdrp.html).

Once the GUPS is installed, refer to **[CHAPTER 5:](#page-51-0)** for instructions on how to load data into the GUPS.

# <span id="page-25-4"></span>**1.3 SDRP and GUPS Help**

The Census Bureau encourages mapping coordinators to contact the SDRP team with any questions at 301.763.1099 or by email at geo.school@census.gov:

# <span id="page-25-5"></span>**1.4 SDRP Annotation Phase Materials**

The data discs include the SDRP Quick Start Guide, Respondent Guide, School District Inventory Listings, current school district boundary shapefiles, Submission Log, and the GUPS. All participants should review the entire **Quick Start Guide** and this guide **before starting**. These guides explain the guidelines and reporting tools that apply to the state's changes.

# <span id="page-25-6"></span>**1.5 Description and Use of Listing Files Provided**

The data discs contain a number of important files. The *Readme.txt* on the data disc contains a complete list of materials. For convenience purposes, the Census Bureau provides both a text

file and an Excel file for each listing on the disc. Depending on the state's school district geography and how the state participates in the SDRP, some listing files may not be included.

### <span id="page-26-0"></span>**1.5.1 Listings**

- Inventory and Grade Range File (All States)
- County Coverage File (All States)
- School District to Geography (SD/GEO) Relationship Files (Limited States)
- Legal Entity Coextensive File (Limited States)

# <span id="page-26-1"></span>**1.6 Inventory and Grade Range File (All States)**

The Inventory and Grade Range files are named "**<ST>\_SD\_Inventory\_A.txt**" and "**<ST>\_SD\_Inventory\_A.xls**" (see **[Appendix A. . Data Dictionary and Record Layout for](#page-135-0)  [Listings](#page-135-0)**). These files are a listing of the 2017-2018 school districts recognized by the Census Bureau, including the school district name, Federal School District LEA ID number (SDLEA), level, type, and grade range. Carefully review the information contained in these listings and provide the Census Bureau with updates and corrections.

**Note:** The Census Bureau requires complete school district coverage; therefore, the listings may contain school districts that are not Type 1 or Type 2. These are flagged in the listings as follows: Pseudo (A) (See **[Appendix B.](#page-139-0)** for more information on pseudo school districts), Department of Defense (B), Interstate (C), and Bureau of Indian Affairs [BIA] (D). These files also flag school districts within a state or county that have the same name but different SDLEA numbers with an (E). In these situations, the SDLEA numbers are the means to identify unique school districts that share the same name.

The states listed below contain elementary school districts without secondary school district coverage. Review the elementary school district grade ranges and inform the Census Bureau what the secondary school district coverage should be or why there is no secondary school district coverage.

- $\bullet$ **Alabama**
- $\bullet$ **Arizona**
- **California**  $\bullet$
- **Connecticut**
- **Illinois**
- **Massachusetts**
- **Michigan**  $\bullet$
- **Mississippi**
- **New Hampshire**
- **North Dakota**
- Oklahoma
- **Oregon**
- **Rhode Island**
- **Vermont**
- **Virginia**
- **Wyoming**

### <span id="page-26-2"></span>**1.6.1 Grade Ranges**

The grade ranges included in these files indicate the grade ranges for which each school district is financially responsible. Use this set of grades, based on financial responsibility, to assign the data for each child to exactly one school district.

Examples of Financial Responsibility:

A school district is financially responsible for the education of all children in a geographic area if it is the only district serving that area. It may meet that responsibility by:

- Operating schools that provide education to children in all grades.
- Operating schools that provide education for children in some grades and paying another school district to provide education for the children in the remaining grades; or
- Not operating any schools, but paying another school district to provide education to all the school district's children.

If the children in a geographic area are served by an elementary school district, and also served by a separate secondary school district that receives no payment from the elementary district, then the two school districts share the geographic area and financial responsibility is divided between them. The grade ranges on the listing should show which district is financially responsible for the children in each grade. The grade ranges listed for each of the two school districts must not overlap, and every grade must be assigned to one of the school districts.

Responsibility for a particular grade exists even if, from time to time, there are no children in that grade living in the service area of the school district. Thus, a school district that is responsible for providing 6th grade schooling should appear on the listing with the "6th grade" in its grade range, even if there are no actual 6th grade students living there.

# <span id="page-27-0"></span>**1.6.2 Official School District Names**

The official school district name is its legal name including any state-used descriptive wording, such as "Independent School District", "Consolidated School District" or "Supervisory Union."

# <span id="page-27-1"></span>**1.6.3 How Do I Submit Inventory and Grade Range Changes?**

Submit grade range changes using the submission log outside of GUPS.

- Include all changes manually using the Excel Submission Log.xls spreadsheet (referenced in Chapter 3); or
- Update either the School District Inventory and Grade Range text **or** Excel file, not both, with all grade range changes, additions (new school districts) and deletions (deleted school districts) making clear what changed by highlighting, changing text color, text bolding, adding, or crossing out the changes.
- Send the Submission Log or updated file through the Secure Web Incoming Module (SWIM). For more information regarding SWIM, see **[Part 5:](#page-130-0)**.

**Important:** If the mapping coordinator plans to submit more than 25 changes, such as a name or grade range change, contact the SDRP team before filling out the submission log.

# <span id="page-27-2"></span>**1.6.4 County Coverage File (All States)**

The County Coverage files are named "**<ST>\_County\_Coverage\_A.txt**" and

"**<ST>\_County\_Coverage\_A.xls**" (see **[Appendix A.](#page-135-0)** for record layout). These files are sorted by county and list the school districts that are located in each county. There is a separate record for each unique school district/county combination.

The County Coverage files reflect the boundaries of the 2017-2018 school districts as shown in the shapefiles and the TIGERweb map viewer. Use these files to locate each school district and to review the extent of the areas of each school district as they relate to counties.

**Review these listings and notify the Census Bureau where a school district to county relationship should no longer be maintained, or where a new relationship should be created and maintained.**

# <span id="page-28-0"></span>**1.6.5 School District to Geography (SD/GEO) Relationship File (Limited States)**

In Connecticut, Maine, Massachusetts, New Hampshire, New Jersey, Pennsylvania, Rhode Island, and Vermont, school districts are commonly coextensive with one or more incorporated places and/or county subdivisions (towns, townships, boroughs, etc.). Review the relationships listed in the files named: <**ST>\_SD\_GEO\_Relationship\_A.txt** or

**<ST> SD GEO Relationship A.xls** to ensure that the state school districts are maintaining the correct relationships with the aforementioned legal governmental entities (See **[Appendix A. .](#page-135-0) [Data Dictionary and Record Layout for Listings](#page-135-0)**). Similar to the County Coverage files, these files contain records for each school district/incorporated place and school district/county subdivision coextensive relationship.

Both the **<ST>\_SD\_GEO\_Relationship\_A.txt** and the **<ST>\_SD\_GEO\_Relationship\_A.xls** files are sorted by SDLEA for use in reviewing the geographic relationship between the local governments (towns, townships, boroughs, etc.) and each school district.

The Census Bureau maintains these relationships without the need for states to submit boundary changes for the listed school districts. All changes to incorporated places and county subdivisions are obtained through the Census Bureau's Boundary and Annexation Survey (BAS). If the mapping coordinator believes that a legal boundary is incorrect, notify the Census Bureau via email at [geo.bas@census.gov.](mailto:geo.bas@census.gov)

### **Review these listings and notify the Census Bureau where a relationship should no longer be maintained, or where a new relationship should be created and maintained.**

# <span id="page-28-1"></span>**1.6.6 Legal Entity Coextensive File (Limited States)**

The Legal Entity Coextensive files named "**<ST>\_Coextensive\_Coverage\_A.txt**," and "**<ST>\_Coextensive\_Coverage\_A.xls**," (see **[Appendix A. . Data Dictionary and Record Layout](#page-135-0)  [for Listings](#page-135-0)**) are being provided to Alabama, Alaska, Georgia, Kentucky, Louisiana, Mississippi, North Carolina, South Carolina, Tennessee, Utah, and Virginia because **some** of their school districts are **coextensive** with legal entities such as counties, county equivalents, or incorporated places.

The Census Bureau maintains these coextensive relationships without the need for states to submit boundary changes for the listed school districts. All changes to counties, county equivalents, and incorporated places are obtained through the Census Bureau's BAS. If the mapping coordinator believes that a legal boundary is incorrect, please notify the Census Bureau via email at geo.bas@census.gov.

**Review these listings and notify the Census Bureau where a coextensive relationship should no longer be maintained, or where a new relationship should be created and maintained.**

**Note:** If the state did not receive an SD/GEO Relationship File or a Coextensive Coverage file, and there are school districts in the state that are legally coextensive with local governments, Contact the SDRP team.

### <span id="page-29-0"></span>**1.6.7 How Do I Make Corrections to the "County Coverage," "Relationship" and/or "Legal Entity Coextensive" Files?**

- Update either the text file or the Excel file, not both, with all changes, additions, and deletions making clear what changed by highlighting, changing text color, text bolding, adding, or crossing out the changes.
- Send the updated file(s) to the Census Bureau using the SWIM. For more information regarding SWIM, see **[Part 5:.](#page-130-0) [Submitting Files to the Census Bureau](#page-130-0)** through The Secure WeB Incoming [Module \(SWIM\)](#page-130-0)
- [How to Transmit Files Using SWIM.](#page-130-0)

# <span id="page-30-1"></span><span id="page-30-0"></span>**PART 2: HOW TO USE TIGERWEB CHAPTER 2: TIGERWEB MAP VIEWER FOR THE SDRP**

The Census Bureau provides the TIGERweb online map viewer for state and local education officials to review the Census Bureau's 2017-2018 school district information. The TIGERweb viewer shows features such as roads, waterways, and county, place, city, and school district boundaries at street level detail.

The TIGERweb online map viewer is located at: [<https://tigerweb.geo.census.gov/tigerweb/>](https://tigerweb.geo.census.gov/tigerweb/). Use it to locate a school district and compare it to a local source for school districts to determine if there is a need to make boundary changes. The mapping coordinator should provide boundary changes to the SDRP if the map does not correctly depict the school district boundary in effect as of January 1, 2019.

To review the boundary of a school district, the mapping coordinator will need either the name of the school district or the seven-digit geographic identification code (**GEOID)** for the school district. The GEOID is located in the School District Inventory and Grade Range File (**SD\_Inventory.xls**) located on the 2019 SDRP Data disc. The GEOID is comprised of the twodigit Federal Information Processing Series (FIPS) state code for the state in which the school district is located followed by the five-digit SDLEA ID assigned to the school district. TIGERweb uses the GEOID to zoom directly to the school district.

State mapping coordinators, please provide local education officials with these TIGERWeb instructions, which can be downloaded from the 2019 SDRP website under the **Annotation Phase Program Materials** hyperlink.

If a local education official determines that changes need to be reported for the 2019 SDRP, report the changes to a state SDRP mapping coordinator who will submit the changes to the Census Bureau. The SDRP Mapping Coordinator is the liaison between the state's Department of Education and the Census Bureau. Find contact information for mapping coordinators on the SDRP website: [<https://www.census.gov/programs-surveys/sdrp.html>](https://www.census.gov/programs-surveys/sdrp.html).

### **The Census Bureau will not accept school district boundary changes:**

- a) Submitted directly to the Census Bureau by local education officials.
- b) Annotated on maps printed using the TIGERweb map viewer.

# <span id="page-31-0"></span>**2.1 Getting Started with TIGERweb**

<span id="page-31-1"></span>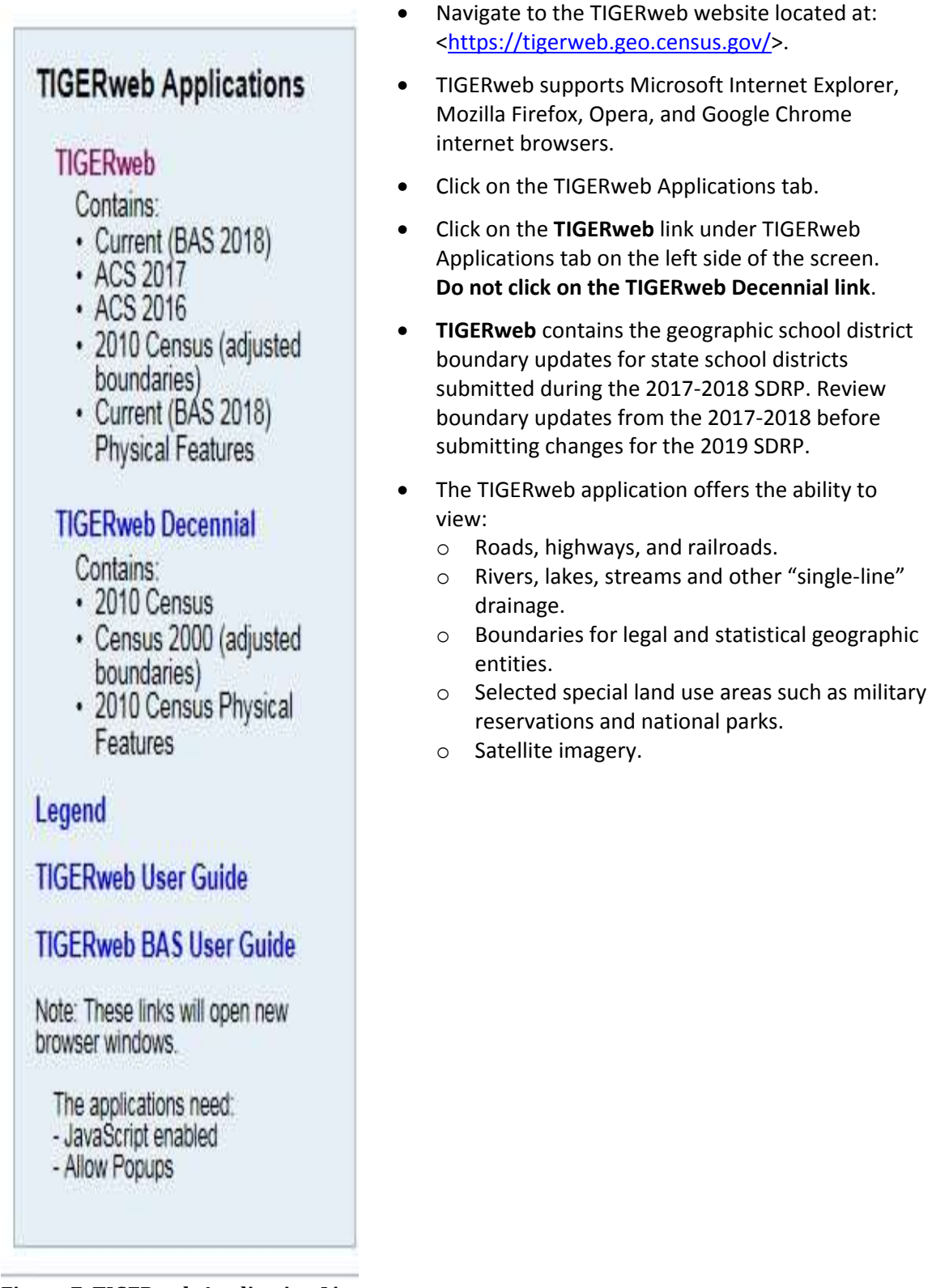

After opening TIGERweb, the map display, navigation tools, layers panel, a legend, and map vintage becomes visible (**[Figure 8](#page-32-2)**).

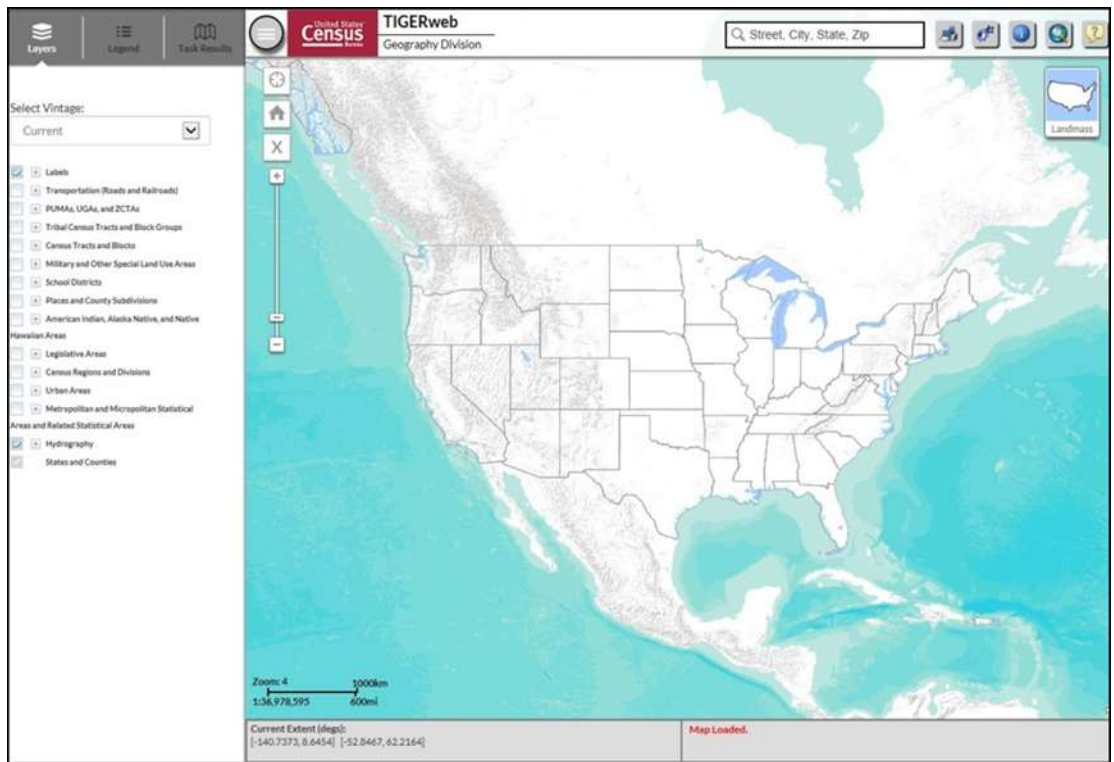

**Figure 8. TIGERweb Layout**

# <span id="page-32-2"></span><span id="page-32-0"></span>**2.2 Available Map Layers**

The Layers panel shows the list of available features and geographic areas. Labels, Hydrography, States, and Counties display by default at startup. The layers organize into separate groups, called map services, based on geographic type. Expand each map service by clicking on the '**+**' symbol to see all of the available layers that include physical features such as roads and water features, as well as legal and statistical boundaries such as census blocks and incorporated places. Limit the amount of data on the map by selecting only the applicable types of linear features and geographic entities. Click on the '**+**' sign to expand a map layer and view the **Slider** tool to make the layer more or less transparent.

# <span id="page-32-1"></span>**2.3 Selecting a Map Layer**

The **Select Vintage** dropdown in the **Layers** panel shows the vintages of TIGERweb geography that are available for display in the application (**[Figure 9](#page-33-2)**). Select **Current**, if not already selected, to view the geographic updates for entities submitted during the 2017-2018 SDRP. Click on the '**+**' sign next to each map service in the **Layers** panel to expand the map service and view the layers within it. Click on the small boxes (check/uncheck) to select the Transportation, Places and County Subdivisions, and School Districts map layers.

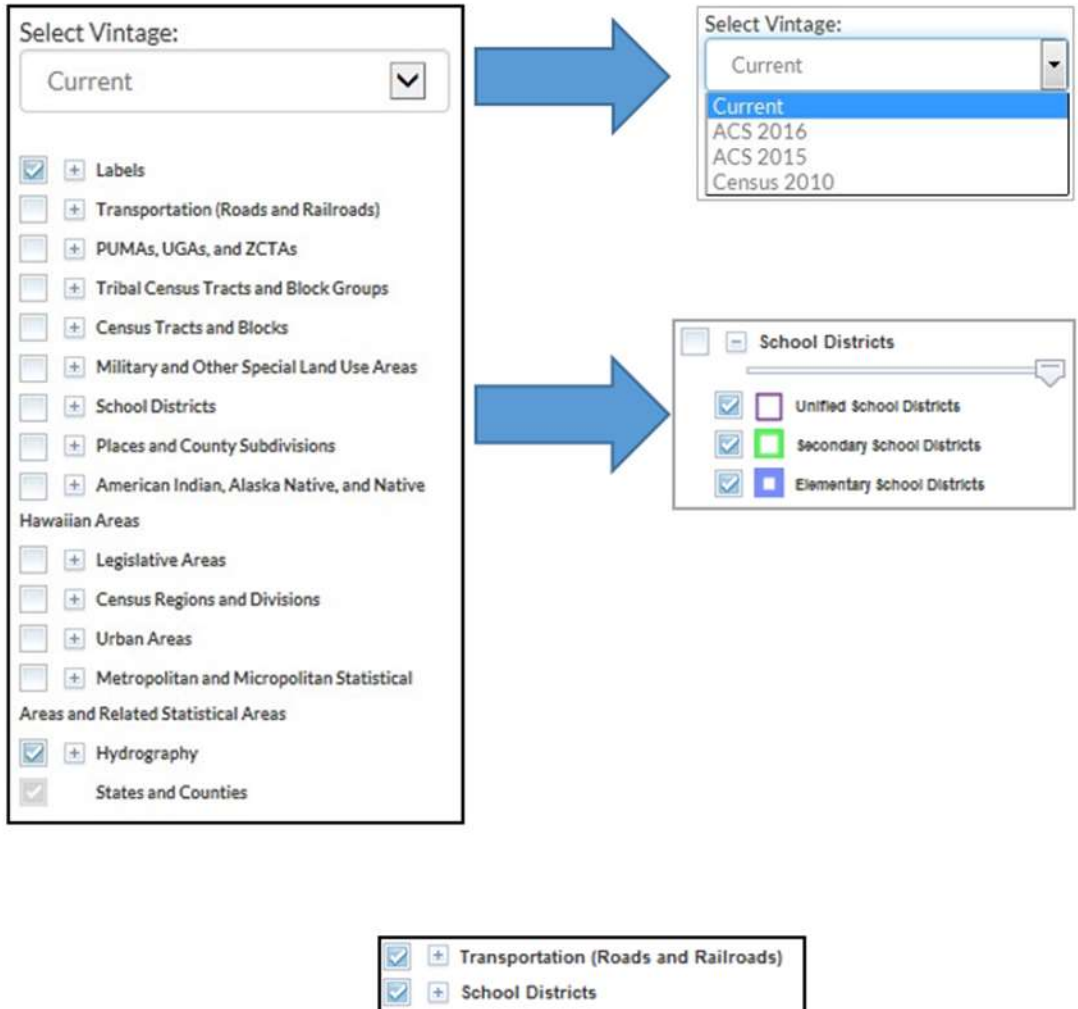

<span id="page-33-2"></span>**Figure 9. TIGERweb Vintage Dropdown Menus Used for Reviewing School District Boundaries**

 $\sqrt{1 + 1}$  Places and County Subdivisions

### <span id="page-33-0"></span>**2.4 TIGERweb Tools and Functions**

### <span id="page-33-1"></span>**2.4.1 Move Around/Zoom In/Zoom Out of Map Display**

The features and geographic areas contained in the map services do not immediately appear. This is because each layer has a range of zoom levels at which it will display. In other words, visibility is scale dependent. More details appear when zooming in on the map.

At Zoom level 6, counties appear; at Zoom level 7, school districts begin to appear; at Zoom level 9, places appear; and at Zoom level 10, roads and railroads appear. The current Zoom level displays on the scale bar in the lower left of the Map display (**[Figure 10](#page-34-2)**).

Use the **Zoom In** scrollbar tool located on the vertical Scale Bar, shown on the left, to zoom in to see more detail on the map or zoom out to see less detail (**[Figure 11\)](#page-34-3)**. Click on the '**+**' to zoom in for more detail or click on the '**-**' to zoom out for less detail. Also, zoom in or out by rolling the wheel on a computer mouse.

| Zoom: 8 | $\mathbf{m}$ |
|---------|--------------|
| 62      |              |

**Figure 10. TIGERweb Map Scale Zoom**

<span id="page-34-3"></span><span id="page-34-2"></span>**Figure 11. TIGERweb Map Scales Shown in the Application for** 

**Reviewing School District Boundaries**

### <span id="page-34-0"></span>**2.4.2 TIGERweb Symbology**

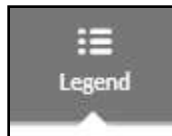

÷.

Click on the **Legend** tool (**[Figure 12](#page-34-4)**) at the top of the screen to view the symbology used for each layer.

### <span id="page-34-4"></span>**Figure 12. TIGERweb Legend**

If the layer selected does not appear in the legend, zoom in on the map for the feature to appear on the map and on the legend. Click on **Detailed Legend** to see at what zoom level the layers and labels appear.

To see boundaries for only some types of place and county subdivision features, click on the appropriate item in the Layers panel to turn them off or on (**[Figure 13](#page-34-5)**). The figure below shows the different Places and County Subdivisions to select to display.

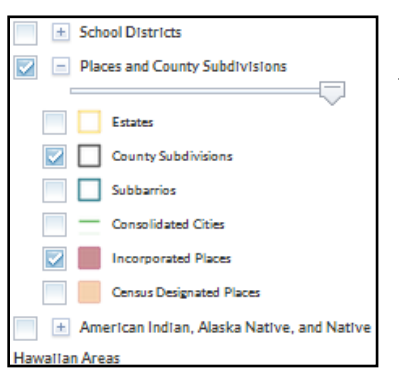

More detail appears when zooming in on the map viewer. Select the '**Transportation'** layer to display road and rail features to help recognize local areas.

<span id="page-34-5"></span>**Figure 13. Check-Boxed Map Layers Are Selected for Display**

### <span id="page-34-1"></span>**2.4.3 Locating a School District**

TIGERweb allows SDRP participants to quickly locate an entity visually using the **Zoom In** tool or by using the **Query** tool to search for a school district by its name or unique GEOID. The GEOID code is on the School District Inventory and Grade Range Listing (**SD\_Inventory.xls**) located on the 2019 SDRP Data disc. Type the GEOID in the **Enter GEOID of Feature** box. In addition, a

school district is searchable by typing its name in the **Enter Name of Feature** box. *Enter a GEOID or a Name, but not both*.

Select the **Query** Tool from the toolbar. Select the **Attribute** Tab.

From the **Select Map** dropdown, select one of the following map services:

- States and Counties to locate a county.
- Places and County Subdivisions to locate a city or town.
- School Districts to locate a Unified, Secondary, or Elementary school district.

**[Figure 14](#page-35-0)** shows the Query window in TIGERweb and how to select the items listed above to review.

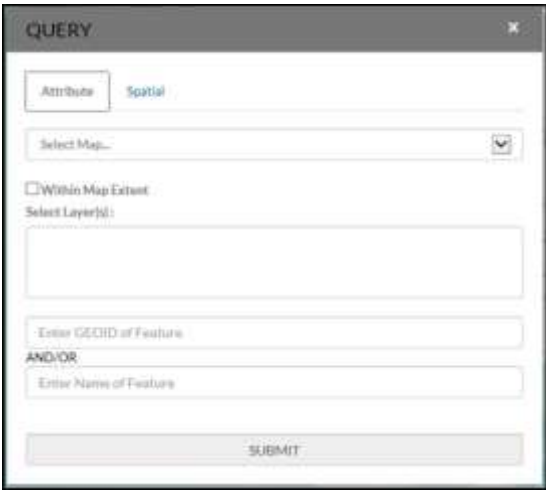

Use the Query examples (**[Figure 15](#page-36-0)** and **[Figure 16](#page-36-1)**) to locate an entity. Searching by unique GEOID will take users directly to an entity. Searching by Name could produce a list of school districts with the same or similar name.

<span id="page-35-0"></span>**Figure 14. TIGERweb Query Window**

Example: Locating a unified school district, using West Prairie Community Unit School District 103, Illinois - GEOID 1700314.

- 1. Select the **Query** tool.
- 2. From the **Select Map** dropdown, select School Districts.
- 3. From the **Select Layer(s)** dropdown, select Unified School Districts.
- 4. Enter the GEOID for the school district (1700314) in the **GEOID** field.
- 5. Click **SUBMIT** to search for the unified school district.
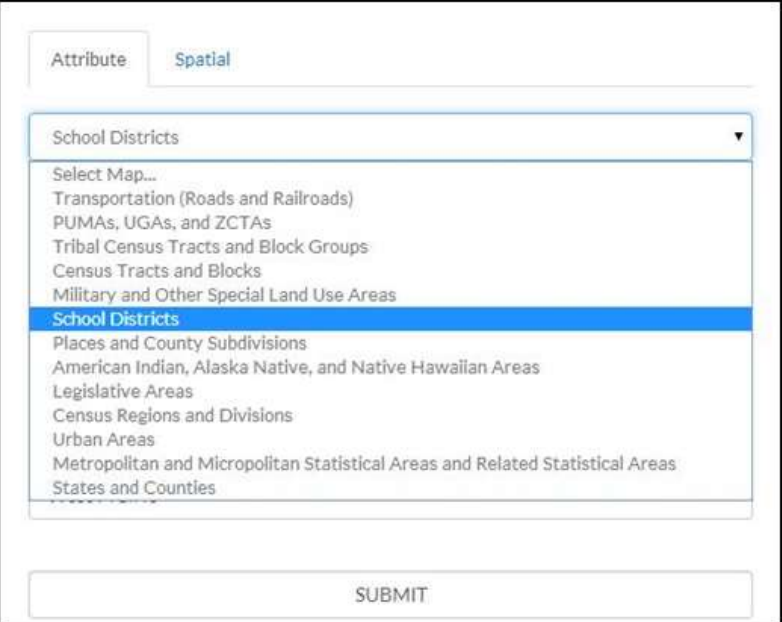

**Figure 15. Using Query Tool to Locate a School District by its Unique GEOID**

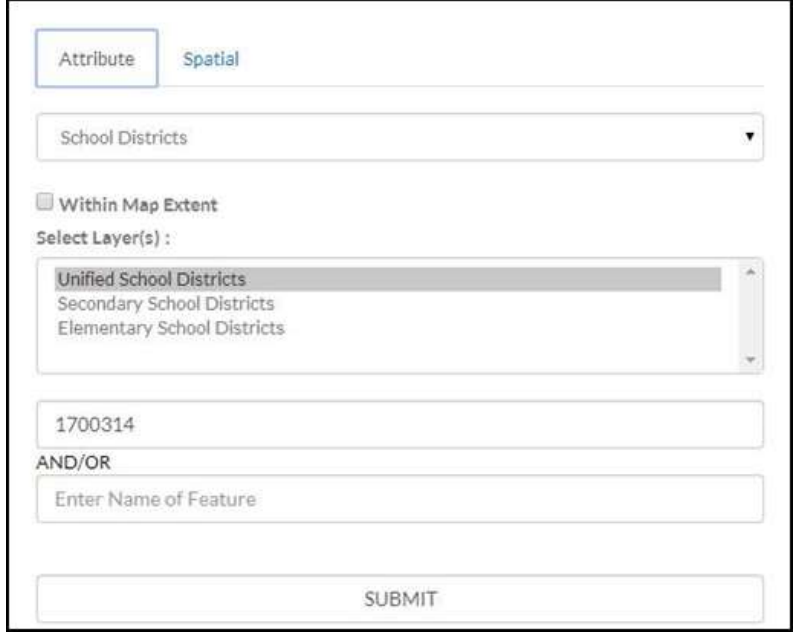

**Figure 16. Using Query Tool to Locate a School District by its Unique GEOID**

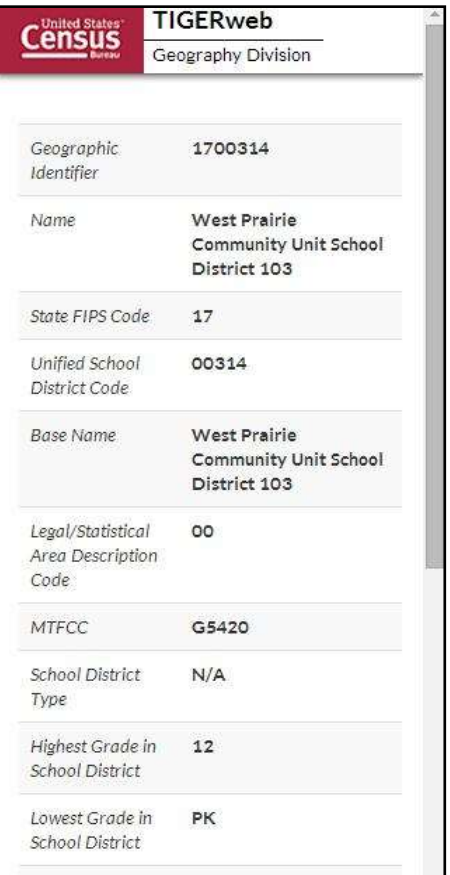

TIGERweb displays the result(s) of the query under the **Query Results** tab to the left of the map (**[Figure 17](#page-37-0)**). TIGERweb also displays the **Info** panel (**[Figure 18](#page-37-1)**) containing attribute data for the entity. Minimize or close the **Info** panel by clicking on the '**-**' or '**x**' symbols in the top right of the **Info** panel.

<span id="page-37-0"></span>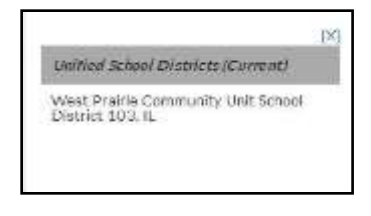

**Figure 17. Query Found West Prairie Community Unit School District**

<span id="page-37-1"></span>**Figure 18. TIGERweb Info Panel**

Click on the name of the result listed under the **Unified School Districts** heading of Query Result(s) and TIGERweb will display the school district highlighted in the center of the map display (**[Figure 19](#page-38-0)**).

To start a new Query, click **Clear Map** on the navigation toolbar above the **Zoom-In** scrollbar. The Query window reappears and the located entity is no longer highlighted.

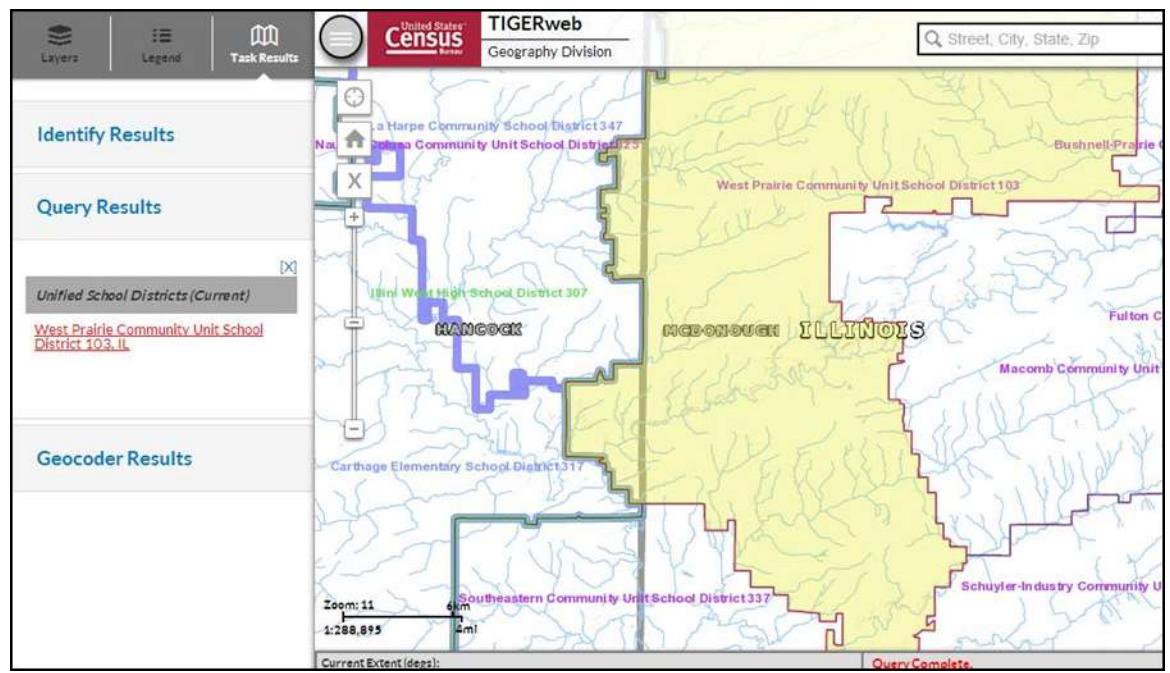

**Figure 19. Query Result West Prairie Community Unit School District**

<span id="page-38-0"></span>Example: Locating a school district named Bridgeport in Connecticut without knowing its school district level.

- 1. Select the **Query** tool.
- 2. From the **Select Map** dropdown, select School Districts.
- 3. From the **Select Layer(s)** dropdown, hold down the Control or Shift Key and click on **Unified, Secondary, and Elementary**. All three will display as highlighted.
- 4. Enter the name Bridgeport in the Name of Feature field.
- 5. Click **SUBMIT** to search.

Searching by name could produce a list of school districts with the same or similar names. The Query result (**[Figure 20](#page-38-1)** and **[Figure 21](#page-38-2)**) and will include the state in which the entity is located.

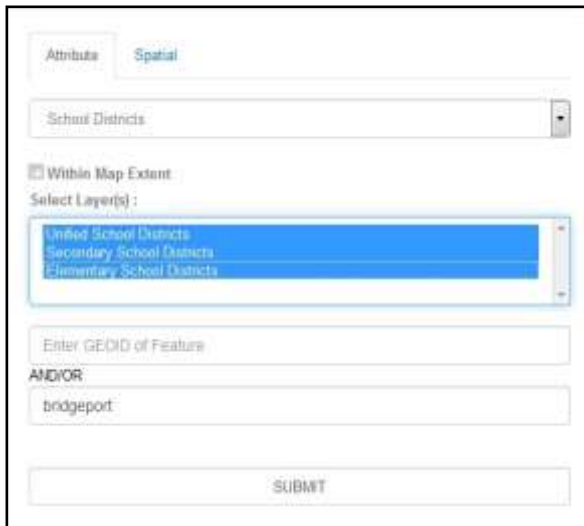

<span id="page-38-1"></span>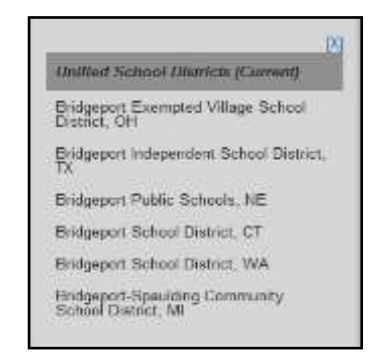

**Figure 20. Query by Name Results**

<span id="page-38-2"></span>**Figure 21. Query by Name**

TIGERweb displays the selected entity highlighted in the center of the map display (**[Figure 22](#page-39-0)**), along with the **Info** panel containing attribute data for the entity. Minimize or close the **Info** panel to view the entire map and Query Result(s) box.

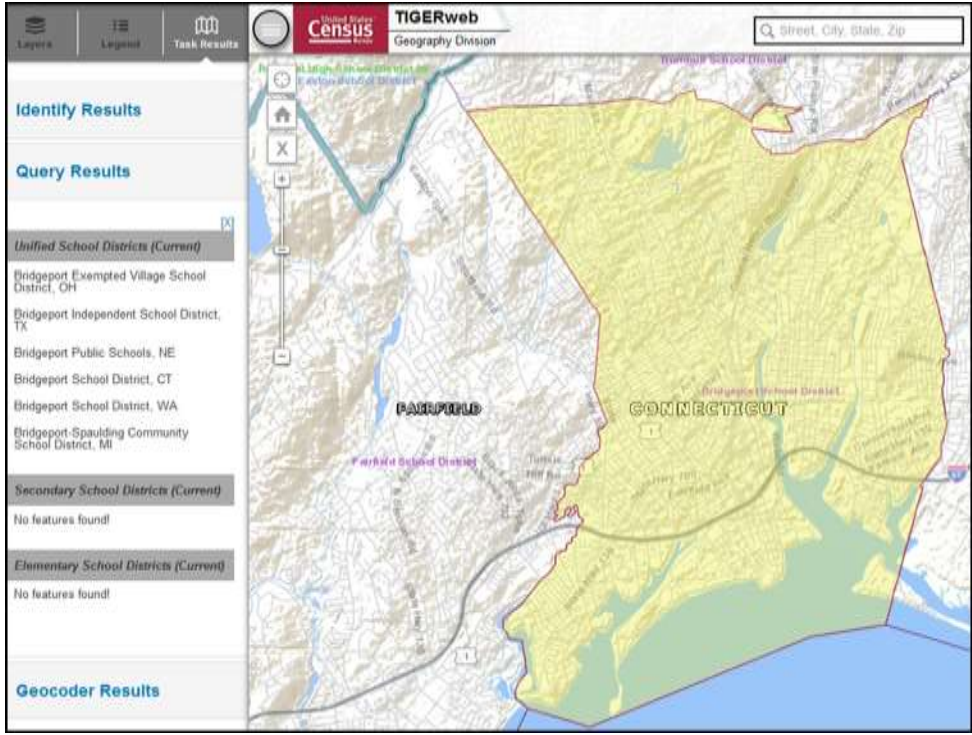

**Figure 22. Bridgeport School District in Connecticut**

<span id="page-39-0"></span>View additional layers such as Transportation and Places by clicking the small boxes next to the map services in the Layers panel. Use the same action to deselect layers no longer wanted in the map view. Other types of entities can also be searched for using the same process.

Example: Locating the City of Sweetwater, Tennessee (Incorporated Place), GEOID 4772540.

- 1. Select the **Query** tool.
- 2. From the **Select Map** dropdown, select Places and County Subdivisions.
- 3. From the **Select Layer(s)** dropdown, select Incorporated Places.
- 4. Enter the GEOID (4772540) for an Incorporated Place in the **GEOID** field.
- 5. Click **SUBMIT** to search for an Incorporated Place.

TIGERweb displays the located entity highlighted in the center of the map display (**[Figure 23](#page-40-0)**), along with the **Info** panel containing attribute data for the entity. Minimize or close the **Info** panel to view the entire map and Query Result(s) box.

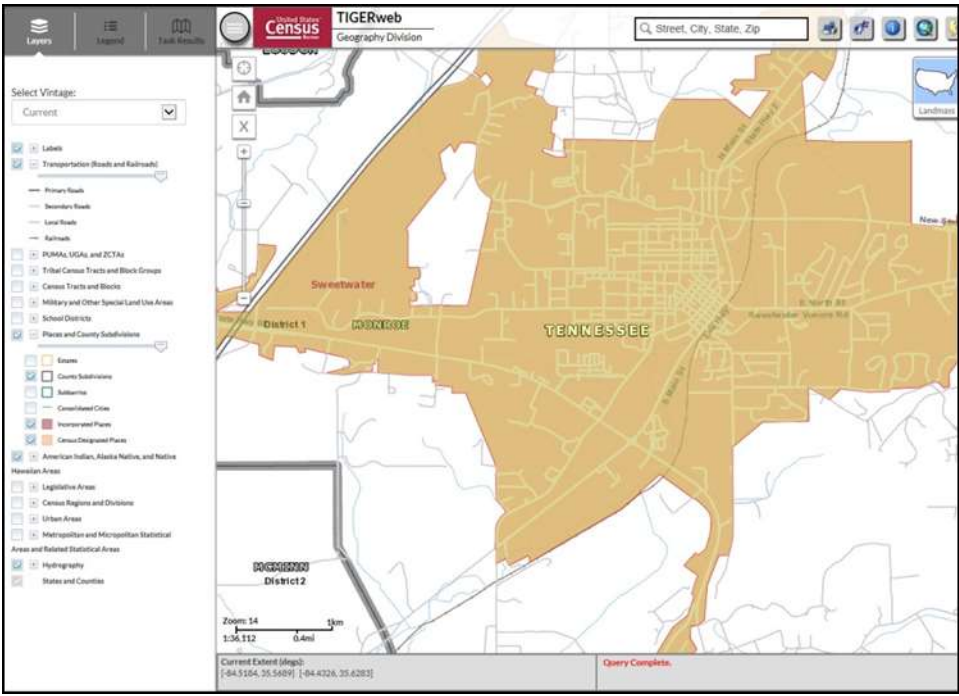

**Figure 23. Sweetwater Incorporated Place Located Using its GEOID**

### <span id="page-40-0"></span>**2.4.4 Identify Tool**

Identify features on the map by using the 'Identify' tool

- Click on the **Identify** tool at the top of the screen and click on the area of the map or feature to identify.
- In the **Identify Results** panel (**[Figure 24](#page-41-0)**) click on any of the features to get attribute information about the area or feature.
- When clicking on a feature, its area on the map is highlighted. The **Identify** tool shows attribute information only for visible layers (checked in the Layer dropdown).

Example: Use the **Identify** tool to get attribute data for the Fairfield School District adjacent to the Bridgeport School District is below.

- Click on the **Identify** tool on the toolbar (cursor changes from a pointer to crosshairs '**+**')
- Click inside the boundary of Fairfield School District.
- Click on Fairfield School District displays the Info panel and attributes about the school district including grade range, land area, and water areas (right side of **[Figure 24](#page-41-0)**).

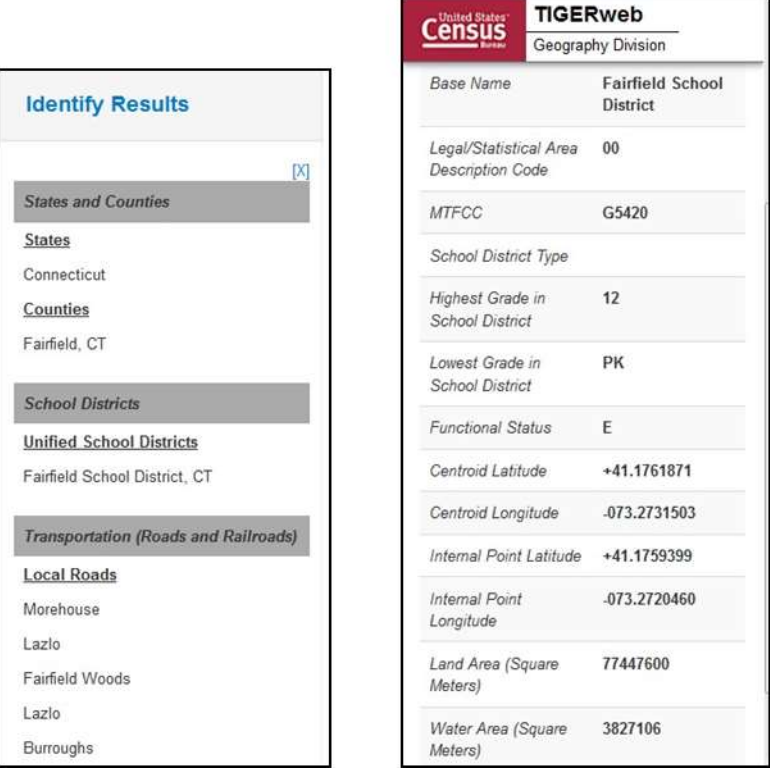

**Figure 24. Identify Results and Attribute Information is Displayed**

# <span id="page-41-0"></span>**2.4.5 Changing Transparency**

When multiple layers are displayed, one layer may obscure another layer. Change the

- Places and County Subdivisions

transparency (**[Figure 25](#page-41-1)**) of each layer by moving the sliding bar below the layer name to the left or right.

<span id="page-41-1"></span>**Figure 25. Transparency Slider for TIGERweb**

## **2.4.6 Map Background**

<span id="page-41-2"></span>TIGERweb has landmass, satellite imagery, or terrain options as the background for the map display. Landmass is the default when opening TIGERweb. After locating and zooming into an entity, click on the Topography button (**[Figure 26](#page-41-2)**) until the **Satellite** Icon appears and imagery overlays the entity. This dual view allows users to see the relationship between the location of a boundary in the Census Bureau's file to the location of real-world features such as roads.

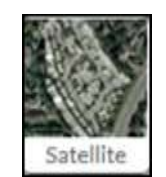

**Figure 26. Satellite Icon**

### **2.4.7 Reviewing and Reporting School District Boundaries**

After using the TIGERweb Query Tool to locate a school district, compare the TIGERweb map of the school district to a local source for the school district boundary.

Provide boundary update information to the state mapping coordinator if the TIGERweb map does not correctly depict the school district boundary shown in a local source.

### **2.4.8 Printing and Saving a Map**

The TIGERweb application has the functionality to save maps, print paper maps, or capture screen images of the areas where the boundary requires an update or annotate changes. TIGERWeb also has the functionality to forward these updates or changes to the state mapping coordinator. **[Figure 27](#page-42-0)** shows the Print window located in TIGERweb.

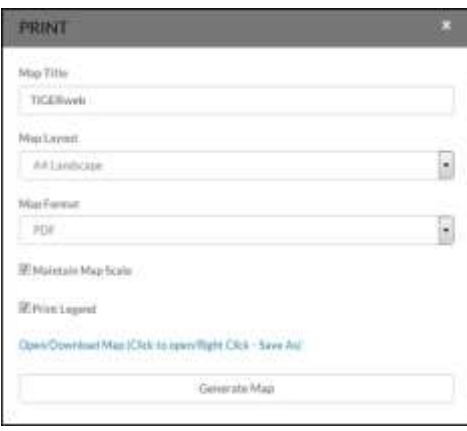

**Figure 27. Print screen in TIGERweb**

<span id="page-42-0"></span>**Note**: The Census Bureau will not accept boundary changes for the SDRP submitted directly to the Census Bureau annotated on maps printed using the TIGERweb map viewer.

# **PART 3: HOW TO USE THE SUBMISSION LOG**

# **CHAPTER 3: SDRP SUBMISSION LOG**

### **3.1 Purpose**

The submission log is a Microsoft Excel spreadsheet provided to state mapping coordinators in the SDRP Annotation Phase packet. The Census Bureau also provides the submission log for download on the SDRP website in the Annotation Phase Program Materials section. Record each type of acceptable school district change as a separate record in the submission log.

The Census Bureau accepts the following changes using the submission log:

- Name
- Grade Range
- Federal School District LEA ID number (SDLEA) Simple Consolidations
- Simple Dissolutions
- Level Change

The Census Bureau requires the use of the submission log for the change types listed in Sections 3.2 to 3.6. **Not all fields are displayed in the examples.**

### **3.2 School District Name Change**

A school district name change is usually a result of a misspelled or legal school district name change. **[Figure 28](#page-43-0)** shows the fields in the log requiring information are: Type of Change, County(ies) FIPS code(s), SDLEA of Change, Old Name, and New Name.

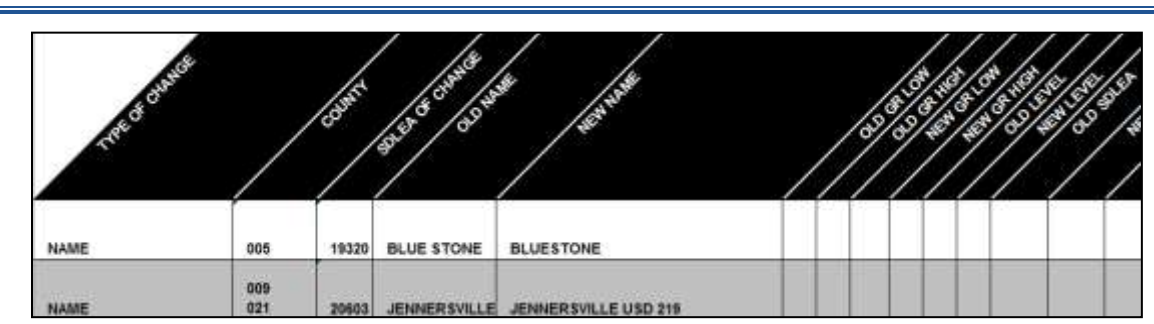

**Note**: Contact the School District Team if submitting a more than 25 name changes.

**Figure 28. School District Name Change Example**

## <span id="page-43-0"></span>**3.3 Grade Range Change**

A grade range change is the result of an incorrect grade range previously reported to the Census Bureau or a new change (e.g., changing from Kindergarten to Pre-Kindergarten).

**Note**: Gaps and overlaps in grade range coverage cannot exist. Contact the School District Team if submitting more than 25 grade range changes.

Grade range changes require information in the Type of Change, County(ies) FIPS code(s), SDLEA of Change, Old Grade Range Low, Old Grade Range High, New Grade Range Low, and New Grade Range High fields (**[Figure 29](#page-44-0)**).

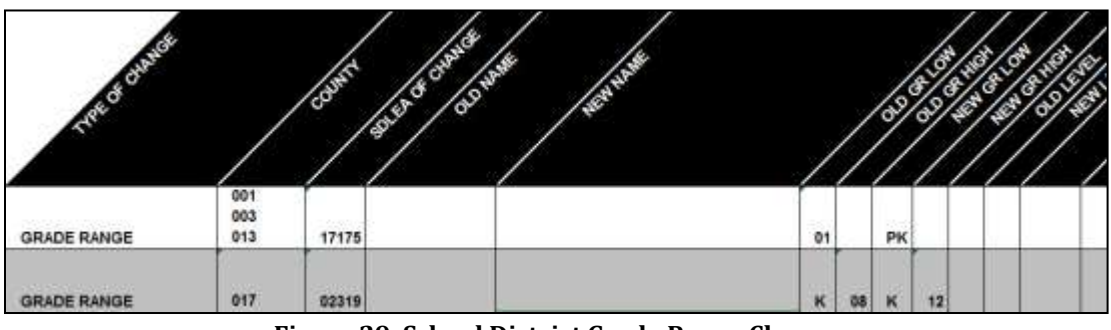

**Figure 29. School District Grade Range Change**

# <span id="page-44-0"></span>**3.4 Federal School District Local Education Agency (SDLEA) Identification (ID) Number Change**

SDLEA changes include a correction to a previously incorrect SDLEA or replacing a temporary SDLEA ID number (99\*\*\*) with a permanent number. SDLEA changes require information in the Type of Change, County(ies) FIPS code(s), SDLEA of Change, Old SDLEA (same as SDLEA of Change), and New SDLEA fields (**[Figure 30](#page-44-1)**).

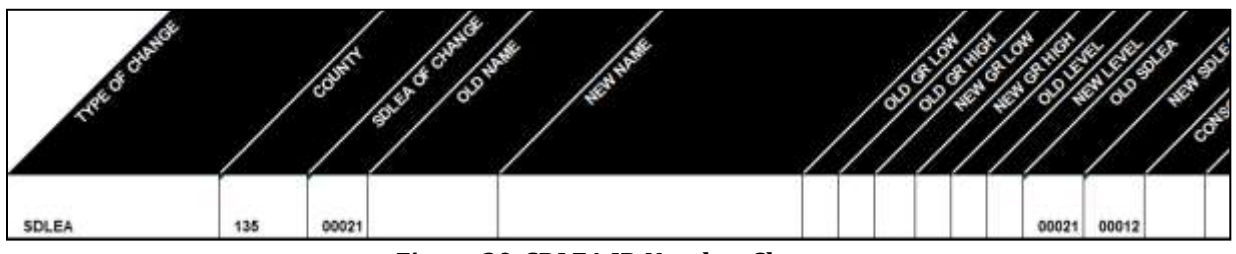

**Figure 30. SDLEA ID Number Change**

# <span id="page-44-1"></span>**3.5 Simple Consolidation (School District with New Name and New SDLEA ID Number)**

A simple consolidation occurs when two or more school districts merge to create a new school district with a new name and new SDLEA. There are no additional boundary changes/corrections.

Simple consolidations require information in the Type of Change, County(ies) FIPS code(s), New Name, New Grade Range Low, New Grade Range High, New Level, Consolidation 1 SDLEA (first school district being merged), Consolidation 2 SDLEA (other school district being merged), Consolidation New SDLEA (SDLEA of newly formed school district, if known; otherwise place "unknown" in this field), and Narrative/Description fields (**[Figure 31](#page-45-0)**). Consolidation 3 SDLEA and Consolidation 4 SDLEA fields only require information if three or more school districts are

consolidating (merging). If five of more school districts are consolidating, enter the remaining SDLEA ID numbers on the next row starting in the Consolidation SDLEA field.

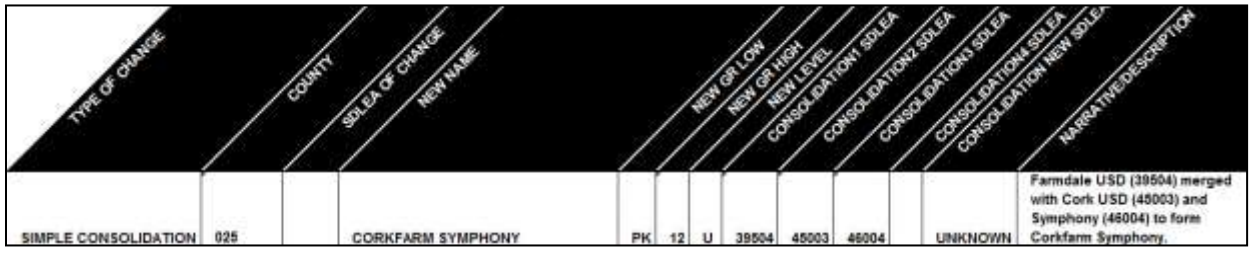

**Figure 31. School District Simple Consolidation**

# <span id="page-45-0"></span>**3.6 Simple Dissolution (into Existing District)**

A simple dissolution occurs when one or more existing school districts entirely dissolve(s) into one other existing school district. A simple dissolution never results in the creation of a new school district. The receiving school district retains its name and SDLEA ID number.

**Note**: A separate entry is required for each school district that dissolves into the existing school district through this change.

Simple dissolutions require information in the Type of Change, County(ies) FIPS code(s), SDLEA of Change (school district that is gaining area), Added Area SDLEA (same as SDLEA of Change), Deleted SDLEA(school district being dissolved), and Narrative/Description (include county/counties FIPS code(s)) and if applicable, the Old Grade Range Low, Old Grade Range High, New Grade Range Low, New Grade Range High, Old Level, and New Level fields (**[Figure 32](#page-45-1)**).

| <b>THE OF CHANGE</b> |                     | COMIT |    |                | <b>PIER OF CITY</b> |    |   |   |       | LOST NEWS STATE | <b>CONTRACTOR</b><br><b>DELETO SOLE</b>                                          |
|----------------------|---------------------|-------|----|----------------|---------------------|----|---|---|-------|-----------------|----------------------------------------------------------------------------------|
| SIMPLE DISSOLUTION   | 071                 | 40001 |    |                |                     |    |   |   | 40001 | 69069           | Columbia USD (69069) dissolved<br>into Shaw USD (40001)                          |
| SIMPLE DISSOLUTION   | <b>HALLA</b><br>071 | 40001 |    |                |                     |    |   |   | 40001 | 00021           | Albermarle USD (00021)<br>dissolved into Shaw USD<br>(40001)                     |
| SIMPLE DISSOLUTION   | 035                 | 24678 | PК | O <sub>8</sub> | PK                  | 12 | Е | u | 24678 | 13589           | Hill High School (13589)<br>dissolved into Avon Grove<br>School District (24678) |

**Figure 32. School District Simple Dissolution**

<span id="page-45-1"></span>**Note:** Complex consolidations, complex dissolutions, and boundary changes all require updates using the GUPS. Review **[CHAPTER 5:](#page-51-0)** to complete these updates.

## **3.7 Level Change**

A level change occurs when a school district changes classification; for example, changing from elementary to unified. Contact the Census Bureau for assistance in documenting this change.

# **PART 4: HOW TO USE THE GEOGRAPHIC UPDATE PARTNERSHIP SOFTWARE (GUPS)**

# **CHAPTER 4: GETTING STARTED**

This part of the guide includes information needed to use the GUPS. It offers a description of the GUPS application and gives specific instructions (in the form of step-action tables) for how to use GUPS to make SDRP updates.

#### **Chapter 4:**

- Lists the hardware and software requirements for the GUPS and SWIM, and
- Provides instructions for installing the application.

#### **Chapter 5:**

- Provides instructions to open the GUPS, start a project, and load Shapefiles,
- Explains the GUPS interface (including the Menu, Toolbars, Table of Contents or map legend, and the Map View area),
- Offers instructions for using the tools available through the menu and toolbars,
- Gives instructions to make required and optional updates in the application, and
- Provides instructions to print, share, and export zip files.

### **4.1 GUPS Hardware and System Requirements**

In the SDRP packet, Disc 1 includes the setup file needed to install the GUPS.

The GUPS resides within QGIS (formerly known as Quantum Geographic Information System (GIS)), a free and open-source desktop geographic information system application. You can learn more about QGIS at [<https://www.qgis.org/en/site/>](https://www.qgis.org/en/site/). The GUPS application was developed for use on a desktop PC or a network environment.

Before beginning the installation, ensure that the computer used meets the minimum hardware and software requirements. **[Table](#page-46-0) 2** lists these hardware and software requirements to install and run the GUPS. Also included are the software requirements to submit files through the SWIM website.

<span id="page-46-0"></span>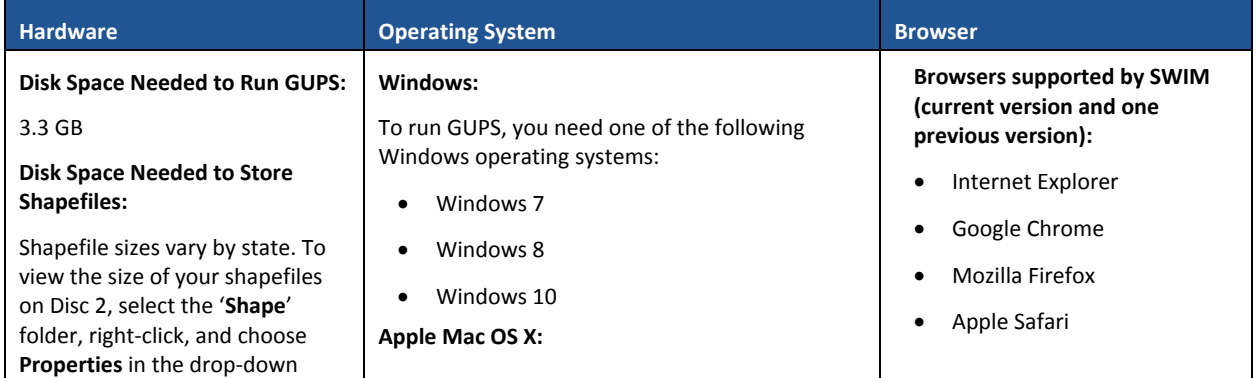

#### **Table 2: GUPS Hardware and Software Requirements**

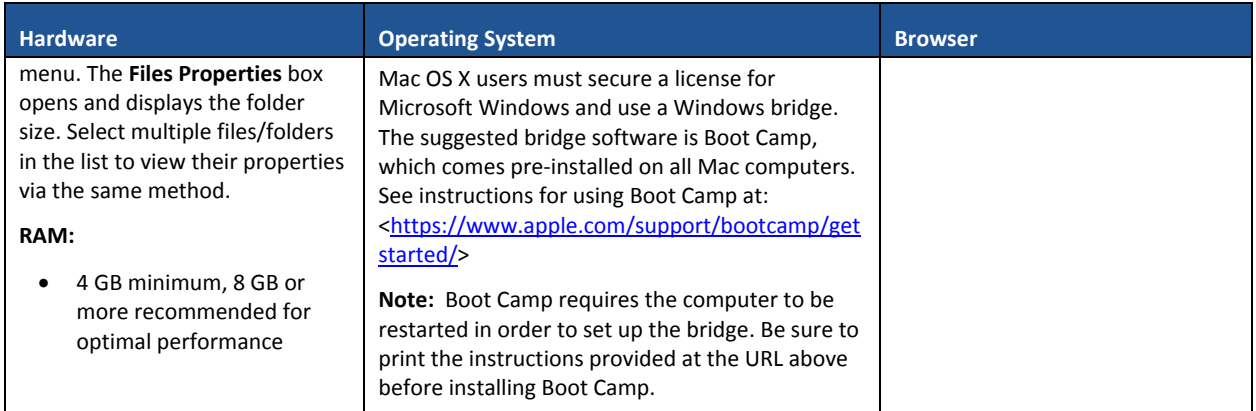

Depending on the Windows OS version, the GUPS dialog boxes may have a different appearance than the screenshots contained in the user guide, although the content is the same.

### **4.2 How to Install GUPS**

To complete the installation, follow the steps in **[Table](#page-47-0) 3**.

**Note:** If an older version of QGIS or GUPS exists on the computer, the installer will automatically remove the old version before it installs the latest version.

<span id="page-47-0"></span>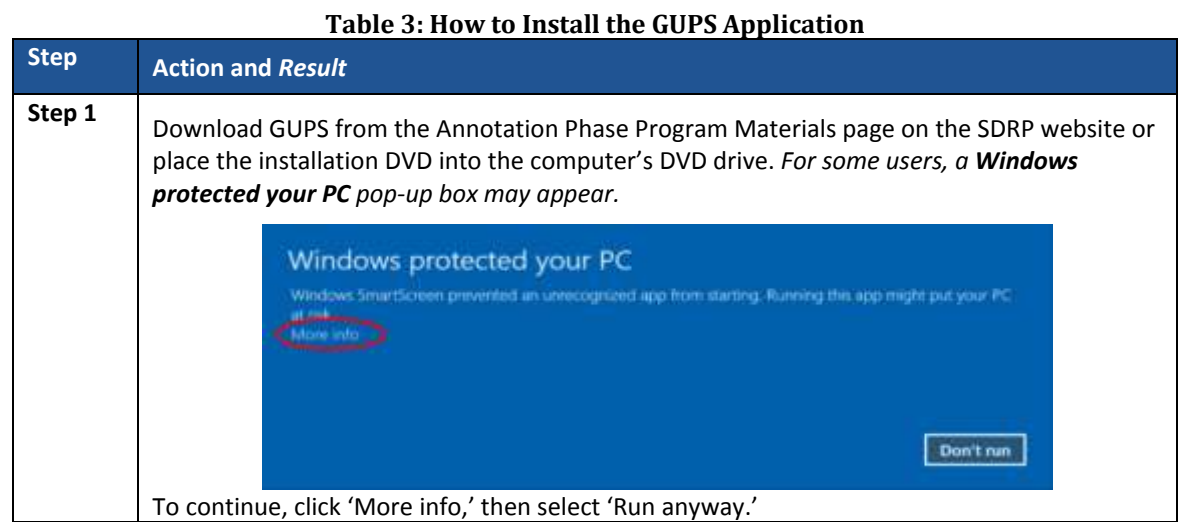

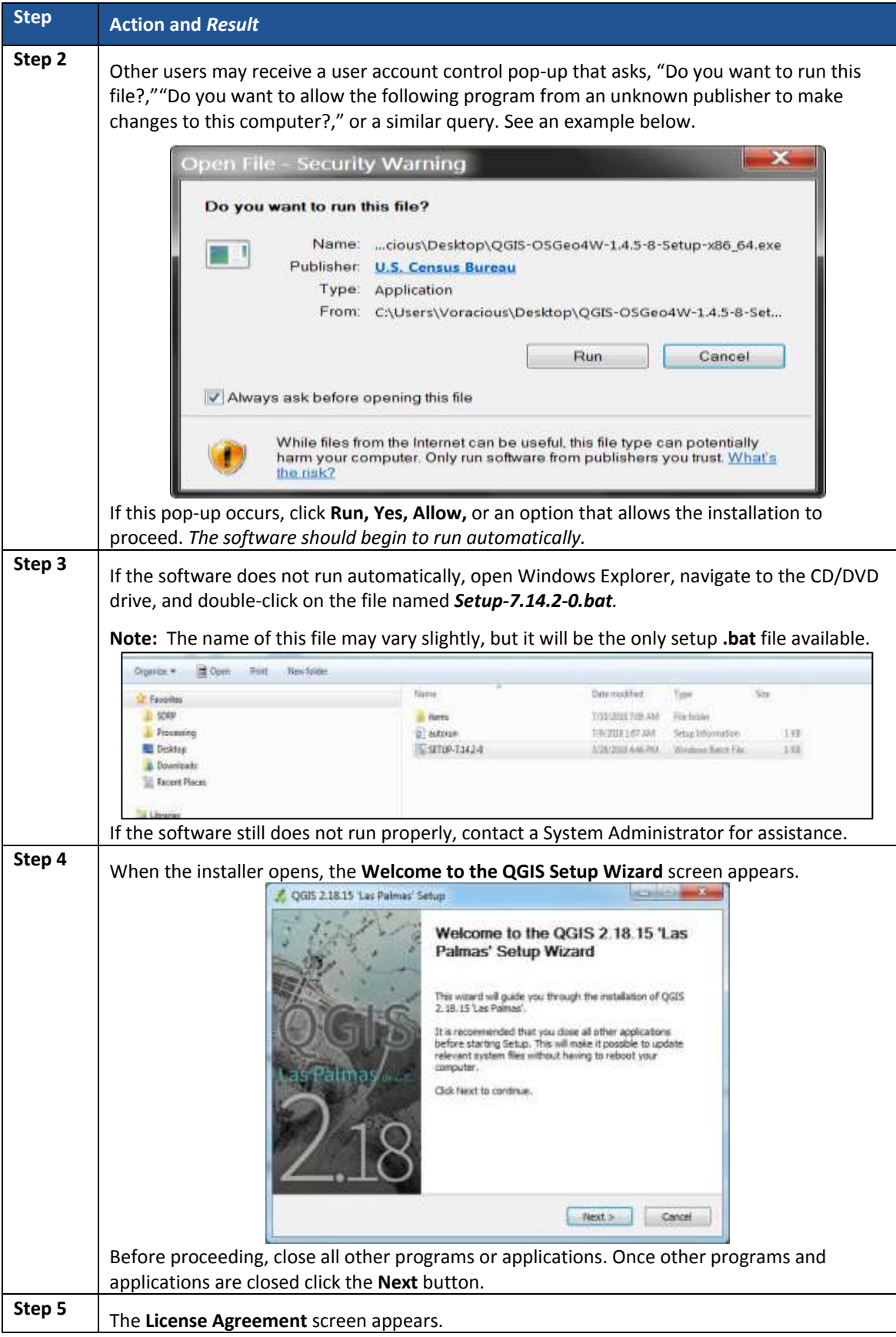

E

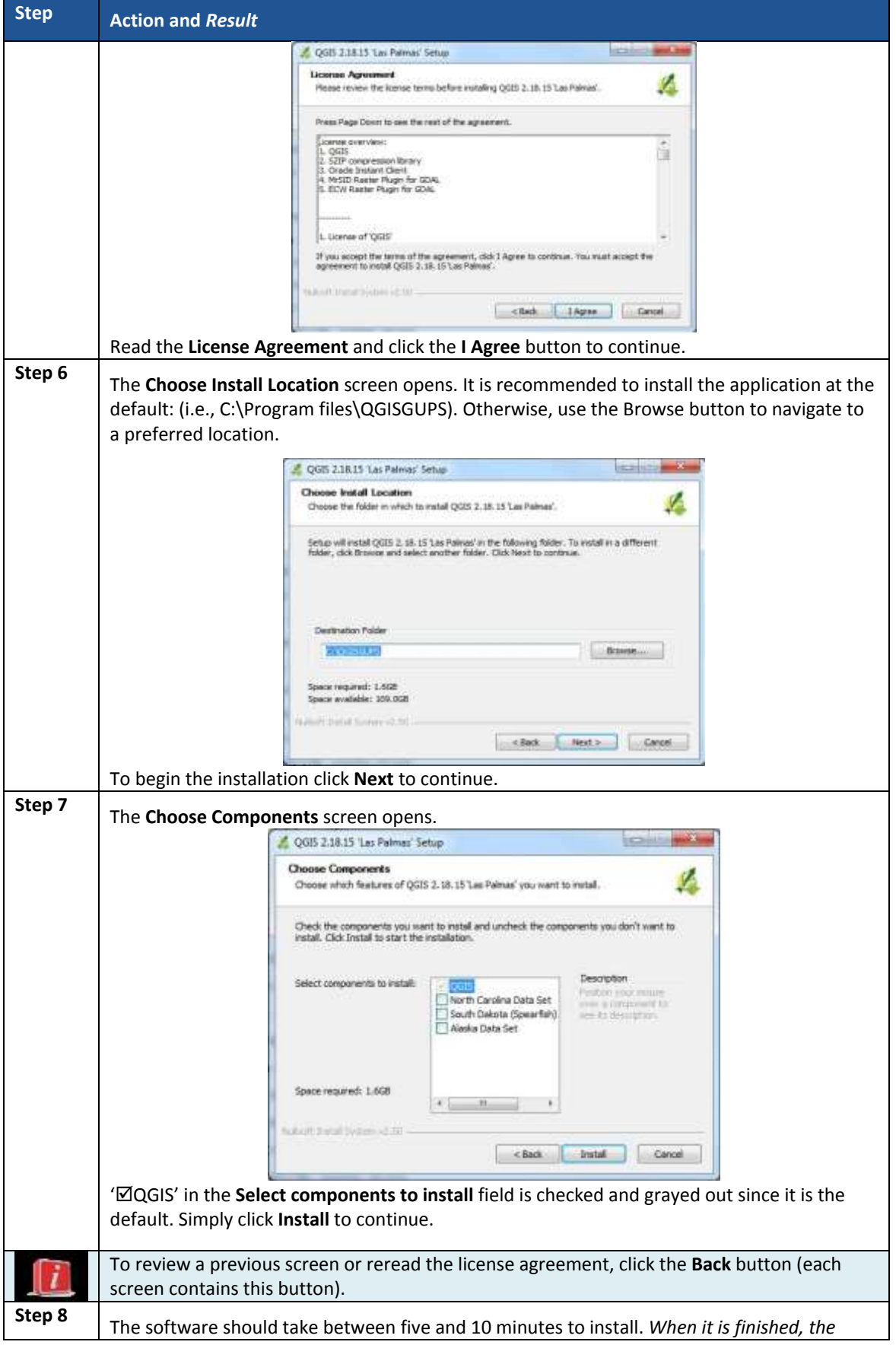

ij

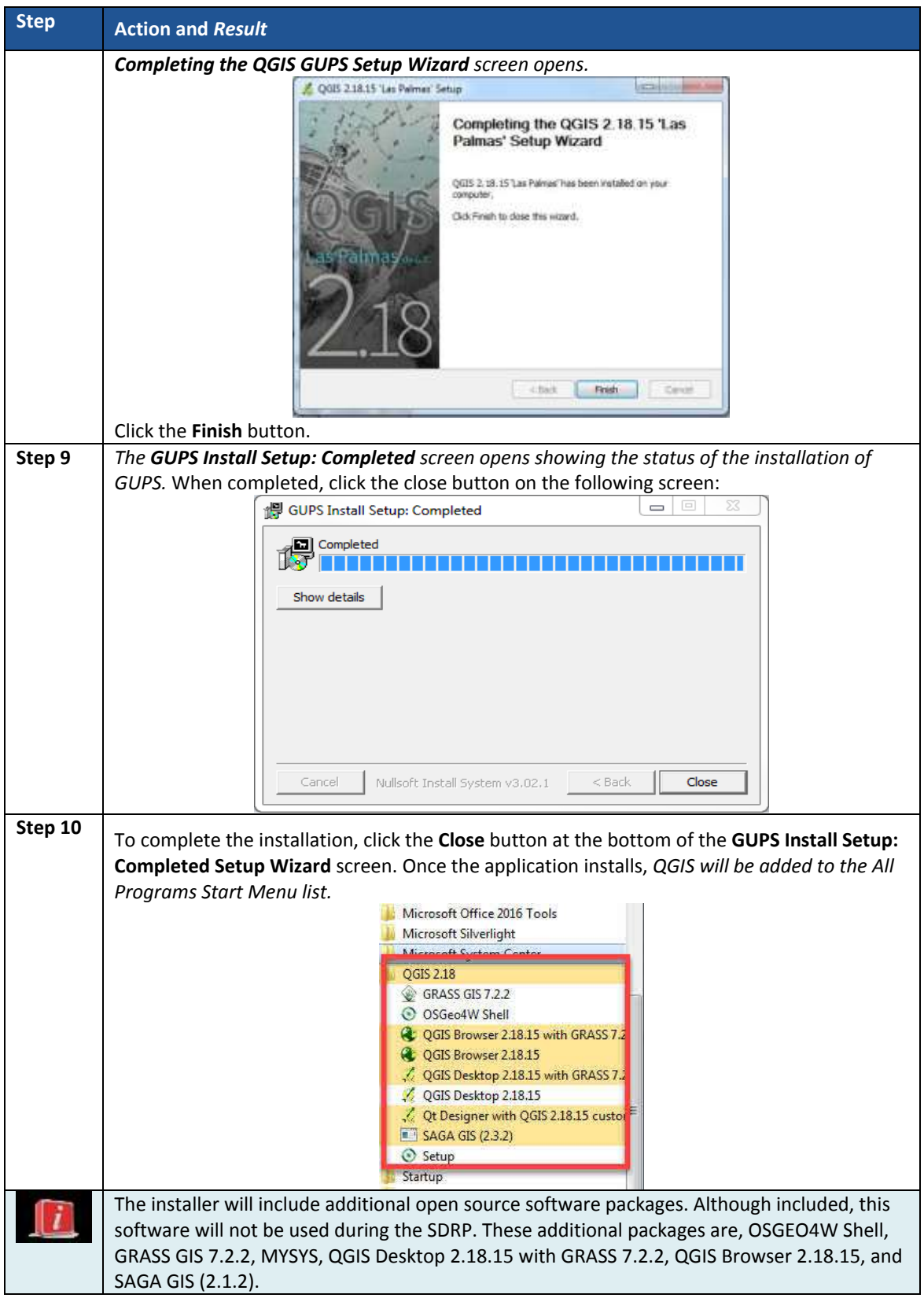

٦

# <span id="page-51-0"></span>**CHAPTER 5: GUPS BASICS**

### **5.1 Using the GUPS (GUPS Basics and Map Management)**

With the GUPS installed the SDRP updates can begin. There are three ways to retrieve shapefiles when starting a new project:

- From the Census Bureau website (loads directly into GUPS).
- From DVD (Disc 2 of the SDRP packet).
- From My Computer (if the shapefiles exist on an internal or external hard drive).

**[Table](#page-51-1) 4** shows the steps to open GUPS and start a new project using the Census Bureau website. The steps to start a new project using the Census Bureau provided DVD or My Computer are very similar. The CD/DVD option is recommended in the event of a slow internet connection.

### **5.2 How to Start a New Project from the Census Bureau Website**

To open the GUPS, follow the steps in **[Table](#page-51-1) 4** below. Before beginning, note that:

- 1. To practice using the GUPS without committing any changes made simply exit the system without saving and choose to discard changes when prompted.
- 2. When changes have been saved, the project can be reopened in the GUPS to the last saved state and SDRP edits can continue.

<span id="page-51-1"></span>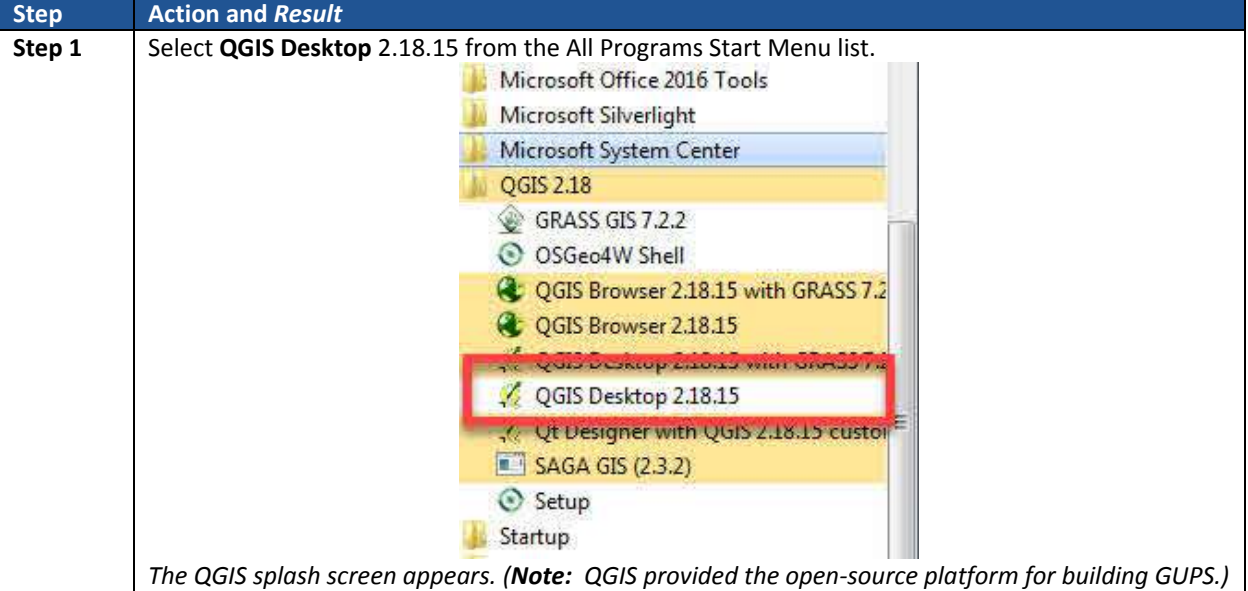

#### **Table 4: Open GUPS and Start a New Project**

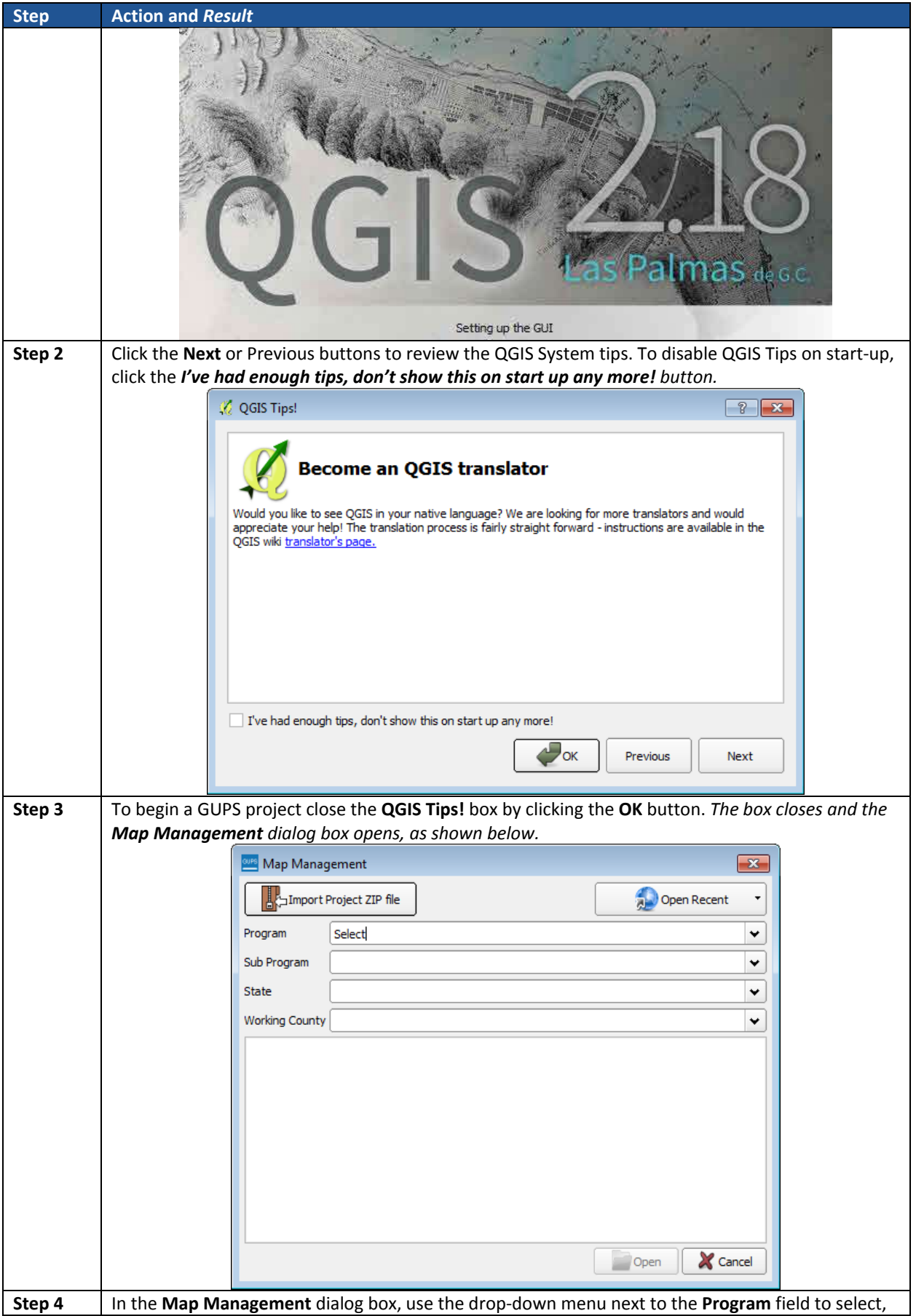

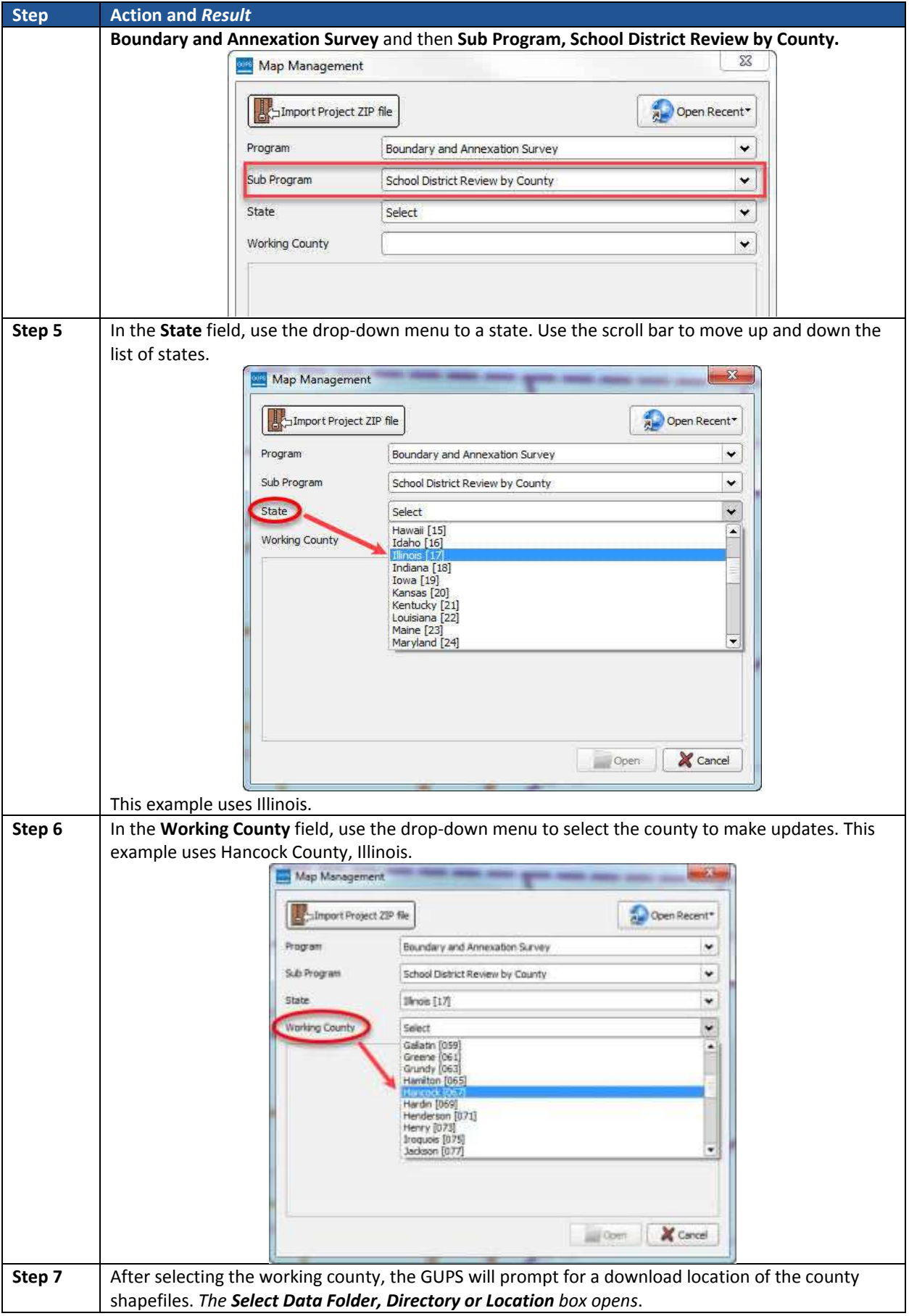

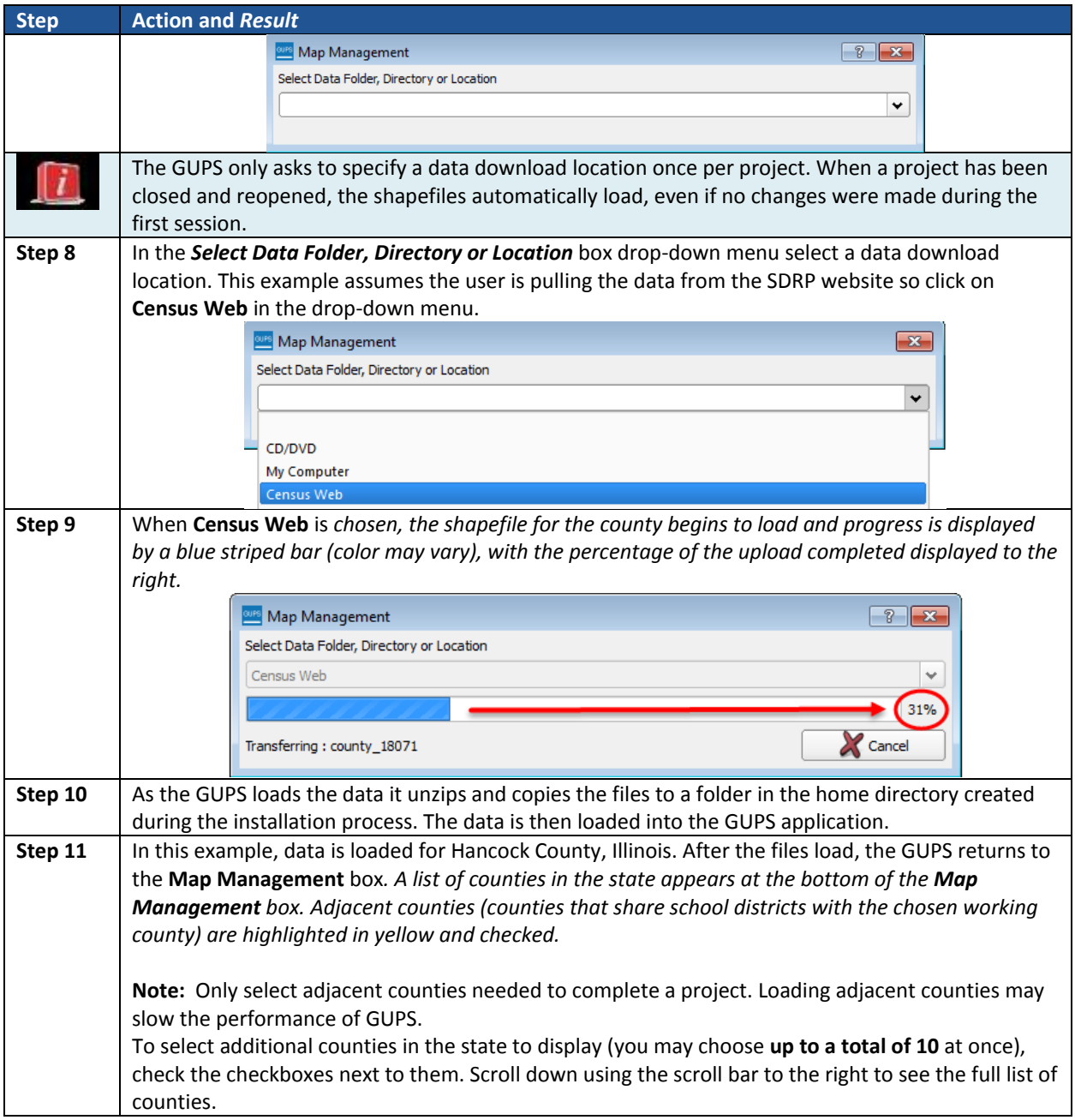

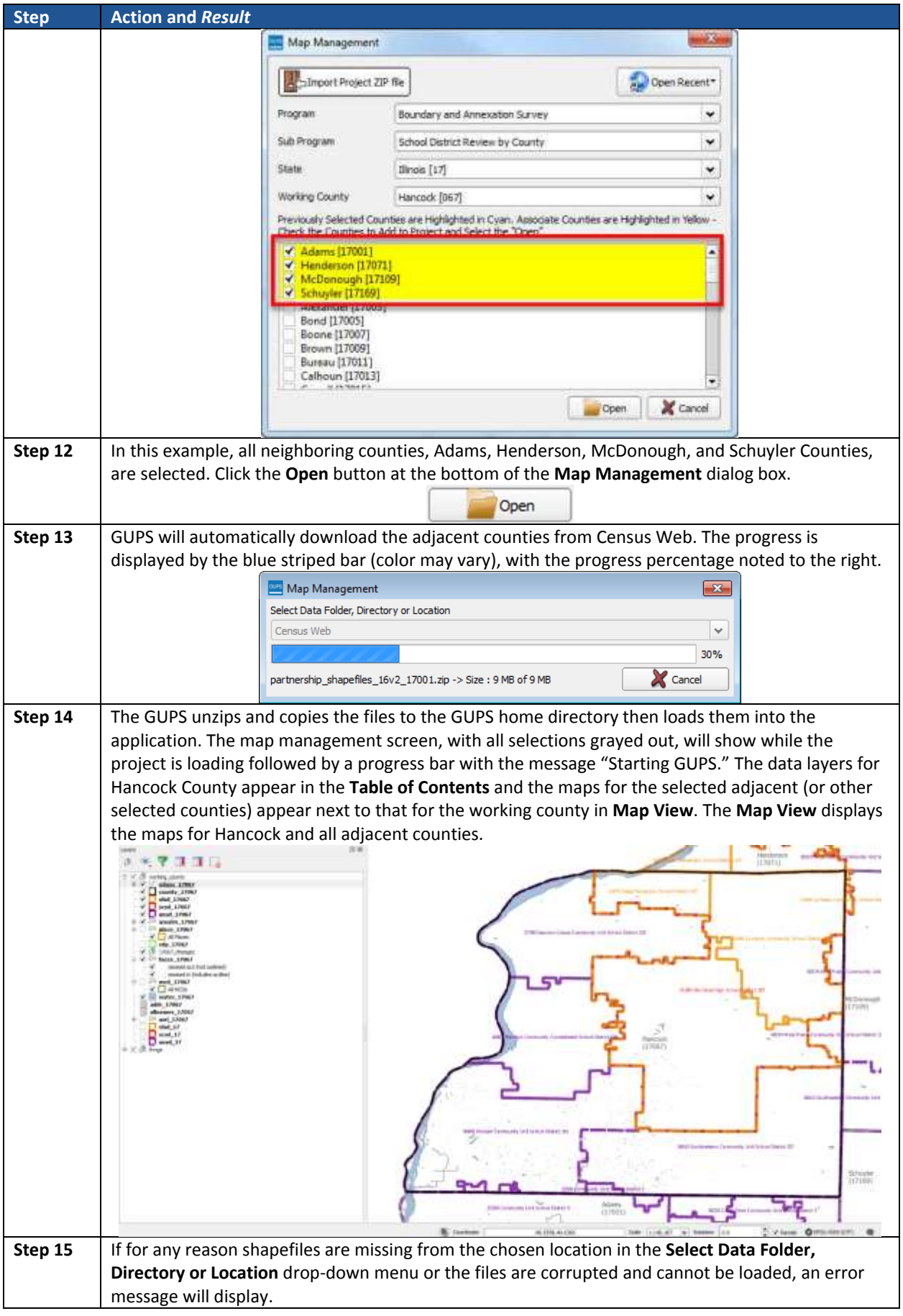

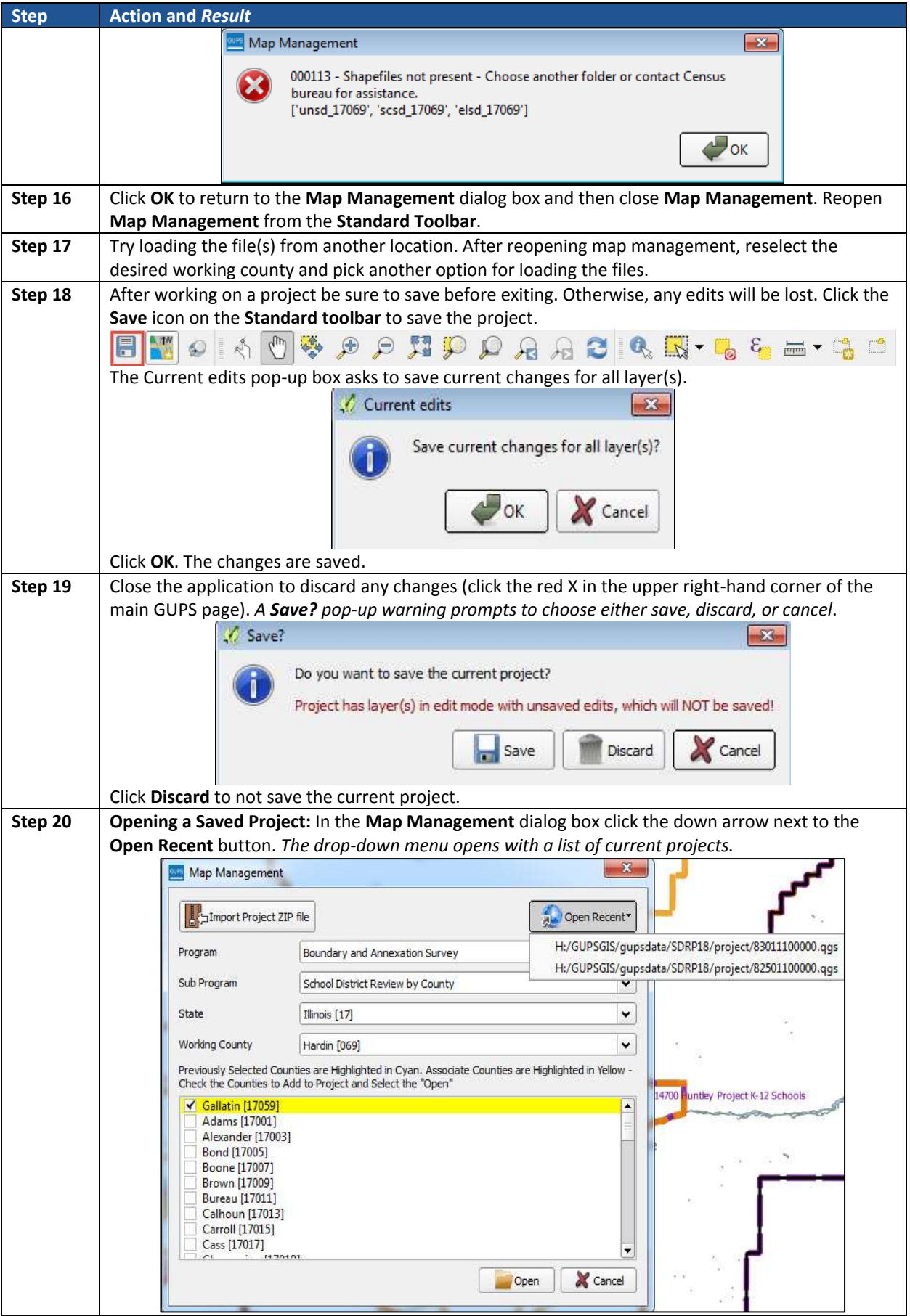

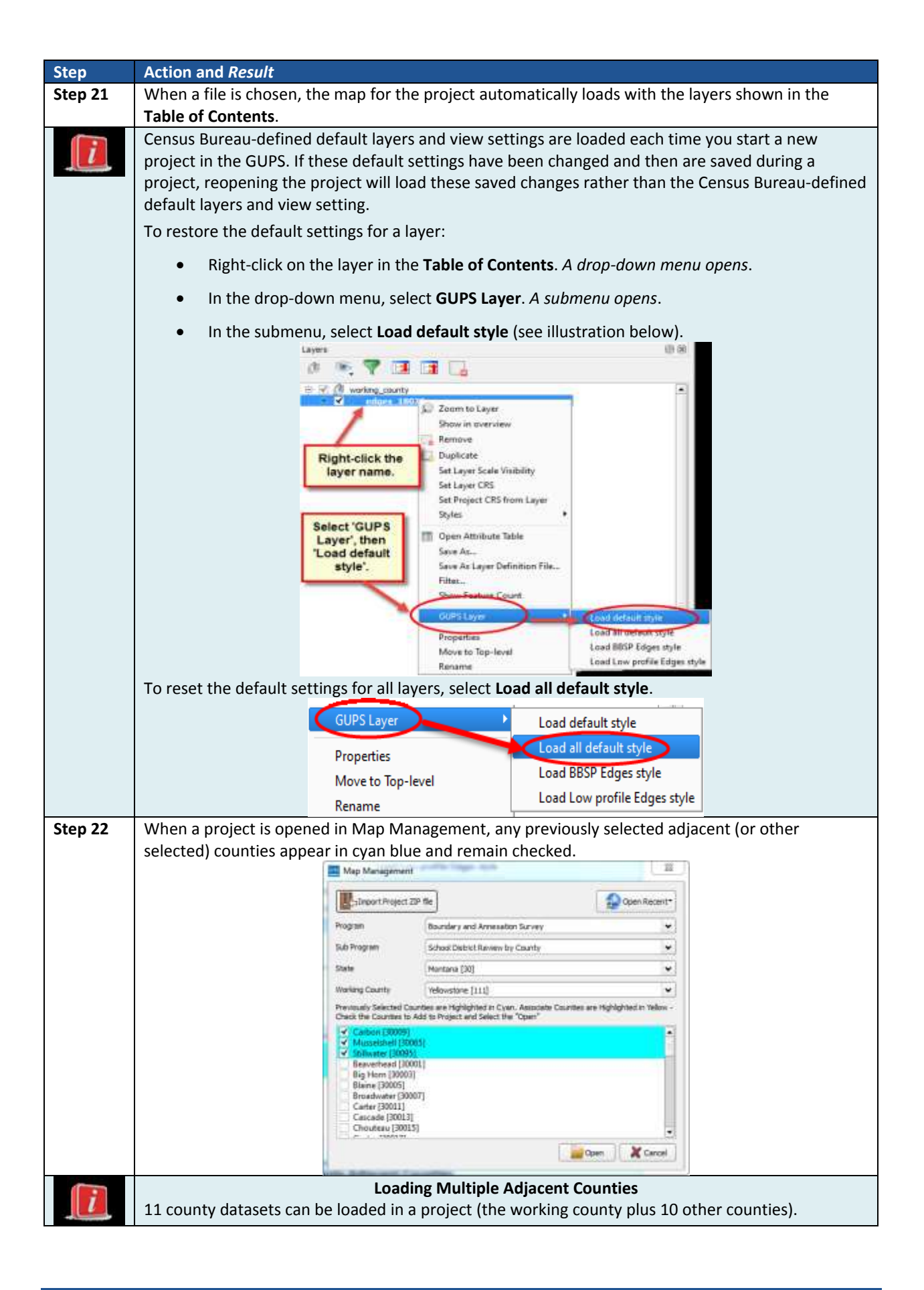

# **5.3 Making SDRP Updates in the GUPS**

The tables in this section provide step-by-step instructions for making updates. All examples shown here will begin with a new Map Management project for the state of Illinois and Hancock County with fringe counties. Although using real data all changes are purely fictitious. They are employed for purposes of illustration only and do not indicate any actual geographic changes.

### **5.4 Adding a Linear Feature**

Add a linear feature to split a face if the whole area of a selected face (polygon) is not to be included in the boundary change. Follow the steps in **[Table](#page-58-0) 5**.

<span id="page-58-0"></span>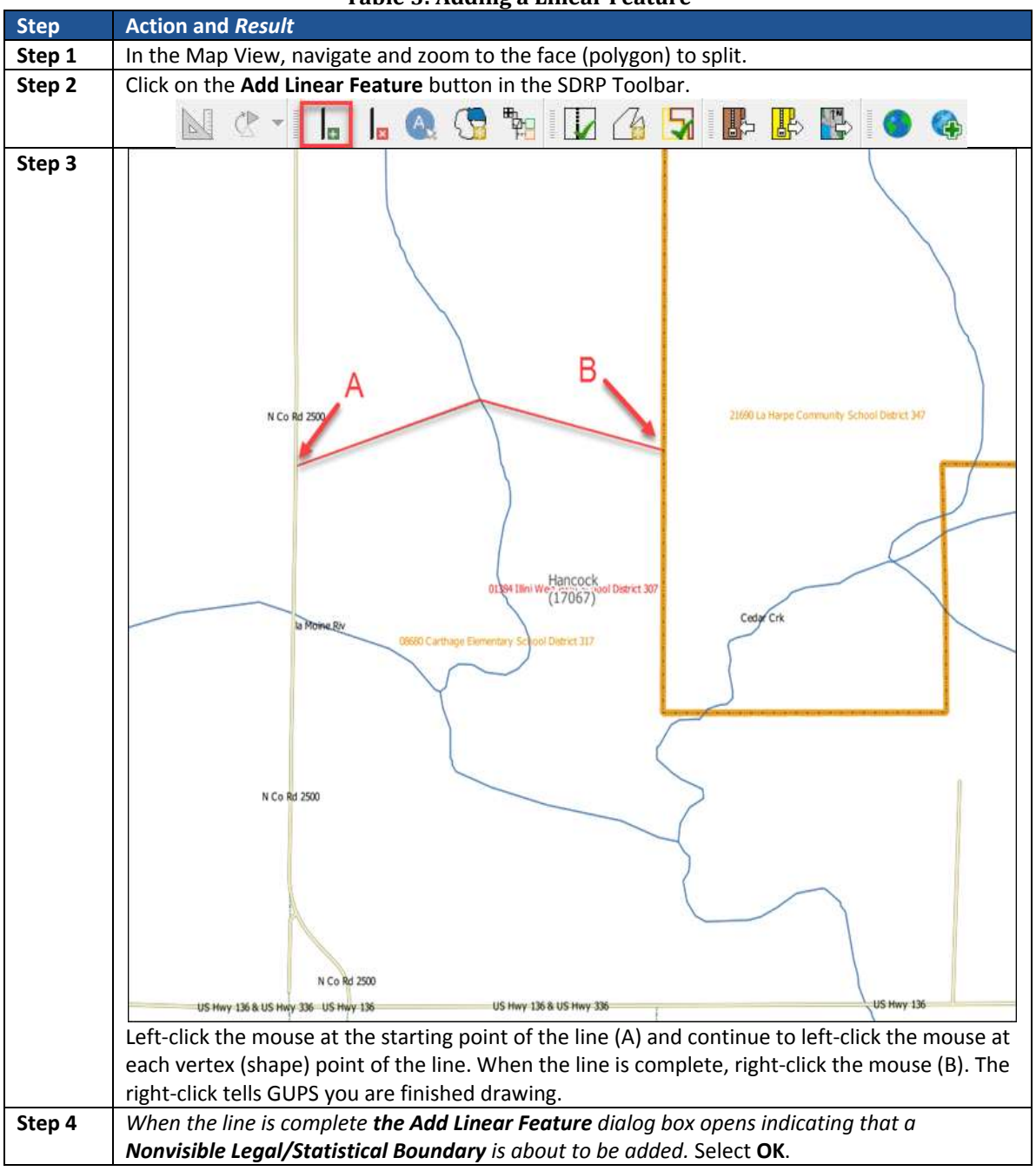

#### **Table 5: Adding a Linear Feature**

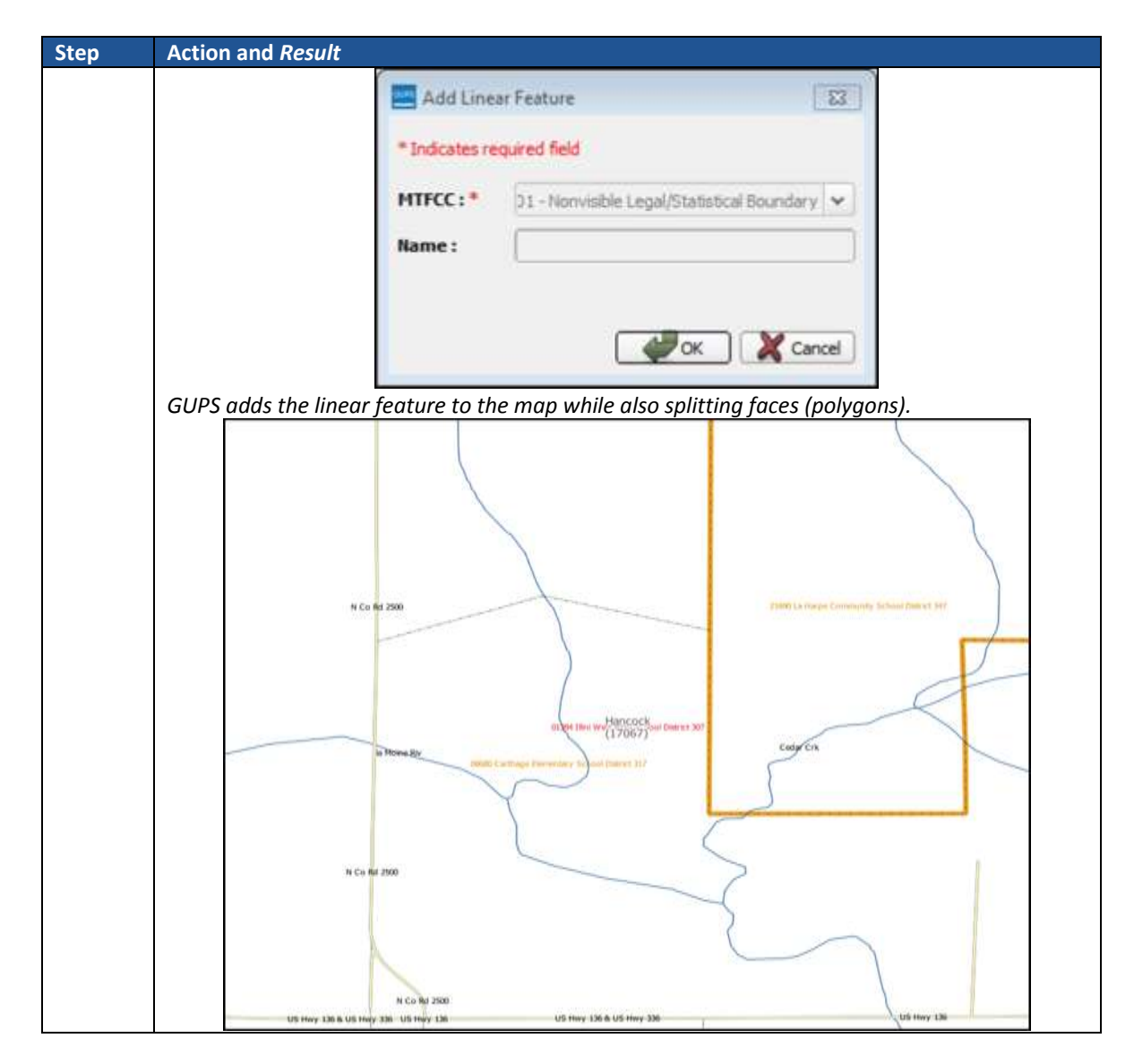

### **5.5 Deleting a Linear Feature**

Linear features can be deleted one segment (**[Table](#page-59-0) 6**) at a time or multiple segments at a time (**[Table](#page-61-0) 7**).

<span id="page-59-0"></span>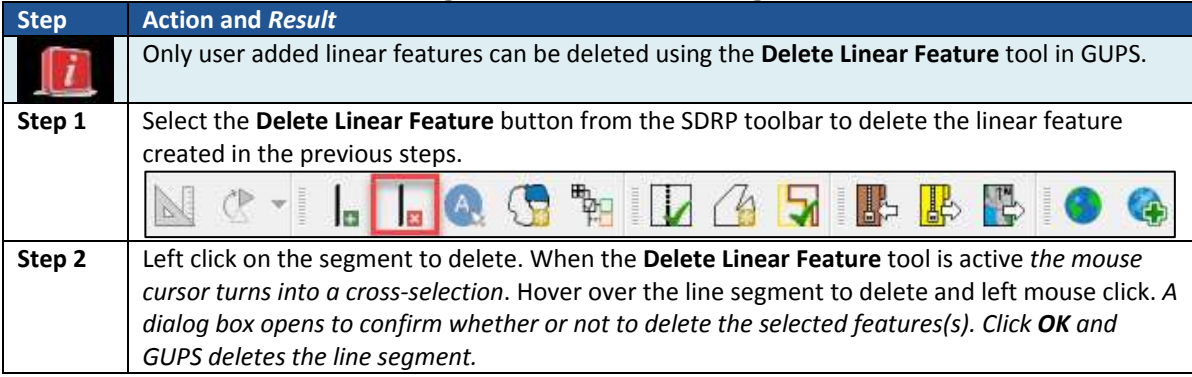

#### **Table 6: Deleting a Linear Feature One Segment at a Time**

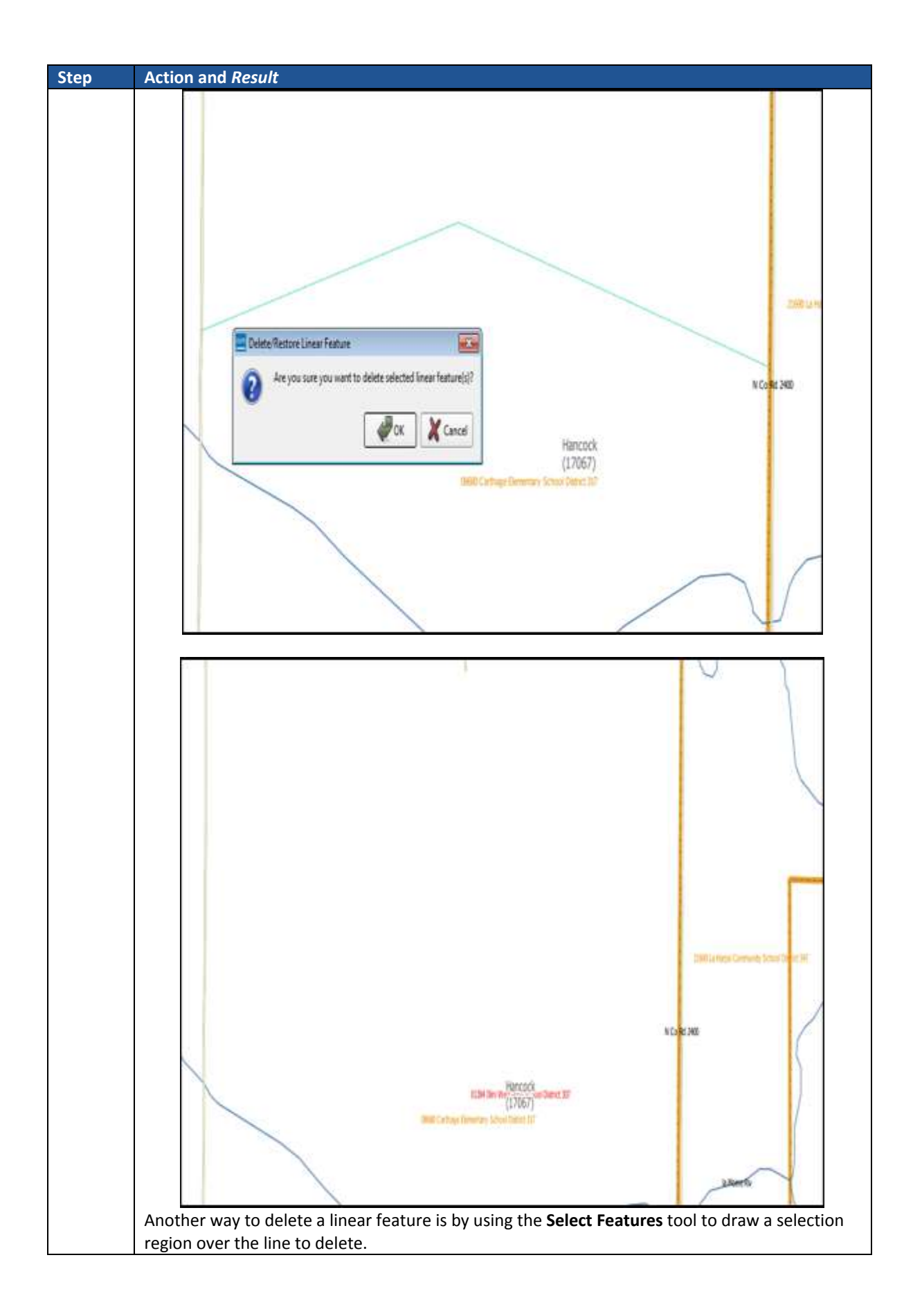

<span id="page-61-0"></span>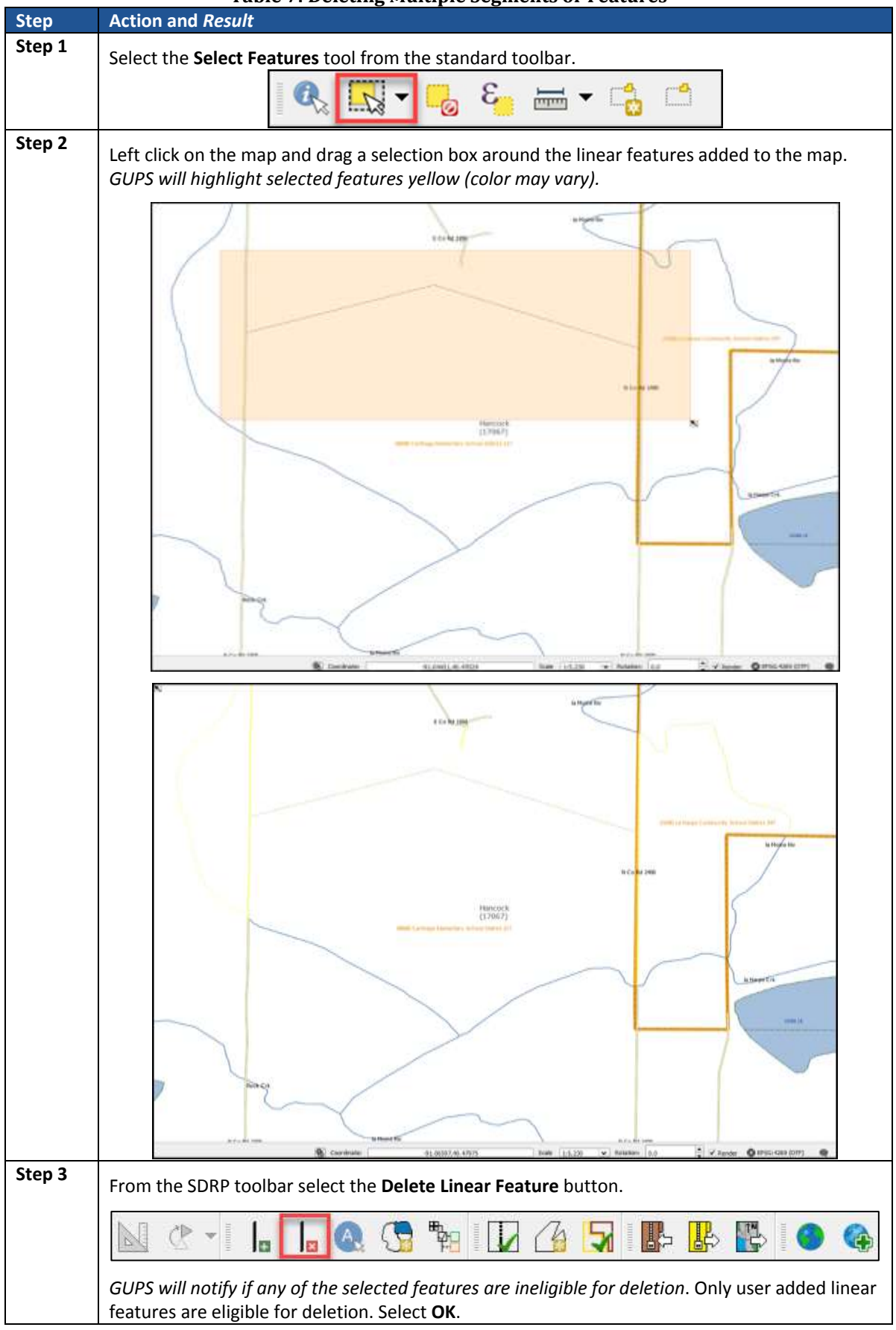

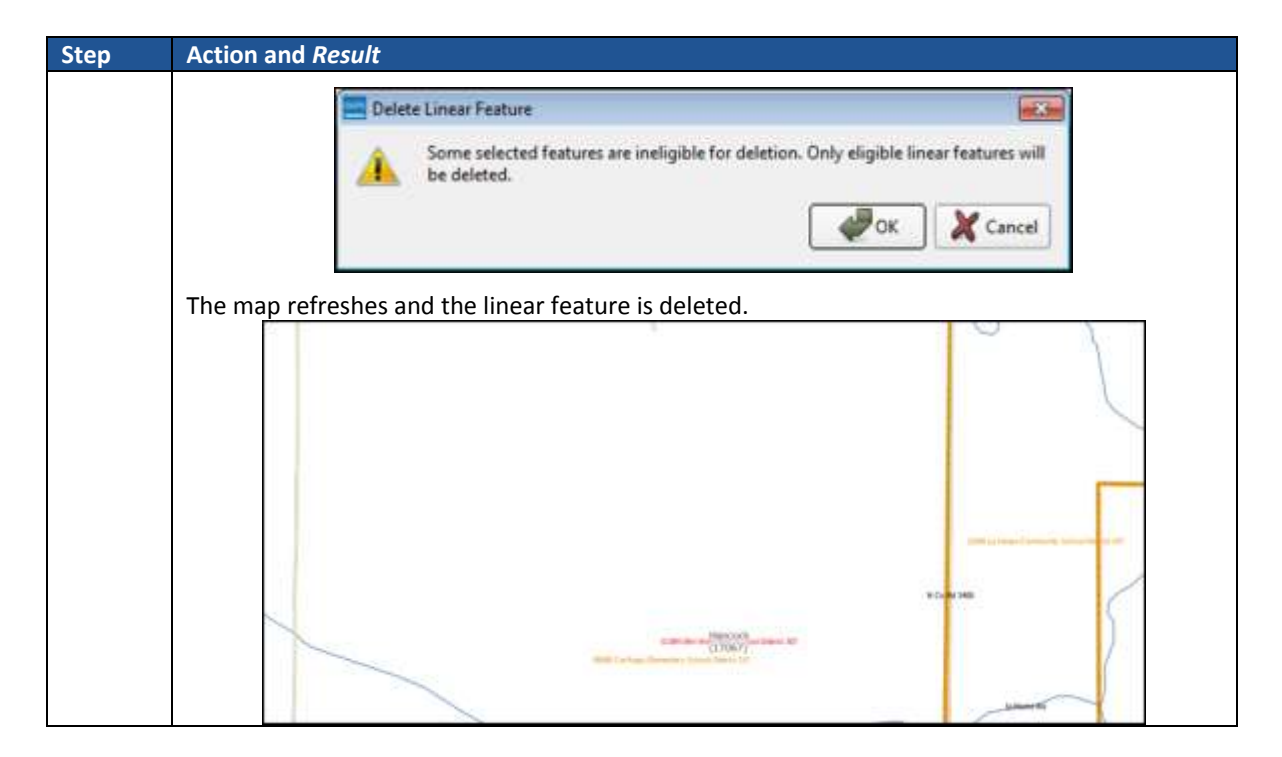

# **5.6 Making Boundary Changes Using Whole Faces**

When making boundary changes using the GUPS, keep the following in mind:

- Which school district is the **target district** (i.e., the one adding area), and if it is a(n) elementary, secondary, or unified school district.
- Which school is **losing** area, and if it is a(n) elementary, secondary, or unified district.
- If faces need to be split to support boundary changes.

Follow the steps in **[Table](#page-62-0) 8** to perform a boundary change by adding area to an existing school district.

<span id="page-62-0"></span>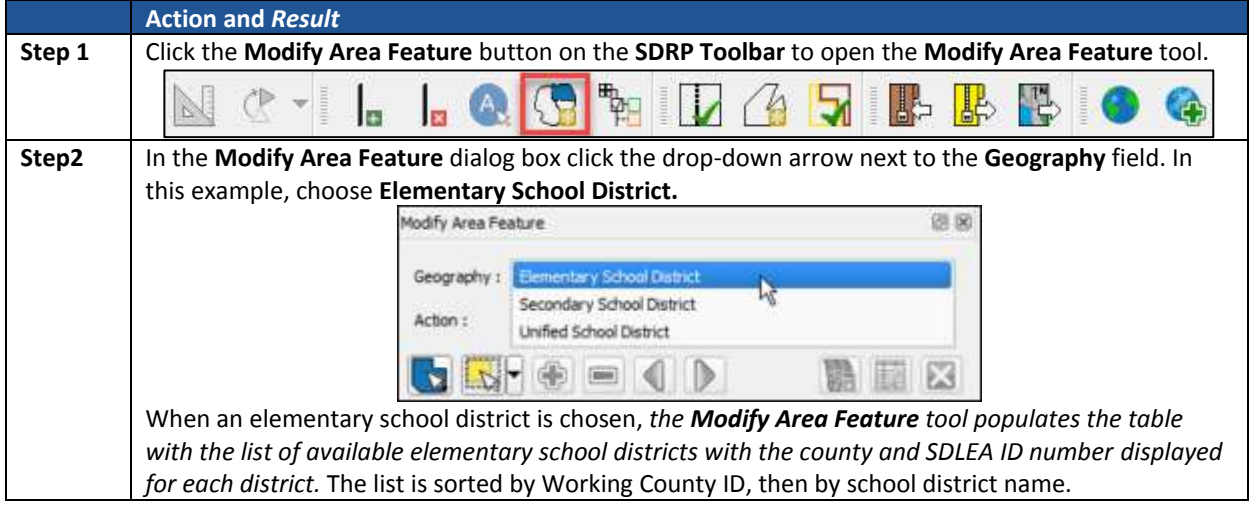

#### **Table 8: Boundary Change Using Whole Faces**

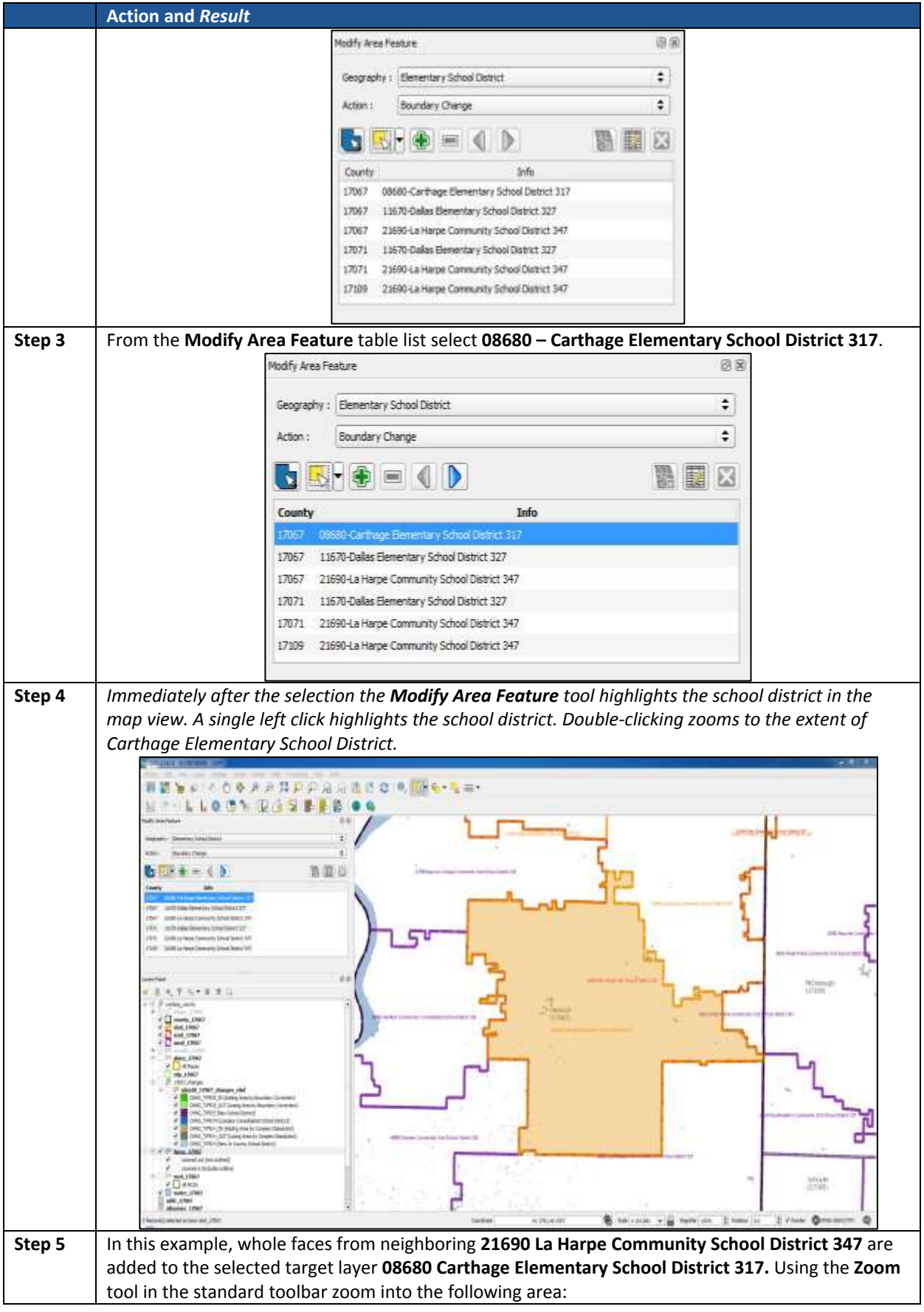

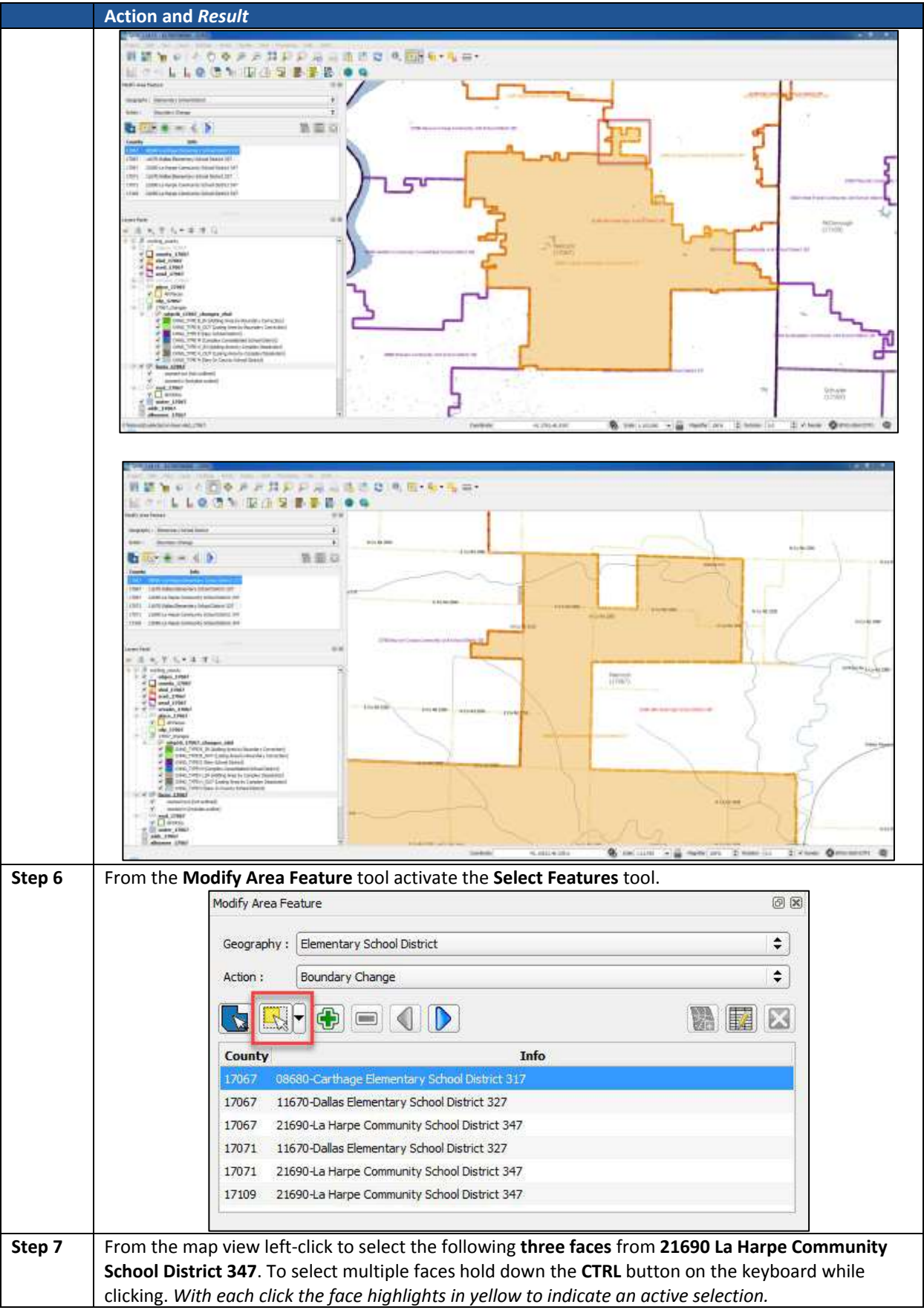

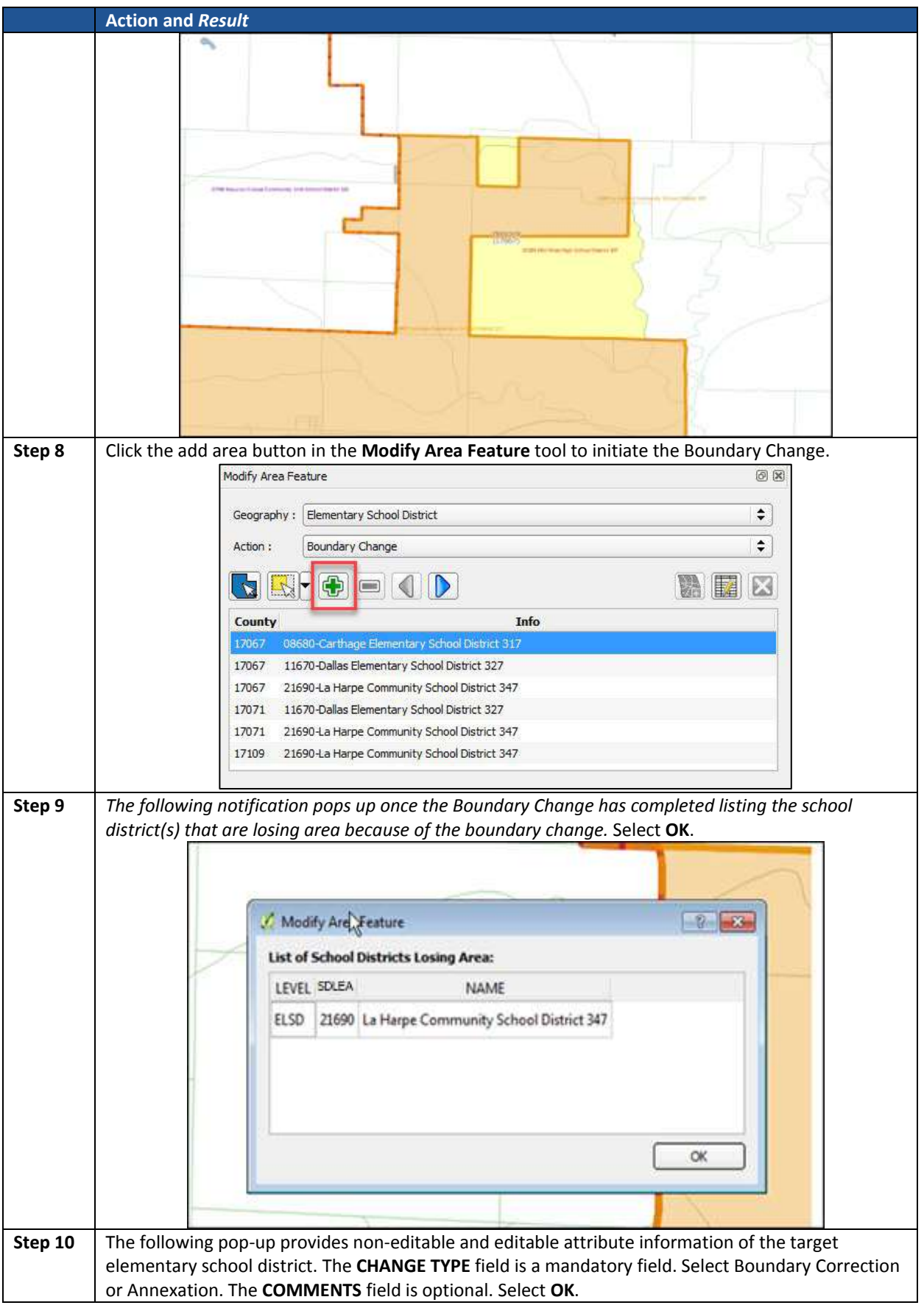

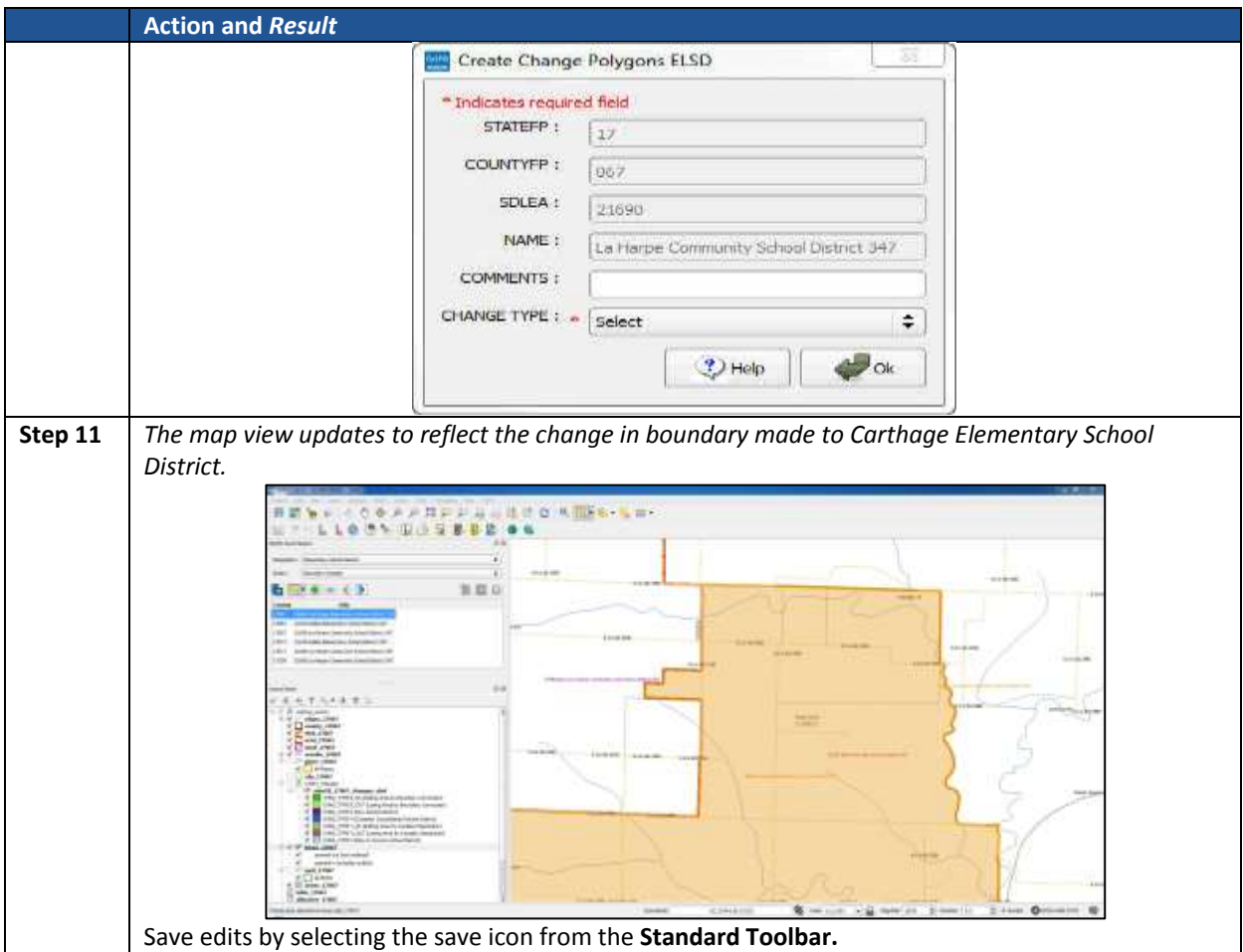

# **5.7 Making Boundary Changes from Adjacent Counties**

Boundary changes can also be made from adjacent counties (**[Table](#page-66-0) 9**). This is useful if there is a school district in an adjacent county that also needs to exist in the working county.

<span id="page-66-0"></span>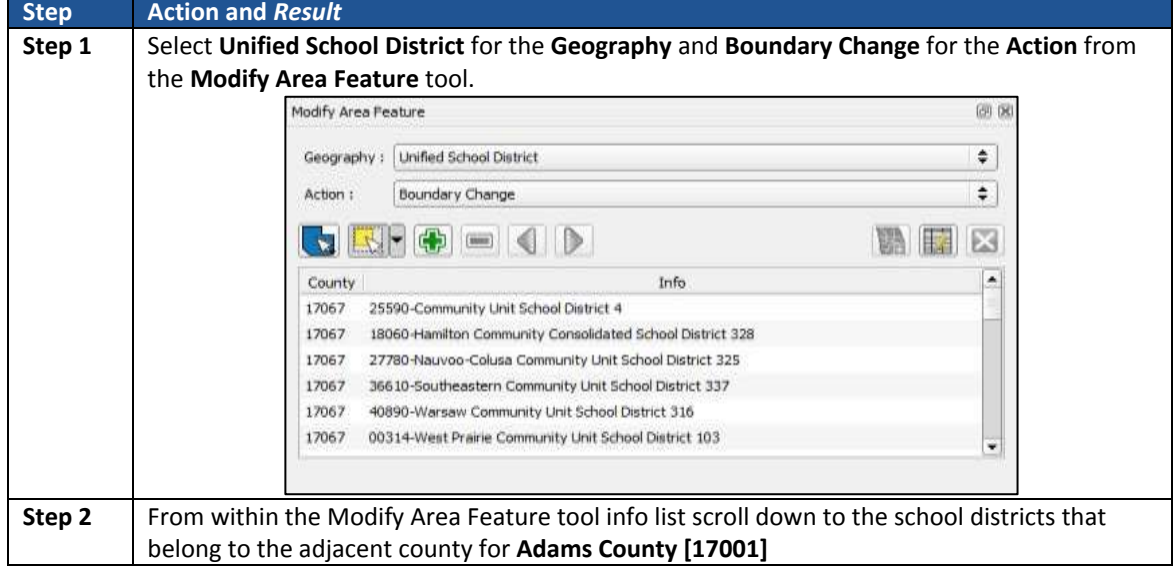

**Table 9: Making Boundary Changes from Adjacent Counties**

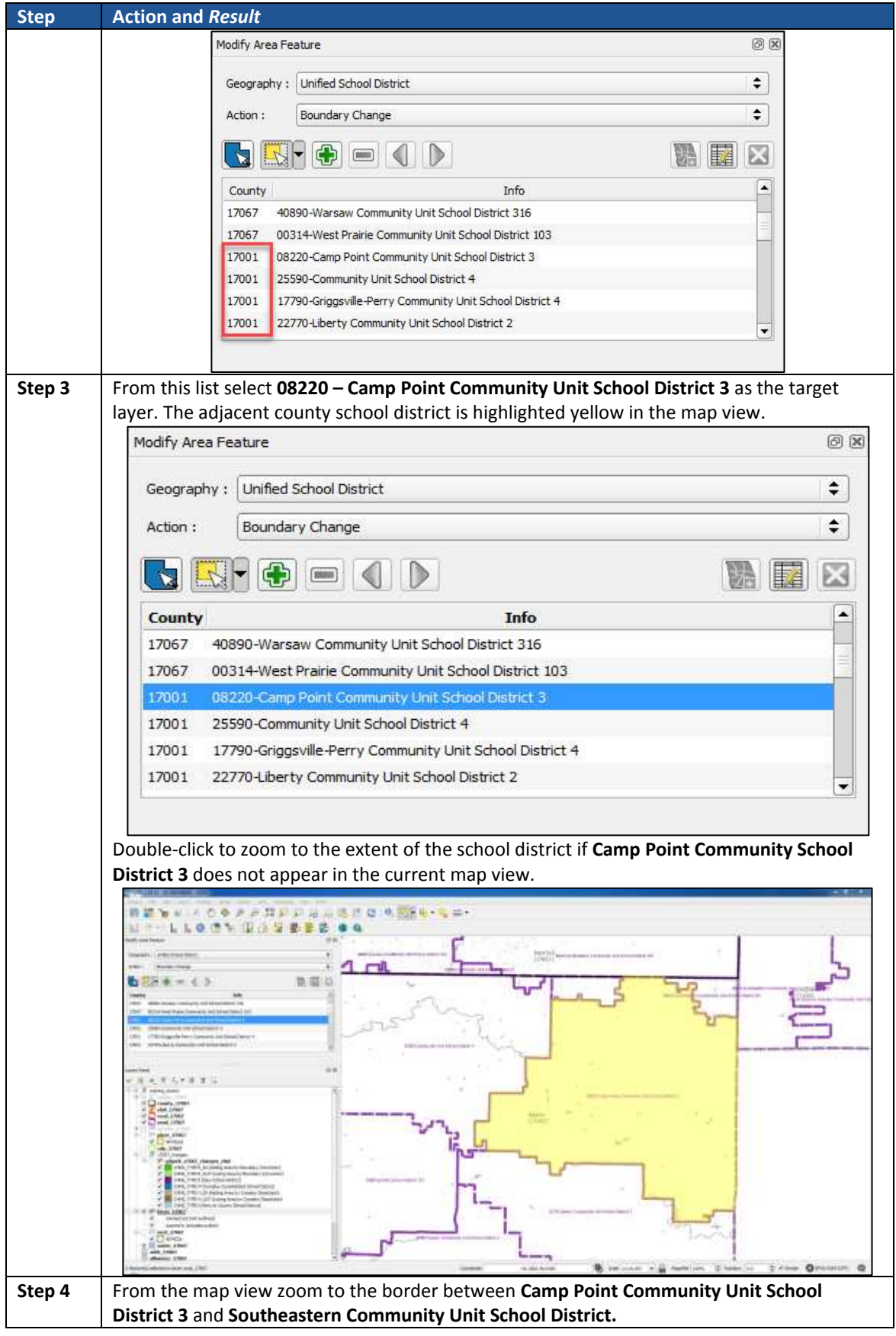

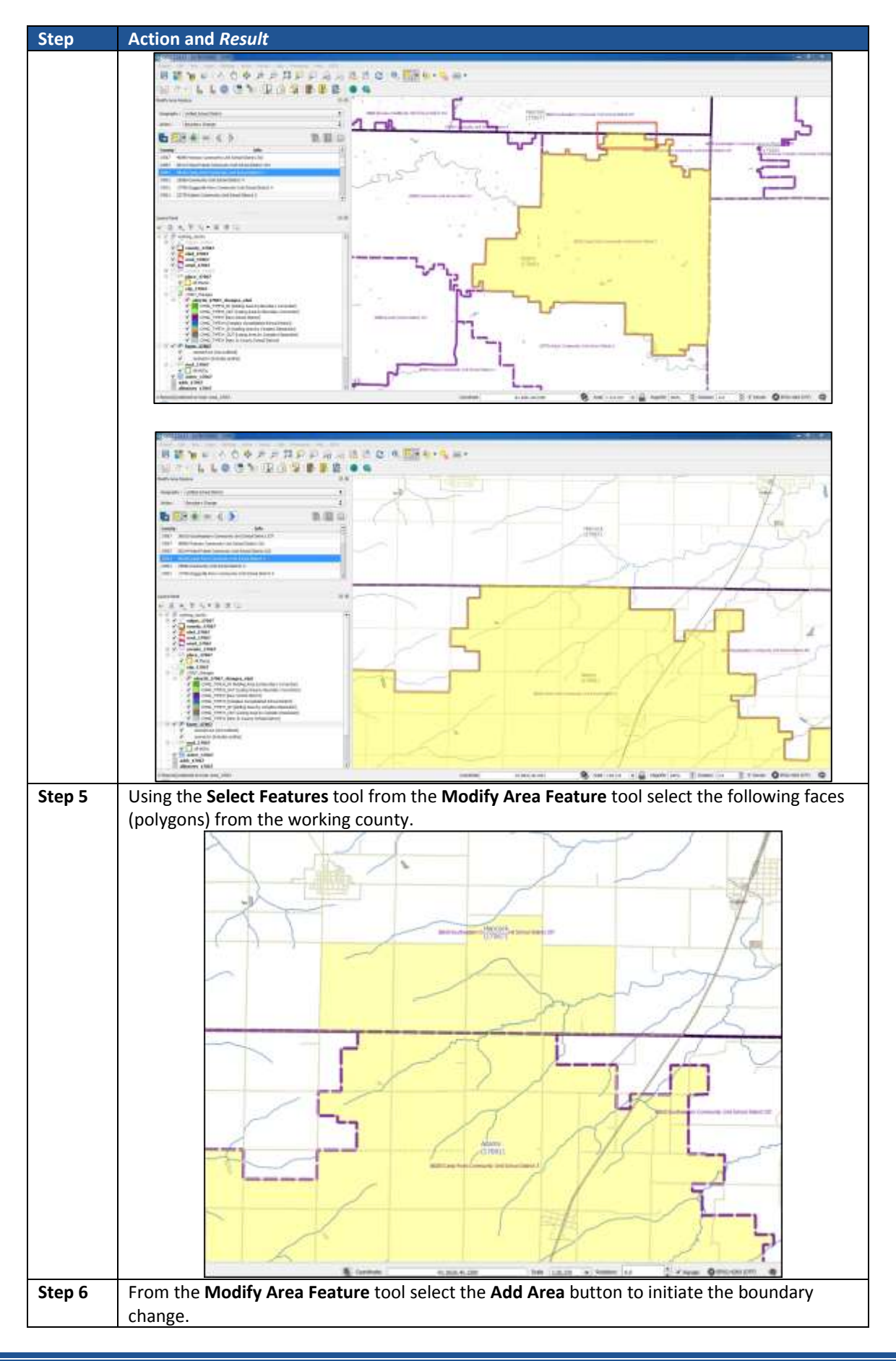

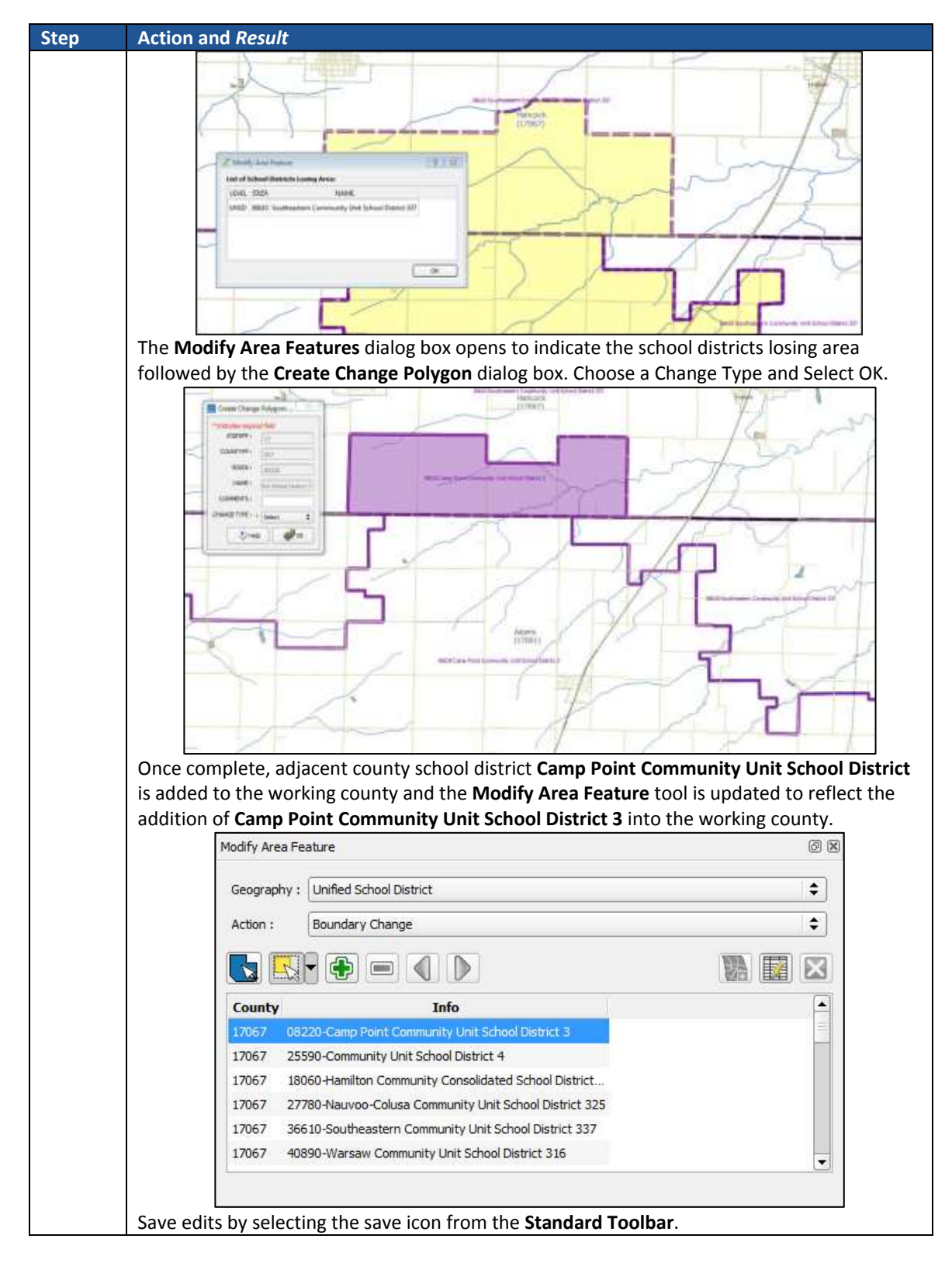

# **5.8 Complex Consolidation**

Complex consolidation refers to the situation where two or more school districts merge to create a **new school district** with a **new name** and **new SDLEA ID number** along with **additional boundary changes**. Follow the steps in **[Table](#page-70-0) 10** to perform a complex consolidation.

<span id="page-70-0"></span>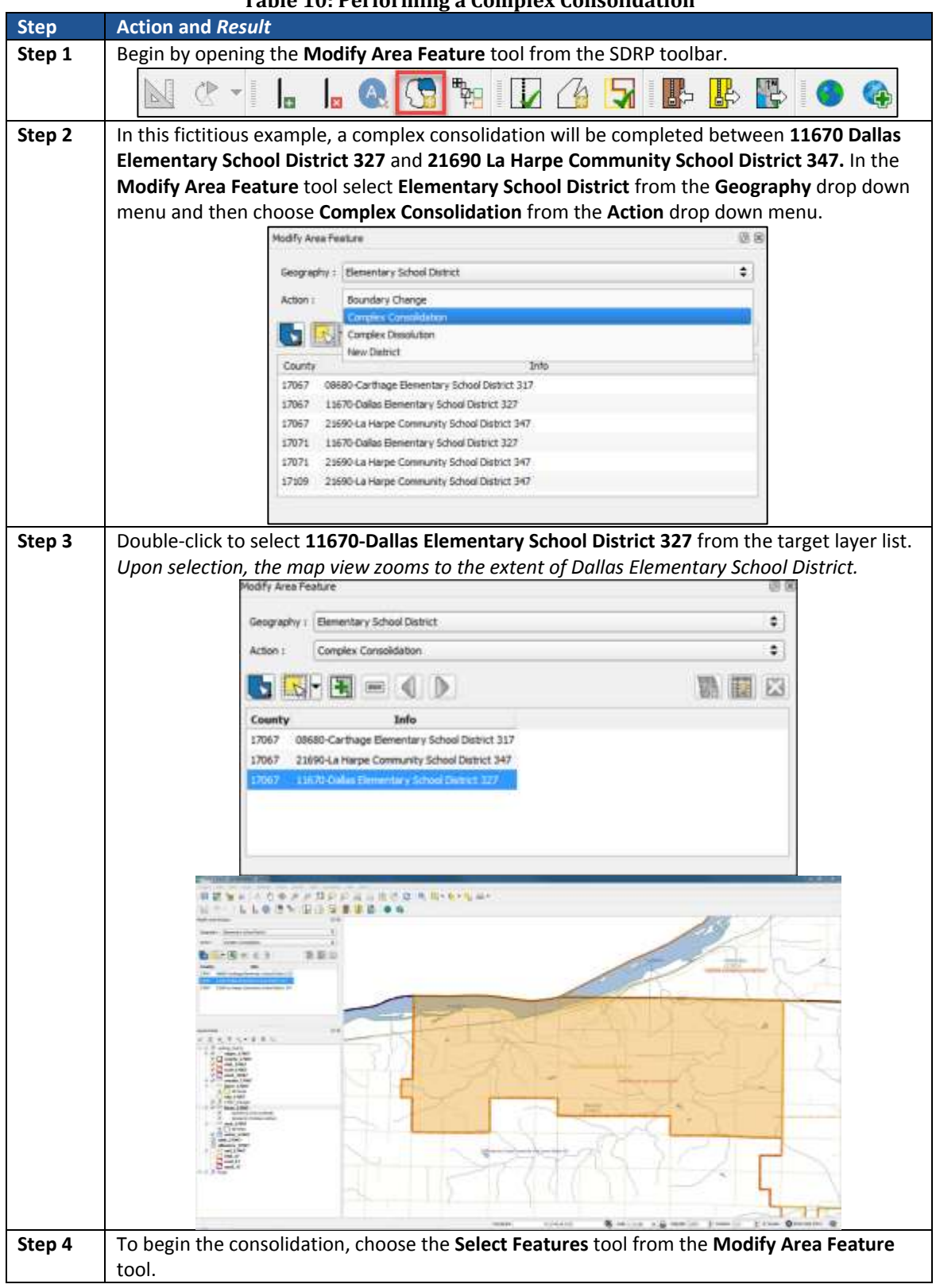

### **Table 10: Performing a Complex Consolidation**

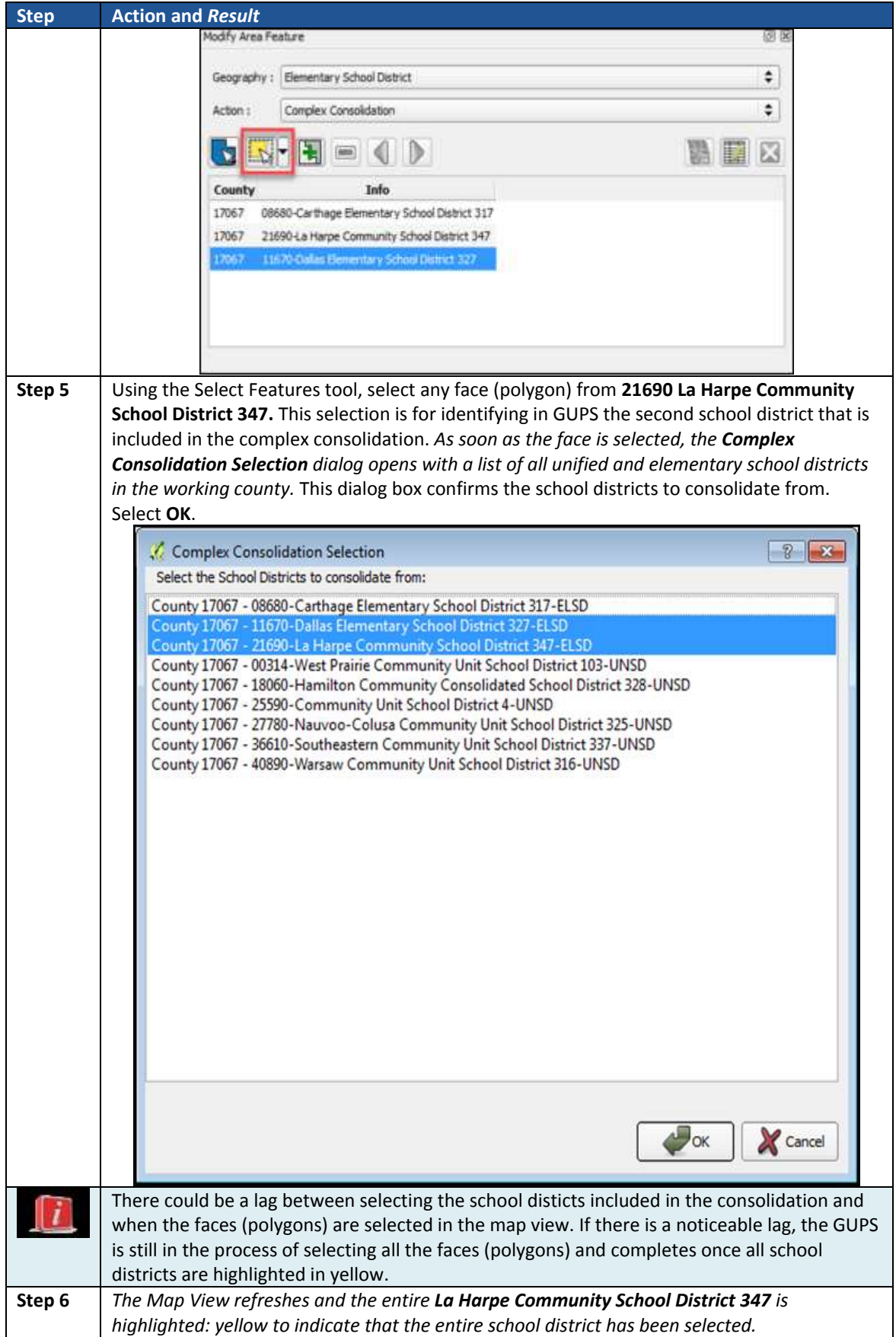
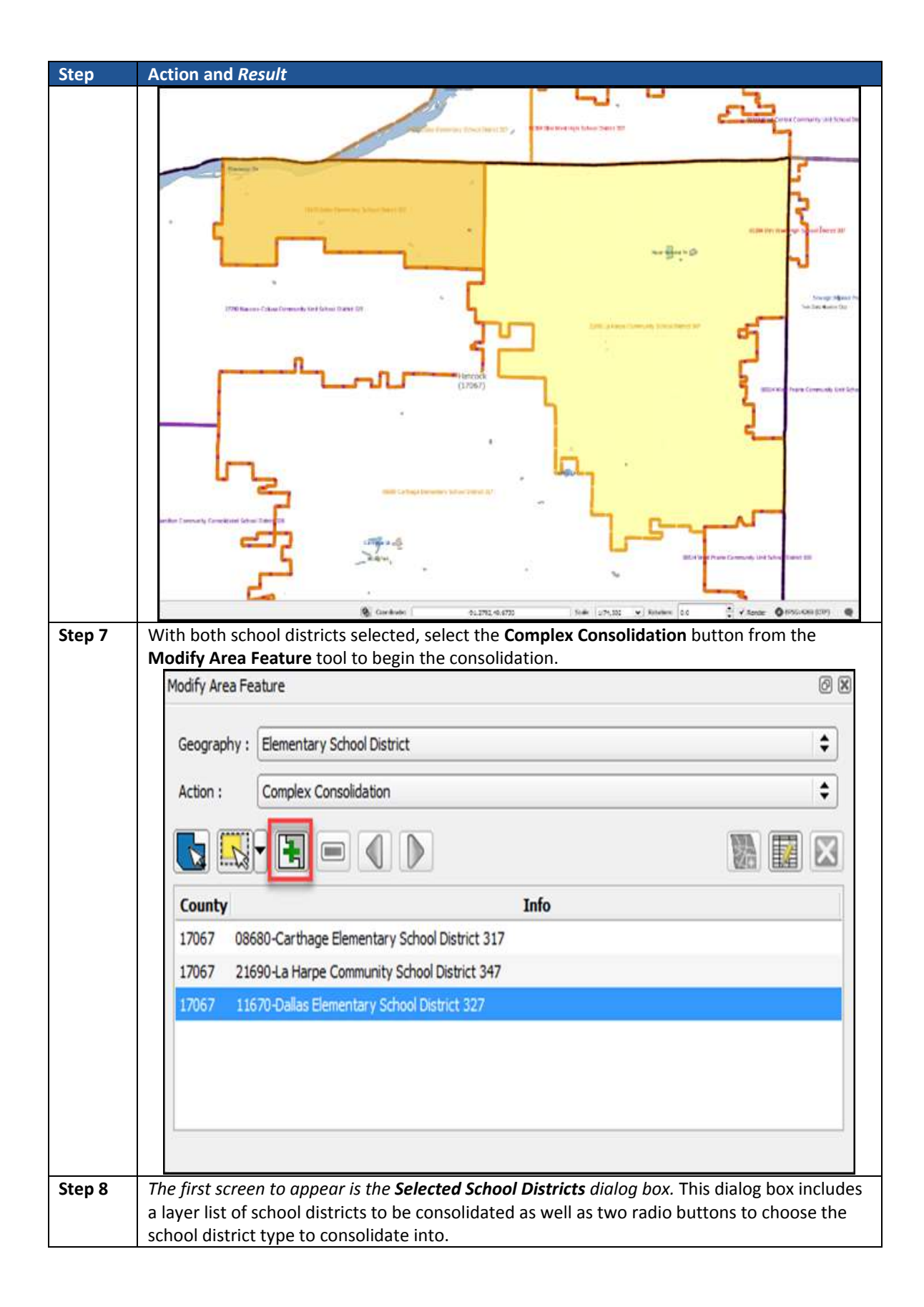

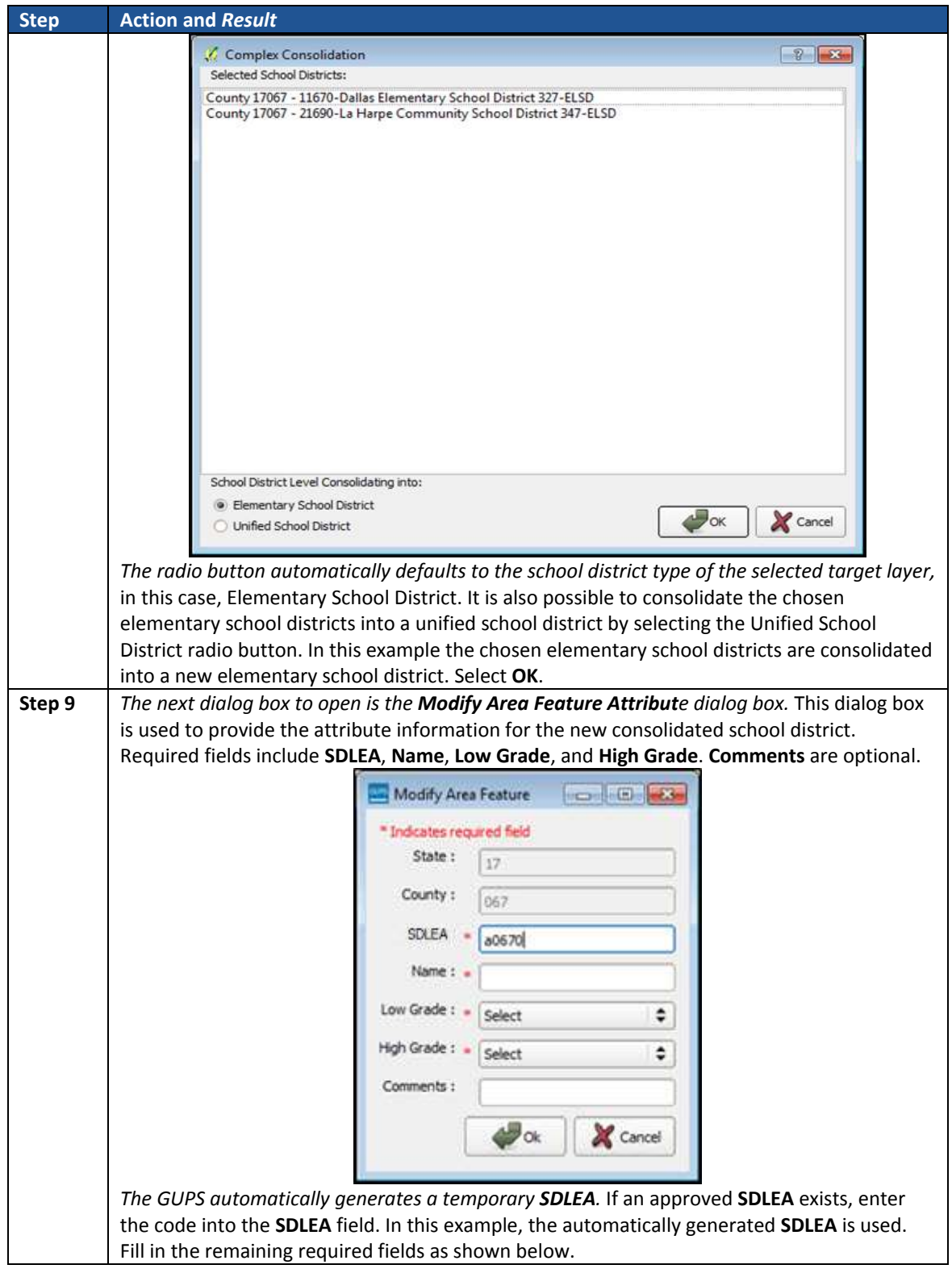

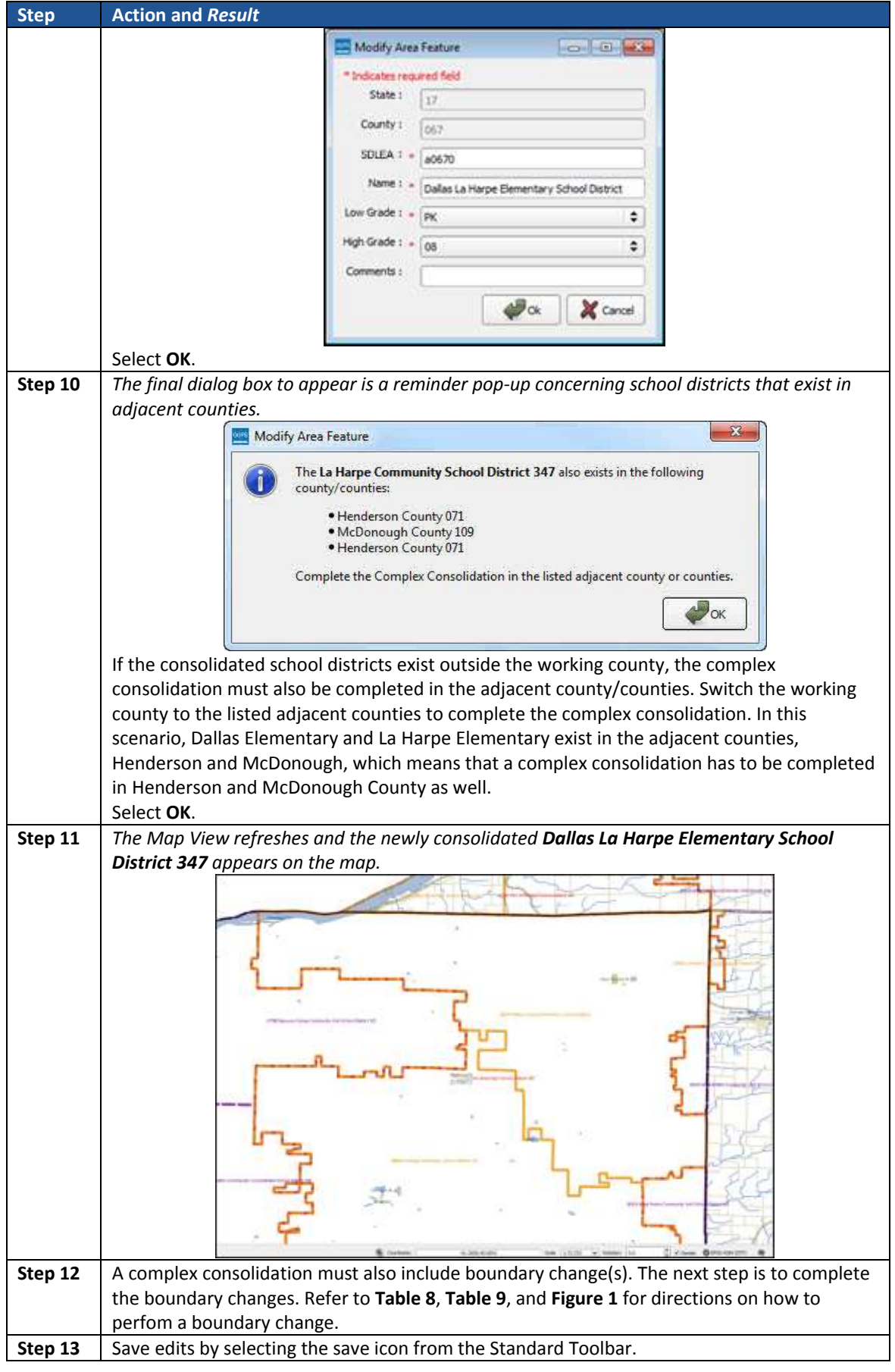

# **5.9 Complex Dissolution**

Complex dissolution refers to the situation where a single school district is dissolved and its area split between two or more other existing school districts, with or without additional boundary changes. Follow the steps in **[Table](#page-75-0) 11** to perform a complex dissolution.

<span id="page-75-0"></span>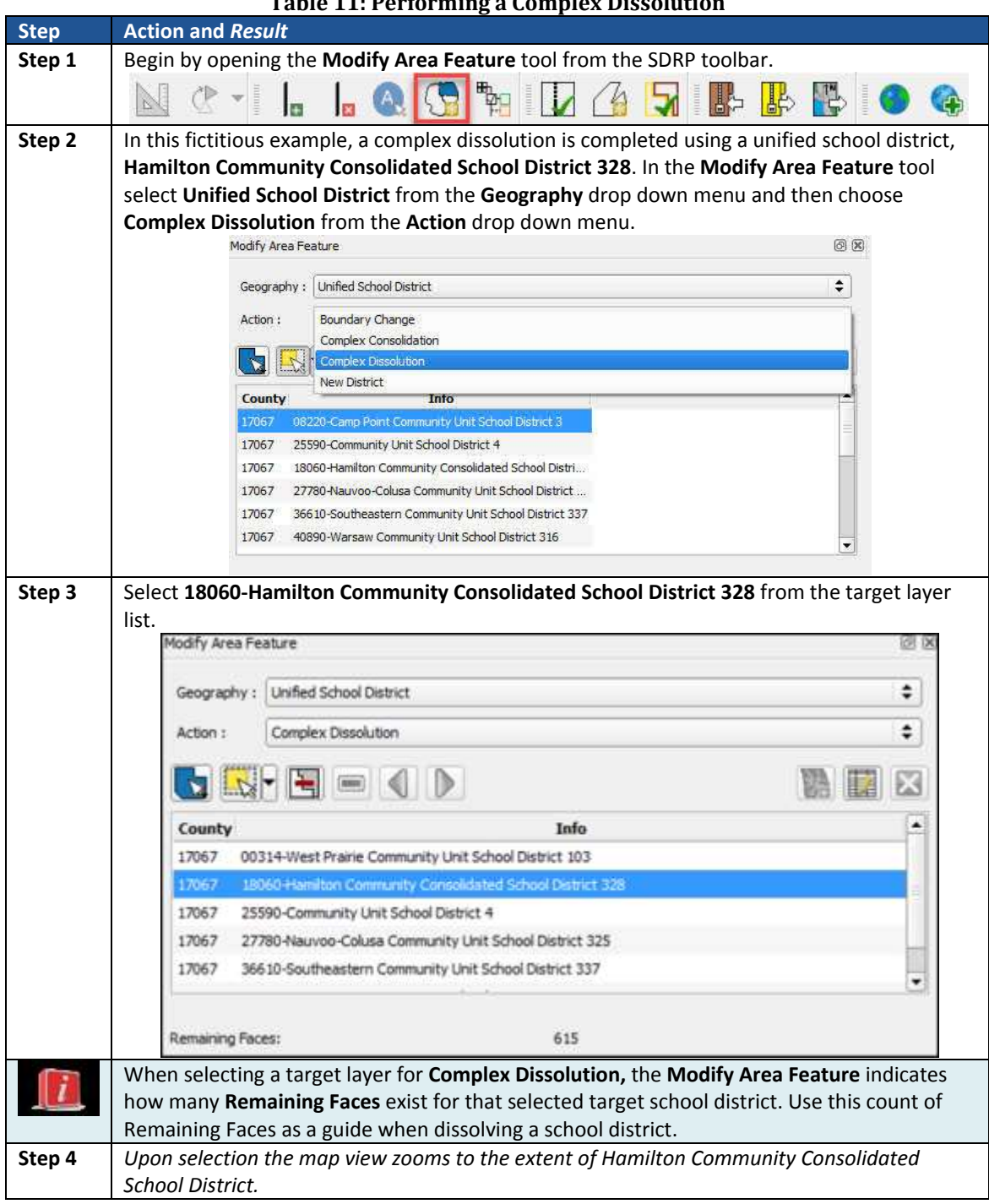

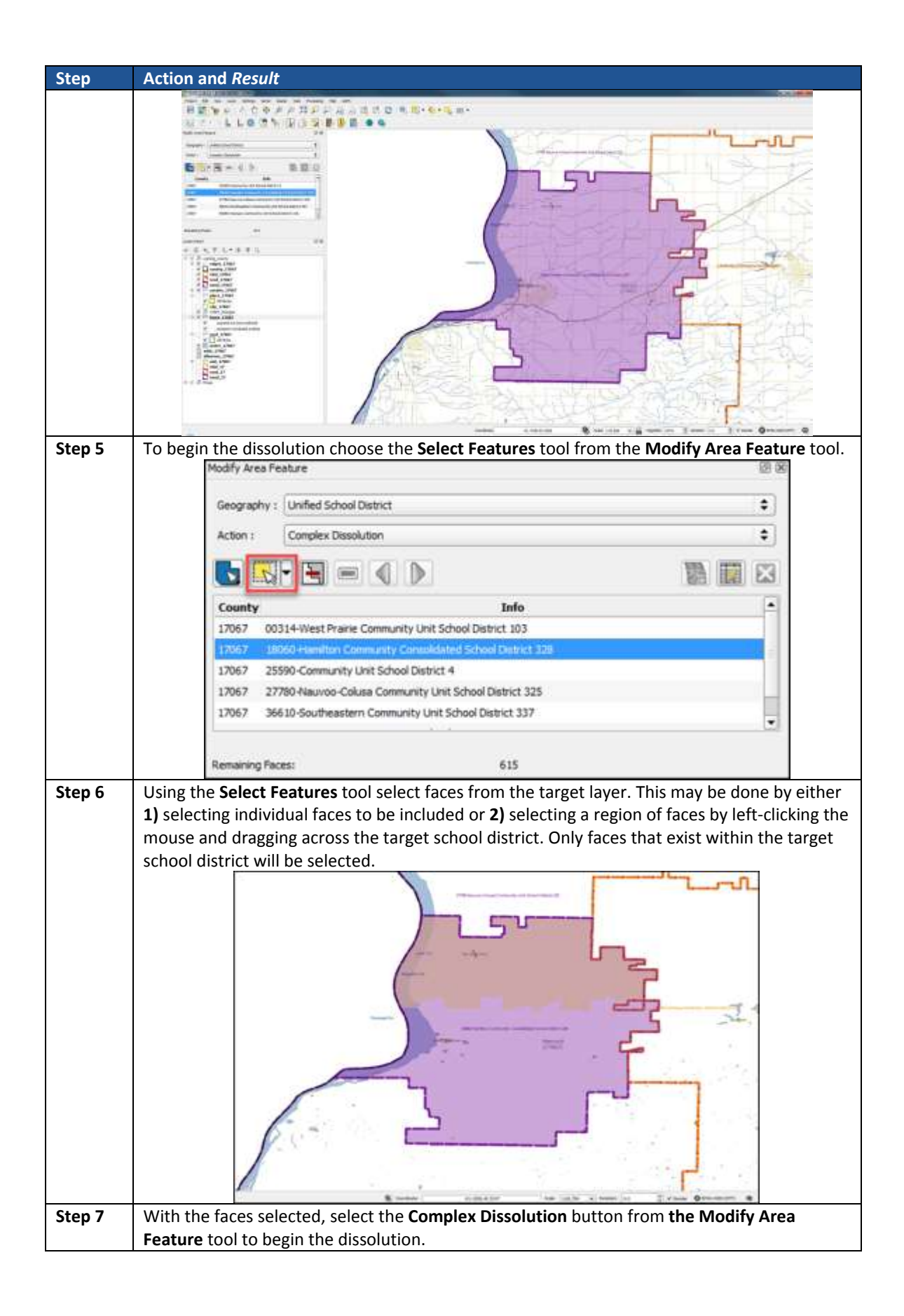

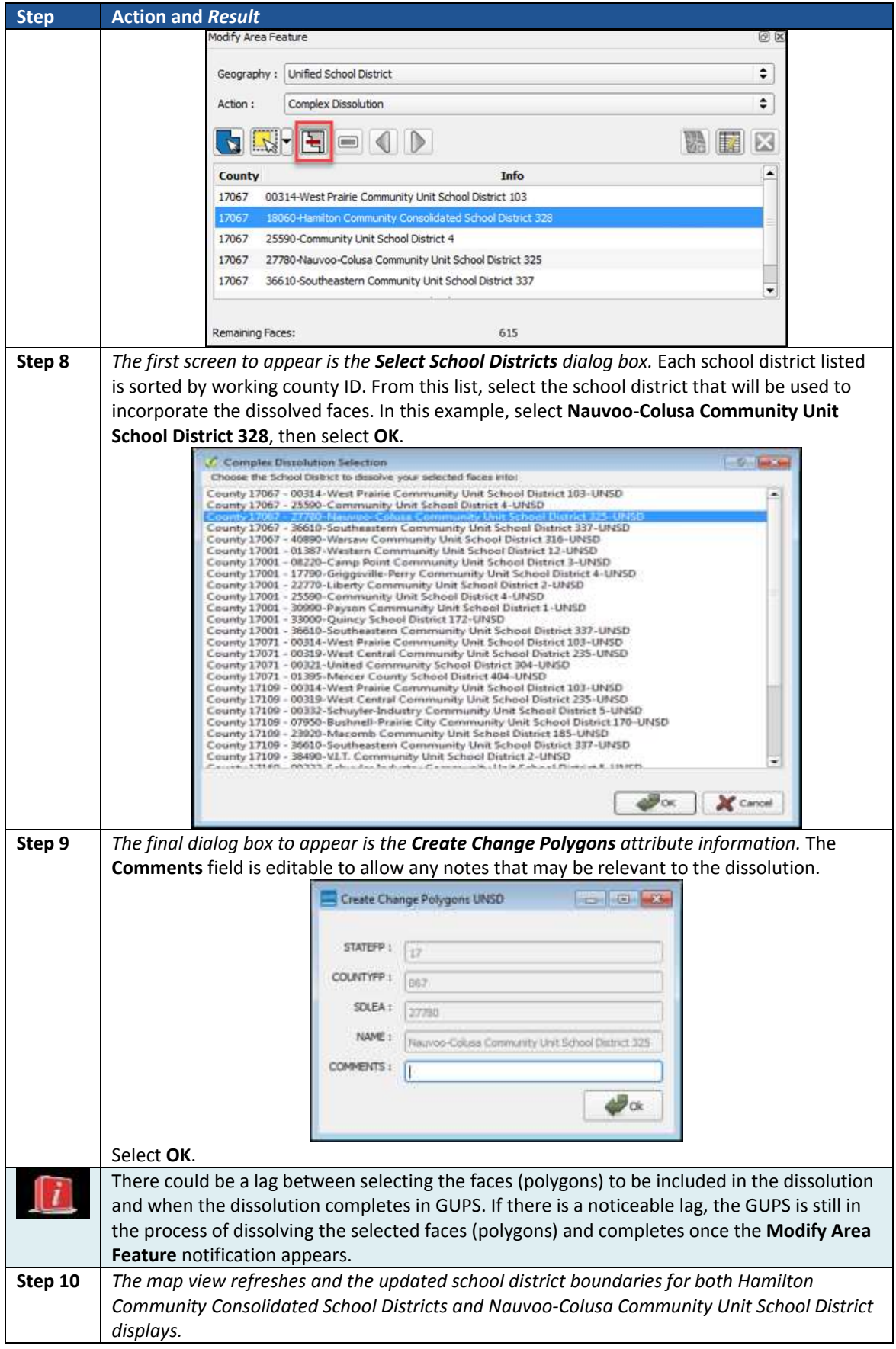

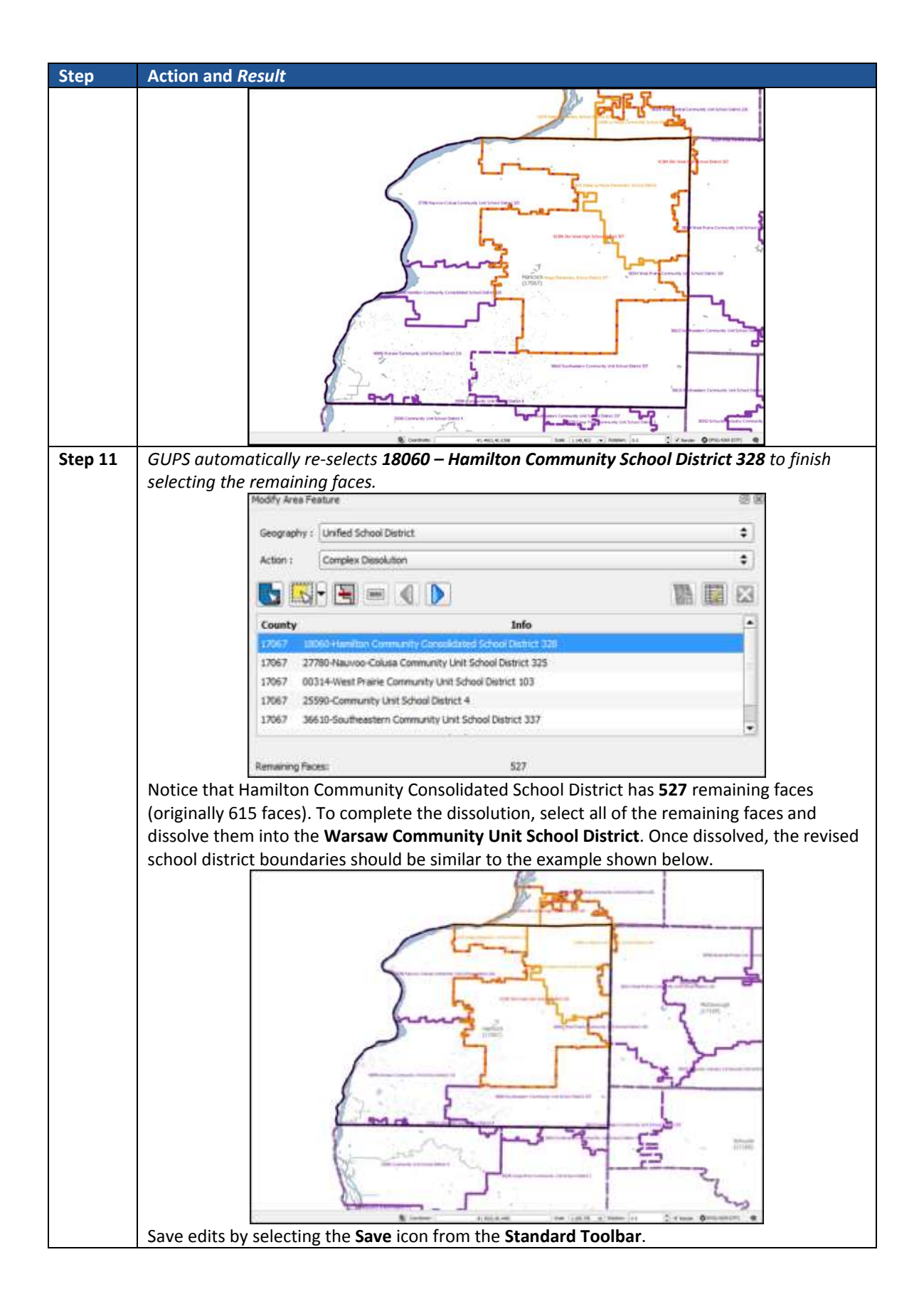

# **5.10 Forming a New District**

The term **New District** is the process of transferring areas from one or more existing school districts to form a completely new school district. Do not confuse this transaction with a consolidation where the entire area of one or more school districts consolidates to form a new school district. Follow the steps in **[Table](#page-79-0) 12** to perform a New District.

<span id="page-79-0"></span>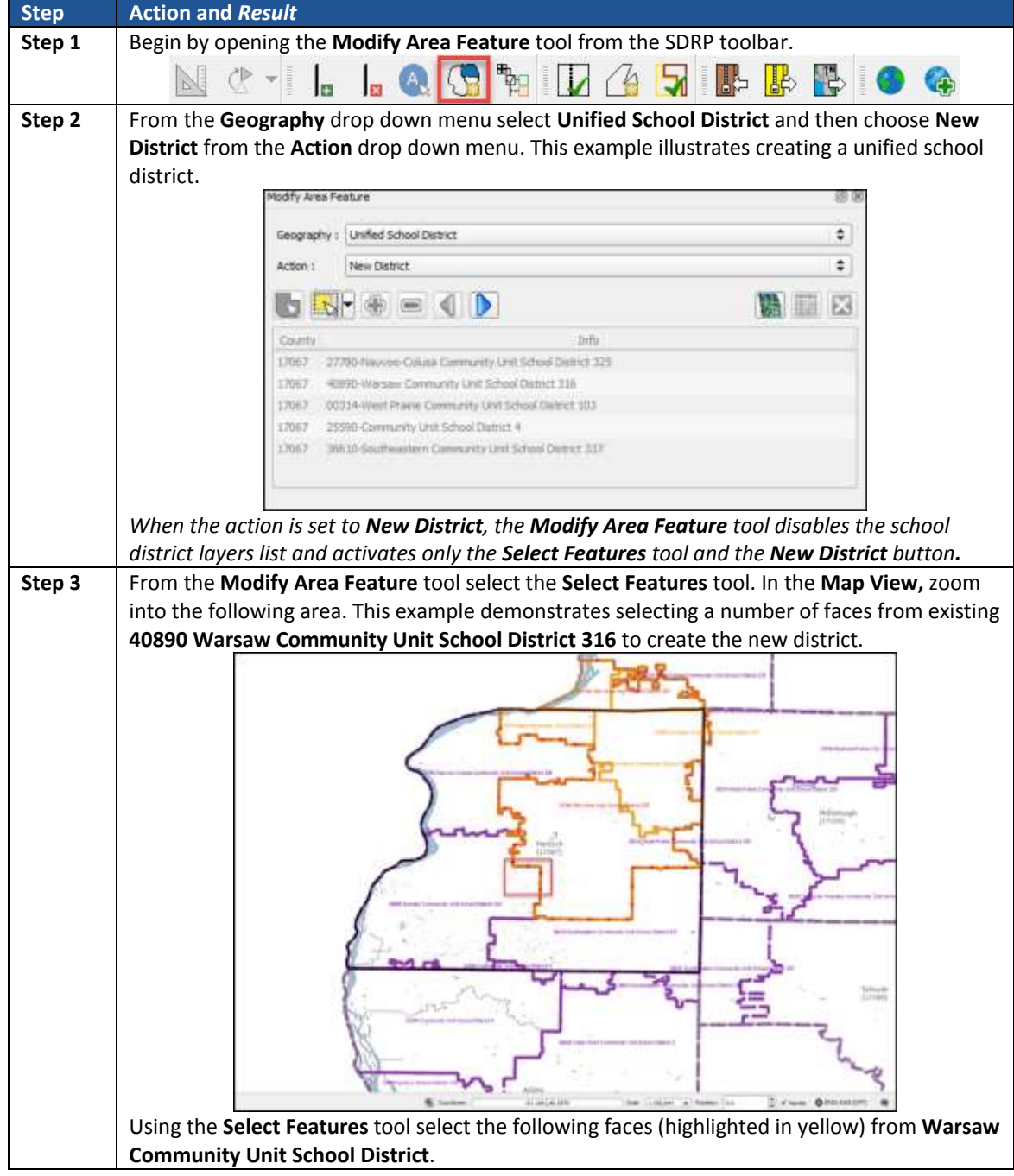

#### **Table 12: Forming a New District Action**

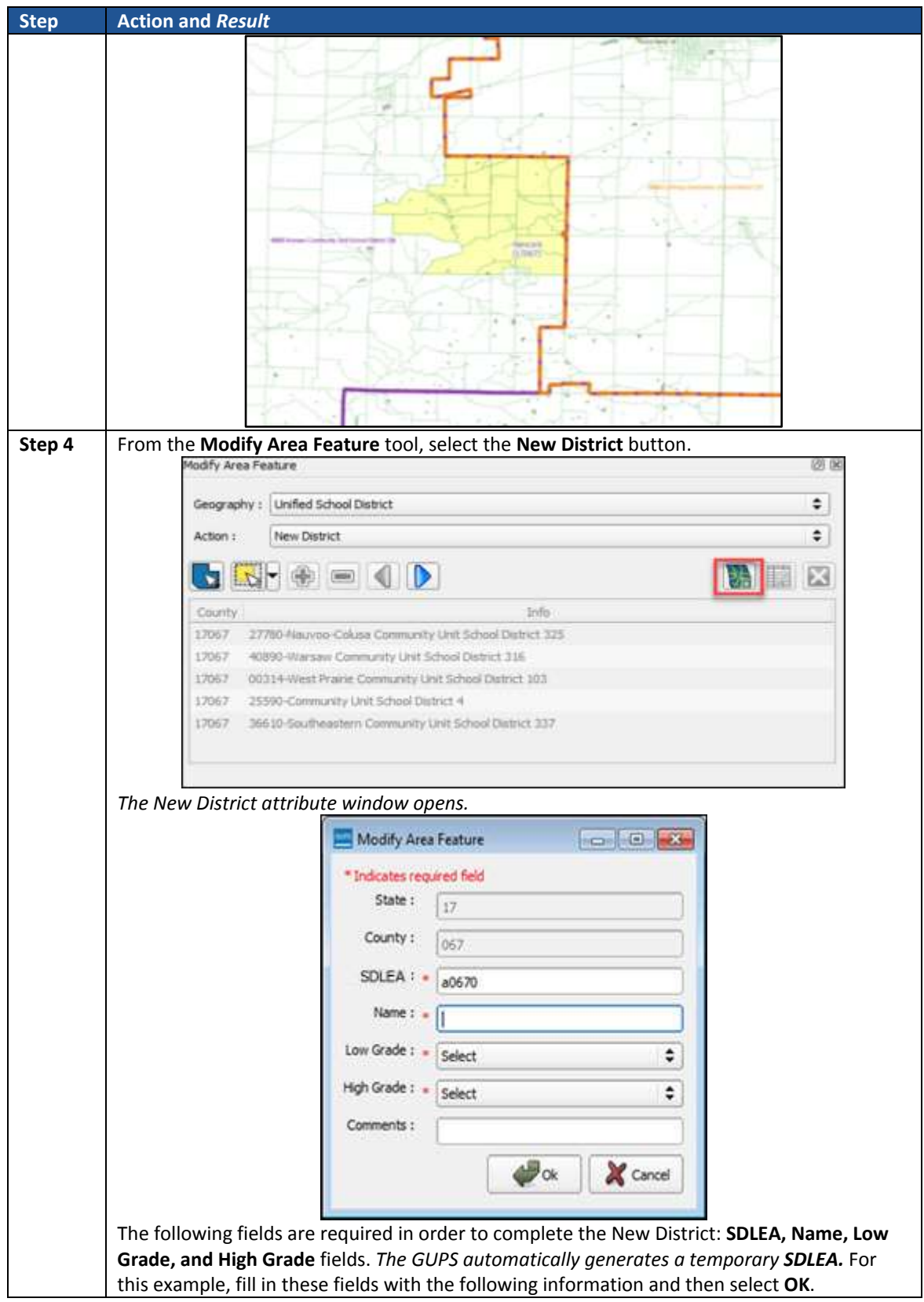

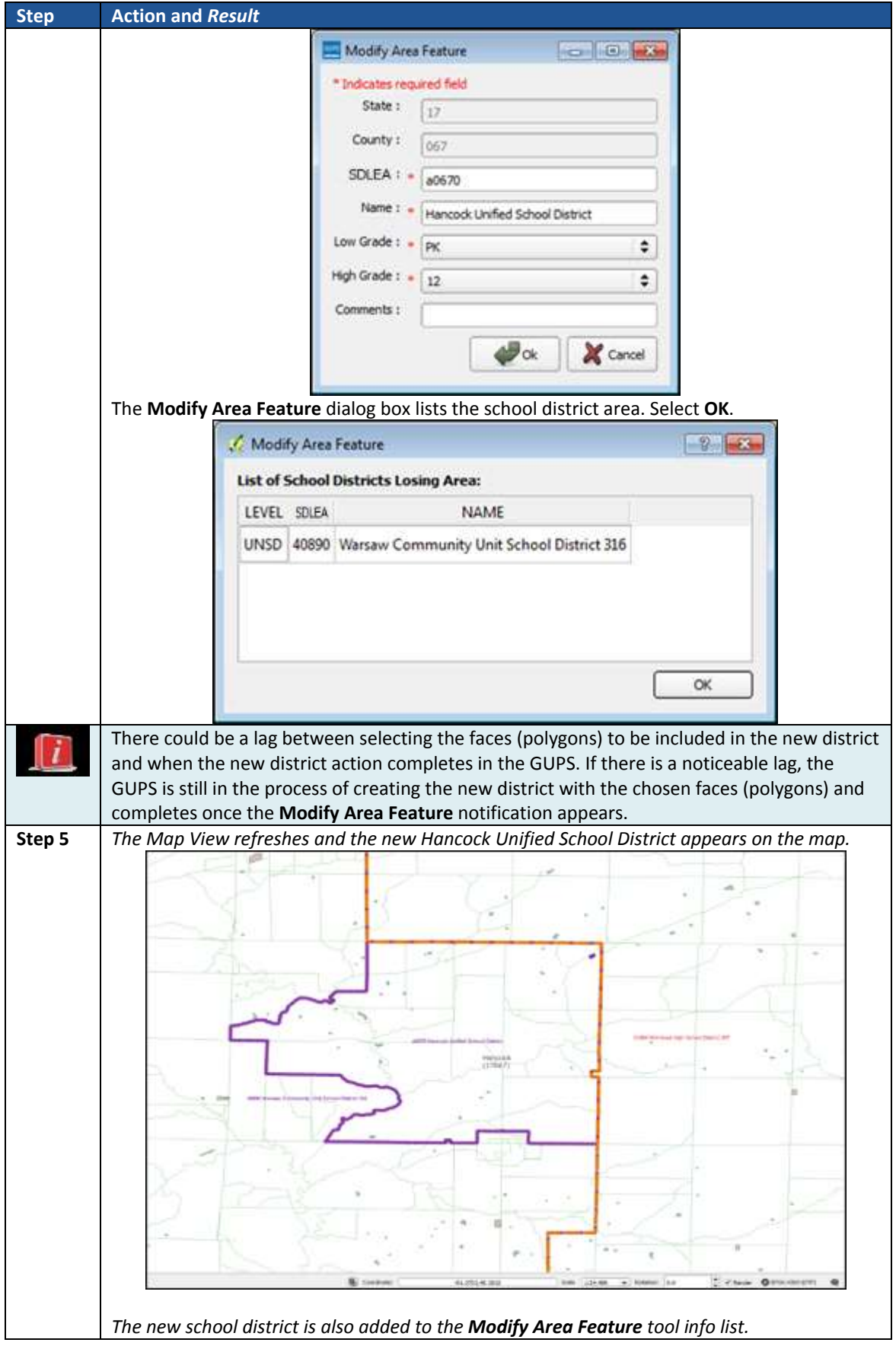

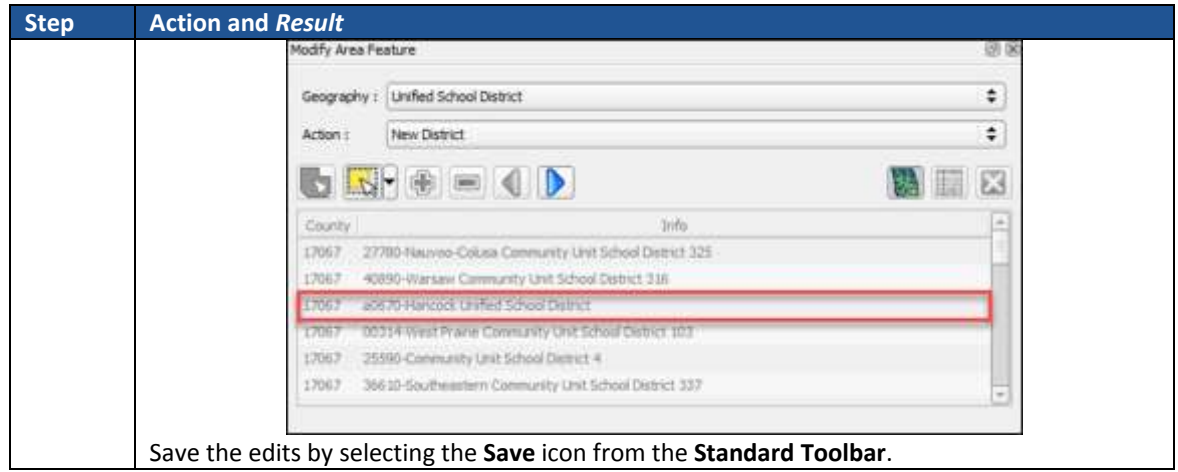

# **5.11 How to Use the GUPS Interface**

This section describes the GUPS Interface and how to customize the GUPS features. **This segment may be used as a reference rather than read in detail.** The Census Bureau recommends maintaining the default settings created for SDRP.

# **5.11.1 The GUPS Main Page**

**[Figure 33](#page-82-0)** shows the layout of the main page for the GUPS. This page contains all the tools needed for making updates in the SDRP. Shown in the figure are the main page elements. These include the:

- Table of Contents.
- Map View (where the data display).
- Menu.
- Toolbars (Standard toolbar, SDRP toolbar, and Add Layers toolbar).
- Status Bar (at bottom of page).

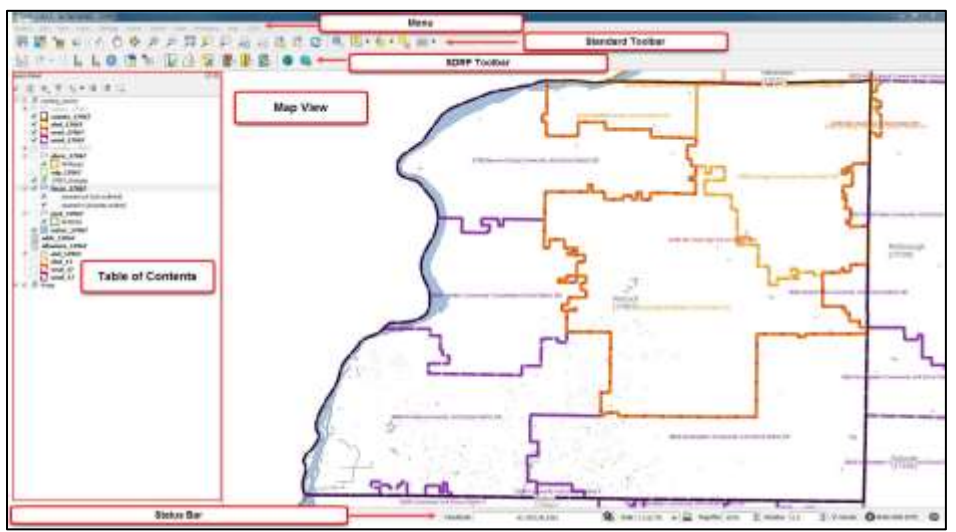

<span id="page-82-0"></span>**Figure 33. GUPS Main Page Layout**

The purpose for each element on the main GUPS page is explained in **[Table](#page-83-0) 13**. **Section [5.11.2](#page-84-0)** through **Section [5.12.1.6](#page-103-0)**. This table describes in detail the individual components and specific functions of each element.

<span id="page-83-0"></span>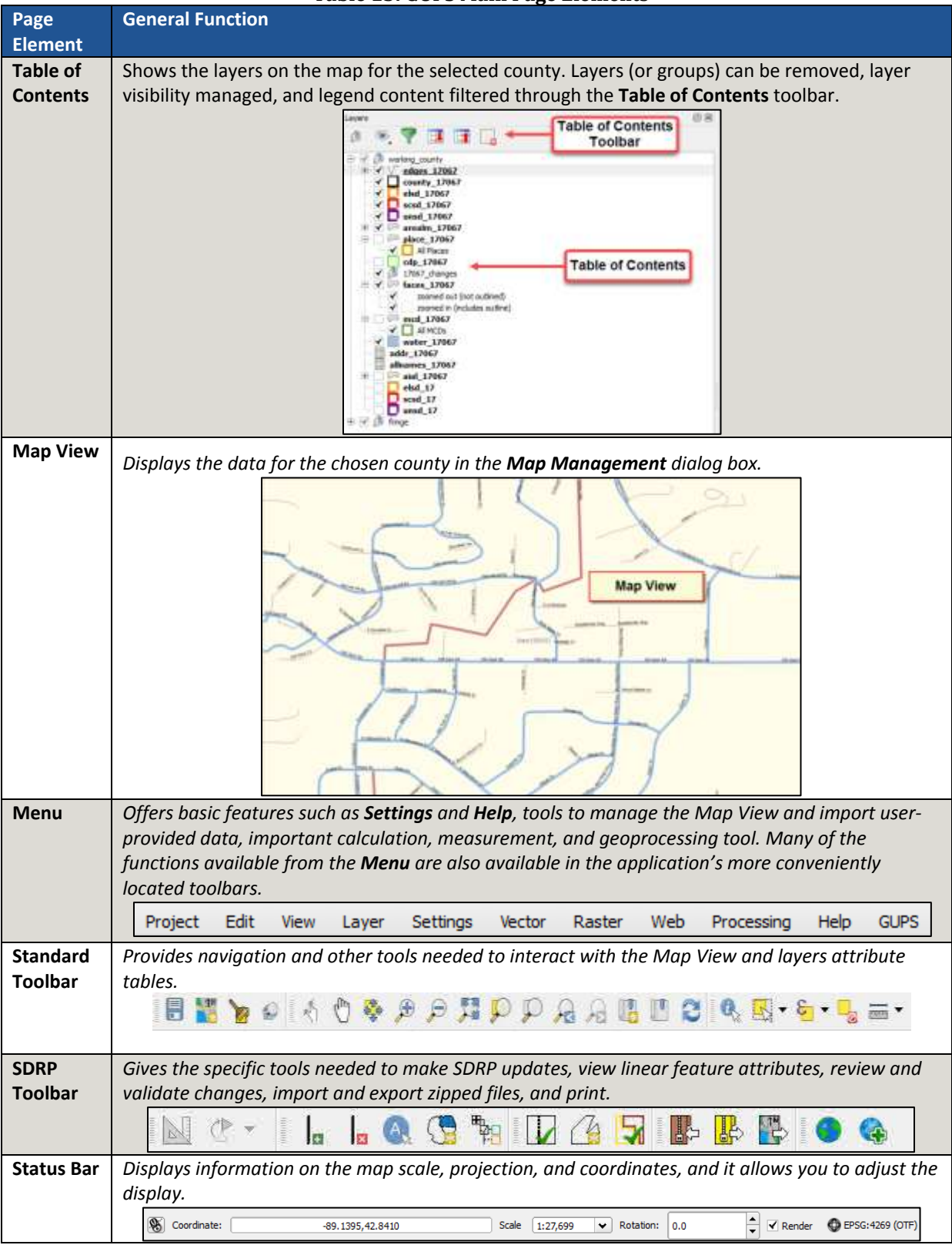

**Table 13: GUPS Main Page Elements**

# <span id="page-84-0"></span>**5.11.2 Table of Contents and Map View**

When a program and geography are chosen in the **Map Management** dialog box, the GUPS automatically loads a set of default data layers (and default layer groups) defined by the Census Bureau for the chosen program. As the map opens in **Map View**, the list of the preset layers (already grouped) appears in the **Table of Contents**.

Note that the **Table of Contents** and the **Map View** windows are interdependent. Selections that are made in the **Table of Contents** are immediately reflected on the map display.

**Note:** The **Table of Contents** can be closed (**[Figure 34](#page-84-1)**) at any time to see more of the map (click on the small '**x**' in the upper right-hand corner).

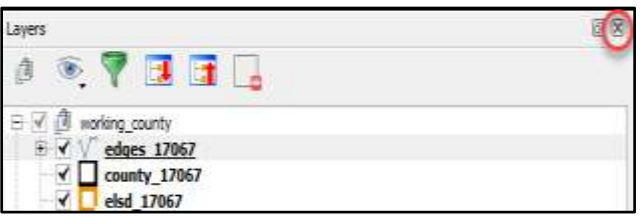

**Figure 34. Closing the Table of Contents**

<span id="page-84-1"></span>To restore the **Table of Contents**, click the **View** tab on the **Menu**, select '**Panels**' in the drop down menu, click the arrow next to '**Panel**' to open the submenu, and then click on '**Layers**'.

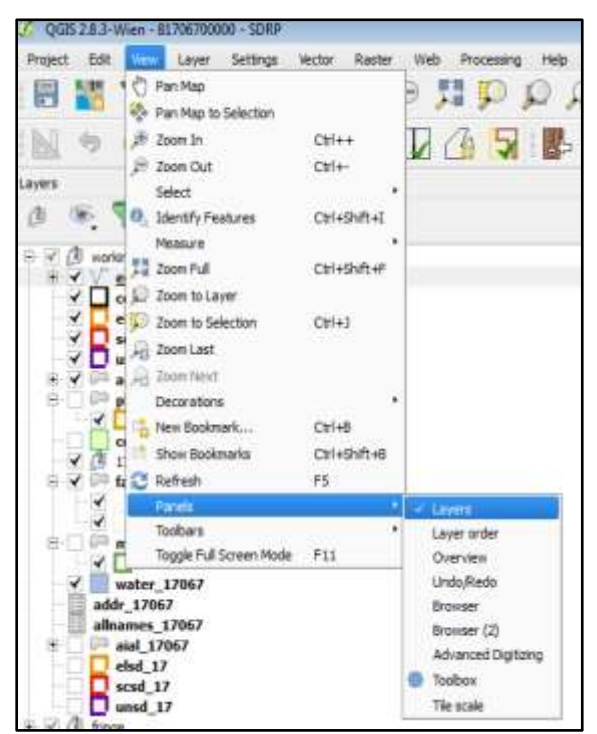

**Figure 35. Reopening the Table of Contents**

<span id="page-84-2"></span>The **Table of Contents** reopens (**[Figure 35](#page-84-2)**) and displays on the page.

#### **5.11.2.1 Managing the Map View from Within the Table of Contents**

Within the **Table of Contents** layer, visibility can be managed (i.e., determine what layers display on the map), data layers reordered, and new layer symbology set.

#### **5.11.2.2 Manage Layer Visibility**

To show or hide layers from the map view:

 Click the checkbox next to a layer to turn on, or make visible, the layer in the map view (**[Figure 36](#page-85-0)**).

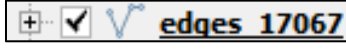

**Figure 36. Turn on, or Show, a Layer in the Map View**

<span id="page-85-0"></span> Uncheck the checkbox next to a layer to turn off, or hide, the visibility of the layer in the map view (**[Figure 37](#page-85-1)**).

| edges 17067 |
|-------------|
|-------------|

**Figure 37. Turn off, or Hide, a Layer from Map View**

### <span id="page-85-1"></span>**5.11.2.3 Reorder Data Layers**

In the **Table of Contents,** the layer order list determines how the layers display on the map. The top layers at the top display on top of the layers below. To change the display order:

- Left-click on the layer name.
- Hold down the mouse button and drag the layer to the desired position in the list.
- Release the mouse button to place the layer in its new position. The map display reflects the new layer order in the **Table of Contents**.

### **5.11.2.4 Expand/Contract Table of Contents Menus**

To expand or contract the menu for a layer or layer group, click on the '**+**' sign

 $\left(\frac{1}{\epsilon}\right)$   $\left(\frac{1}{\epsilon}\right)$  edges to expand the group/layer's submenu:

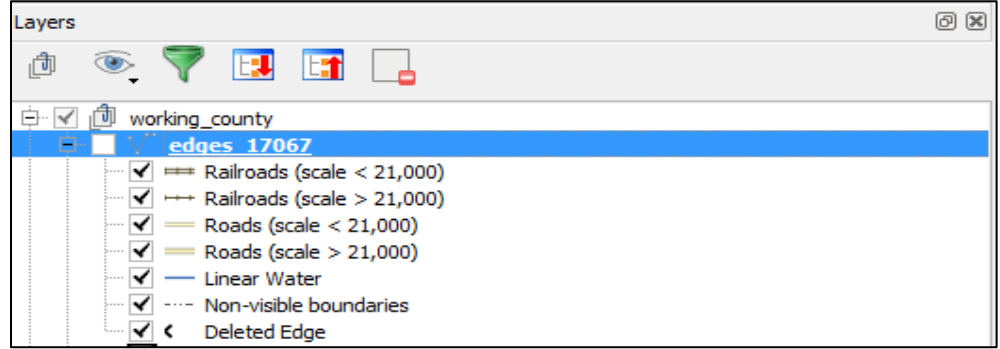

**Figure 38. Expanding the Edges/Layer Submenu**

Click the '**-**' sign next to the layer name to close the submenu(s):

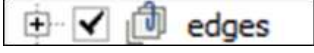

**Figure 39. Retracting the Layer Submenu**

#### **5.11.2.5 Set Layer Symbology**

The GUPS loads a default layer symbology established for each Census Bureau geographic partnership program. To change the default symbology for a layer in GUPS, follow the instructions in **[Table](#page-86-0) 14.**

<span id="page-86-0"></span>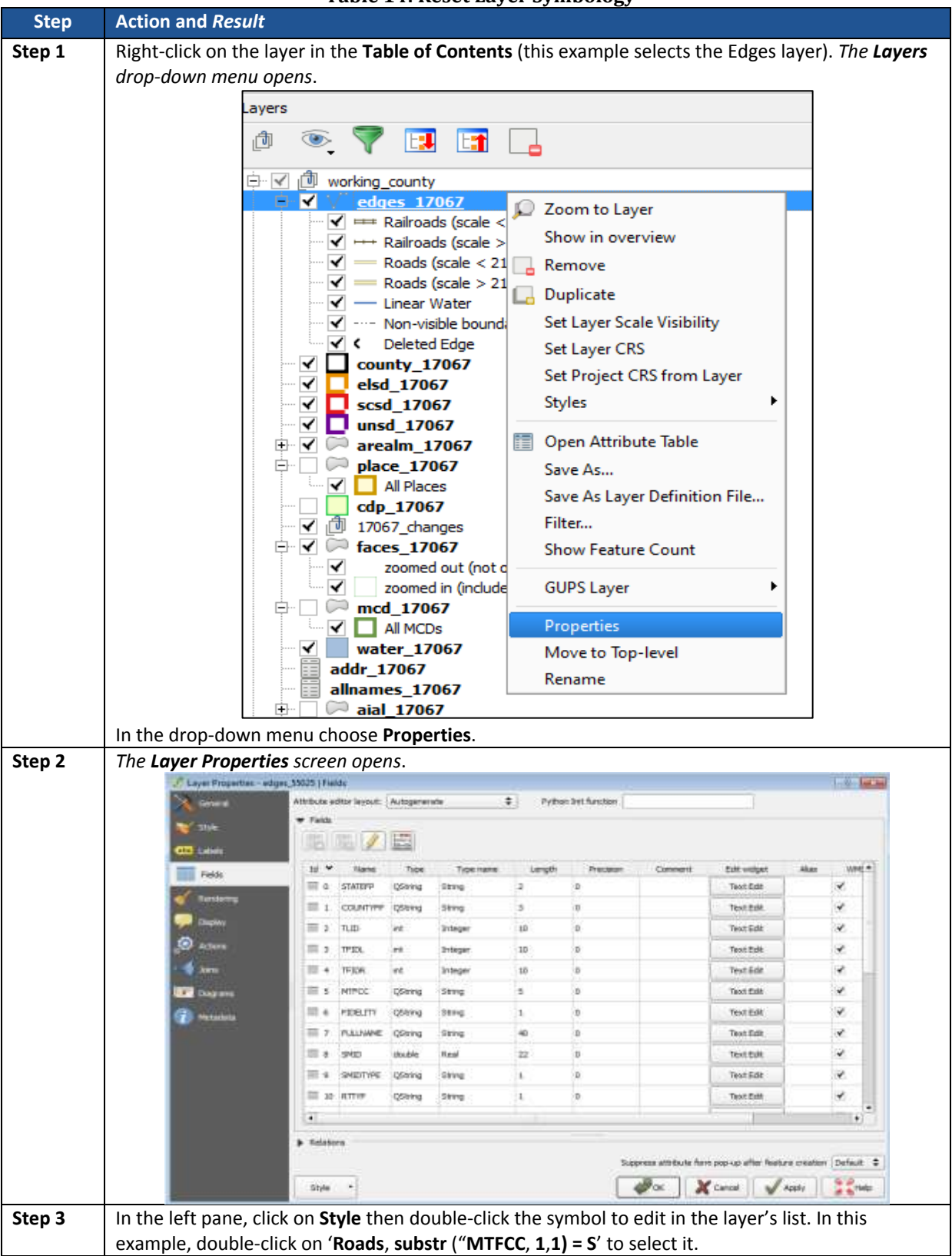

#### **Table 14: Reset Layer Symbology**

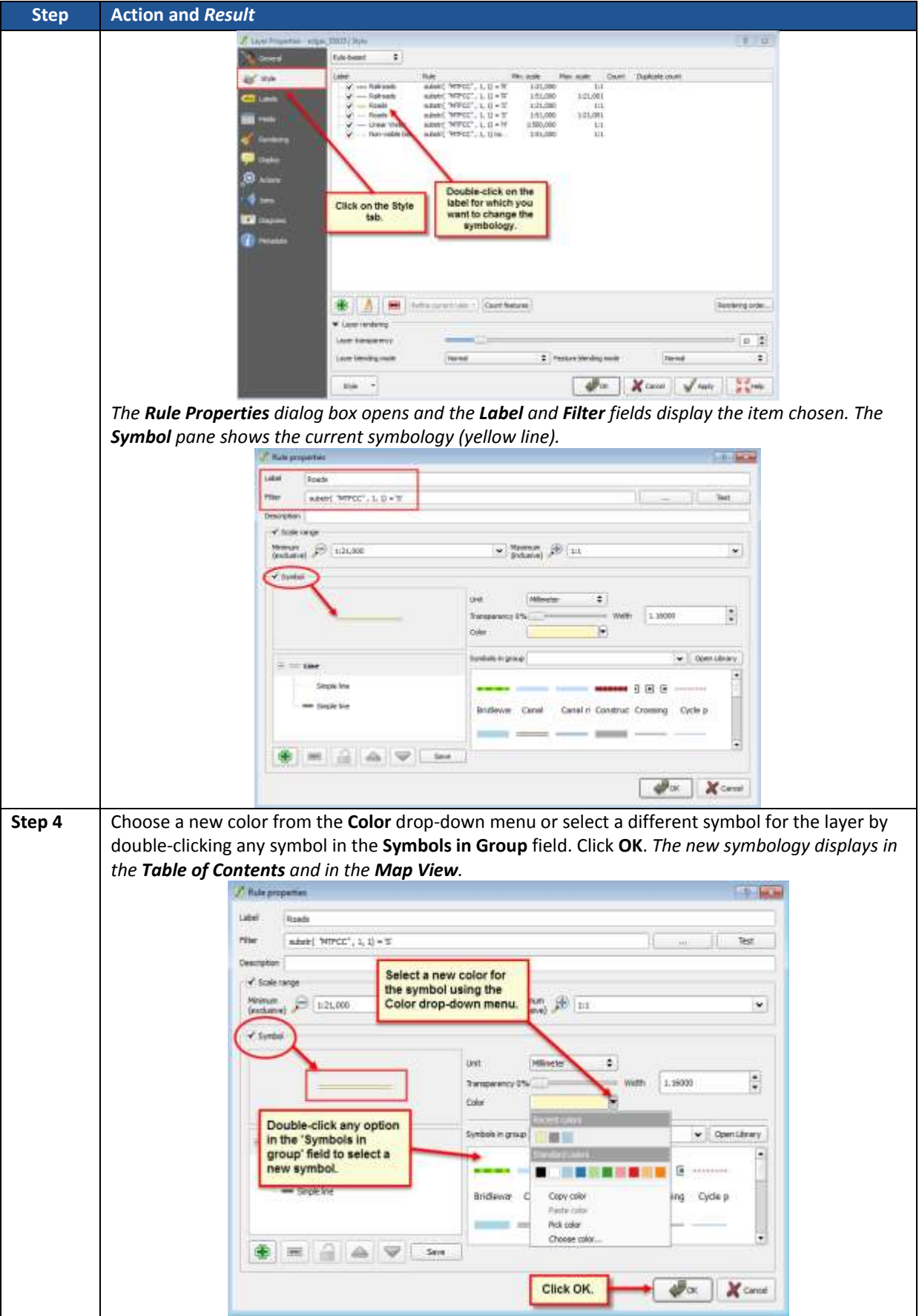

## **5.11.2.6 Change Default Labeling**

To change the default labeling for a layer, follow the steps in **[Table](#page-88-0) 15**.

<span id="page-88-0"></span>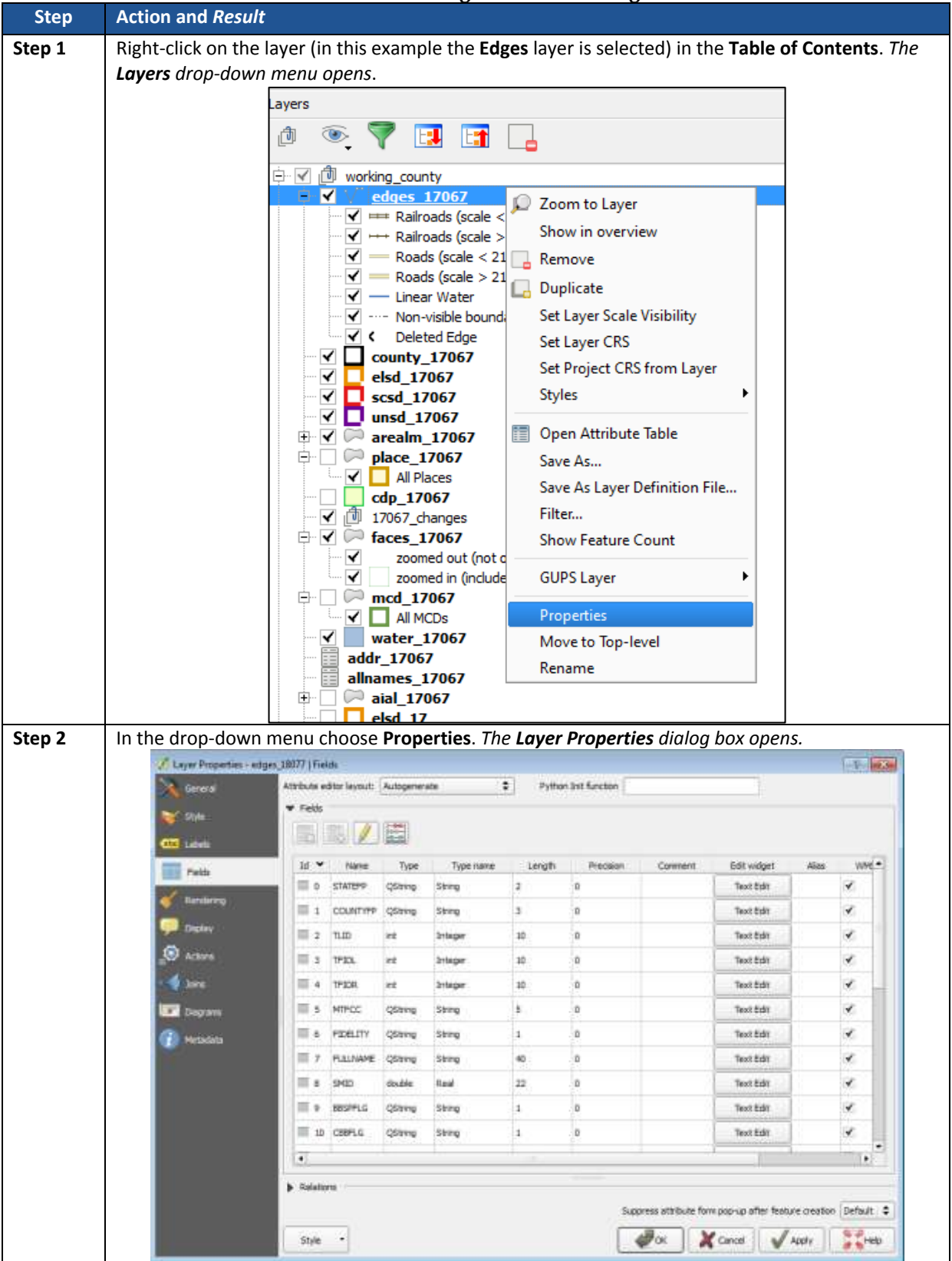

**Table 15: Change Default Labeling**

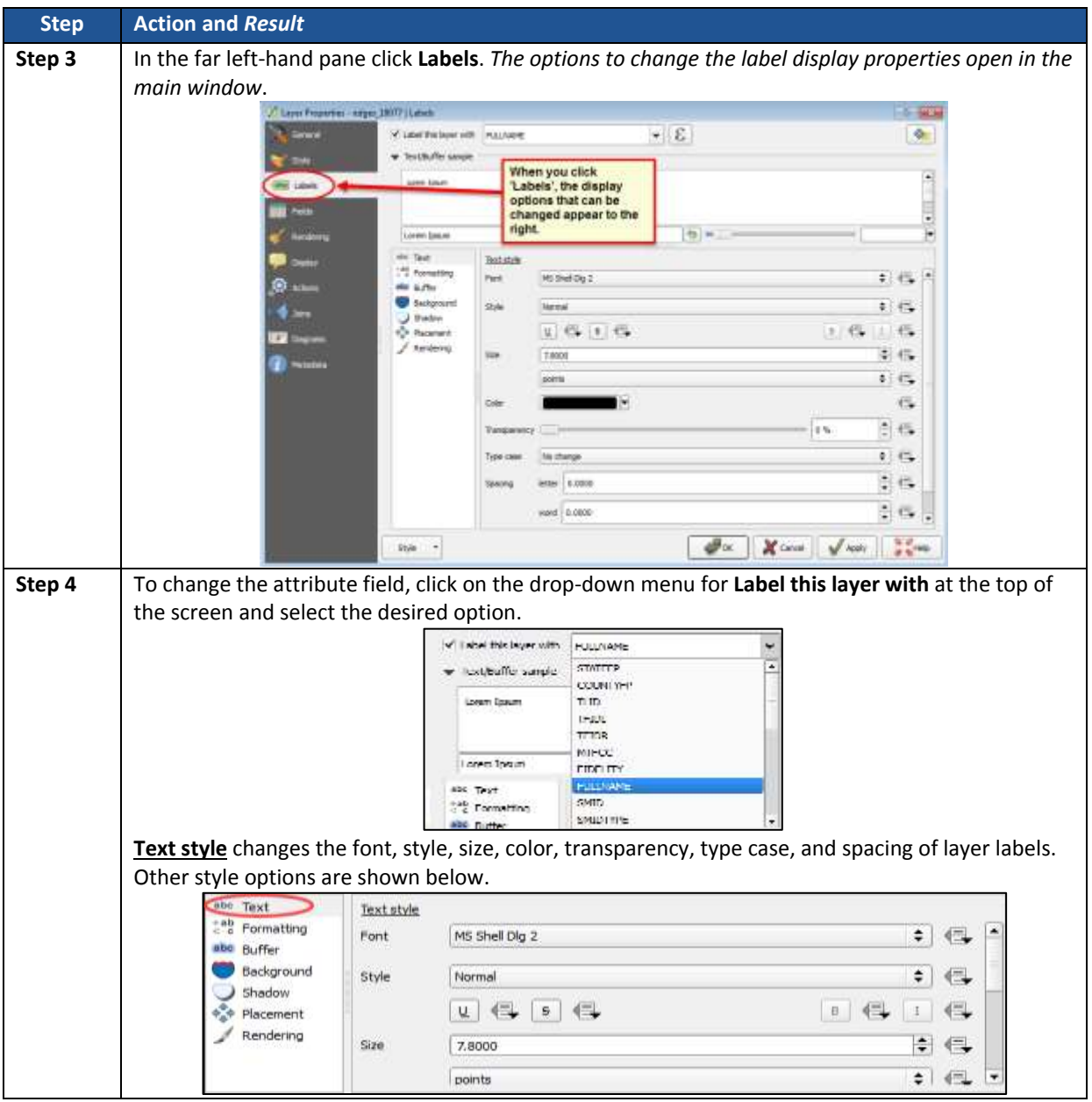

**5.11.2.7 Using the Table of Contents Toolbar to Manage Layers**

Using the buttons on the toolbar located at the top of the **Table of Contents**, layers or groups may be added and removed, layer visibility managed, the legend filtered by map content, and all sections of the **Table of Contents** list and group layers expanded or contracted at once.

The **Table of Contents** (**[Figure 40](#page-89-0)**) toolbar contains the items shown below:

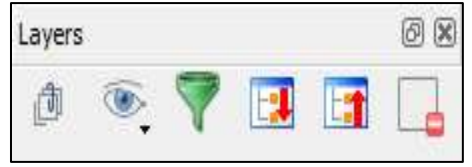

**Figure 40. Table of Contents Toolbar**

<span id="page-89-0"></span>**[Table 16](#page-90-0)** describes the function of each of the buttons on the toolbar.

<span id="page-90-0"></span>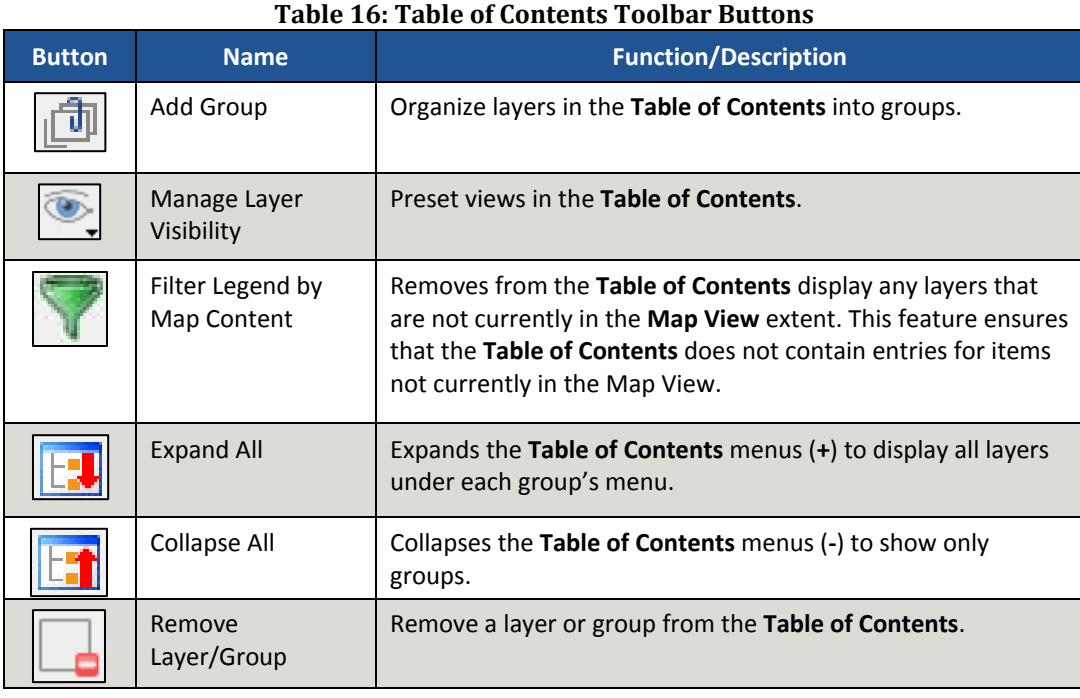

# **Preset Views in the Table of Contents**

Preset views in the **Table of Contents** are added by clicking on the **Manage Layer Visibility** button on the **Table of Contents toolbar**. Layers can be displayed with specific categorization and added as a view option to the **Presets** list.

To add a preset view:

 Click on the **Manage Layer Visibility** button and choose '**Add Preset…**' from the drop-down menu (**[Figure 41](#page-90-1)**).

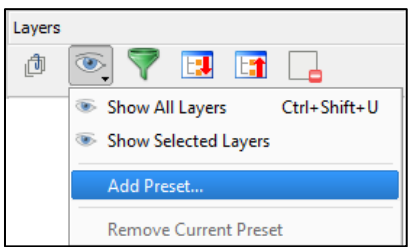

**Figure 41. Manage Layer Visibility Dropdown Menu**

<span id="page-90-1"></span> When the Visibility Presets pop-up appears (**[Figure 42](#page-90-2)**), enter the name of the new preset and click OK.

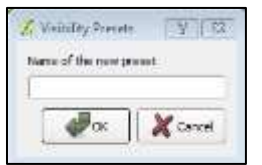

**Figure 42. Visibility Presets Pop-up Window**

<span id="page-90-2"></span>**Note:** A list of all presets can be viewed by clicking on the **Manage Layer Visibility** button.

# **5.12 Menu & Toolbar**

The **Main Menu**, the **Standard toolbar**, and the **SDRP toolbar** (**[Figure 43](#page-91-0)**) are located at the top of the GUPS page. These toolbars offer general GIS and system tools used to make SDRP updates.

| C QGIS 2.18.15 - 81706700000 - SDRP |                                  |           |           |               |          |            |              |                |           |              |    |  |  |  |  |
|-------------------------------------|----------------------------------|-----------|-----------|---------------|----------|------------|--------------|----------------|-----------|--------------|----|--|--|--|--|
| Project                             |                                  | Edit: Wew | Layer     |               | Settings | Vector     | Raster       | Web Processing |           | Help GURS    |    |  |  |  |  |
| <b>BIX</b>                          |                                  | $\bullet$ |           | $\frac{1}{2}$ |          |            |              |                |           |              |    |  |  |  |  |
|                                     | $\mathbb{C}$ $\sim$ $\mathbb{C}$ |           | <b>la</b> |               | (AJ      | $\epsilon$ | $\mathbf{A}$ | $\sqrt{4}$     | <b>IA</b> | $\mathbb{R}$ | BO |  |  |  |  |

**Figure 43. Menu, Standard Toolbar, and SDRP Toolbar**

<span id="page-91-0"></span>**Note:** Although the **Menu** is always located at the top of the page and cannot be moved, the Standard and SDRP toolbars can be moved to different positions and resized depending on user preferences.

Hovering over a toolbar button will display a tooltip that provides a name for that tool.

The following section describes the Menu, the Standard toolbar, and the SDRP toolbar.

#### **5.12.1 Menu Tabs**

**[Table](#page-91-1) 17** below defines each of the tabs on the main **Menu**, provides an image of the drop-down options for each, and describes each tab's function.

<span id="page-91-1"></span>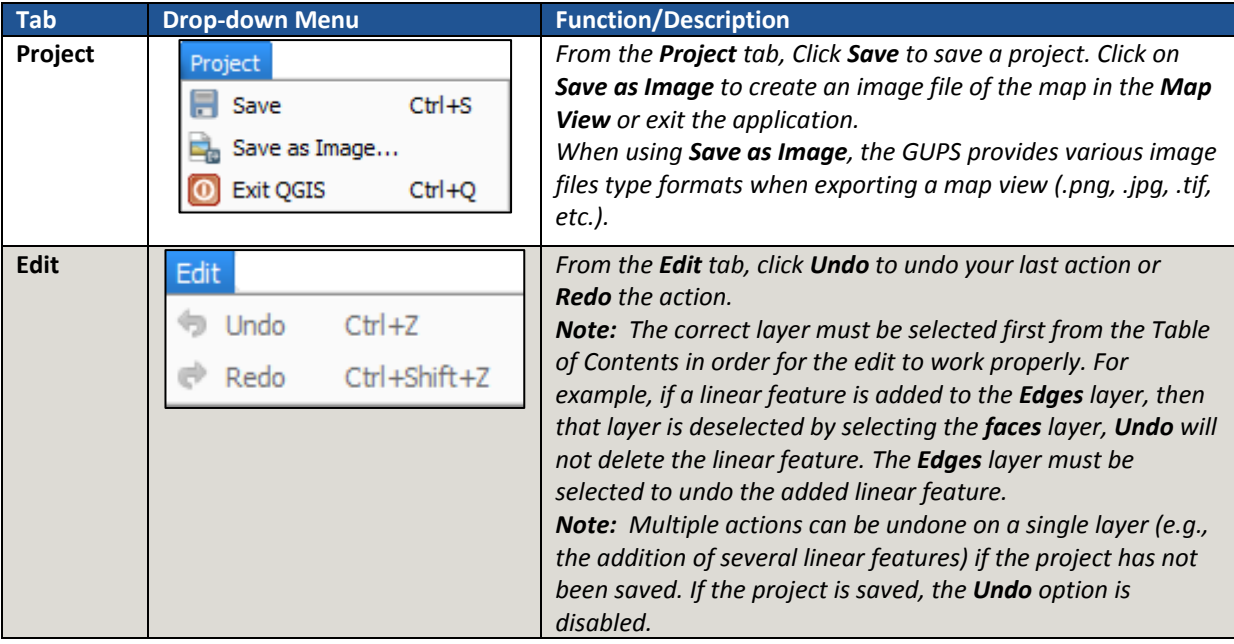

#### **Table 17: Menu Toolbar Tabs and Their Functions**

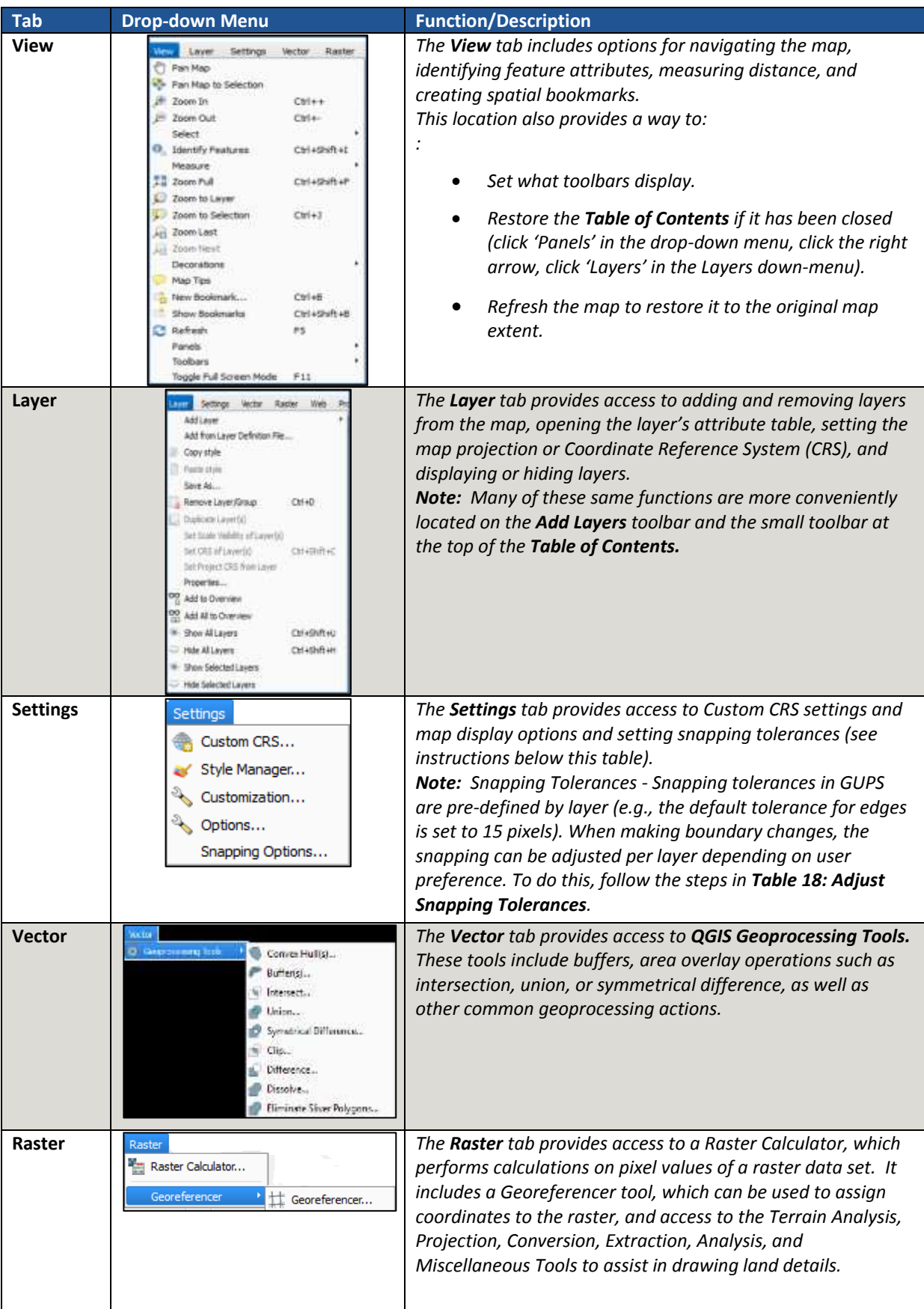

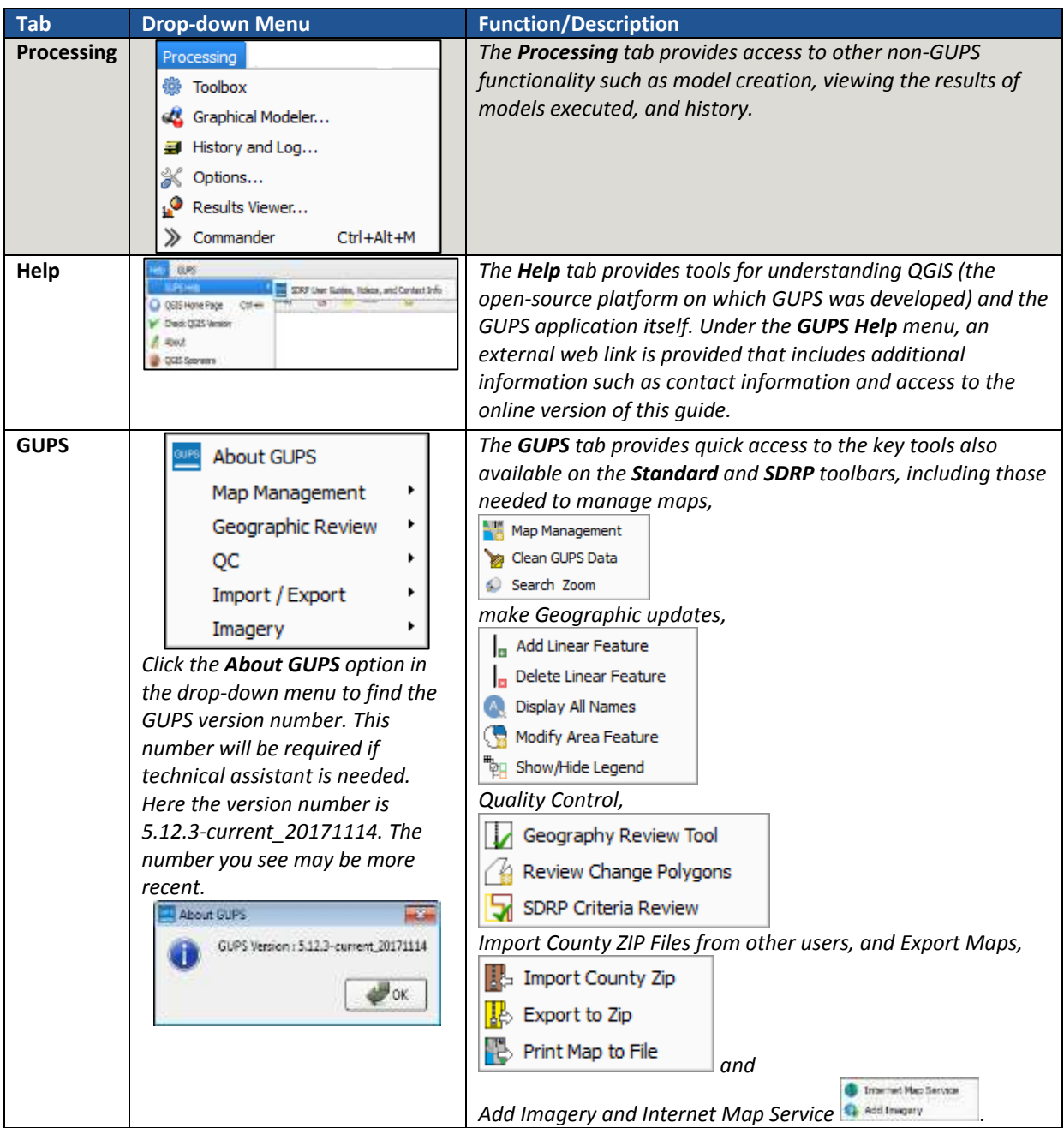

# **5.12.1.1 Adjusting Snapping Tolerances**

The GUPS loads with a predetermined default snapping tolerance. The snapping tolerance can be adjusted by following the steps in the following table.

<span id="page-93-0"></span>

| <b>Step</b> | <b>Action and Result</b> | - -<br>-                                                                |
|-------------|--------------------------|-------------------------------------------------------------------------|
| Step 1      |                          | In the Settings tab, drop-down menu click on Snapping options.          |
|             |                          | Edit<br>Web<br>View<br>Layer<br>Settings<br>Vector<br>Project<br>Raster |
|             |                          | Custom CRS<br>⊕<br>冒<br>ó.<br>$1 - 1$<br>Style Manager                  |
|             |                          | Ī<br>inini<br>Customization<br>$+$<br>$+$<br>щ                          |
|             |                          | Options<br>ä                                                            |
|             |                          | Snapping Options                                                        |

**Table 18: Adjust Snapping Tolerances**

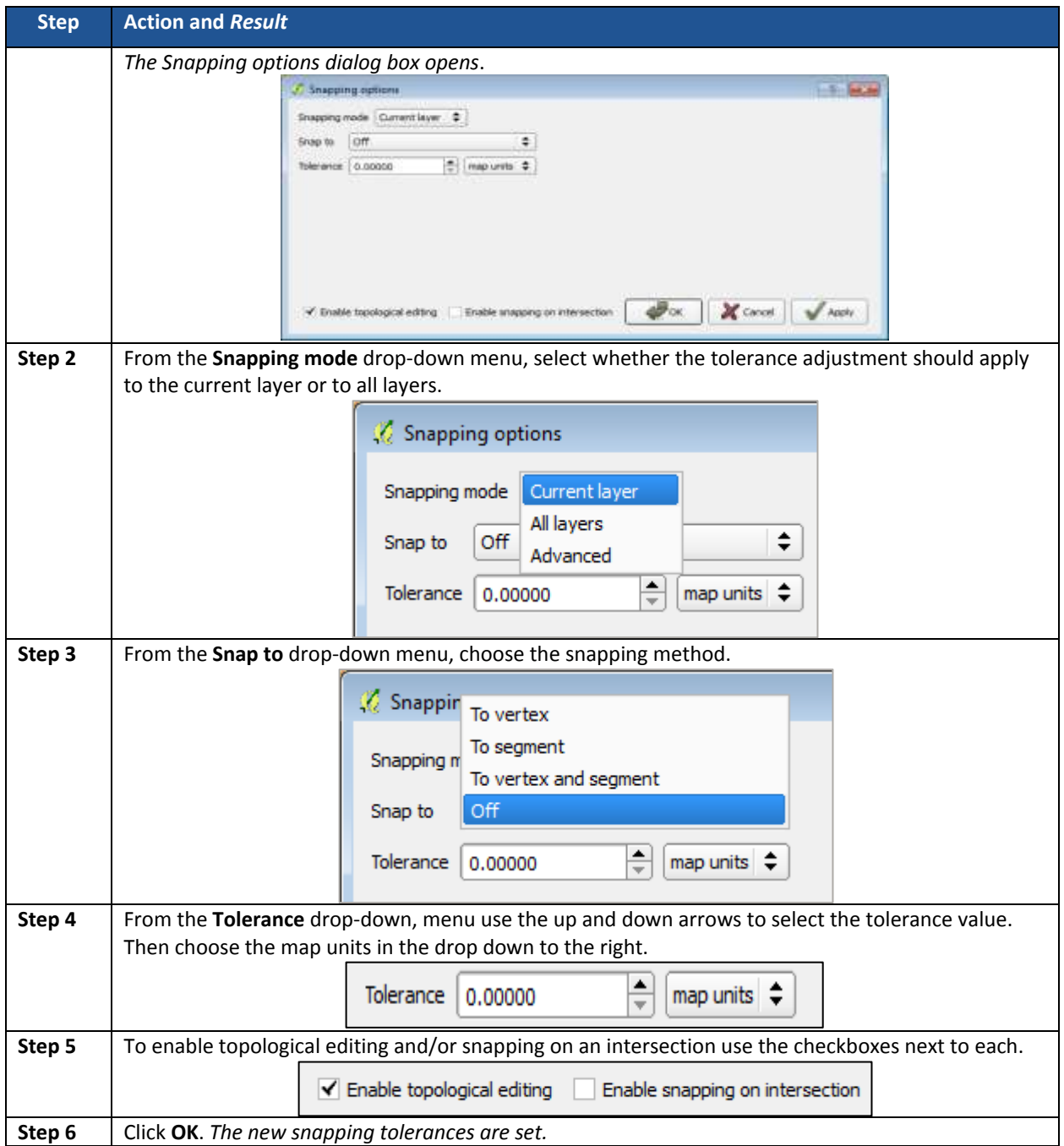

## **5.12.1.2 Standard Toolbar Buttons**

The **Standard** toolbar provides the navigation tools to interact with the map and layers attribute tables.

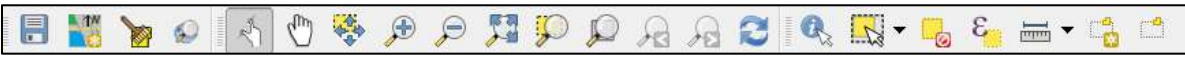

**Figure 44. Standard Toolbar Buttons**

The first sub-toolbar contains the **Save** button, **Map Management** button (opens the **Map Management** dialog box), and the **Search** button. The second sub-toolbar provides tools for viewing and navigating the map in **Map View**, and the third sub-toolbar is used to identify,

select, and deselect features on the map, make measurements, create spatial bookmarks, and work with the layers' attribute tables.

The location of the sub-toolbars can be moved by simply left-clicking the parallel lines preceding the sub-toolbar and while holding down the left mouse button, dragging the subtoolbar to the desired location.

To identify tools for viewing and navigating the map in **Map View,** review tools in **[Table](#page-95-0) 19** below.

<span id="page-95-0"></span>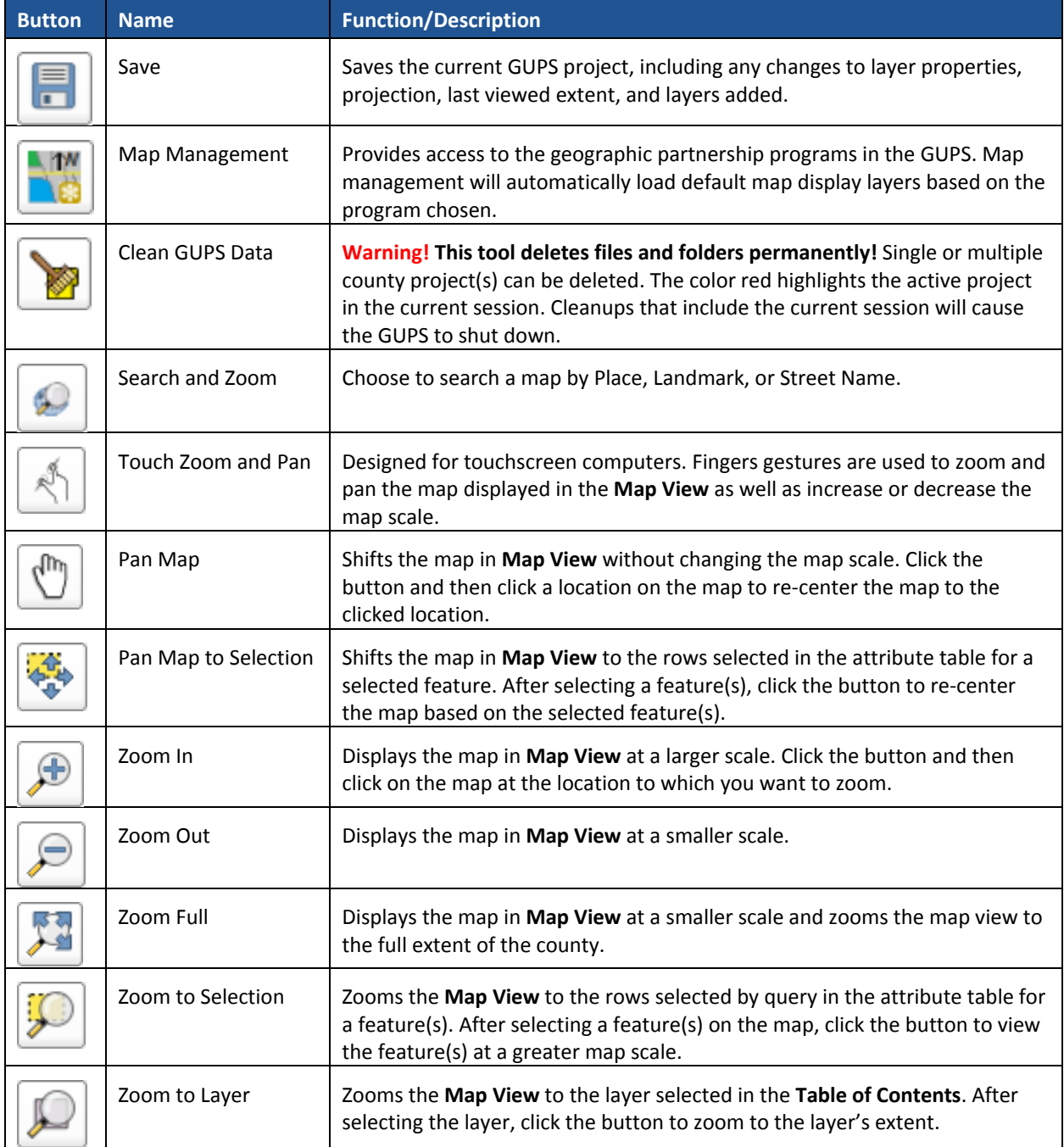

#### **Table 19: Standard Toolbar Buttons**

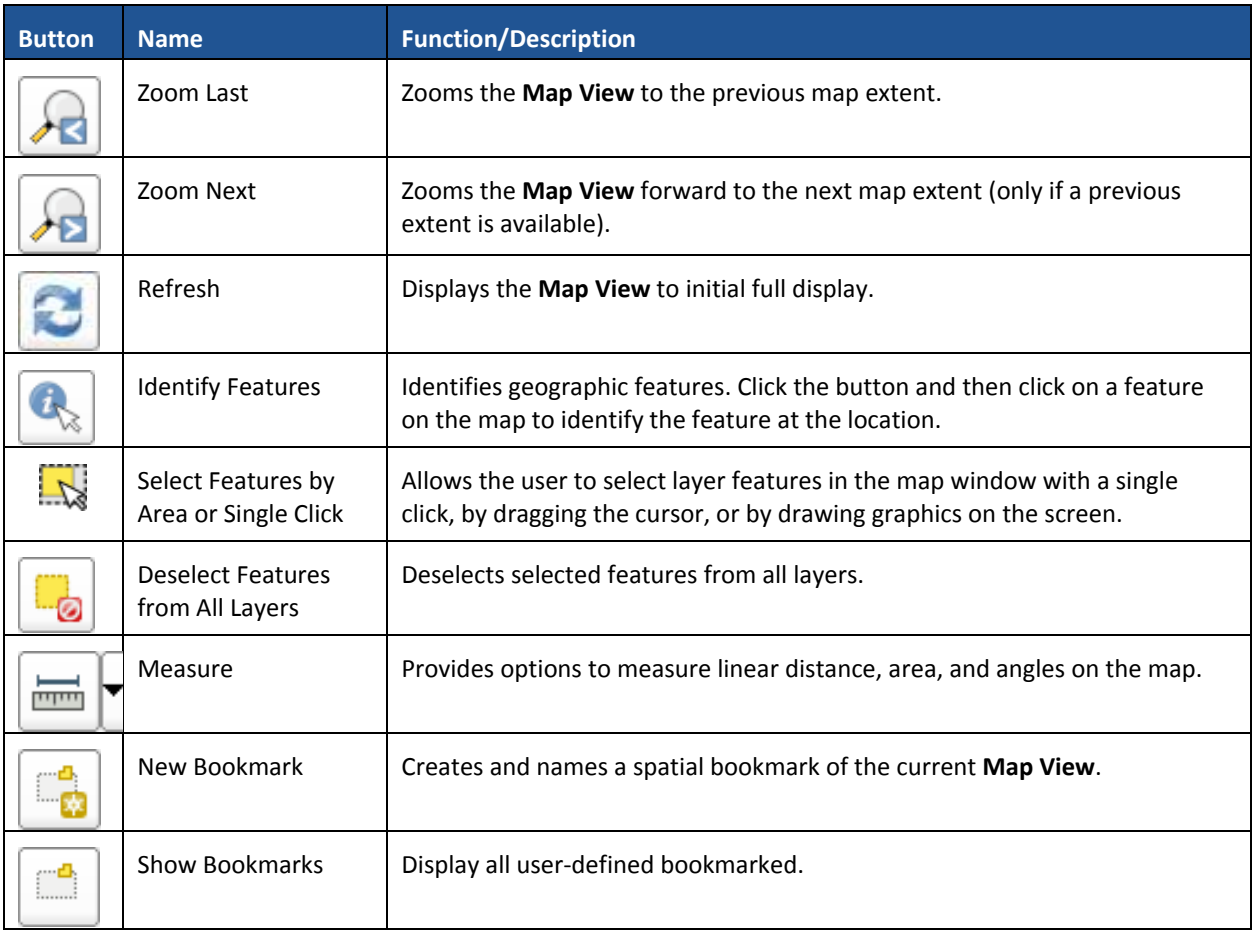

Most of the sub-toolbar buttons defined above are straightforward: however, those related to features require further explanation. These buttons are utilized to identify and select/deselect features on the map and to view feature attributes. They are also be used to make measurements and create spatial bookmarks.

## **5.12.1.3 Identify a Feature Using the Identify Features Button**

To identify a feature on the map follow the steps in **[Table](#page-96-0) 20**.

<span id="page-96-0"></span>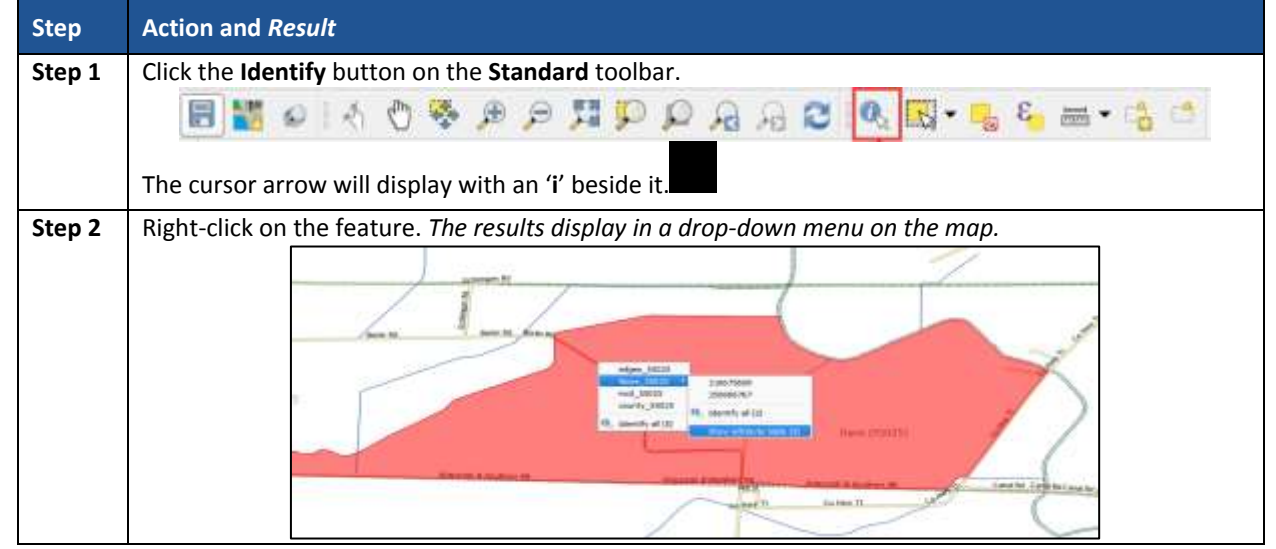

**Table 20: Identify a Feature on the Map**

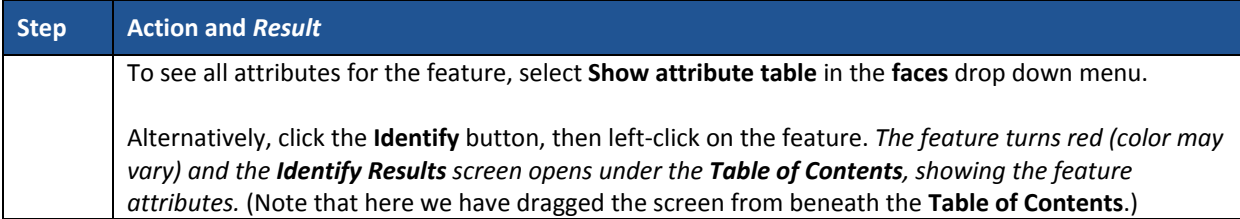

## **5.12.1.4 Using the Select Features and Deselect Features Buttons**

The **Select Features** button provides several ways to select features in the **Map View**. The **Deselect Features from All Layers** button will deselect previously selected features. **[Table 21](#page-97-0)** describes each of the feature selection methods and explains how to deselect features.

<span id="page-97-0"></span>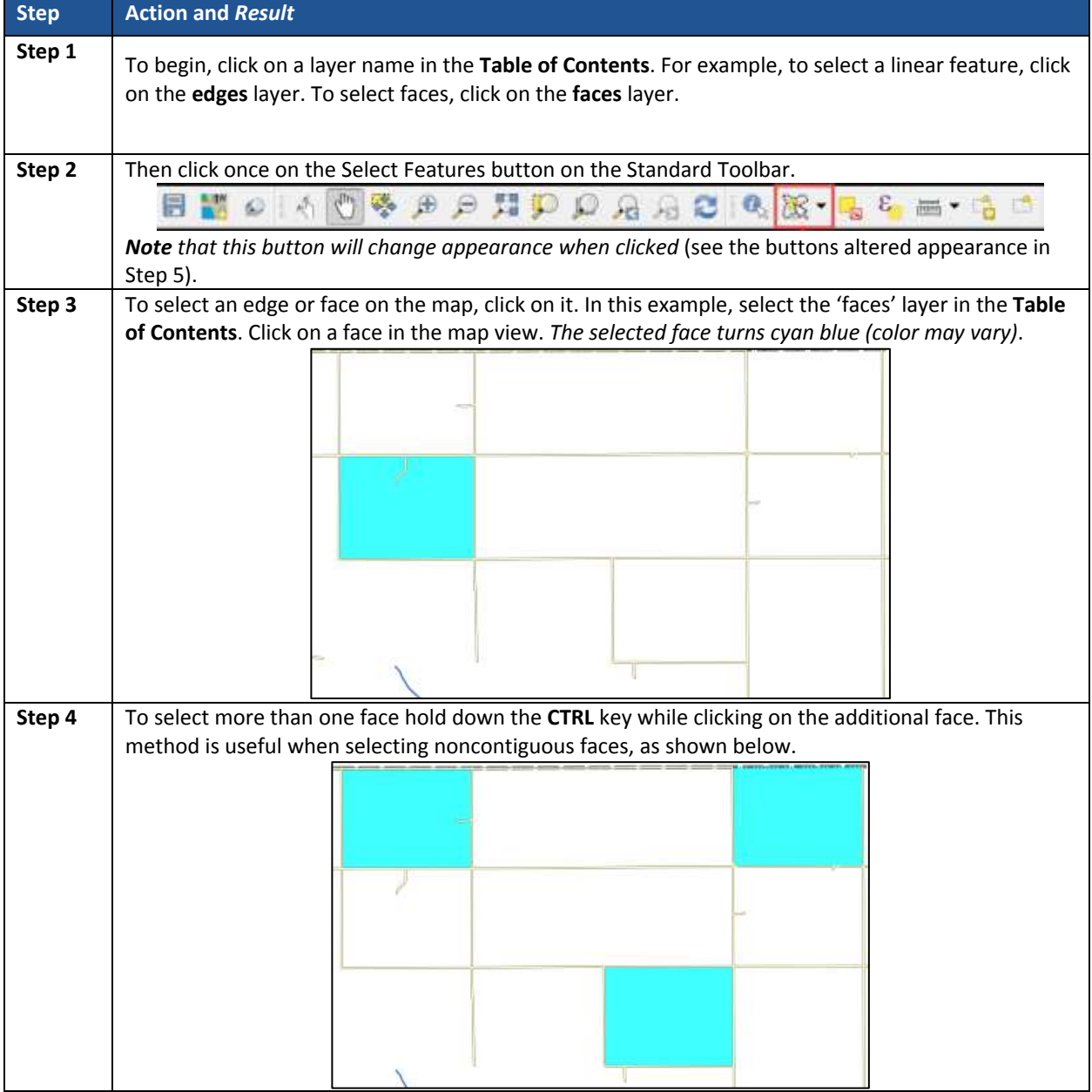

**Table 21: Select/Deselect Features on the Map**

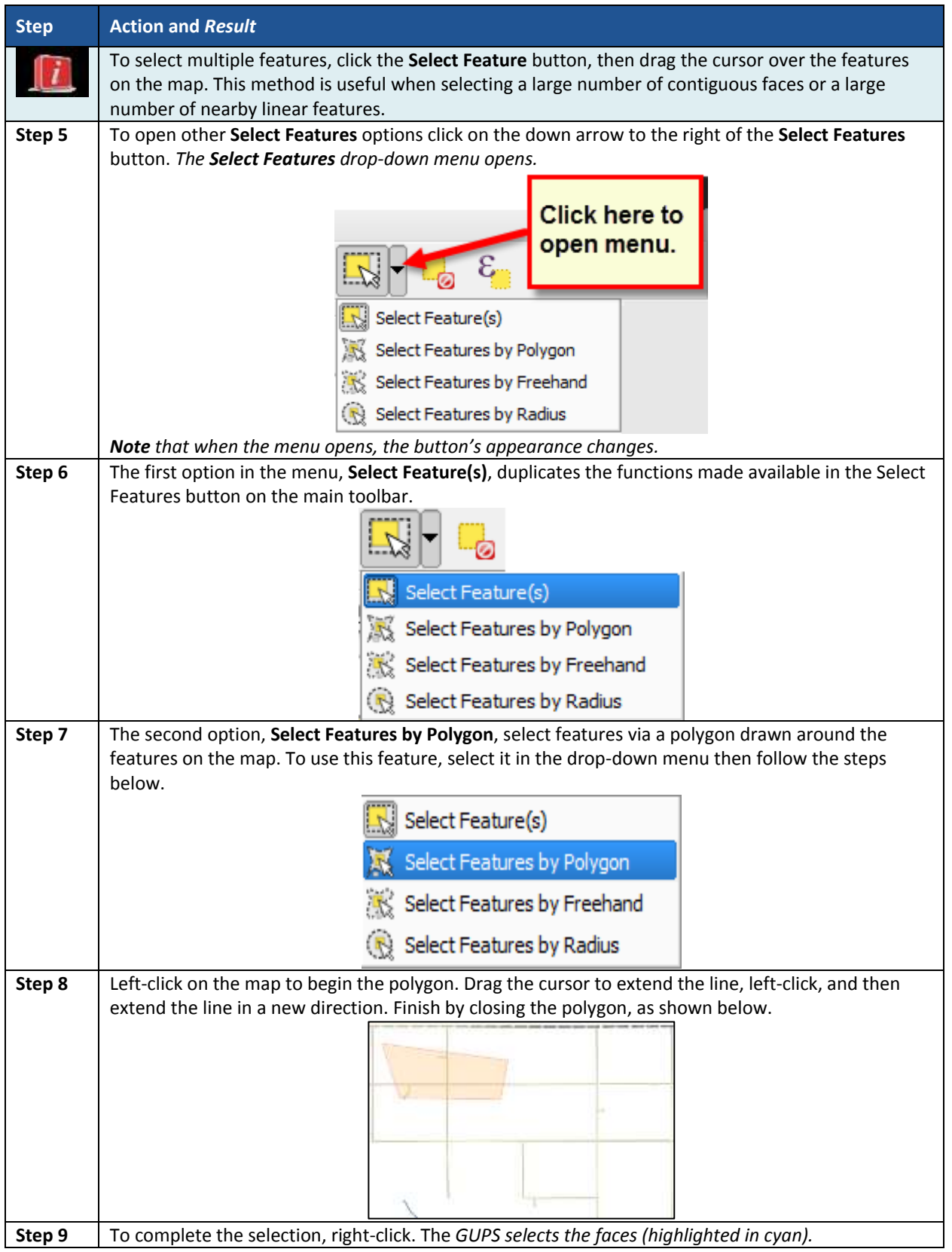

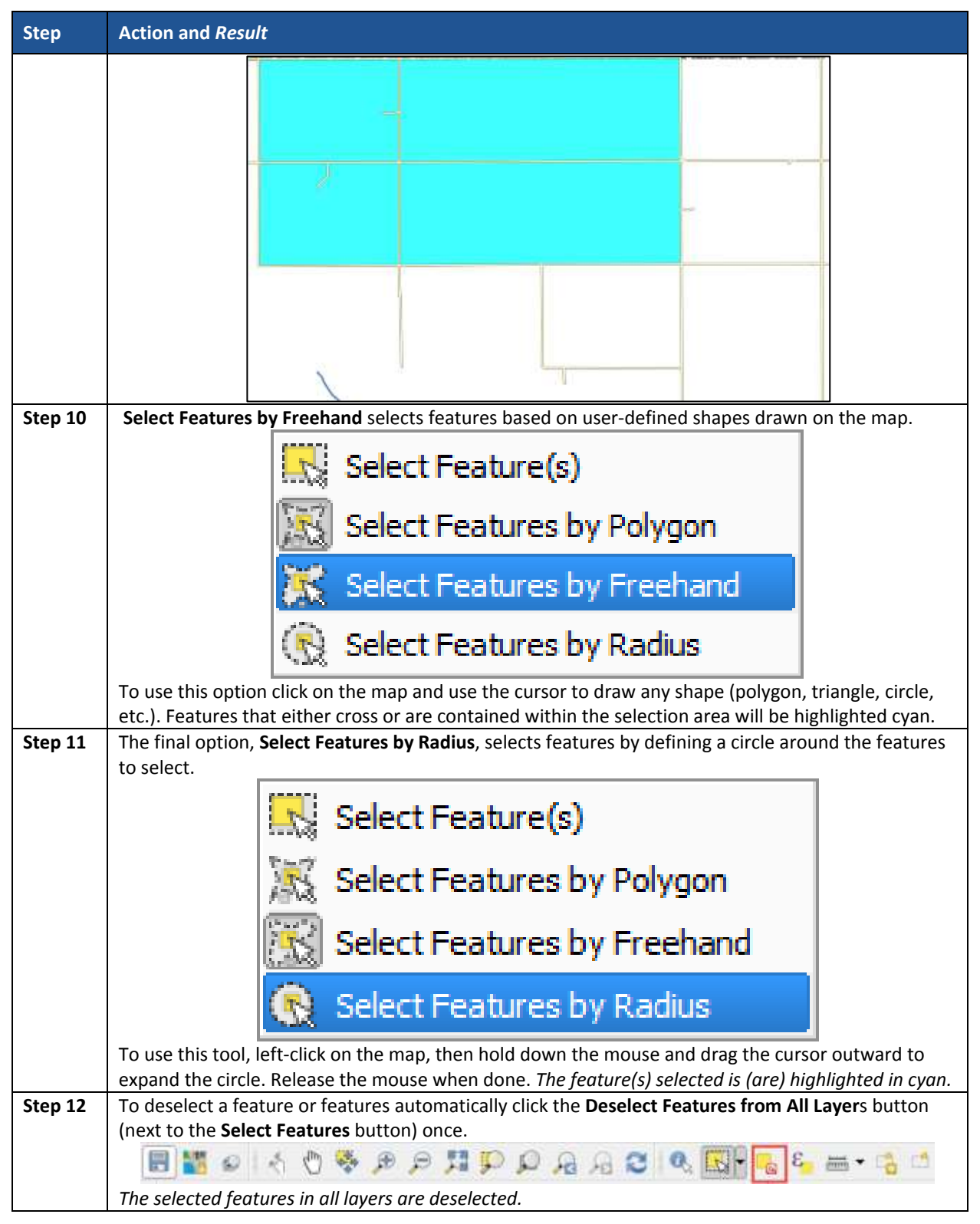

# **5.12.1.5 Select by Geography**

It is possible during the SDRP that changes to school districts will be made based on existing census geography (**[Table](#page-100-0) 22**). For example, creating a new school district based on incorporated places. Instead of selecting each face (polygon), the **Select by Geography** tool will select all of the faces (polygons) of the chosen geography at once.

<span id="page-100-0"></span>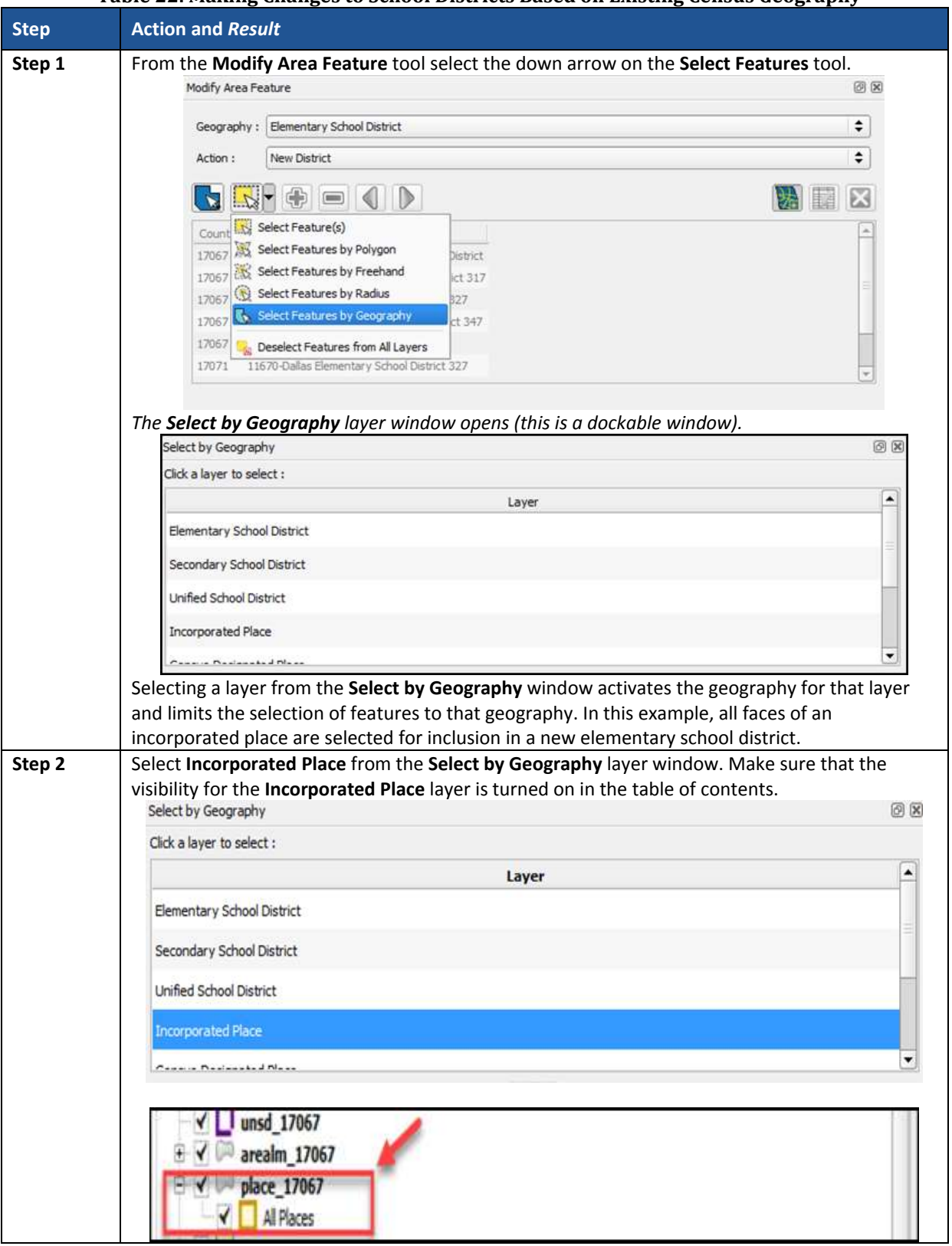

#### **Table 22. Making Changes to School Districts Based on Existing Census Geography**

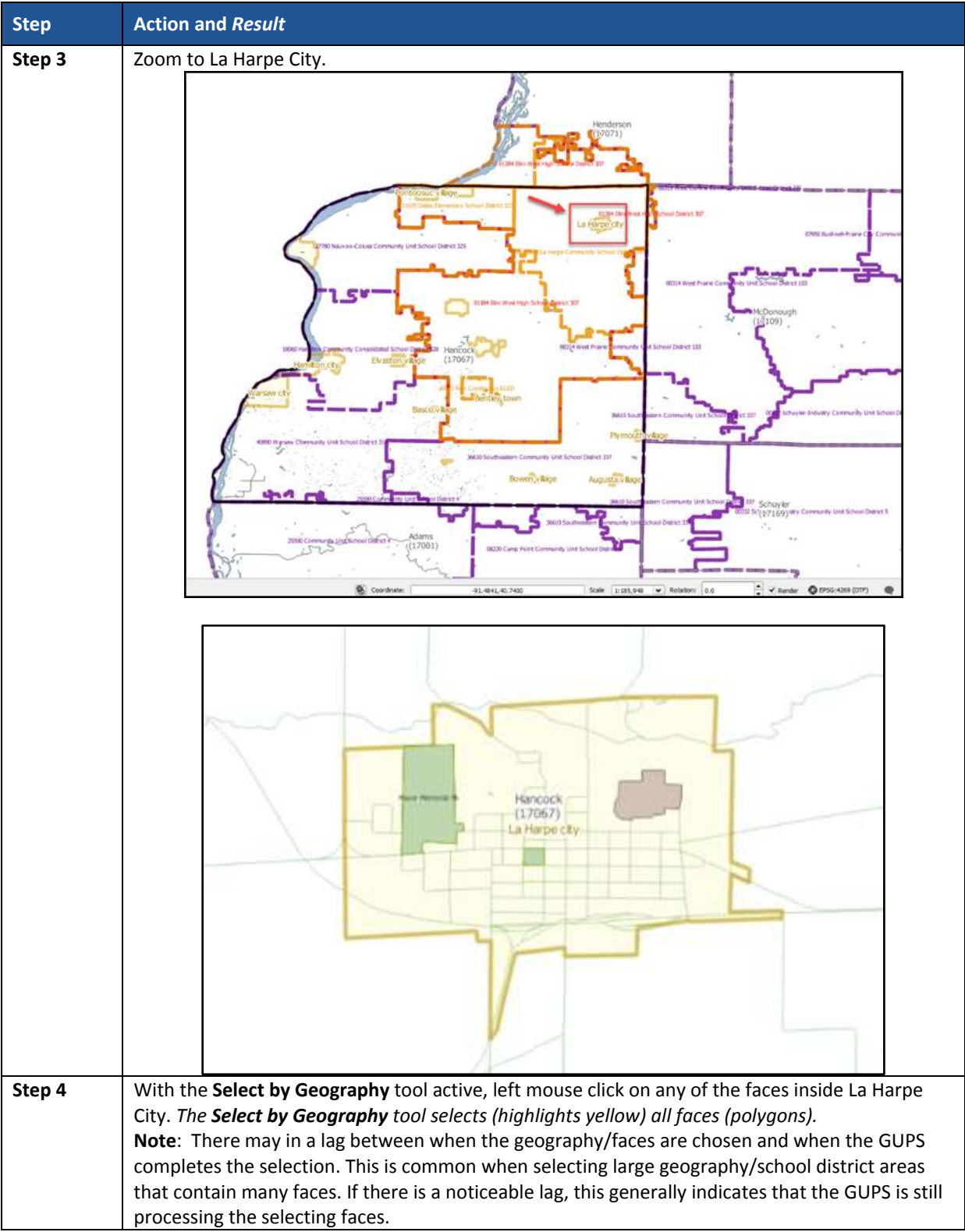

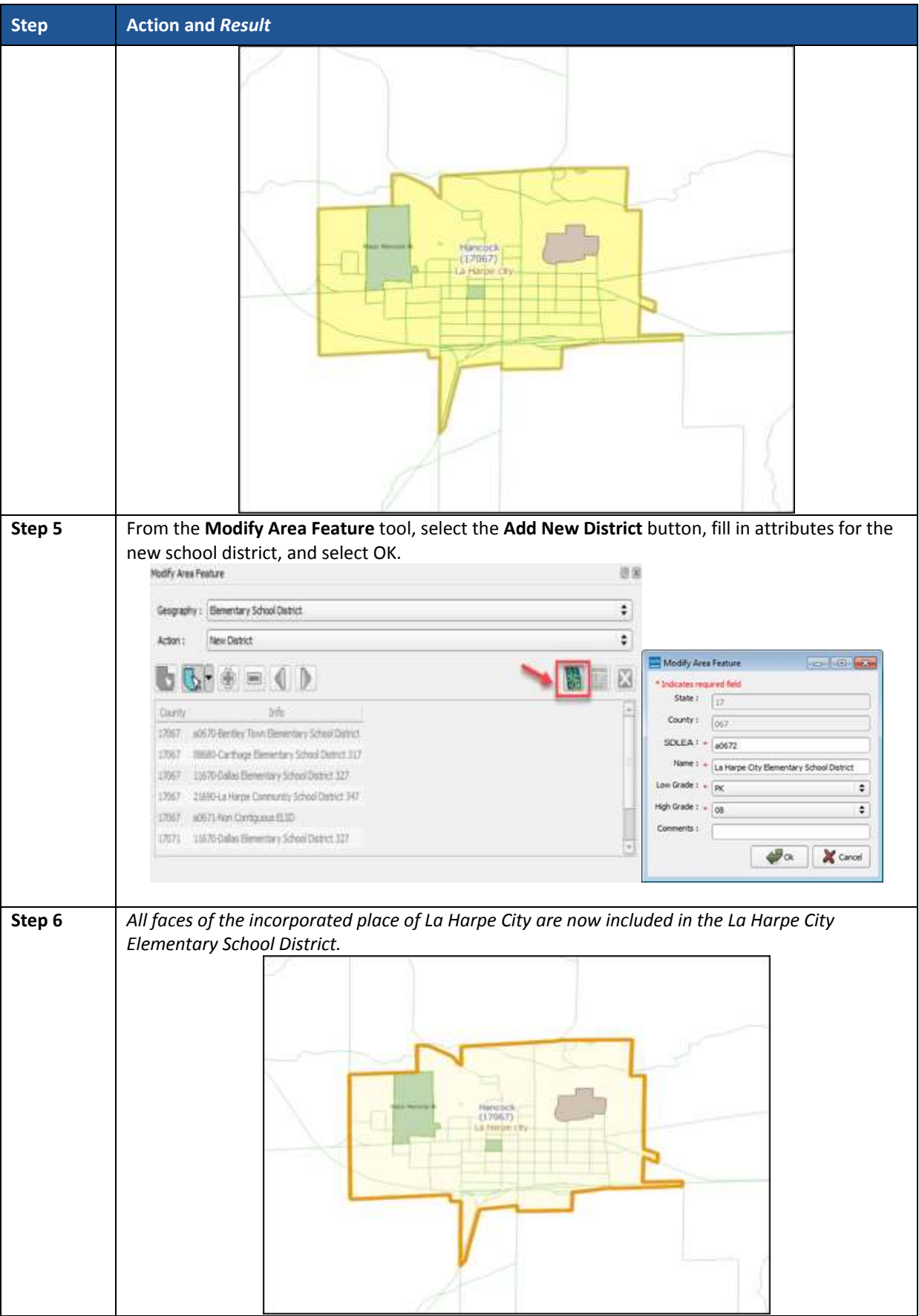

### <span id="page-103-0"></span>**5.12.1.6 Determine Distance, Area, and Angles on the Map**

To measure the distance between two or more points, area, or an angle on a map, follow the steps **[Table](#page-103-1) 23**.

<span id="page-103-1"></span>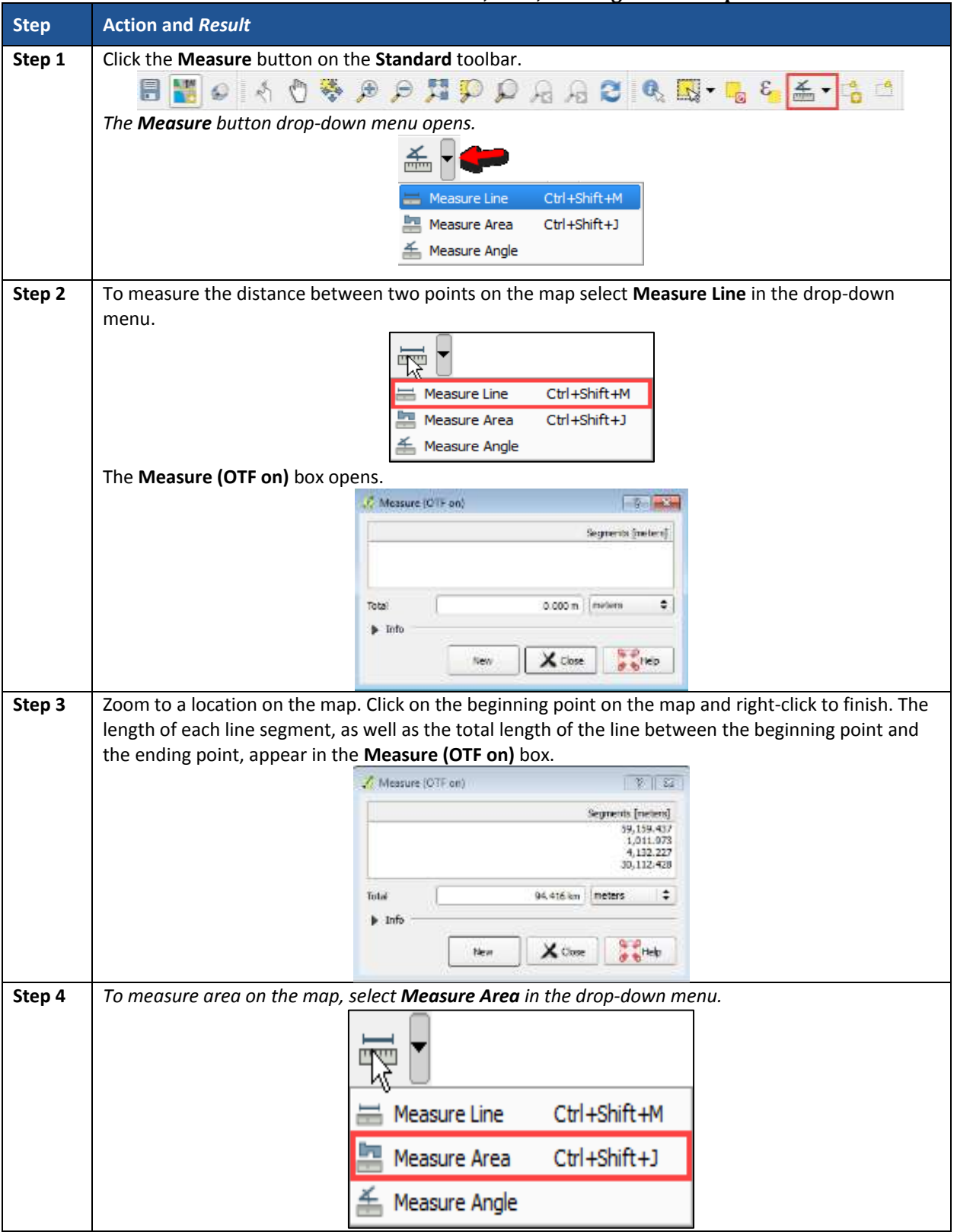

**Table 23: Measure Distances, Area, and Angles on a Map**

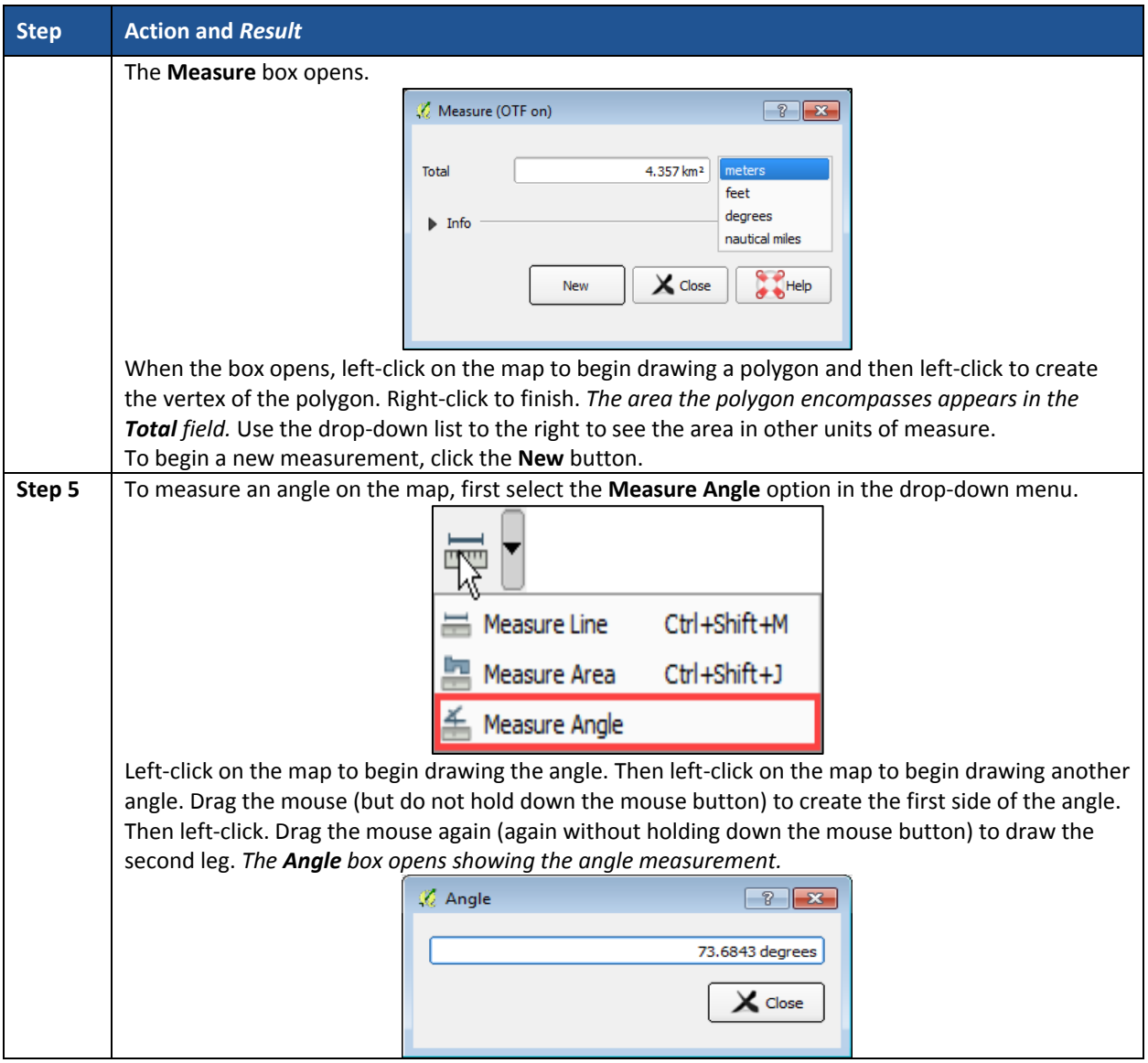

# **5.12.1.7 Save Locations on a Map Using the Bookmark Button**

To save geographic locations on a map and view them later follow the steps in **[Table](#page-104-0) 24**.

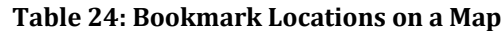

<span id="page-104-0"></span>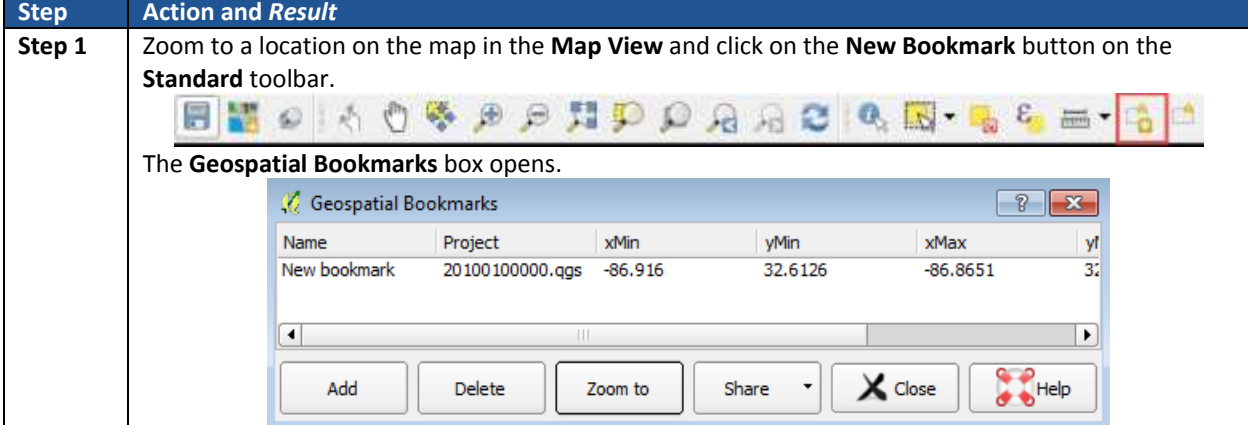

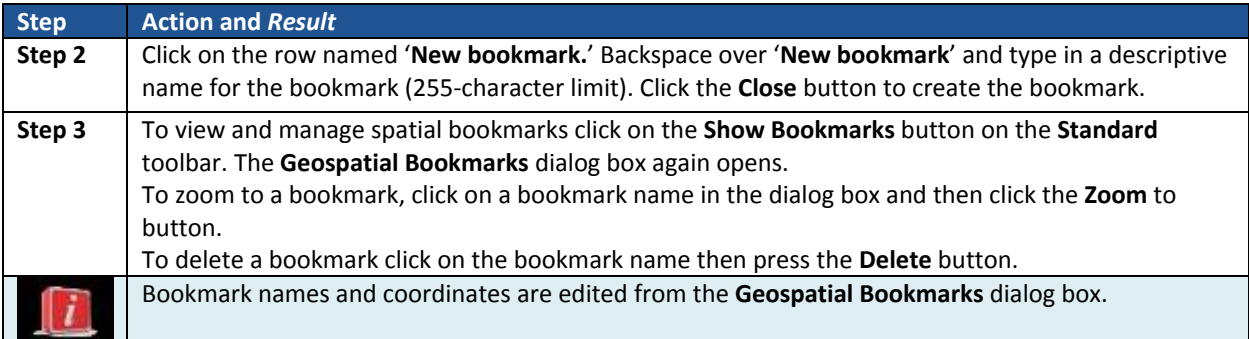

## **5.12.2 SDRP Toolbar Buttons**

The SDRP toolbar (**[Figure 45](#page-105-0)**) provides the program-specific functions needed to complete the SDRP review and update activities, as well as to import and export zipped shapefiles.

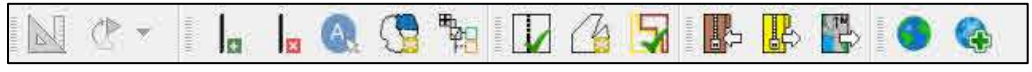

**Figure 45. SDRP Toolbar Buttons**

<span id="page-105-0"></span>Each toolbar button function is described in **[Table](#page-105-1) 25**.

<span id="page-105-1"></span>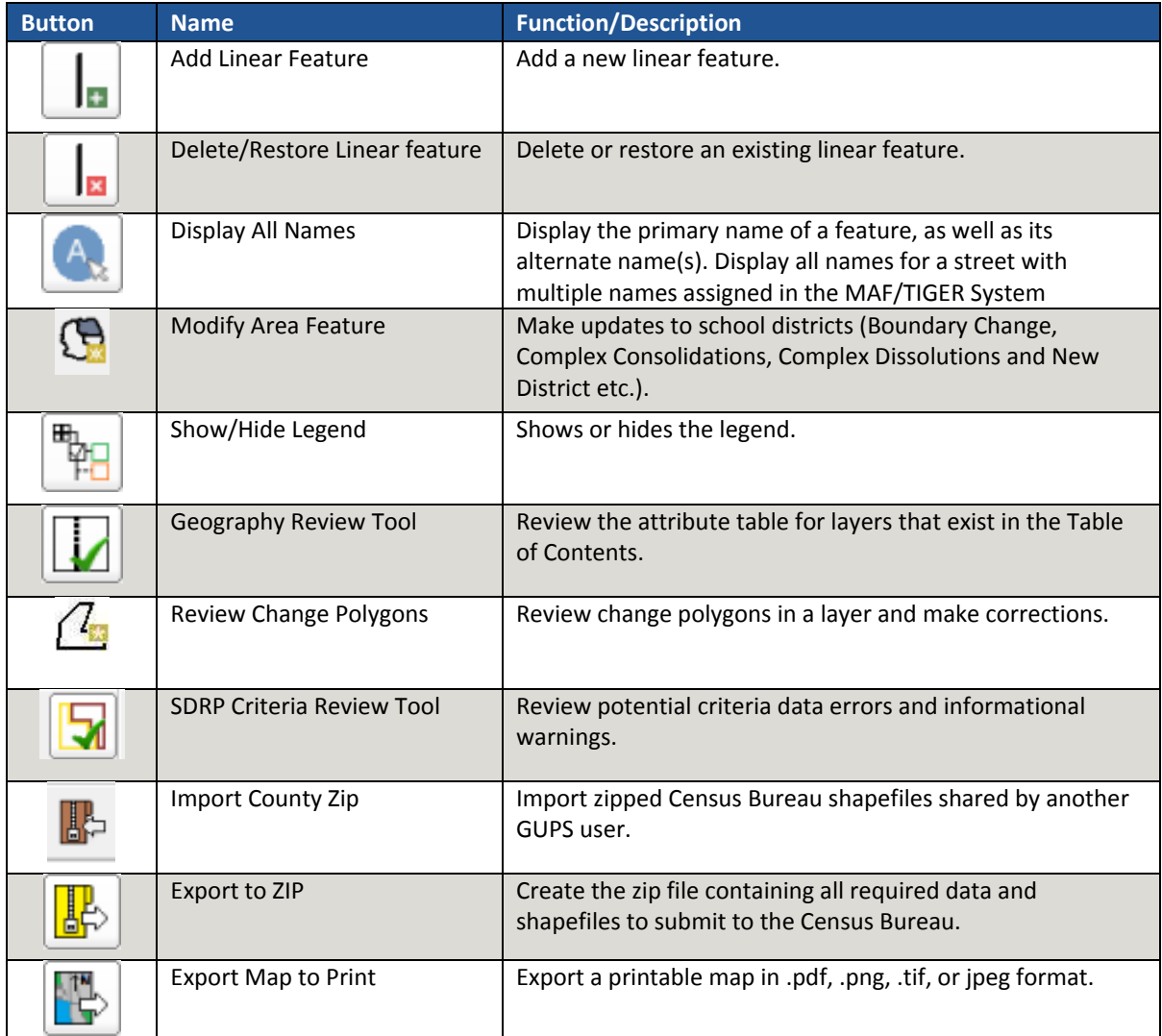

#### **Table 25: SDRP Toolbar Buttons**

## **5.12.3 Status Bar**

The Status bar (**[Figure 46](#page-106-0)**) at the bottom of the GUPS main page displays information about the map from the current map scale to mouse cursor coordinates.

<span id="page-106-0"></span>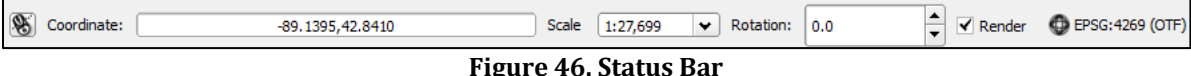

#### **[Table](#page-106-1) 26** describes each element of the Status bar.

#### **Table 26: Status Bar Elements**

<span id="page-106-1"></span>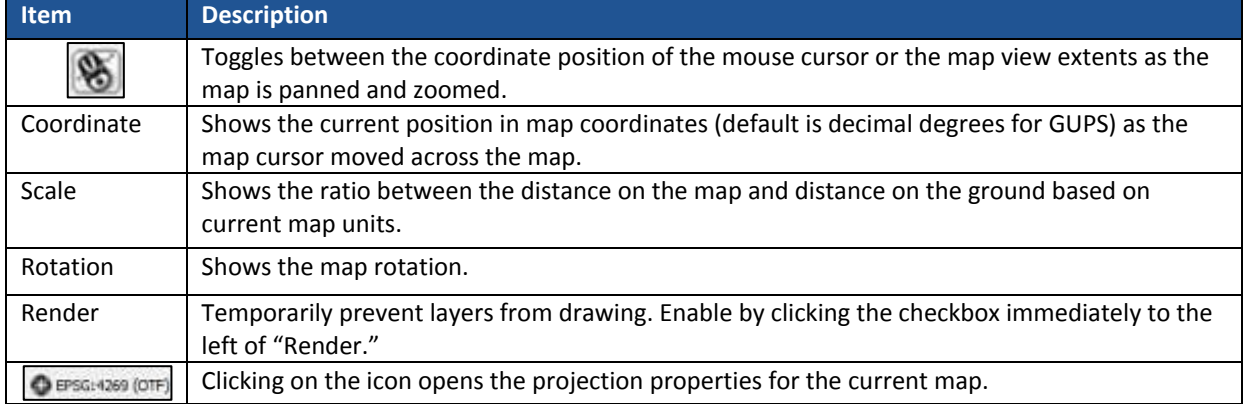

# **5.13 How to Import User-Provided Data into GUPS**

The GUPS is a full GIS software. It provides all the standard GIS software capabilities including importing user data. The sections below explain the different types of data that may be imported into GUPS and how to do it.

## **5.13.1 The Add Data Toolbar**

To import an image, geodatabase, web-mapping service, or other data layers into GUPS, use the Layer drop-down menu from the standard toolbar (**[Figure 47](#page-106-2)**).

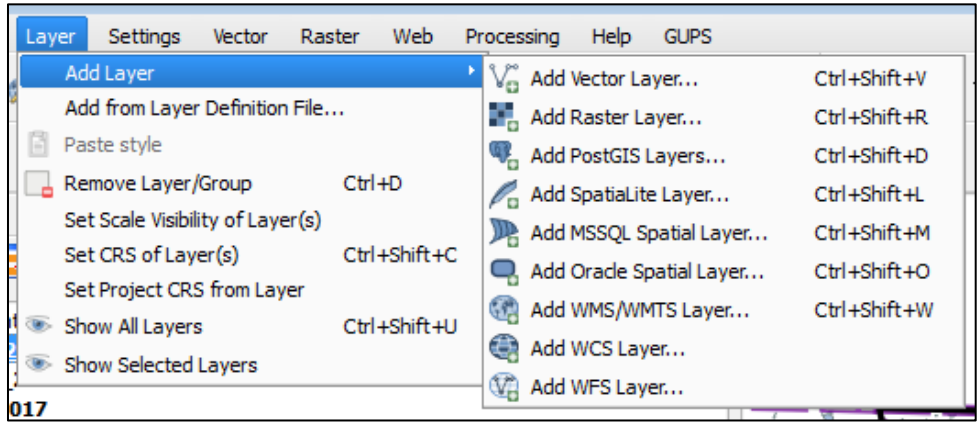

**Figure 47. Layer Dropdown Menu from the Standard Toolbar**

<span id="page-106-2"></span>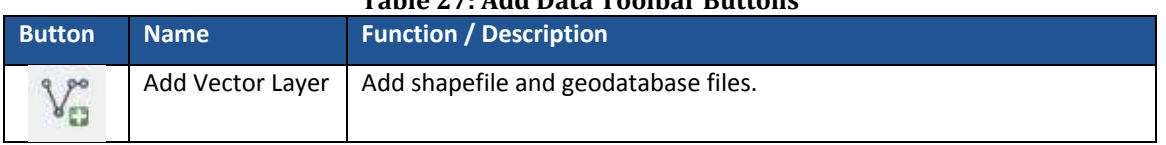

#### **Table 27: Add Data Toolbar Buttons**

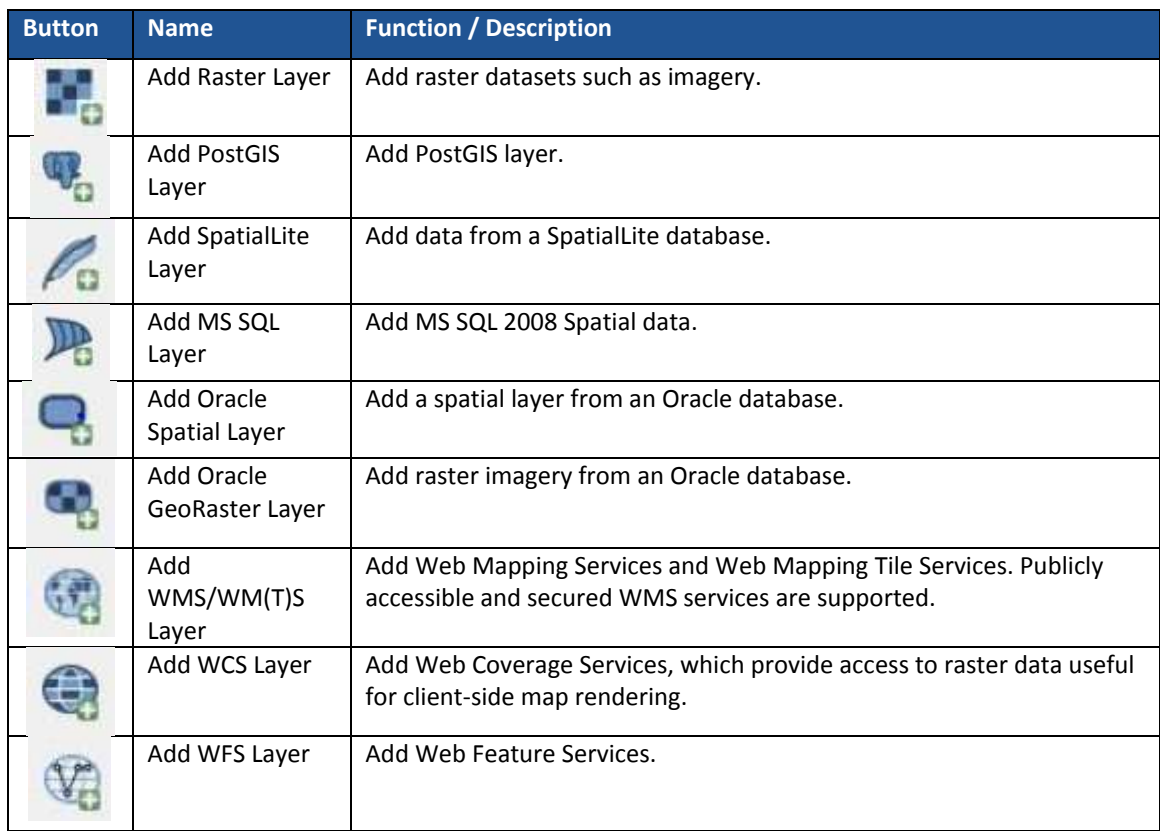

# **5.13.2 How to Upload User-Provided Data Layers**

The GUPS supports vector data in a number of formats, including those supported by the OGR library data provider plugin, such as Esri shapefiles, MapInfo MIF (interchange format), and MapInfo TAB (native format). It also supports PostGIS layers in a PostgreSQL database and SpatiaLite layers.

User-provided data layers: Below are the steps to import the most commonly used data formats. To upload shapefile or geodatabase data layers, follow the steps in **[Table](#page-107-0) 28**.

<span id="page-107-0"></span>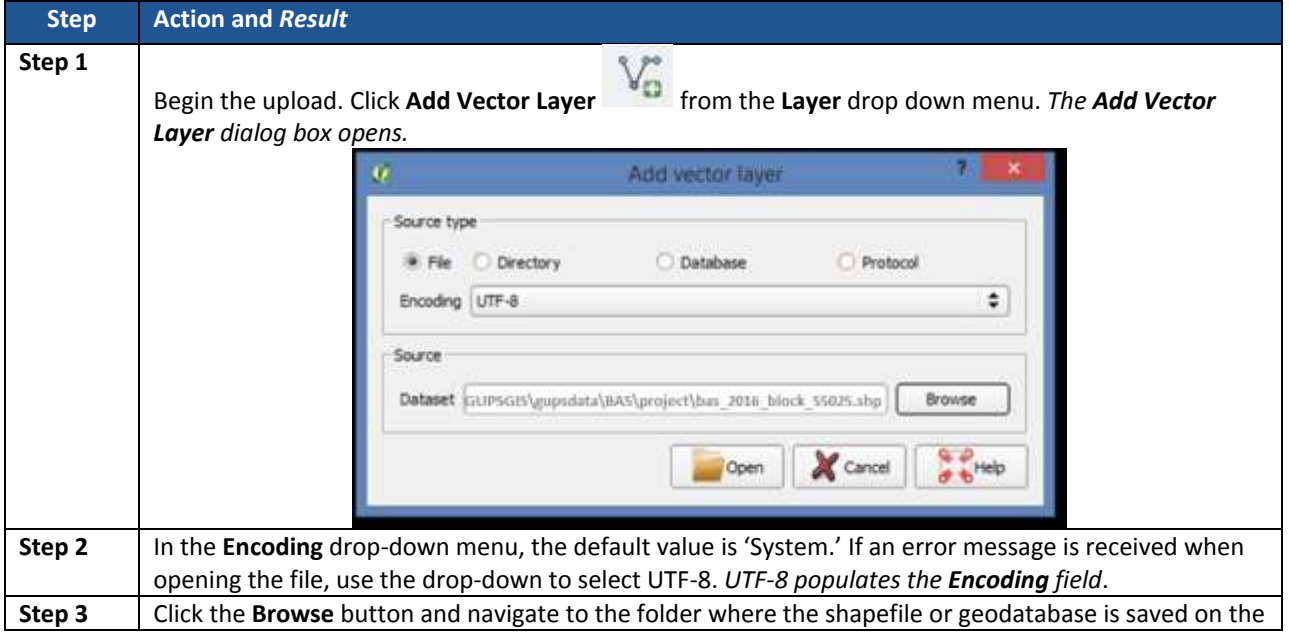

**Table 28: Load Shapefiles / Geodatabase Layers**
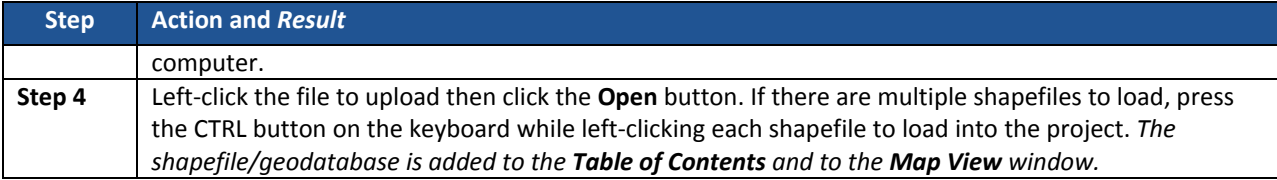

To load data from a web mapping service, follow the steps in **[Table](#page-108-0) 29.** 

<span id="page-108-0"></span>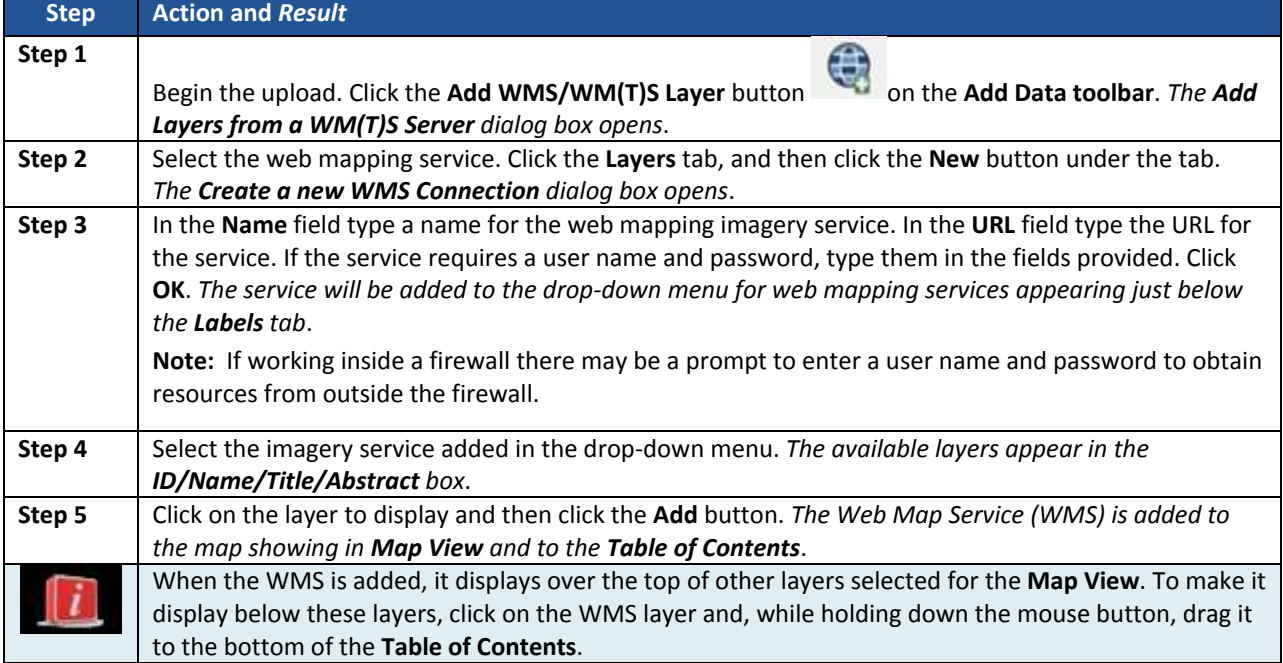

#### **Table 29: Load Data from a Web Mapping Service**

For situations where there is no access to a web mapping service, a poor Internet connection, or a restrictive firewall, other types of imagery files may be added to GUPS (e.g., a county or state imagery dataset). To add imagery files, follow the steps below.

#### **Table 30: Add Imagery Files**

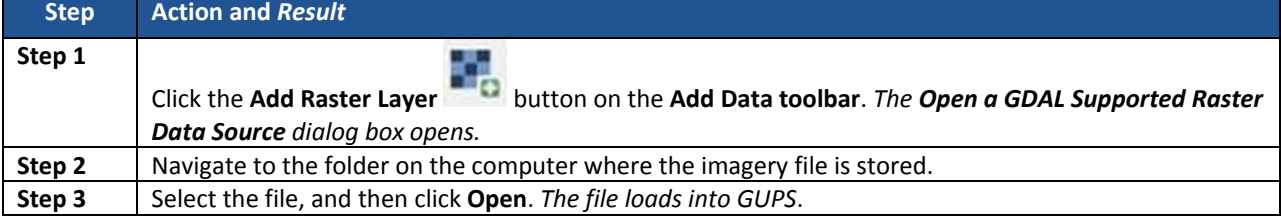

### **5.13.3 Changing Working Directory and Cleaning GUPS Data**

The **GUPS Data Settings Tool** allows the user to start over with a brand new project or change the working directory for GUPS.

**Note:** If using this tool to start over on an existing project, be aware that this tool **permanently deletes all files** in the GUPSGIS data folder. Once these files have been deleted, they cannot be recovered.

### **5.13.4 Changing the Working Directory**

When installing the GUPS, the working directory, or GUPSGIS folder, is saved by default in the home directory (typically this is the **My Documents** folder) unless the user specifies a different path. To change the location of the working directory after GUPS has been installed, use the **Change Folder** button in the **GUPS Data Settings** tool (**[Table](#page-109-0) 31**).

**Note:** All projects must be closed to change the working directory. If a project is open in GUPS, the **Change Folder** button is not active.

<span id="page-109-0"></span>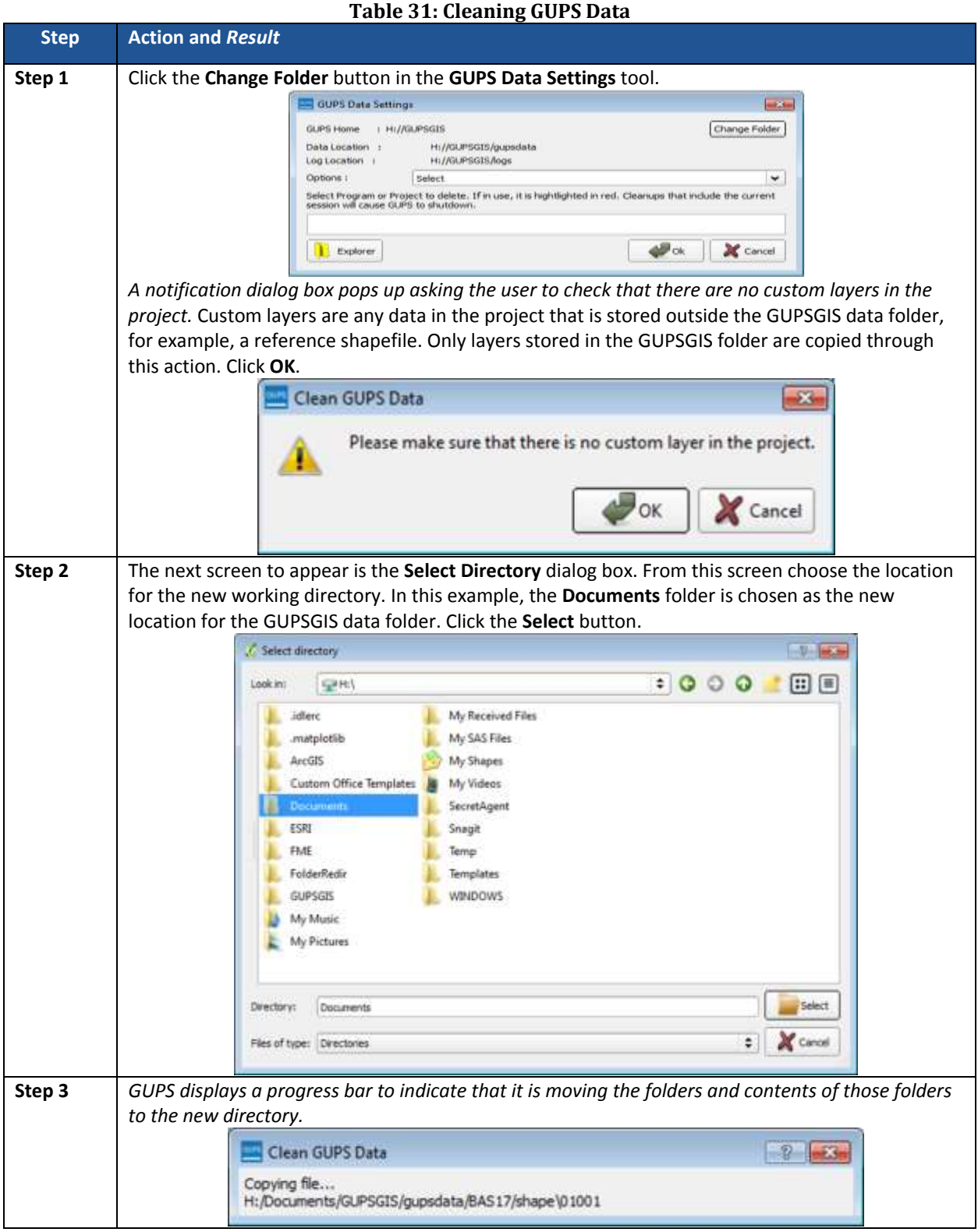

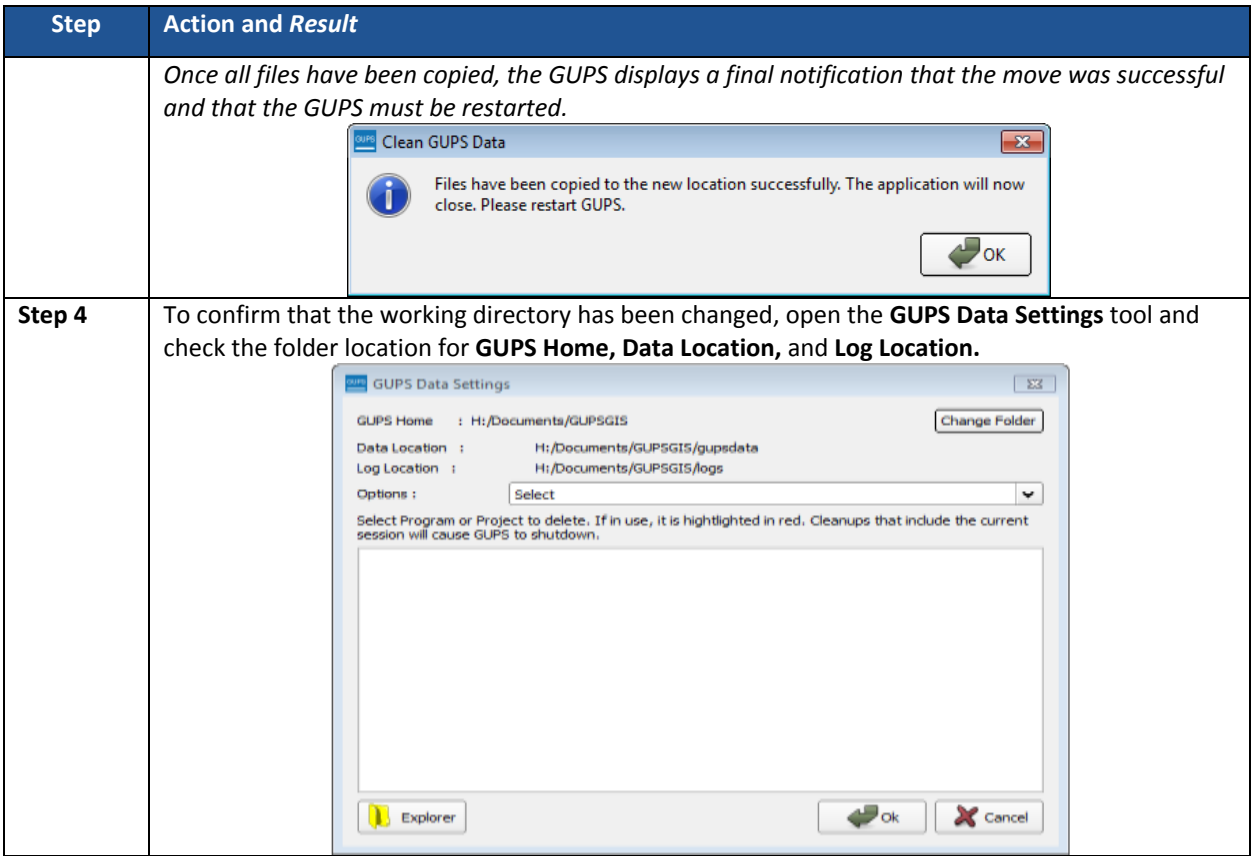

### **5.13.5 Cleaning GUPS Data**

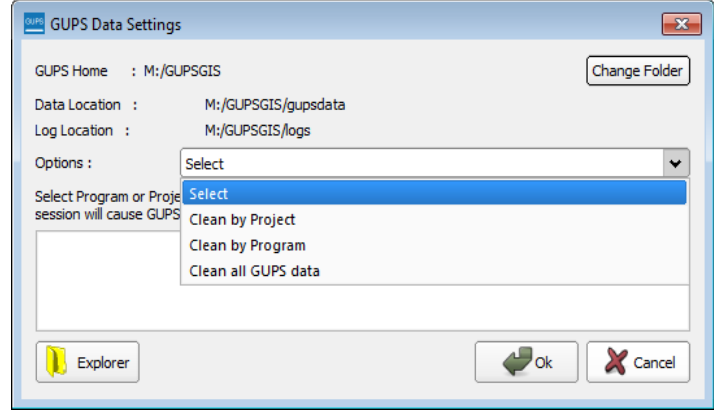

**Figure 48. GUPS Data Settings Window**

<span id="page-110-0"></span>The GUPS Data Settings tool (**[Figure 48](#page-110-0)**) offers three clean data options: **Clean by Project**, **Clean by Program**, and **Clean All GUPS Data**.

### **5.13.5.1 Cleaning by Project**

**Clean by Project** (**[Figure 49](#page-111-0)**) allows the user to delete data/files per project. This can be useful if there is a single project that is no longer needed or the user would like to restart the project with the original Census Bureau data. The red dotted highlighted item indicates a project that is currently in use in the GUPS. To delete a project, select the checkbox next to the project then select **OK**. To ensure that all data and files have been deleted, restart QGIS/GUPS by closing the program and reopening it again.

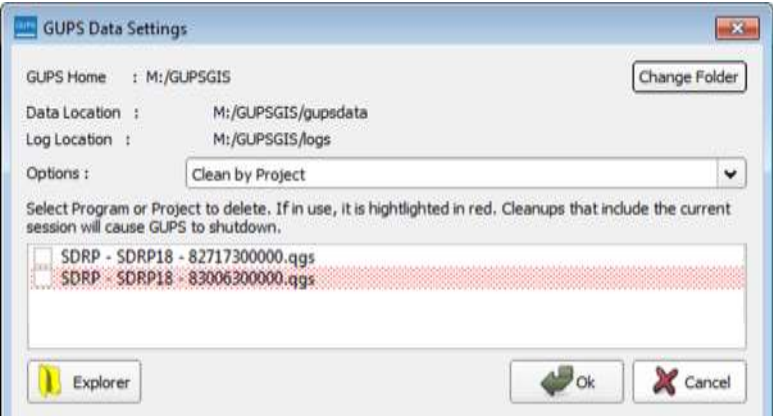

**Figure 49. Clean by Project Window**

### <span id="page-111-0"></span>**5.13.5.2 Cleaning by Program**

In order to delete all projects associated with a certain program, use **Clean by Program** (**[Figure](#page-111-1)  [50](#page-111-1)**). To ensure that all data and files associated with a program are removed, restart QGIS/GUPS by closing the program and reopening it again.

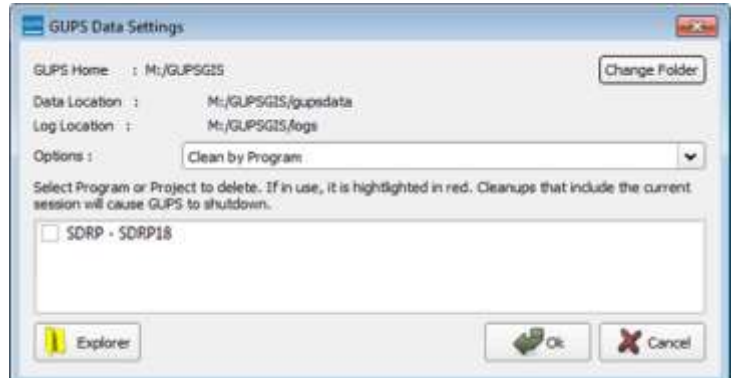

**Figure 50. Clean by Program Window**

### <span id="page-111-1"></span>**5.13.5.3 Cleaning All GUPS Data**

The final option is to **Clean All GUPS Data** (**[Figure 51](#page-111-2)**). As the name implies, this deletes all GUPS data located in the GUPSGIS data folder in the home directory. This permanently *deletes* all files and folders, so once the tool has finished, files and folders cannot be recovered. Select **OK** and GUPS should automatically restart. In the event that GUPS does not automatically restart, manually restart QGIS/GUPS to ensure that all data has been deleted.

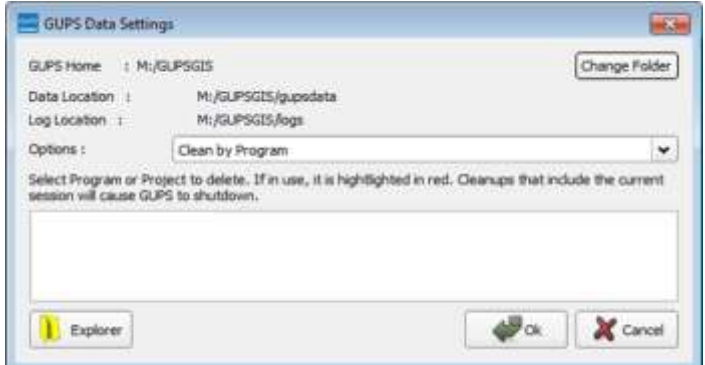

<span id="page-111-2"></span>**Figure 51. Clean All GUPS Data Window**

### **5.13.6 Modify Area Feature Tool**

The **Modify Area Feature** tool (**[Figure 52](#page-112-0)**) contains the functionality (**[Table](#page-112-1) 32**) used to make most geographic and attribute updates during the SDRP. Once open, the **Modify Area Feature** tool becomes active upon selecting a **Geography** (a school district level including Elementary, Secondary, or Unified) and an **Action** (Boundary Change, Complex Consolidation, Complex Dissolution, or New District).

The **Modify Area Feature** tool displays all school districts for the selected school district geography in the working county and any project loaded adjacent counties. School districts can be identified in the Map View from the info list in one of two ways:

- A single left mouse click on a school district highlights the district on the map but does not zoom to that school district.
- A double left mouse click both highlights and zooms to the full geographic extent of the selected school district in the map view.

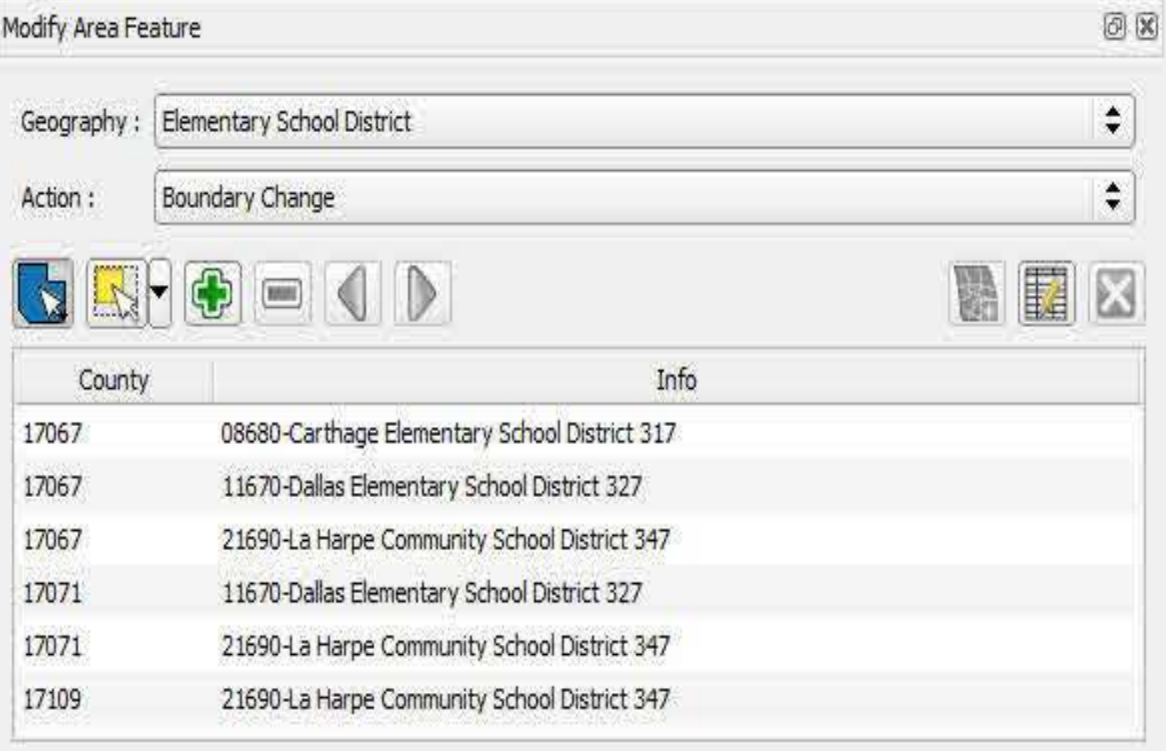

#### **Figure 52. Modify Area Feature Tool**

<span id="page-112-1"></span><span id="page-112-0"></span>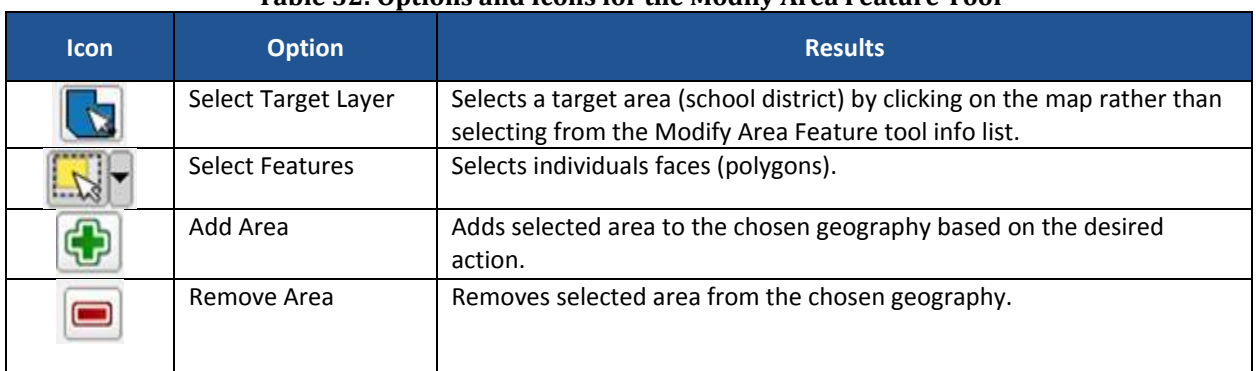

#### **Table 32: Options and Icons for the Modify Area Feature Tool**

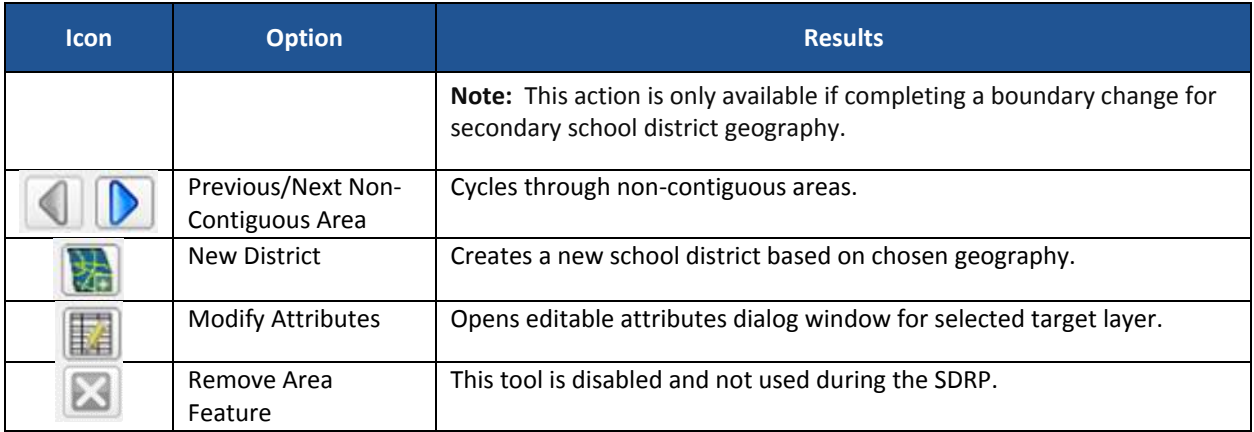

## **5.14 How to Import a Shared ZIP Shapefile**

To import Census Bureau shapefiles already updated by another user, use the **Import Project ZIP File** button (available both on the **SDRP toolbar** and in the **Map Management** dialog box), then follow the steps in **[Table](#page-113-0) 33**.

<span id="page-113-0"></span>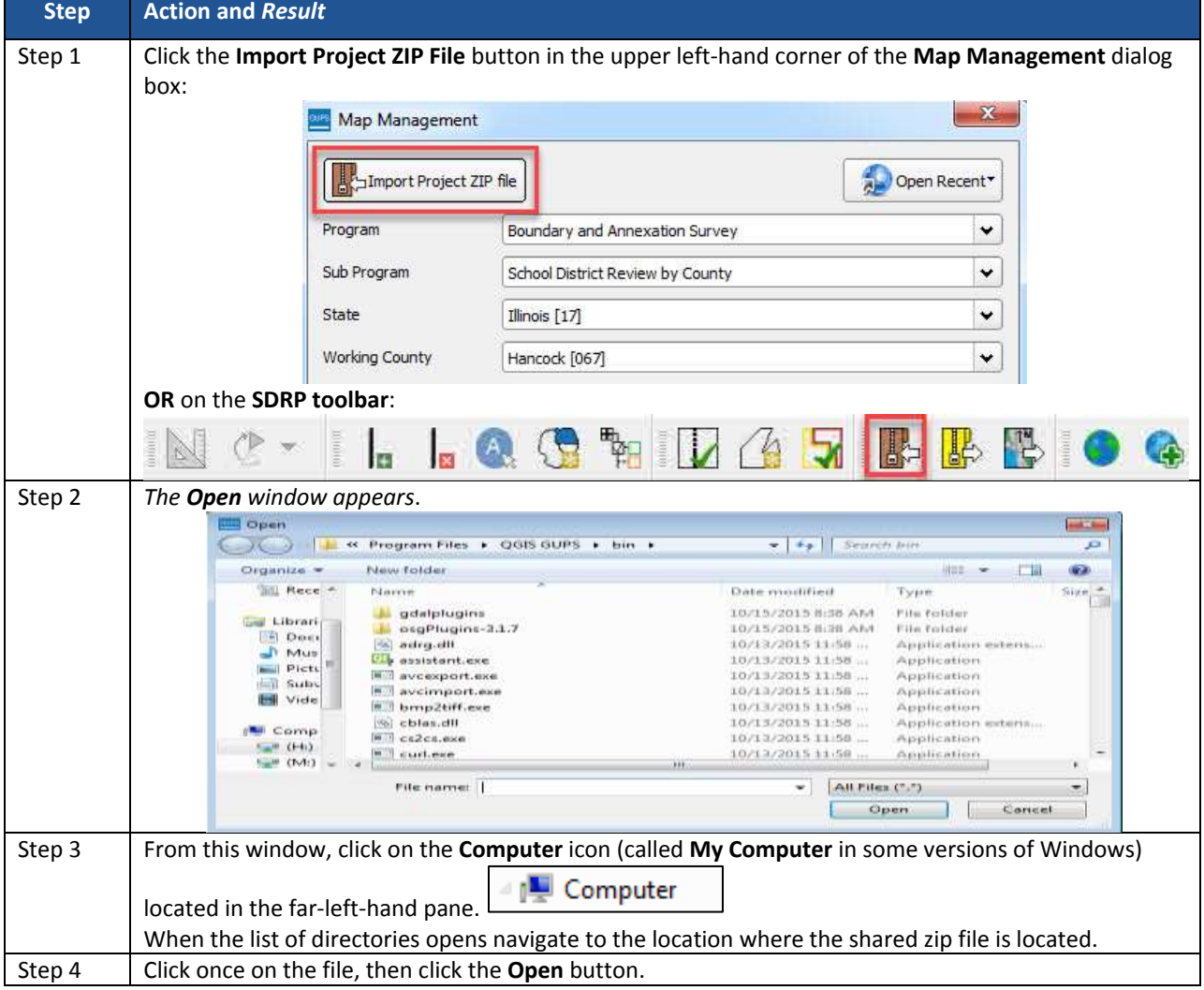

#### **Table 33: Import a ZIP File Shared by Another User**

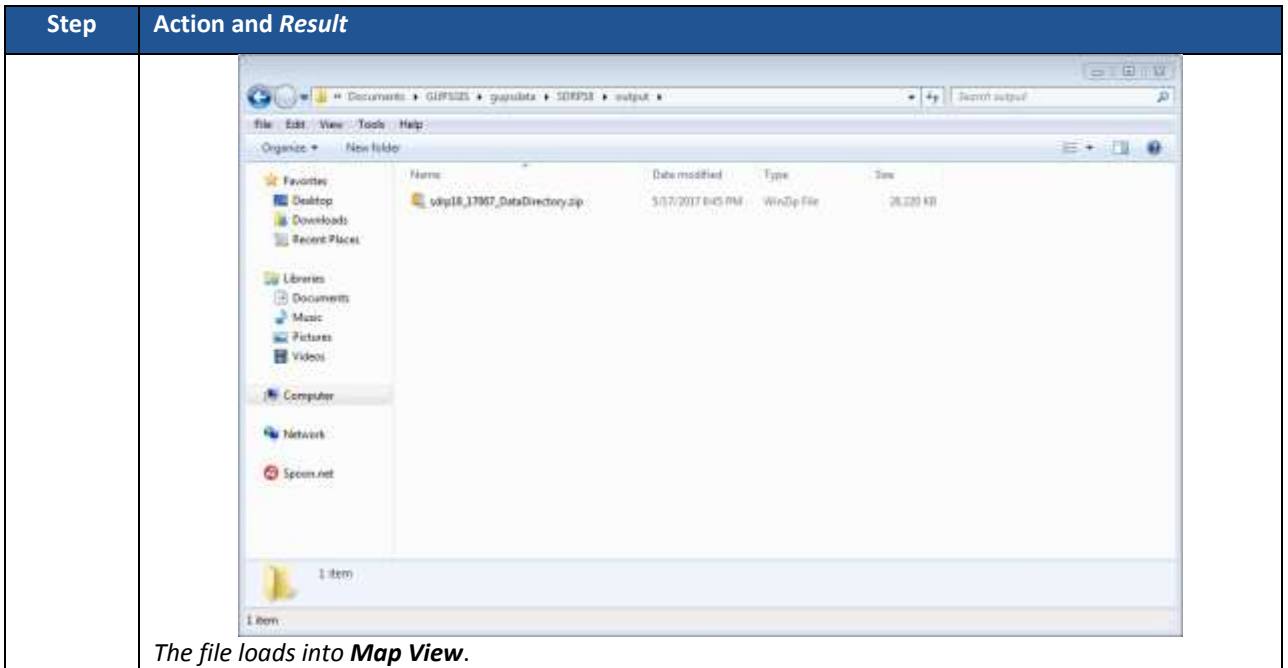

# **5.15 How to Use the GUPS Review and Validation Tools**

The GUPS provides three tools—the **SDRP Criteria Review** tool, the **Geography Review** tool, and the **Review Change Polygons** tool to help review and validate the updates made during the SDRP.

### **5.15.1 Using the SDRP Criteria Review Tool**

The **SDRP Criteria Review** tool (**[Table 34](#page-114-0)**) is a validation tool that reviews spatial and attribute changes made during the SDRP. This tool to ensures that all changes correctly follow Census Bureau data submission guidelines, and it enables allows corrections on any item that is flagged for review by the SDRP Criteria Review tool (**[Table](#page-114-1) 35**). The review tool has two problem types: errors and warnings (**[Table 34](#page-114-0)**). Errors are critical data issues that must be fixed before exporting data to the Census Bureau. Warnings are issues that the Census Bureau would like the mapping coordinator to review. This tool reviews six primary criteria:

<span id="page-114-0"></span>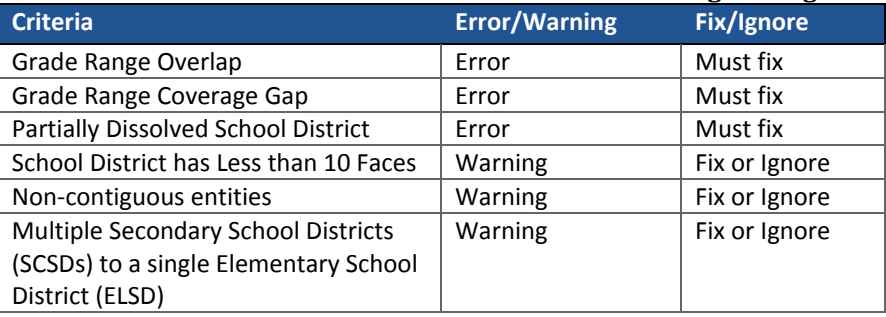

#### **Table 34: SDRP Criteria Review Tool Error and Warning Messages**

#### **Table 35: SDRP Criteria Review Tool**

<span id="page-114-1"></span>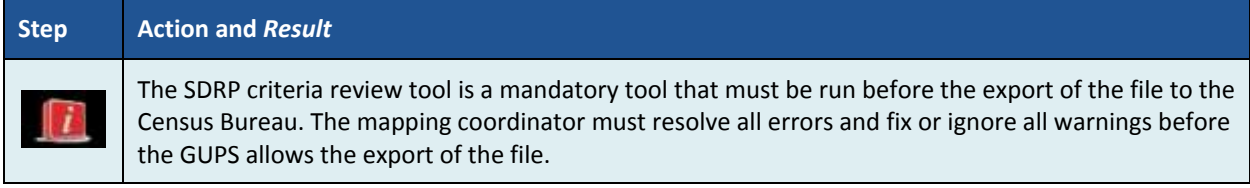

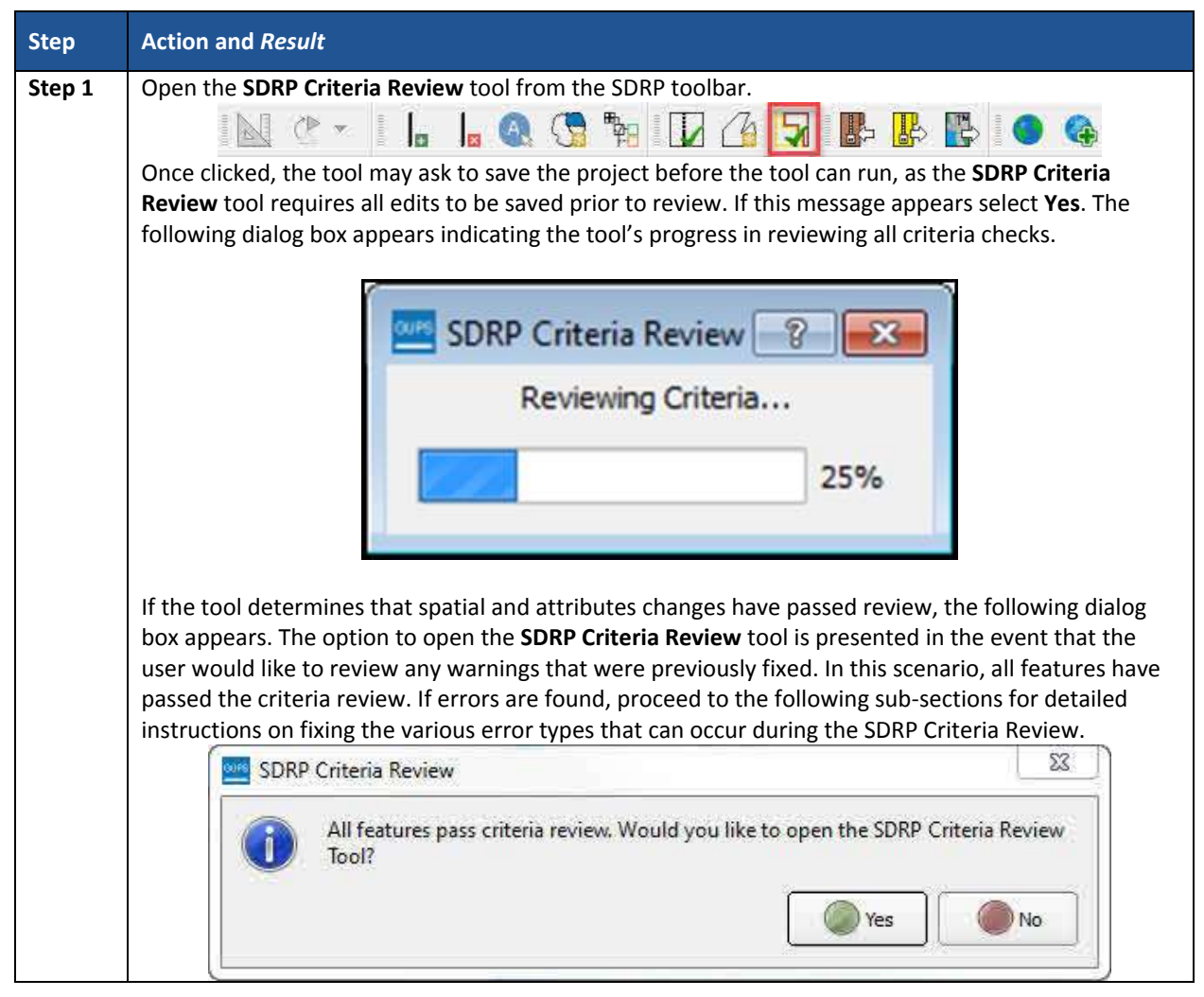

### **5.15.1.1 Grade Range Overlap Error**

Grade Range Overlaps (**[Table](#page-115-0) 36**) occur when one school district contains grade ranges that also exist in another school district occupying the same area. For example, an elementary school district has a grade range of PK-9 while the underlying secondary school district has a grade range of 9-12. This is considered a grade range overlap since both the elementary school district and the secondary school district have '9th grade' in their respective grade ranges. Grade range adjustments need to occur for either the elementary school district or secondary school district to correct this error.

**Note:** The scenarios provided in the following sub-sections are intended to be an introduction on how to resolve criteria errors in GUPS and not a comprehensive list of all possible scenarios and solutions that can occur. The steps taken to resolve real-world criteria errors largely depend on the type of edits completed and the local, specialized school district knowledge the mapping coordinator has when making updates during the SDRP.

<span id="page-115-0"></span>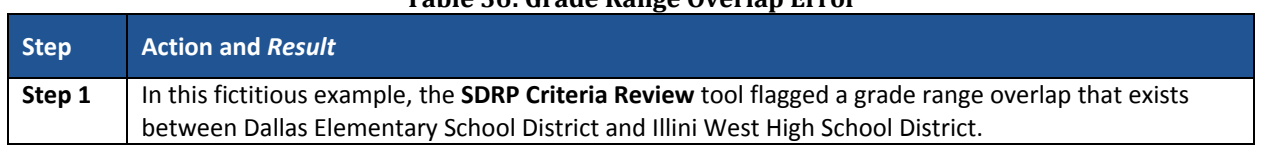

#### **Table 36: Grade Range Overlap Error**

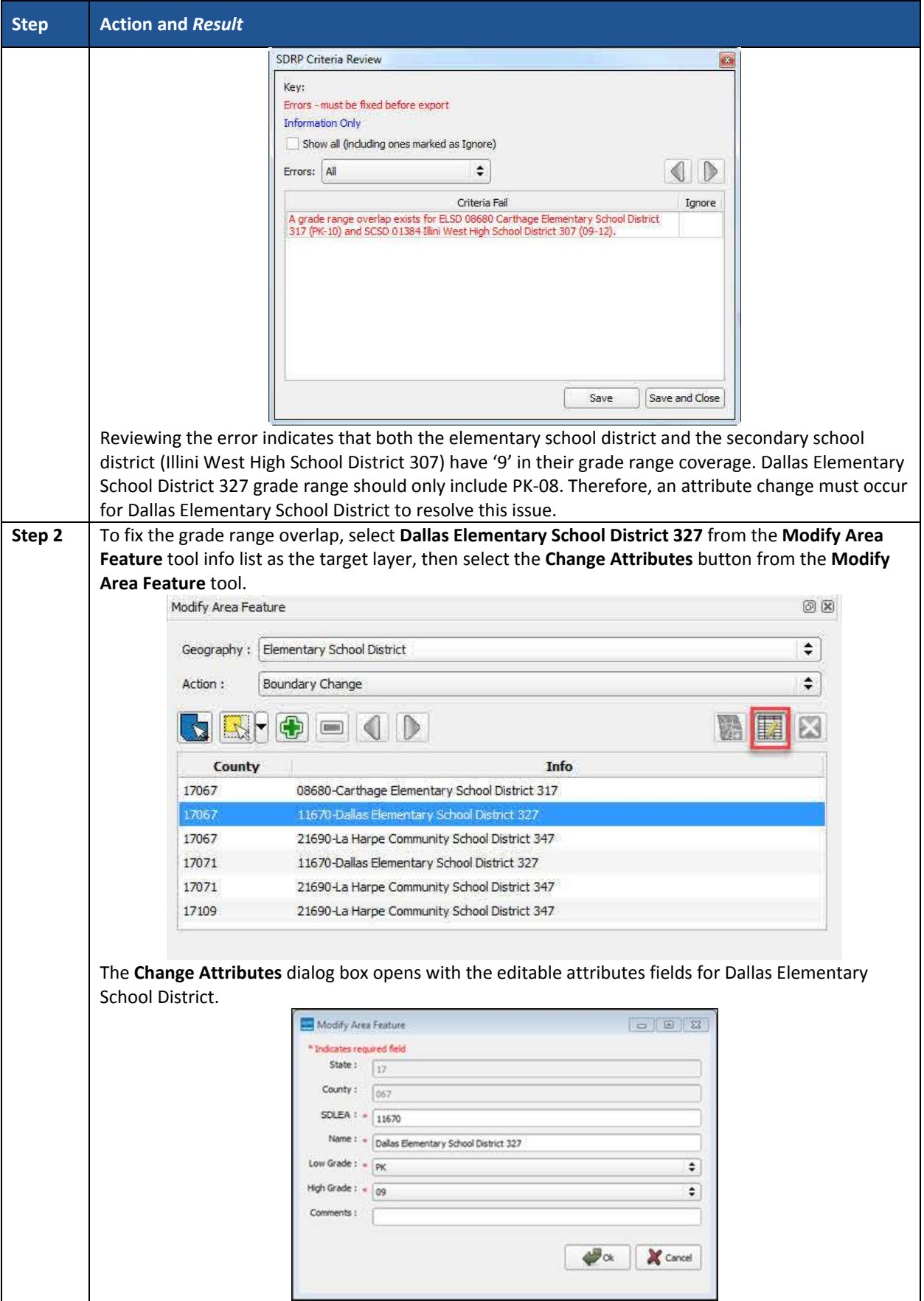

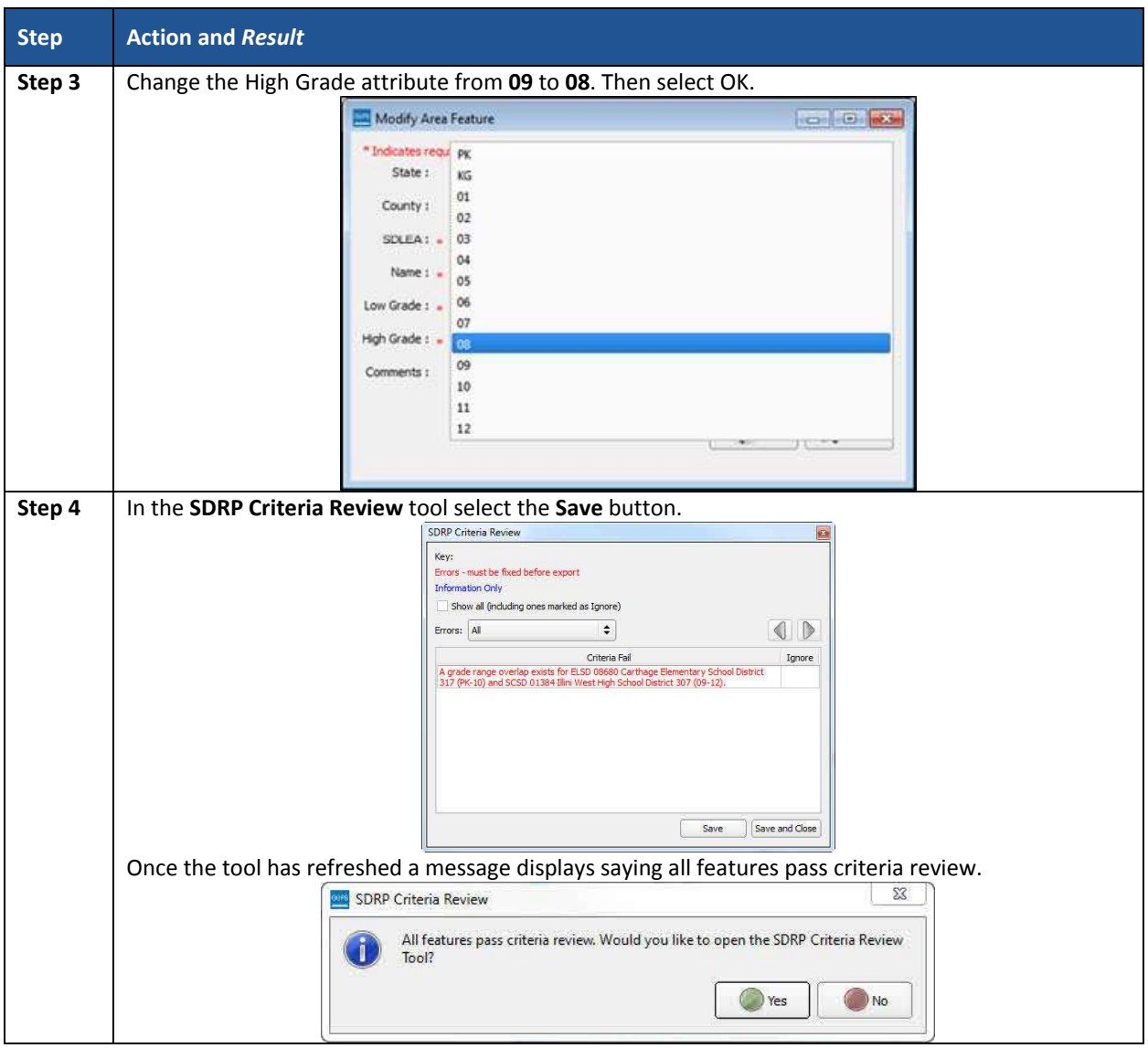

### **5.15.1.2 Grade Range Coverage Gap Error - Incorrect Attributes**

Grade Range Gaps can occur when one, or more, school district geographies have missing grade ranges.

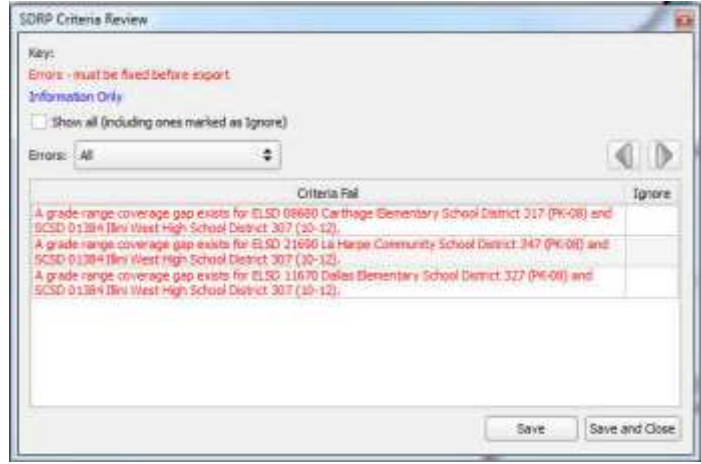

<span id="page-117-0"></span>**Figure 53. Three Grade Range Gap Error Attributes**

In this fictitious example three grade range gaps (**[Figure 53](#page-117-0)**) have been found that exist between multiple school districts. A closer look reveals that three different elementary school districts (Carthage Elementary School District 317, La Harpe Community School District 347, and Dallas Elementary School District 327) share the same secondary school district coverage with Illini West High School District 307. A review of the grade ranges included in the description highlights where this gap exists. In all three cases, '9' is missing from the grade range coverage. A grade range attribute change could be made to either the elementary school district or the secondary school district to include '9' in the grade range coverage. It requires the use of local knowledge and expertise to determine which of these school districts should include coverage up to the 9th grade. In this example, apply a grade range change to the secondary school district coverage for Illini West High School District. Once fixed, refreshing the SDRP Criteria Review tool removes the first two errors and includes only one remaining error (**[Figure 54](#page-118-0)**).

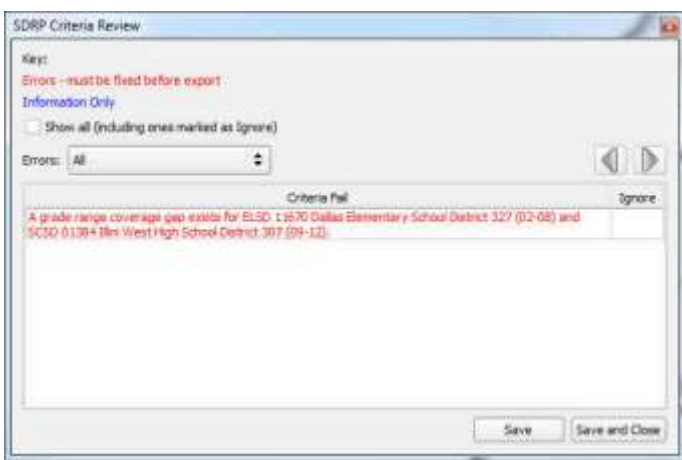

**Figure 54. Last Remaining Grade Range Error**

<span id="page-118-0"></span>The last remaining error indicates that a grade range gap still exists. Reviewing the error description indicates that the gap exists on Dallas Elementary School District since this school district is missing the initial required coverage for elementary school districts (PK, K, or 01). Dallas Elementary School District should include 'PK' grade coverage. Changing the attributes to include this grade level resolves this error (refer to Grade Range Overlap on how to change school district attributes).

### **5.15.1.3 Grade Range Coverage Gap Error - Missing School District Geography Coverage**

It is possible that a grade range coverage gap exists because school district geography coverage is missing entirely. For example, during a Complex Consolidation or Boundary Change, faces (polygons) from a unified school district are added to an elementary school district. The unified school district faces that now belong to the elementary school district are missing secondary school district coverage because the GUPS does not automatically apply secondary coverage. Instead of an attribute change, the grade range gap is resolved by adding the secondary school district coverage to those new elementary school district faces via boundary changes.

### **5.15.1.4 Partially Dissolved School District Error**

If during a Complex Dissolution a school district has not been completely dissolved into the target school district(s), the **SDRP Criteria Review** tool flags this partially dissolved school

district as an error (**[Figure 55](#page-119-0)**). In the example below, Hamilton Community School District 328 has been flagged as being partially dissolved.

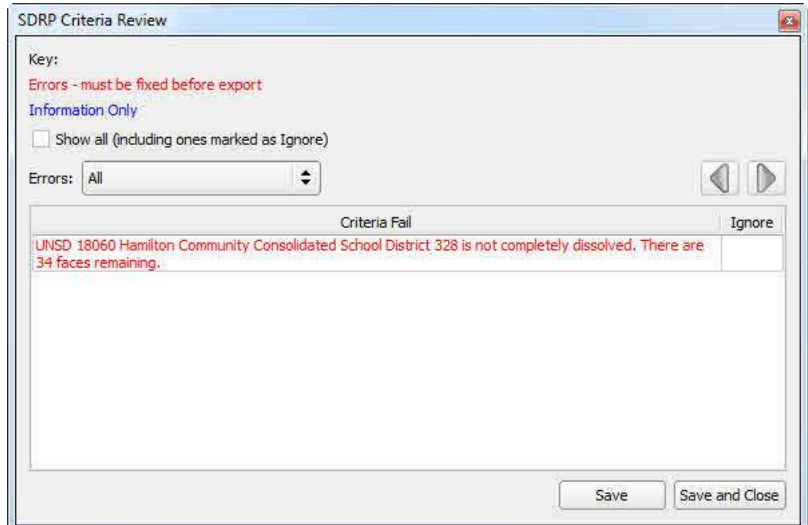

<span id="page-119-0"></span>**Figure 55. SDRP Criteria Review Dialog Box Showing a Partially Dissolved School District Error**

The description states how many faces remain to dissolve. In this example, Hamilton Community Consolidated School District 328 has 34 faces that need to be dissolved in order to complete the dissolution. Open the Modify Area Feature tool and complete the Complex Dissolution for Hamilton Community Consolidated School District 328. When all faces have been dissolved, select **Save** in the **SDRP Criteria Review** tool to rerun the tool to confirm that the error has been resolved. If all faces have been dissolved and no other informational warnings or errors exist, the **SDRP Criteria Review** tool indicates that all criteria have passed review.

### **5.15.1.5 Informational Warning - School District Has Less Than 10 Faces**

A school district with fewer than 10 faces is considered an informational warning. Unlike errors, which must be fixed, informational warnings do not require fixing before exporting the file to the Census Bureau. They can either be ignored or fixed. The purpose of these informational warnings are to alert users of any potential data issues created during the SDRP editing phase. For example, if during the criteria review a school district is flagged as having less than 10 faces, review to determine if this is an error that needs to be addressed or one that can be ignored. Consider the following fictitious example. A new elementary school district has been created to be coextensive with the incorporated place of Bentley Town. After running the SDRP Criteria Review tool check, an informational warning occurs notifying that Bentley Town Elementary School District is made up of only 10 faces (**[Figure 56](#page-120-0)**).

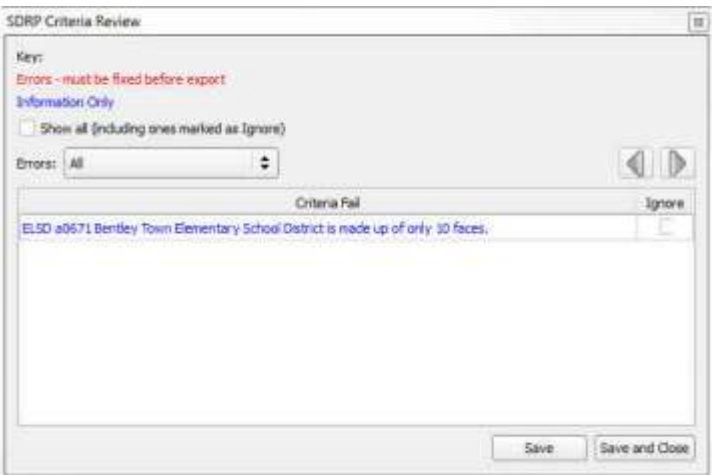

**Figure 56. Informational Warning Notification**

<span id="page-120-0"></span>Reviewing the geography for Bentley Town Elementary School District indicates that not all faces (highlighted in yellow) for the incorporated place of Bentley Town were selected. To resolve this warning a Boundary Change (**[Figure 57](#page-120-1)**) needs to occur to add these remaining faces (polygons) in Bentley Town to Bentley Town Elementary School District.

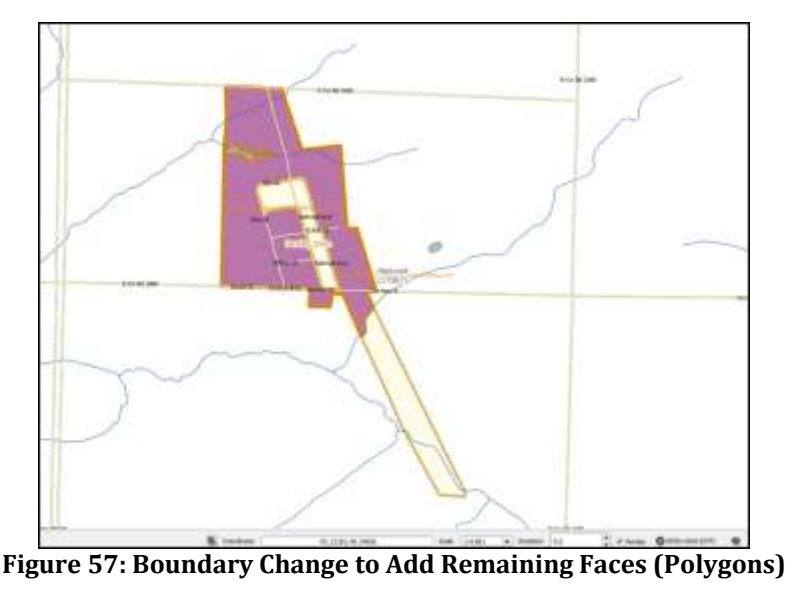

<span id="page-120-1"></span>**Note:** The GUPS reviews informational warning on both edits made during the SDRP and also data that is provided by the Census Bureau.

### **5.15.1.6 Non-contiguous Entities**

A noncontiguous entity is another type of informational warning that the GUPS provides as a means of data review. Just like the previous informational warning, noncontiguous entities can either be ignored or fixed. The noncontiguous entity warning can be useful if, for example, during the creation of a new school district, some faces (polygons) were missed.

It is possible to ignore a noncontiguous warning. If modifying or creating a school district has resulted in a noncontiguous school district with legitimate data changes, the criteria review gives the option to ignore the warning.

**Note:** This informational warning is reviewed only on the edits made during the SDRP.

### **5.15.1.7 Multiple Secondary School District (SCSD) to Single Elementary School District (ELSD)**

The final type of informational warning (**[Figure 58](#page-121-0)**) is multiple secondary school districts to a single elementary school district.

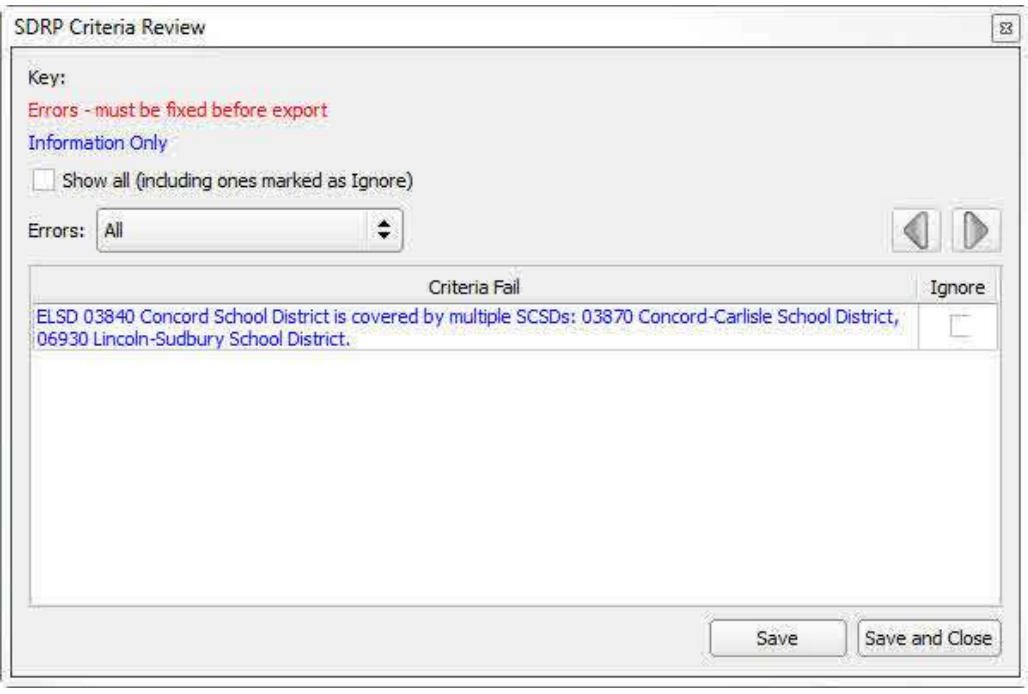

**Figure 58: Informational Warning Resulting from Multiple Secondary School Districts Assigned to a Single School District**

<span id="page-121-0"></span>The SDRP Criteria Review tool has found that ELSD 03840 Concord School District is covered by multiple SCSDs. Upon review, a boundary correction to ELSD Concord resulted in a single face being covered by SCSD Lincoln-Sudbury while the balance of Concord is covered by SCSD Concord-Carlisle. Resolving these types of warnings will largely depend on the local, specialized knowledge regarding the behavior of school district geography. For this example, the following three solutions could be used to resolve this warning (**[Figure 59](#page-122-0)**).

- Ignore The change in geography is correct and should be left as is.
- Boundary Change The face (polygon) should belong to ELSD Lincoln-Sudbury School District and not ELSD Concord School District.
- New SCSD Include this face (polygon) in a new secondary school district.

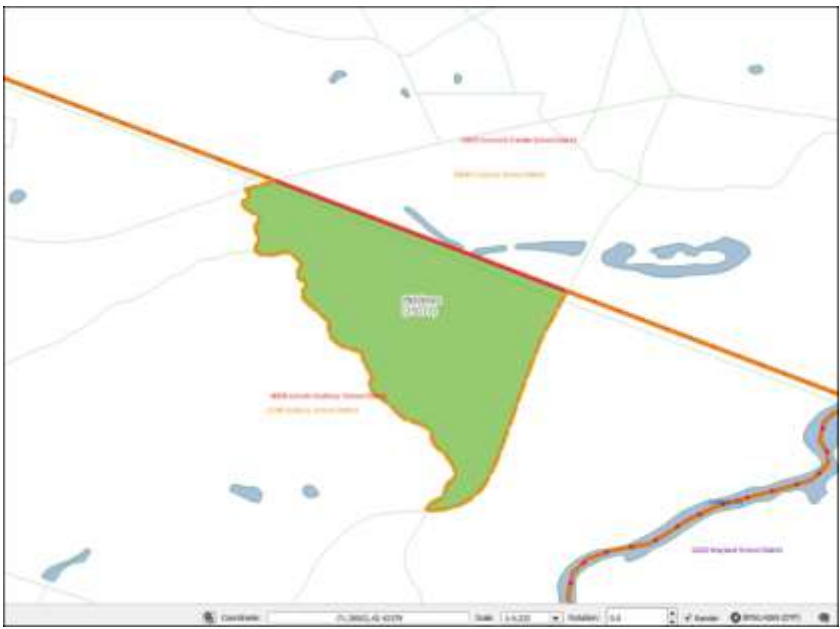

**Figure 59. Three Options to Resolve Potential Geographical Errors**

### <span id="page-122-0"></span>**5.15.1.8 Show All Ignored Informational Warnings**

When informational warnings have been ignored by checking the box next to the warning and saving, the SDRP Criteria Review Tool removes these items from the Criteria Fail list. To review any previously ignored informational warnings, select the show all check box. Unchecking the show all check box hides these items from the Criteria Fail list **[Figure 60](#page-122-1)**.

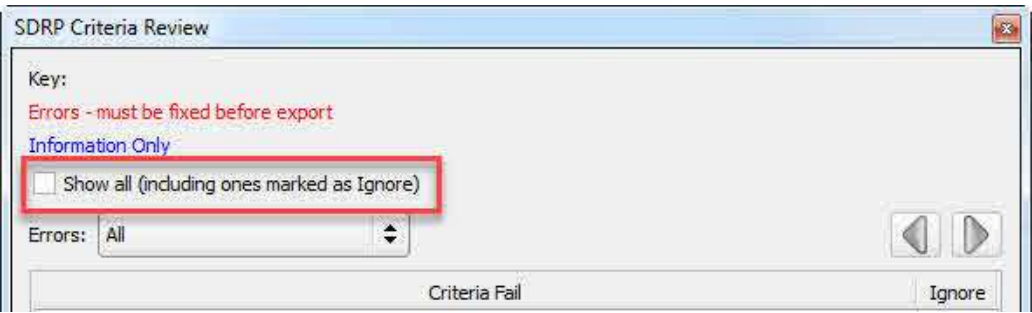

**Figure 60: SDRP Criteria Review Information Only Check Box**

<span id="page-122-1"></span>**Note:** When the Show All checkbox is selected the **Ignore** checkbox for previously ignored informational warnings is disabled. Informational warnings marked as ignore cannot be undone once changes are saved in the SDRP Criteria Review Tool.

### **5.15.2 Geography Review Tool**

The Geography Review tool filters the map layers based on various fields in the attribute table. Use this tool to check the changes made to linear features and school districts anywhere within a county (Also use this tool to view the attributes of entities, features, and boundaries that were not changed).

**Note:** The Geography Review Tool is a read-only review tool and may not be used to edit.

Instructions for how to use the Geography Review tool information appear in **[Table 37](#page-123-0)** below.

<span id="page-123-0"></span>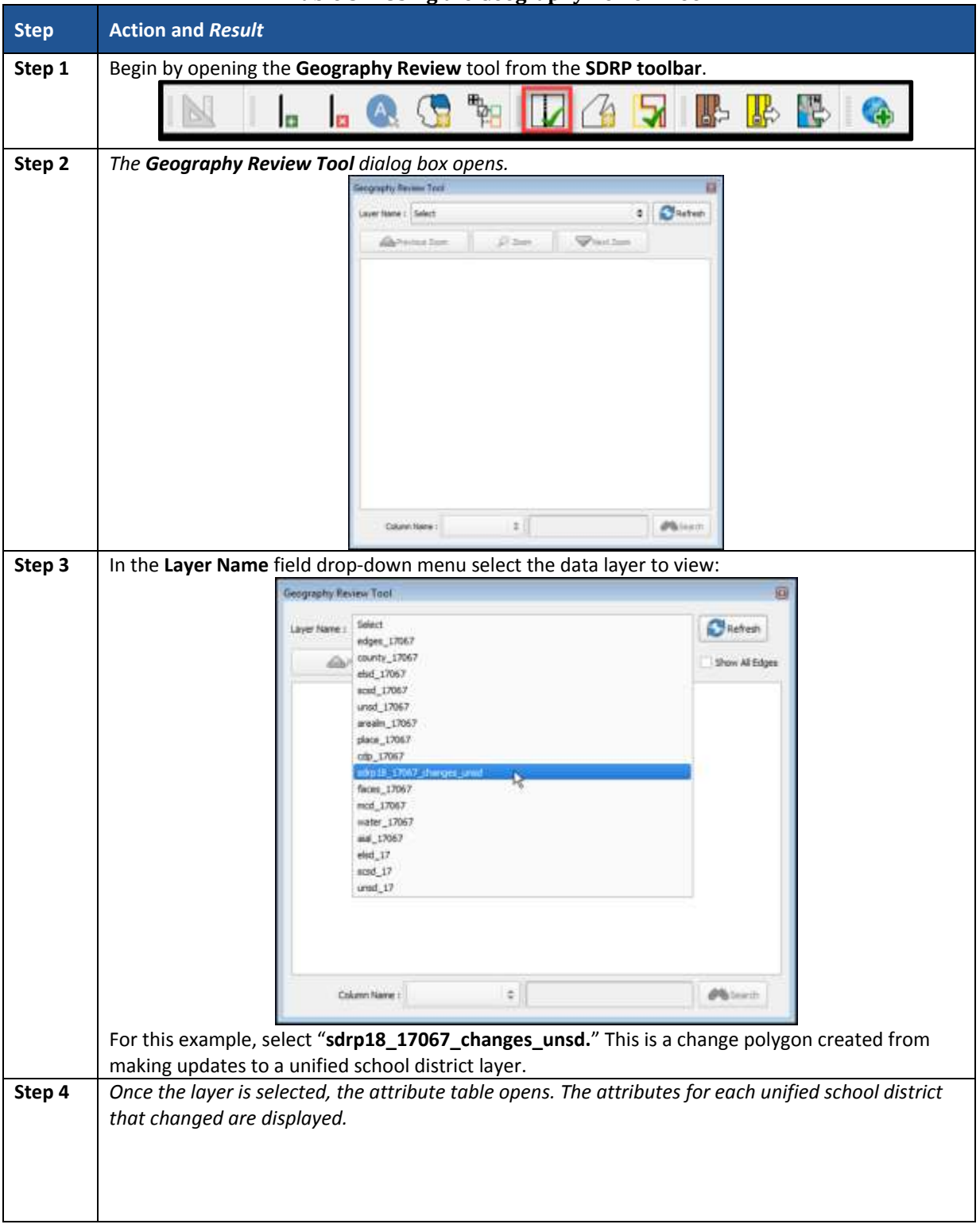

**Table 37: Using the Geography Review Tool**

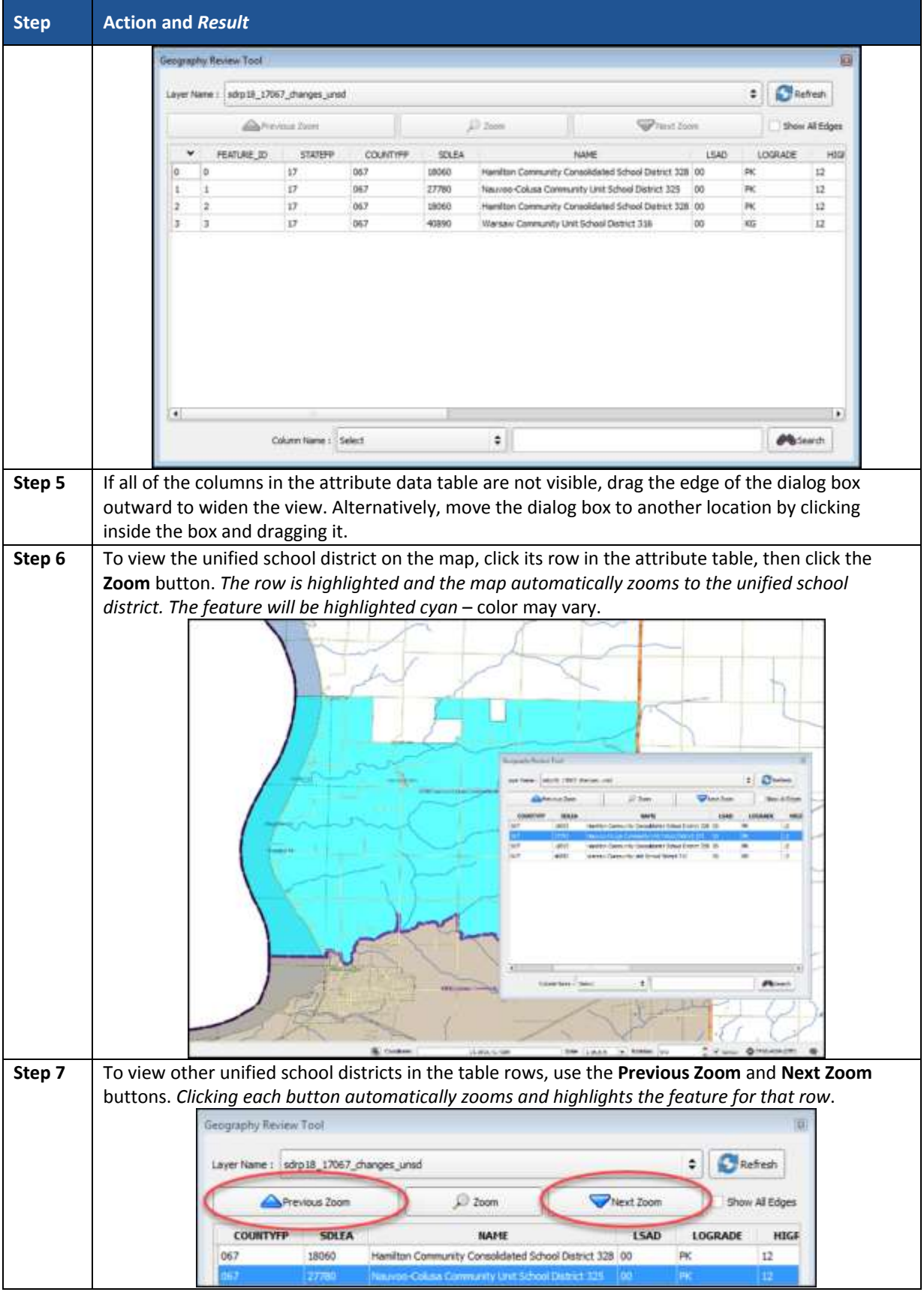

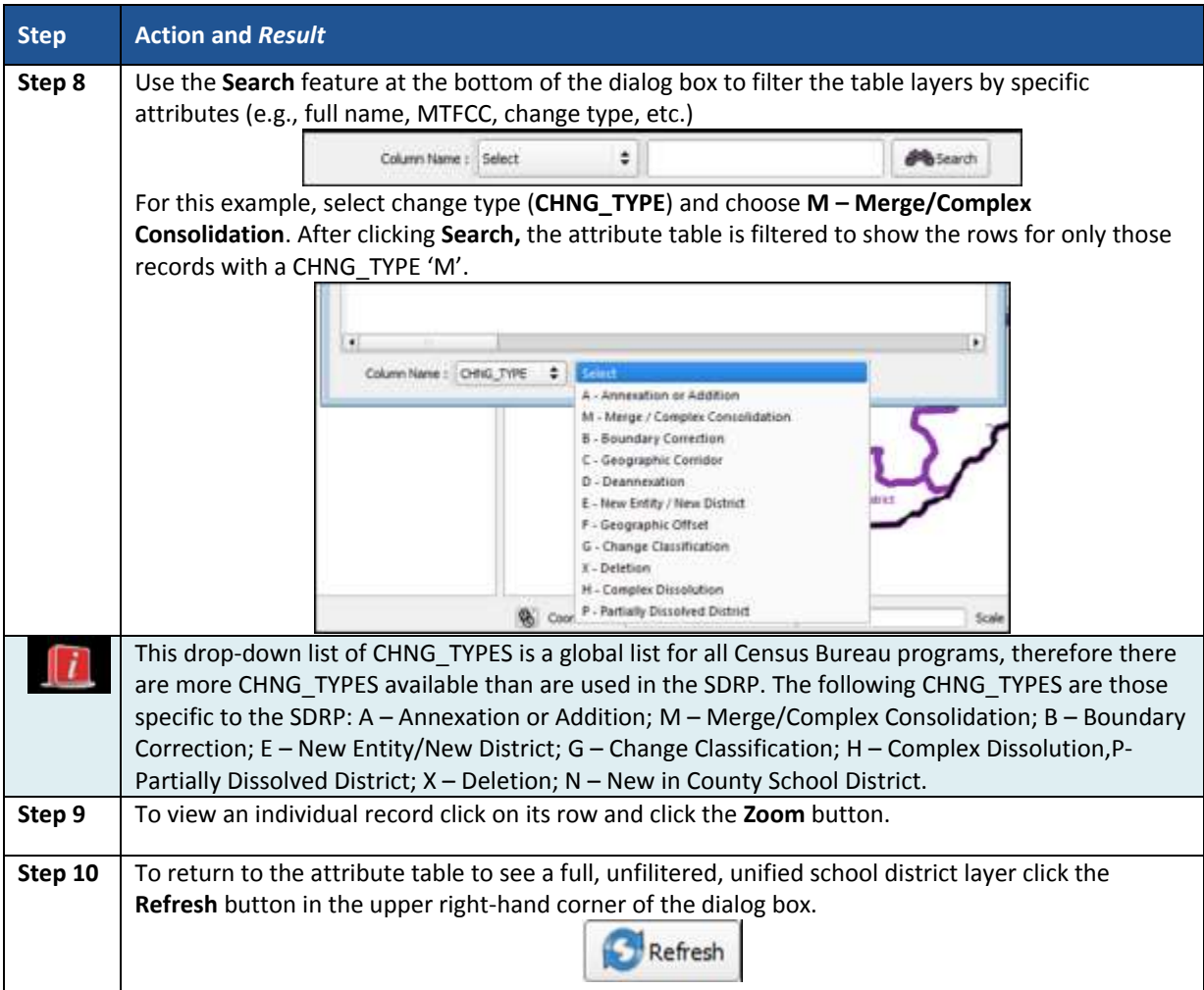

# **5.15.3 Review Change Polygons Tool**

The **Review Change Polygons** tool (**[Table 38](#page-125-0)**) allows the user to view the transactions created from school district boundary edits.

<span id="page-125-0"></span>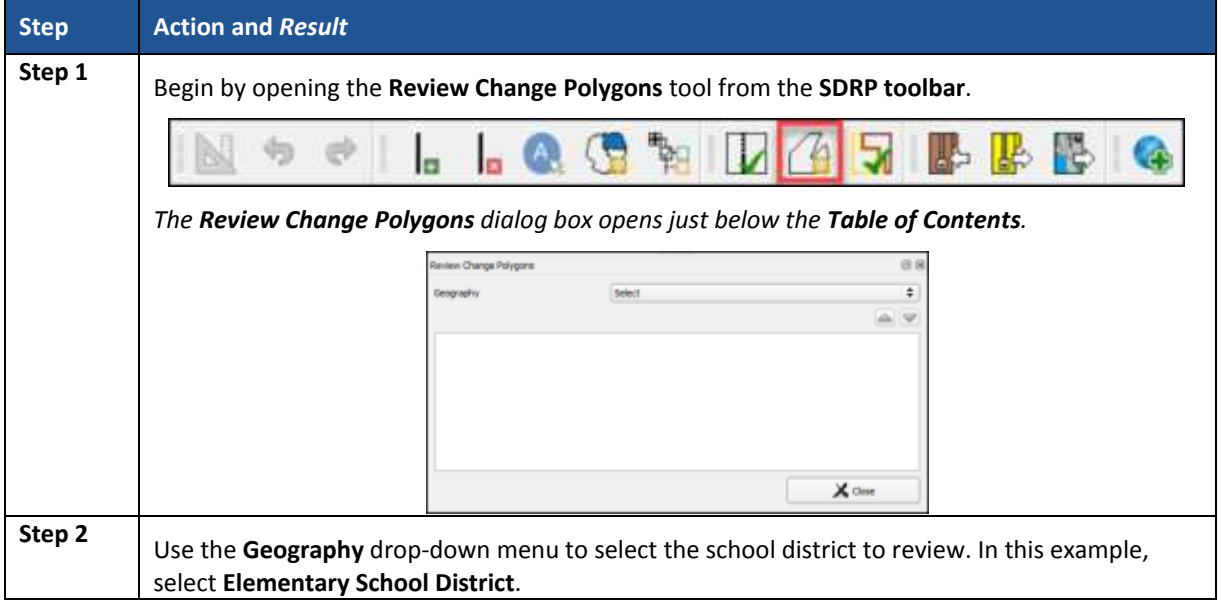

### **Table 38. Review Change Polygon Tool**

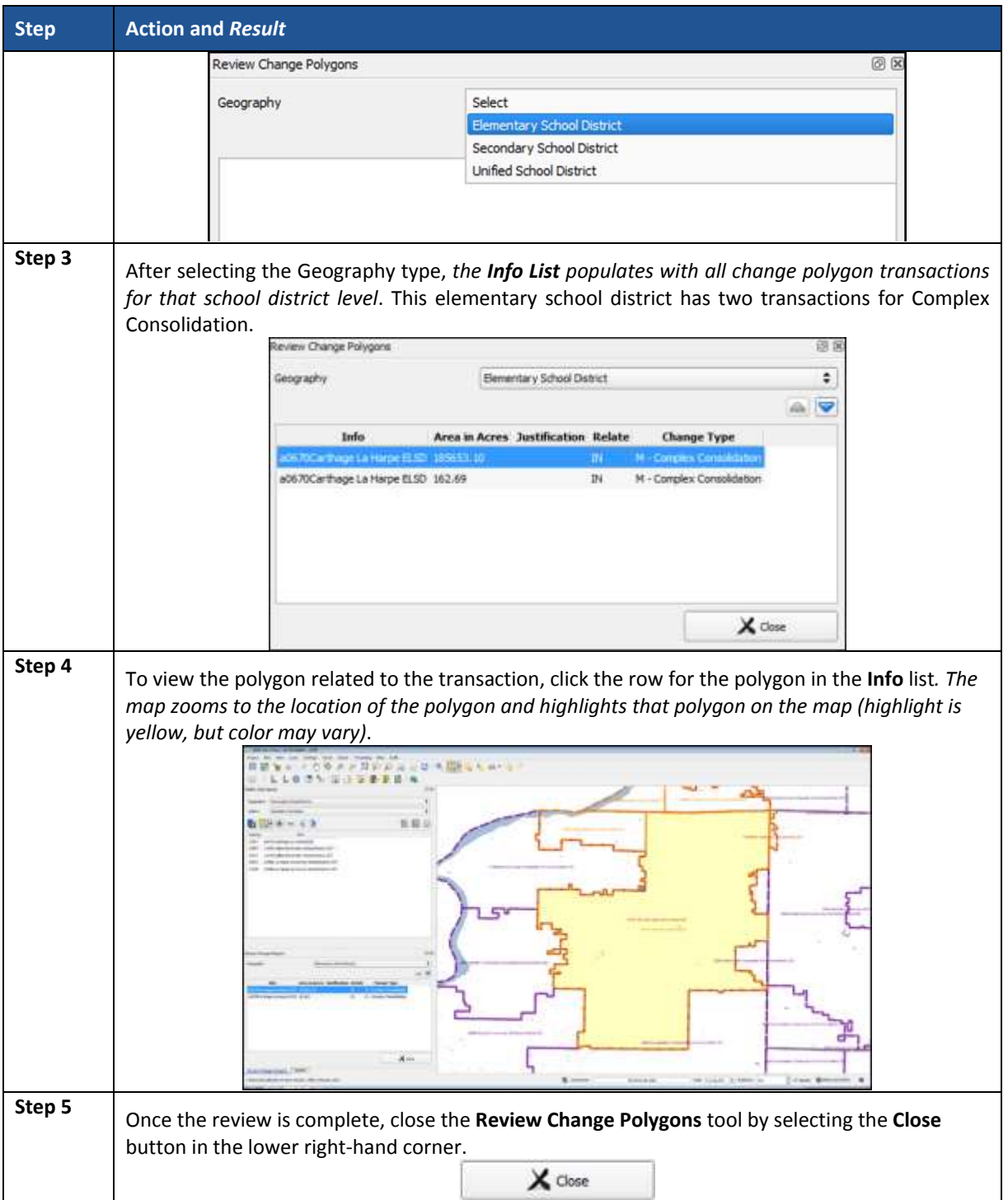

# **5.16 How to Export Zip Files to Share and Submit**

There are two options for creating export zip files: export the file to share with another participant and export the file for submission to the Census Bureau. Export file for submission to the Census Bureau requires that all SDRP criteria review errors be resolved and only change files are exported. The Census Bureau will only accept this file export for submission. Exporting a file to share with another participant does not require all the resolution of errors, and exports the whole project, including all of the reference files and the files with changes. It may be useful to use this option if a school district or county completes their updates, and they want to send the results to the mapping coordinator for review before sending to the Census Bureau. In either case, the GUPS automatically names the output zip file. It packages all of the files required by the Census Bureau into the zip file and saves it in a preset location created on the computer during the installation process.

### **5.16.1 How to Export a File to Share with Another Participant**

To export a file to share with another participant, follow the steps in **[Table 39](#page-127-0)**.

<span id="page-127-0"></span>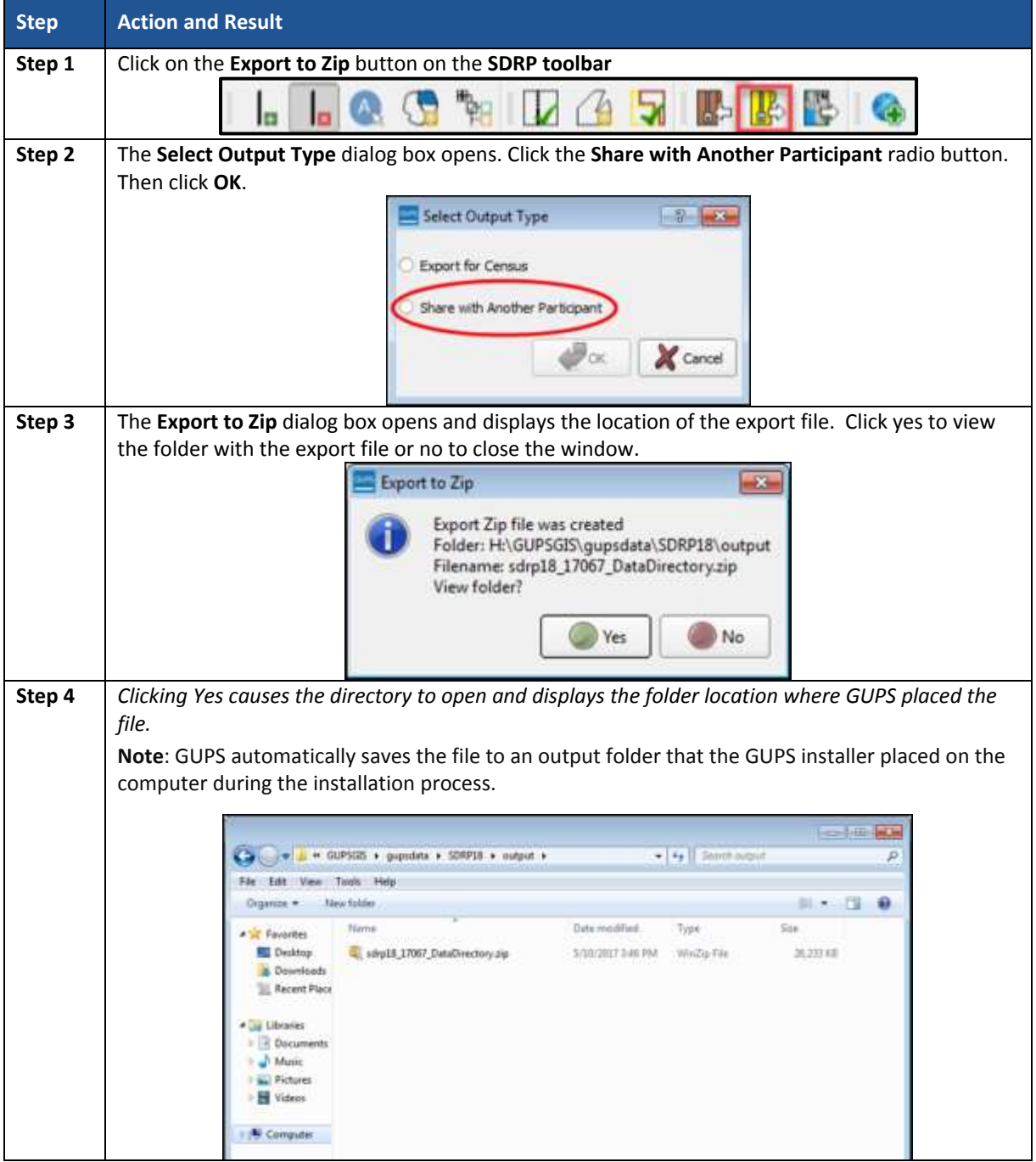

#### **Table 39: Exporting a File to Share with Another Participant**

### **5.16.2 How to Export a File for Submission to the Census Bureau**

To export a file for submission to the Census Bureau follow the steps in **[Table 40](#page-128-0)**.

<span id="page-128-0"></span>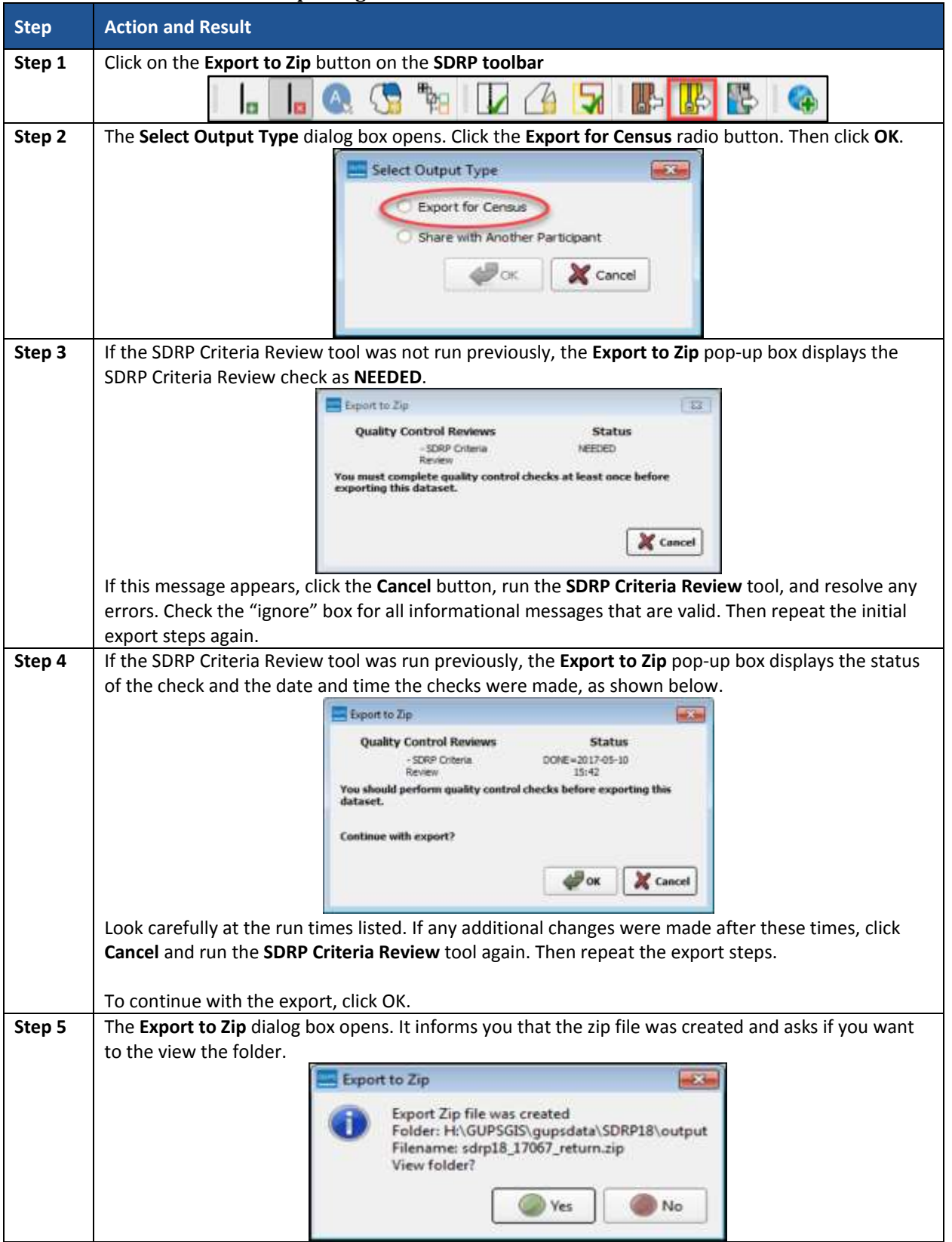

**Table 40. Exporting a File for Submission to the Census Bureau**

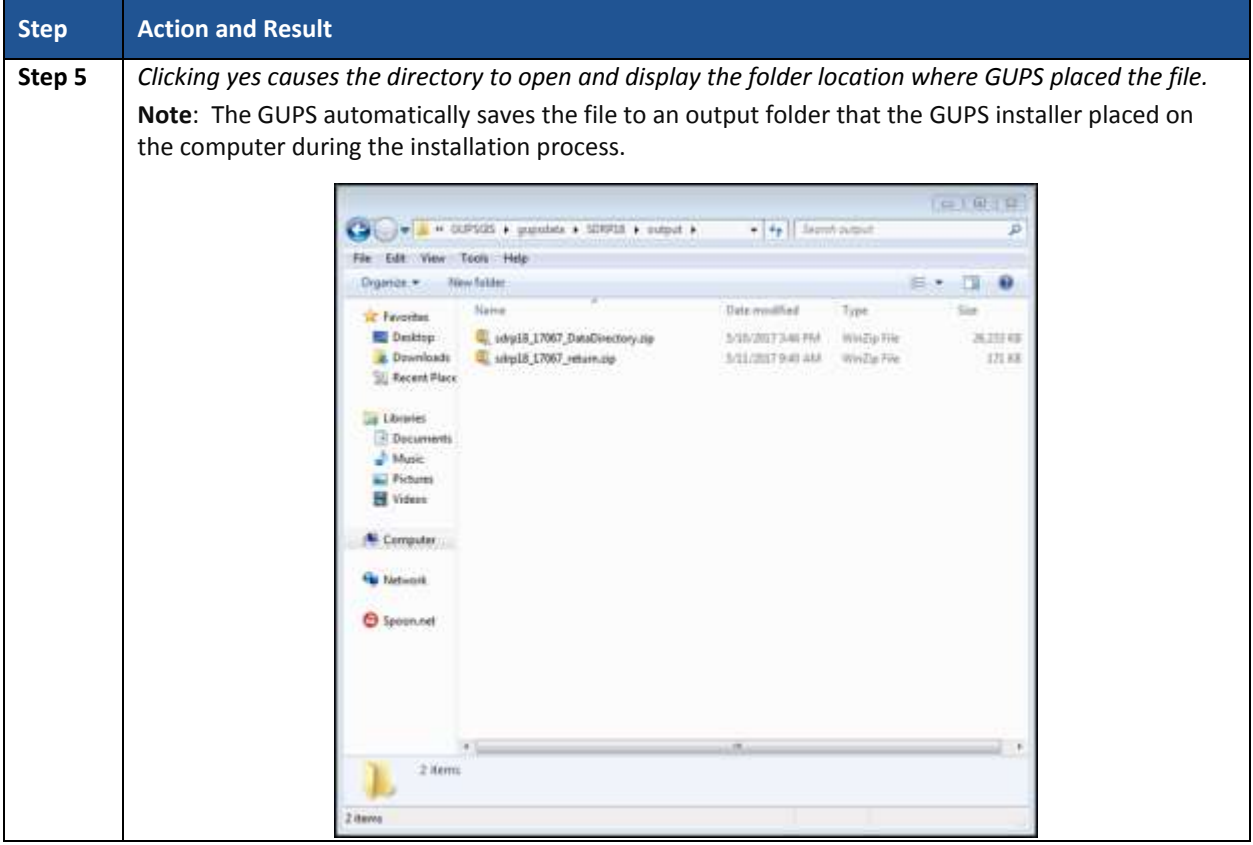

# **PART 5: SUBMITTING FILES TO THE CENSUS BUREAU THROUGH THE SECURE WEB INCOMING MODULE (SWIM)**

# **CHAPTER 6: HOW TO TRANSMIT FILES USING SWIM**

To submit your Annotation Phase changes to the Census Bureau, access the account in the SWIM, as shown in **[Table](#page-130-0) 41** below.

**Note**: For users that **already have a SWIM account**, have the user name (email address) and password ready. **For new users without a SWIM account**, contact the Census Bureau via email at [geo.school@census.gov](mailto:geo.school@census.gov) to request a SWIM token for the SDRP. Once a SWIM token has been assigned, create a SWIM account.

<span id="page-130-0"></span>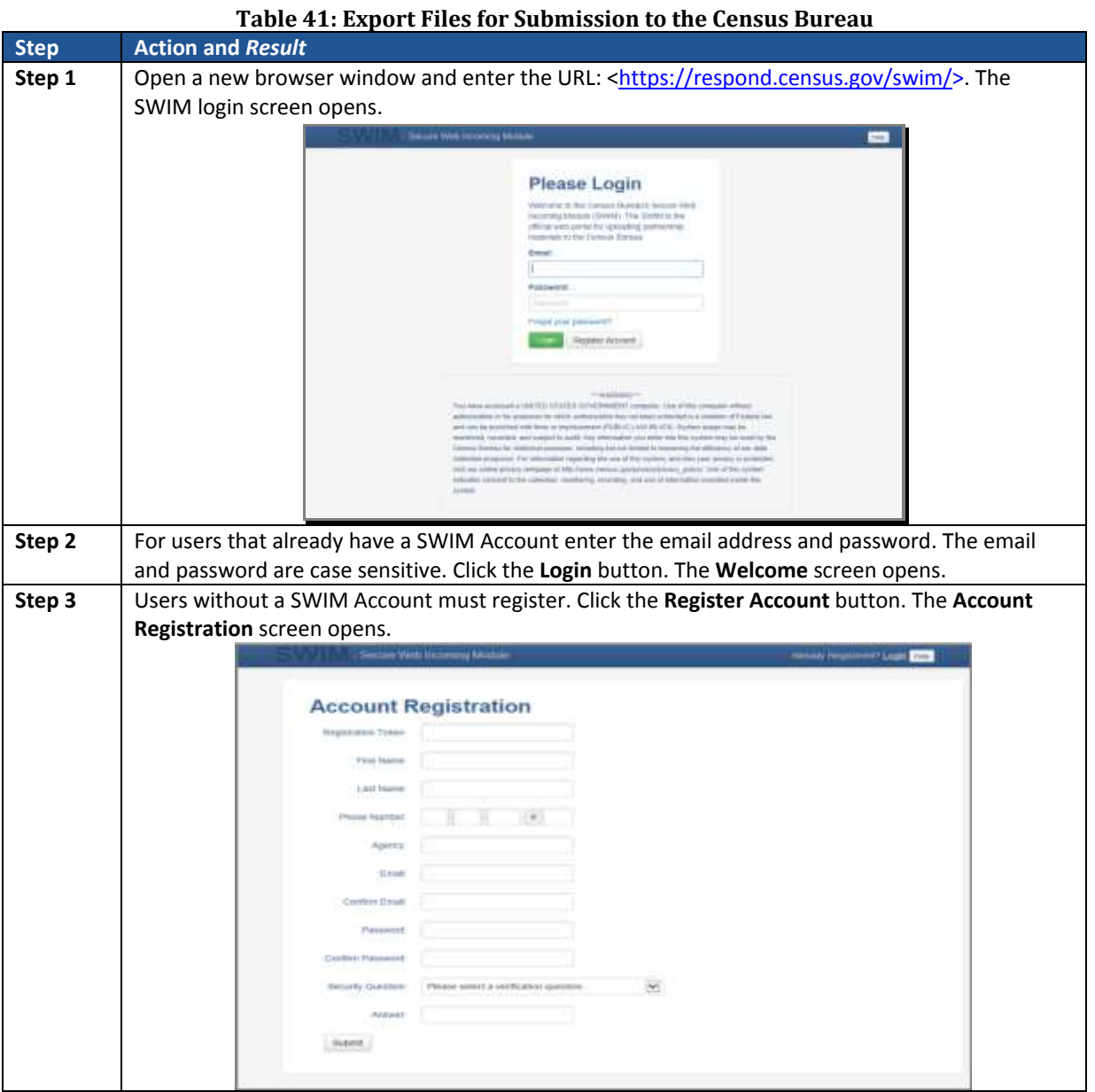

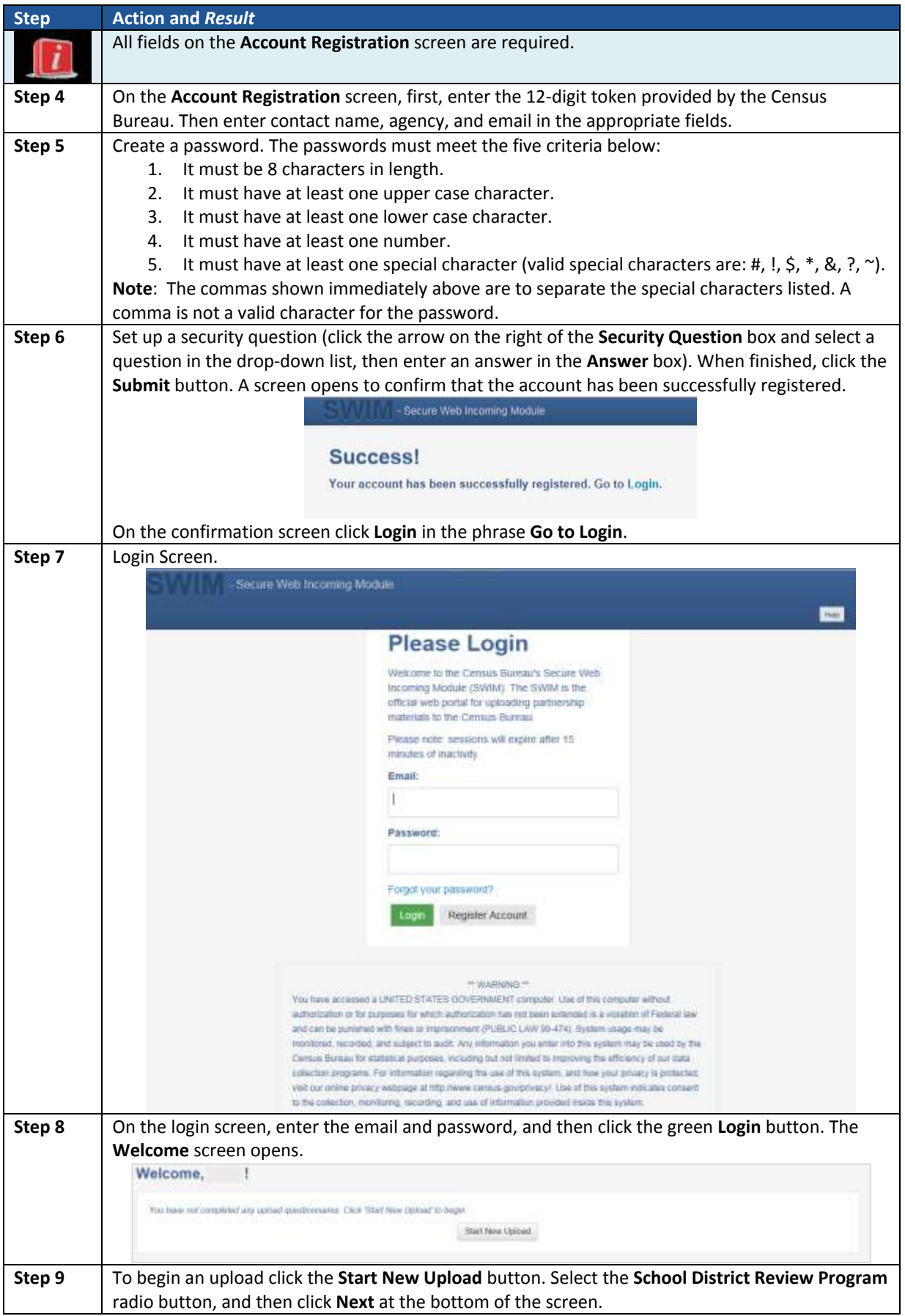

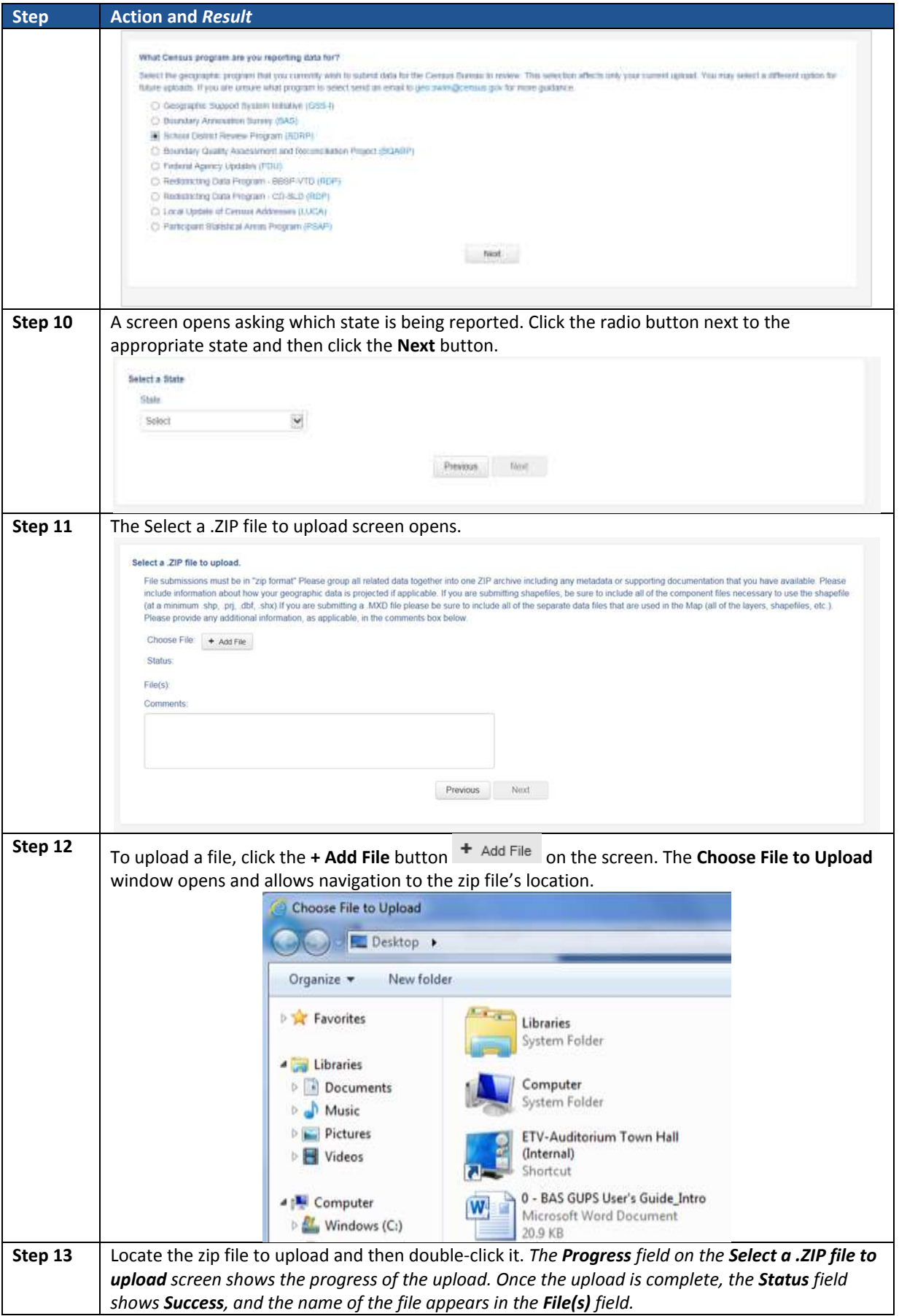

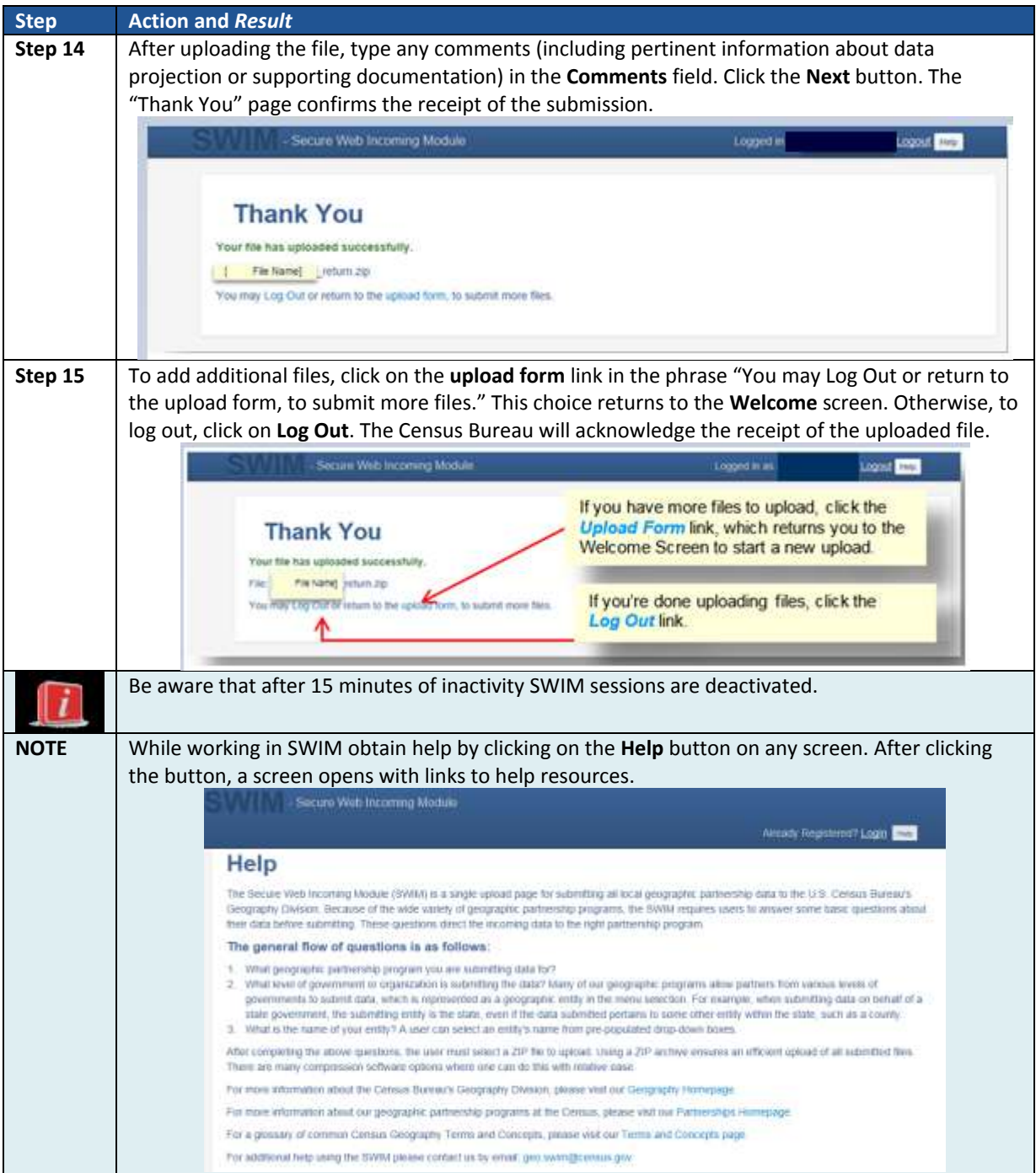

# **APPENDICES**

**This page intentionally left blank**

# <span id="page-135-2"></span>**APPENDIX A. DATA DICTIONARY AND RECORD LAYOUT FOR LISTINGS**

# **A.1 LISTINGS DATA DICTIONARY/RECORD LAYOUT**

Text and Excel files are produced for both the Annotation Phase and the Verification Phase of the SDRP.

For the Annotation Phase, the file names will be followed by " A"; e.g., <ST>\_SD\_Inventory\_A.txt, <ST>\_SD\_Inventory\_A.xls where <ST> = two-digit State FIPS code.

For the Verification Phase, the file names will be followed by " $V''$ ; e.g.,

<ST> County Coverage V.txt. <ST> SD\_Inventory V.xls where <ST> = two-digit State FIPS code.

# **A.2 DATA DICTIONARY FOR THE SCHOOL DISTRICT INVENTORY AND GRADE RANGE FILE**

These files follow the naming convention of <ST> SD\_Inventory\_\*.txt and <ST>\_SD\_Inventory\_\*.xls

The Data Dictionary (**[Table](#page-135-0) 42)** describes the fields in the inventory, their length, data type, a brief description of the field, and the valid value ranges.

<span id="page-135-0"></span>

| <b>Attribute</b><br><b>Field</b> | Length         | <b>Type</b>    | <b>Description</b>                                                        | <b>Value/Range</b>                                                                        |  |
|----------------------------------|----------------|----------------|---------------------------------------------------------------------------|-------------------------------------------------------------------------------------------|--|
| <b>STATE</b><br><b>CODE</b>      | $\overline{2}$ | <b>VARCHAR</b> | State FIPS (Federal<br><b>Information Processing</b><br>Standards) Code   | 01,02,04-06,08-13,15-42,44-51,53-56                                                       |  |
| <b>SDLEA</b>                     | 5              | <b>VARCHAR</b> | <b>Federal School District Local</b><br><b>Education Agency ID Number</b> | 00001-99998                                                                               |  |
| <b>LOGRADE</b>                   | 2              | <b>VARCHAR</b> | School District Low Grade                                                 | PK, KG, 01-11                                                                             |  |
| <b>HIGRADE</b>                   | 2              | <b>VARCHAR</b> | School District High Grade                                                | PK, KG, 01-12                                                                             |  |
| <b>SDLEVEL</b>                   | 1              | <b>VARCHAR</b> | <b>School District Level</b>                                              | E=Elementary; S=Secondary; U=Unified                                                      |  |
| <b>SDTYPE</b>                    | 1              | <b>VARCHAR</b> | <b>School District Type</b>                                               | A=Pseudo; B=Dept. of Defense;<br>C=Interstate; D=Bureau of Indian Affairs;<br>E=Same Name |  |
| <b>NAME</b>                      | 100            | <b>VARCHAR</b> | <b>School District Name</b>                                               | Not Blank                                                                                 |  |

**Table 42: Data Dictionary for the School District Inventory and Grade Range File**

# **A.3 RECORD LAYOUT FOR THE SCHOOL DISTRICT INVENTORY AND GRADE RANGE FILE**

<span id="page-135-1"></span>The Record Layout (**[Table 43\)](#page-135-1)** defines how each record's information is displayed giving the number of spaces in each column and the column name.

**Table 43: Record Layout for the School District Inventory and Grade Range File**

**SPACE COLUMN NAME** 1-2 STATE CODE

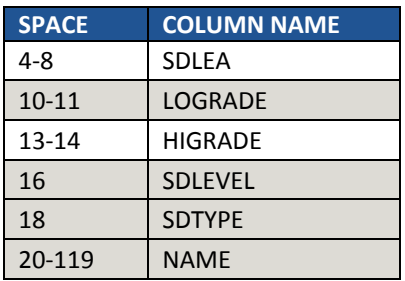

# **A.4 DATA DICTIONARY FOR THE COUNTY COVERAGE FILE**

These files follow the naming convention <ST>\_County\_Coverage\_\*.txt and <ST>\_County\_Coverage\_\*.xls

The Data Dictionary Table (**[Table 44](#page-136-0)**) describes the fields in the file, their length, data type, a brief description of the field, and the valid value ranges.

<span id="page-136-0"></span>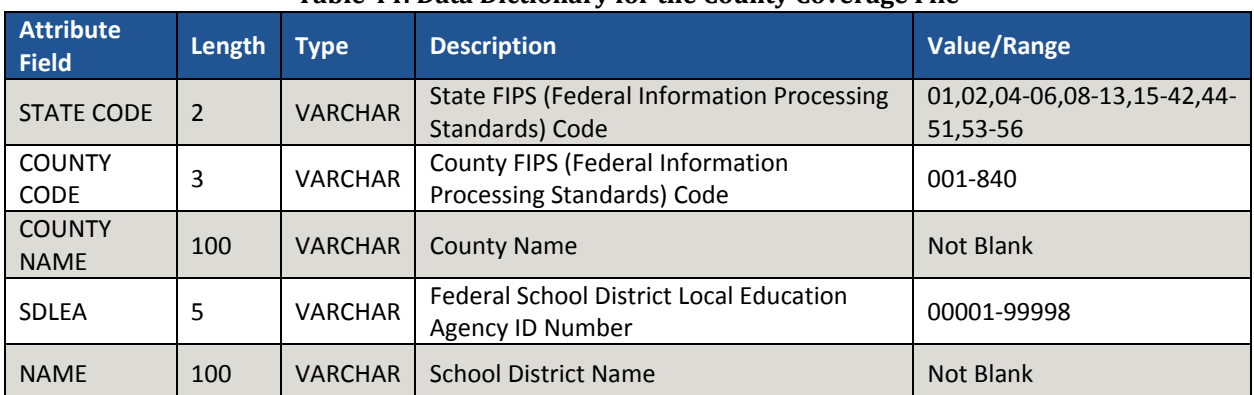

#### **Table 44: Data Dictionary for the County Coverage File**

# **A.5 RECORD LAYOUT FOR THE COUNTY COVERAGE FILE**

<span id="page-136-1"></span>The Record Layout (**[Table 45](#page-136-1)**) defines how each record's information is displayed giving the number of spaces in each column and the column name.

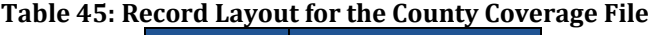

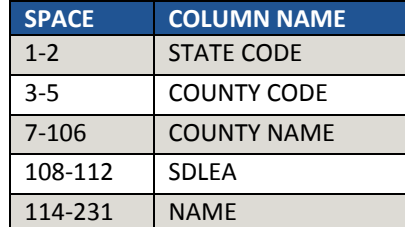

### **A.6 DATA DICTIONARY FOR THE COEXTENSIVE COVERAGE FILE**

These files follow the naming convention <ST>\_Coextensive\_Coverage\_\*.txt and <ST>\_Coextensive\_Coverage\_\*.xls

The Data Dictionary (**[Table 46](#page-137-0)**) describes the fields in the file, their length, data type, a brief description of the field, and the valid value ranges.

<span id="page-137-0"></span>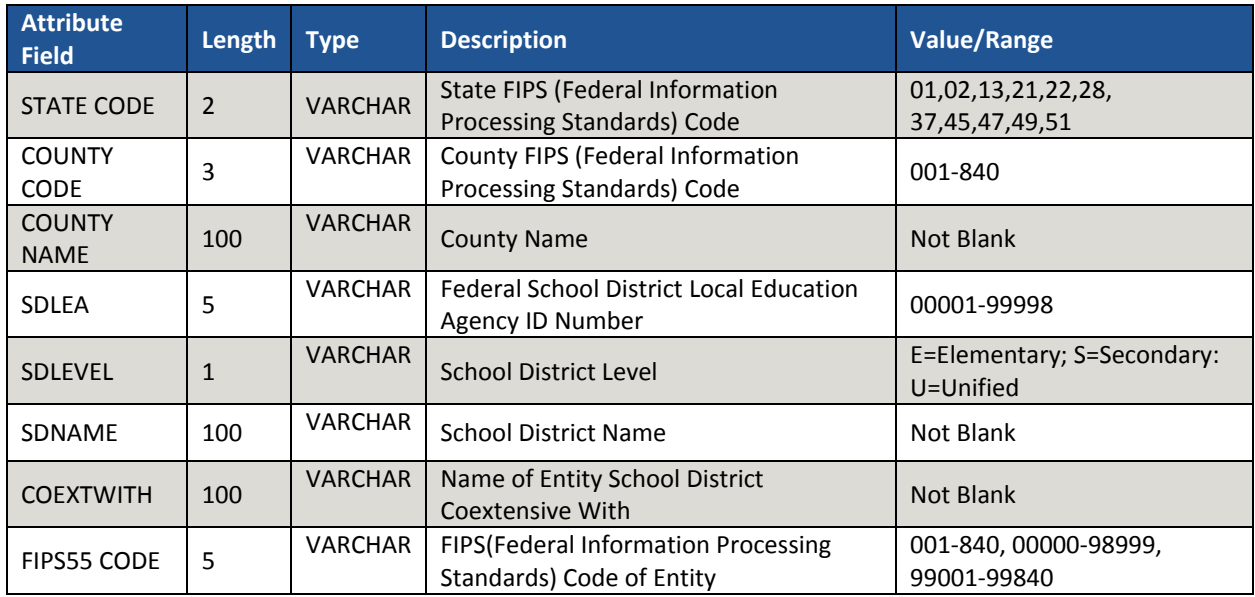

#### **Table 46: Data Dictionary for the Coextensive File**

# **A.7 RECORD LAYOUT FOR THE COEXTENSIVE COVERAGE FILE**

<span id="page-137-1"></span>The Record Layout (**[Table 47](#page-137-1)**) defines how each record's information is displayed giving the number of spaces in each column and the column name.

#### **Table 47: Record Layout for the Coextensive Coverage File**

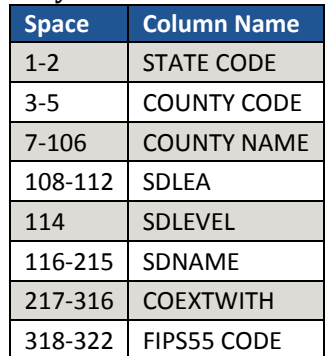

# **A.8 DATA DICTIONARY FOR THE SCHOOL DISTRICT TO GEOGRAPHY RELATIONSHIP FILE**

These files follow the naming convention <ST>\_SD\_GEO\_Relationship\_\*.txt and <ST>\_SD\_GE) Relationship\_\*.xls.

The Data Dictionary Table (**[Table](#page-138-0) 48**) describes the fields in the file, their length, data type, a brief description of the field, and the valid value ranges.

<span id="page-138-0"></span>

|                                                    | rabic Tol Bata Bictional, |                | tor the behoof bistrict to deography relationship                                           |                                                  |  |
|----------------------------------------------------|---------------------------|----------------|---------------------------------------------------------------------------------------------|--------------------------------------------------|--|
| <b>Attribute Field</b>                             | Length                    | <b>Type</b>    | <b>Description</b>                                                                          | <b>Value/Range</b>                               |  |
| <b>SDLEA</b>                                       | 5                         | <b>VARCHAR</b> | <b>Federal School District Local</b><br><b>Education Agency ID Number</b>                   | 00001-99998                                      |  |
| SDLEVEL                                            | 1                         | <b>VARCHAR</b> | <b>School District Level</b>                                                                | E=Elementary;<br>S=Secondary;<br>U=Unified       |  |
| <b>SDNAME</b>                                      | 100                       | <b>VARCHAR</b> | <b>School District Name</b>                                                                 | Not Blank                                        |  |
| <b>COUNTY</b><br><b>SUBDIVISION</b><br>'PART' FLAG | 1                         | <b>VARCHAR</b> | <b>School District Partially Covers</b><br><b>County Subdivision Part Flag</b>              | $\mathsf{P}$                                     |  |
| <b>STATE CODE</b>                                  | $\overline{2}$            | <b>VARCHAR</b> | <b>State FIPS (Federal Information</b><br>Processing Standards) Code                        | 01, 02, 04-06, 08-<br>13, 15-42, 44-51,<br>53-56 |  |
| <b>COUNTY CODE</b>                                 | 3                         | <b>VARCHAR</b> | County FIPS (Federal<br><b>Information Processing</b><br>Standards) Code                    | 001-840                                          |  |
| <b>COUNTY</b><br><b>SUBDIVISION</b><br><b>CODE</b> | 5                         | <b>VARCHAR</b> | <b>County Subdivision FIPS</b><br>(Federal Information<br><b>Processing Standards) Code</b> | 00000-98999                                      |  |
| <b>COUNTY</b><br><b>SUBDIVISION</b><br><b>NAME</b> | 100                       | <b>VARCHAR</b> | <b>County Subdivision Name</b>                                                              | Not Blank                                        |  |
| PLACE 'PART'<br><b>FLAG</b>                        | $\mathbf{1}$              | <b>VARCHAR</b> | <b>School District Partially covers</b><br>Incorporated Place Part Flag                     | P                                                |  |
| <b>PLACE CODE</b>                                  | 5                         | <b>VARCHAR</b> | Place FIPS (Federal Information<br>Processing Standards) Code                               | 00001-89999                                      |  |
| <b>PLACE NAME</b>                                  | 100                       | <b>VARCHAR</b> | <b>Place Name</b>                                                                           | <b>Not Blank</b>                                 |  |

**Table 48: Data Dictionary for the School District to Geography Relationship File**

# **A.9 RECORD LAYOUT FOR THE SCHOOL DISTRICT TO GEOGRAPHY RELATIONSHIP FILE**

<span id="page-138-1"></span>The Record Layout (**[Table 49](#page-138-1)**) defines how each record's information is displayed giving the number of spaces in each column and the column name.

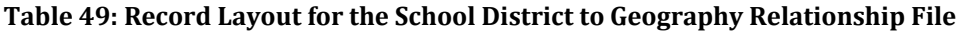

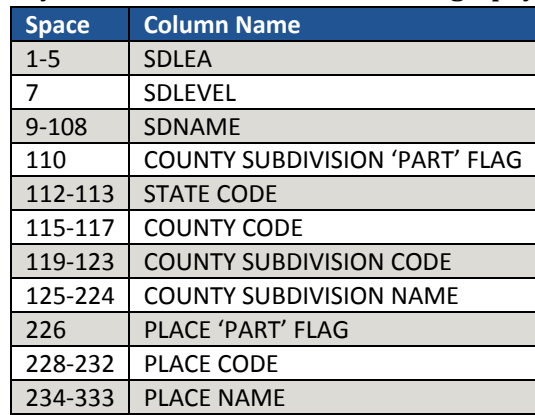

# **APPENDIX B. APPENDIX FOR PSEUDO SCHOOL DISTRICTS**

This section applies to states that have pseudo school districts.

In order to create accurate tabulations to support Title I funding allocations, the Census Bureau creates a pseudo school district for each school district that is financially responsible for providing education for one set of grades in one geographic area and financially responsible for a different set of grades in a different geographic area. For example, a school district that is financially responsible for grades K-12 in one area is also financially responsible for grades 9-12 in a different area where it shares financial responsibility with an elementary school district. The pseudo district is always associated with a regular district so that the regular district is given "credit" for the additional financial responsibility.

In this example, the Science Hill Independent School District has very few children in grades 9- 12, so those children attend school in the Pulaski County School District (**[Figure 61](#page-139-0)**). Pulaski County School District is financially responsible for educating children in grades 9-12 who live in the Science Hill Independent School District and Pulaski County School District is financially responsible for educating children in grade ranges K-12 within Pulaski County, outside of the Science Hill Independent School District. Therefore, the Census Bureau created the pseudo district "Pulaski County School District for Science Hill" using the same boundaries as the Science Hill Independent School District and assigned grades 9-12 to "Pulaski County School District for Science Hill." The Science Hill Independent School District is assigned grades K-8 while the Pulaski County School District maintains its grades K-12.

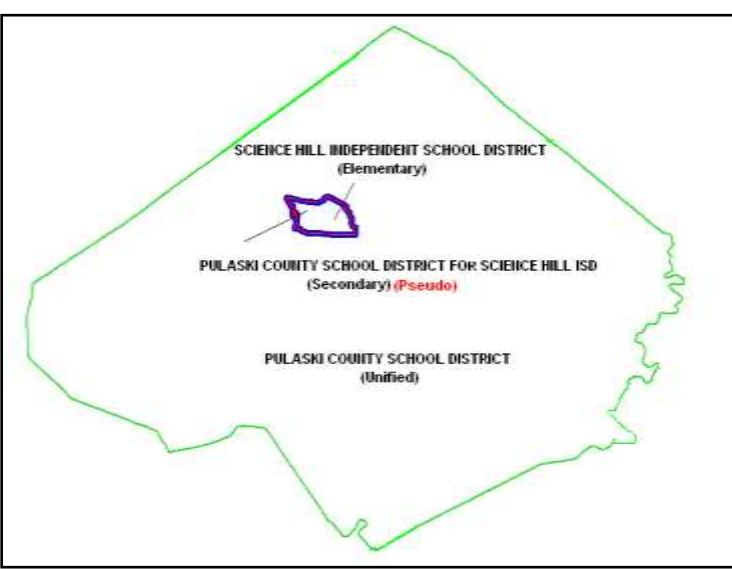

### **Pulaski County, Kentucky**

**Figure 61. Map of Pulaski County, Kentucky School District**

<span id="page-139-0"></span>These pseudo districts are identified in the Inventory and Grade Range file by a flag with a value of "A." In the School District Boundary Shapefiles, pseudo districts are identified by an SDTYPE of "A." In addition, the Census Bureau assigns them a pseudo Federal School District LEA ID number and a school district name that is slightly different from the official name of the school district.

<span id="page-140-0"></span>They appear in the School District Inventory and Grade Range Listing<sup>1</sup> as shown in [Table 50](#page-140-0).

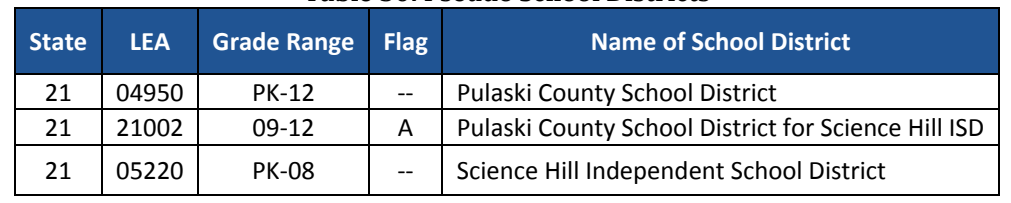

#### **Table 50: Pseudo School Districts**

When submitting a pseudo school district, provide the following information:

- Official School District Name and Federal School District LEA ID number
- Alternate Grade Range
- Service area of Alternate Grade Range

Currently, the Census Bureau has defined pseudo school districts in California, Georgia, Illinois, Kentucky, Massachusetts, Minnesota, New Jersey, Oklahoma, South Carolina, Tennessee, Texas, and Vermont.

**To discuss school districts that fit the above description, contact the School District Team at [geo.school@census.gov.](mailto:geo.school@census.gov)**

 $\overline{a}$ 

<sup>&</sup>lt;sup>1</sup> Refer t[o Appendix A. f](#page-135-2)or text file, data dictionary and record layout information.

# **APPENDIX C. MAF/TIGER FEATURE CLASSIFICATION CODE (MTFCC) DESCRIPTIONS**

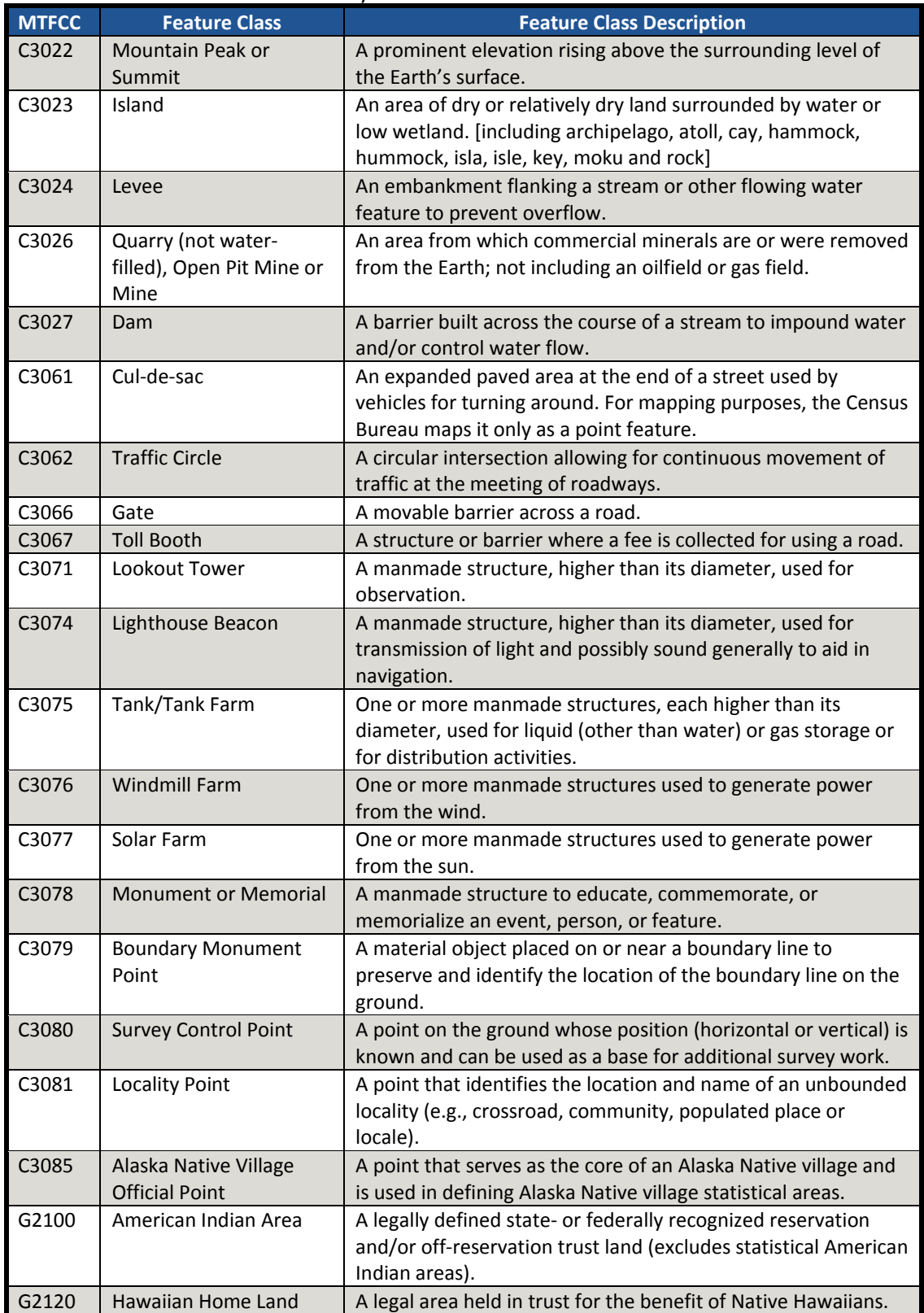

#### **Table 51: MAF/TIGER Feature Classification Code**

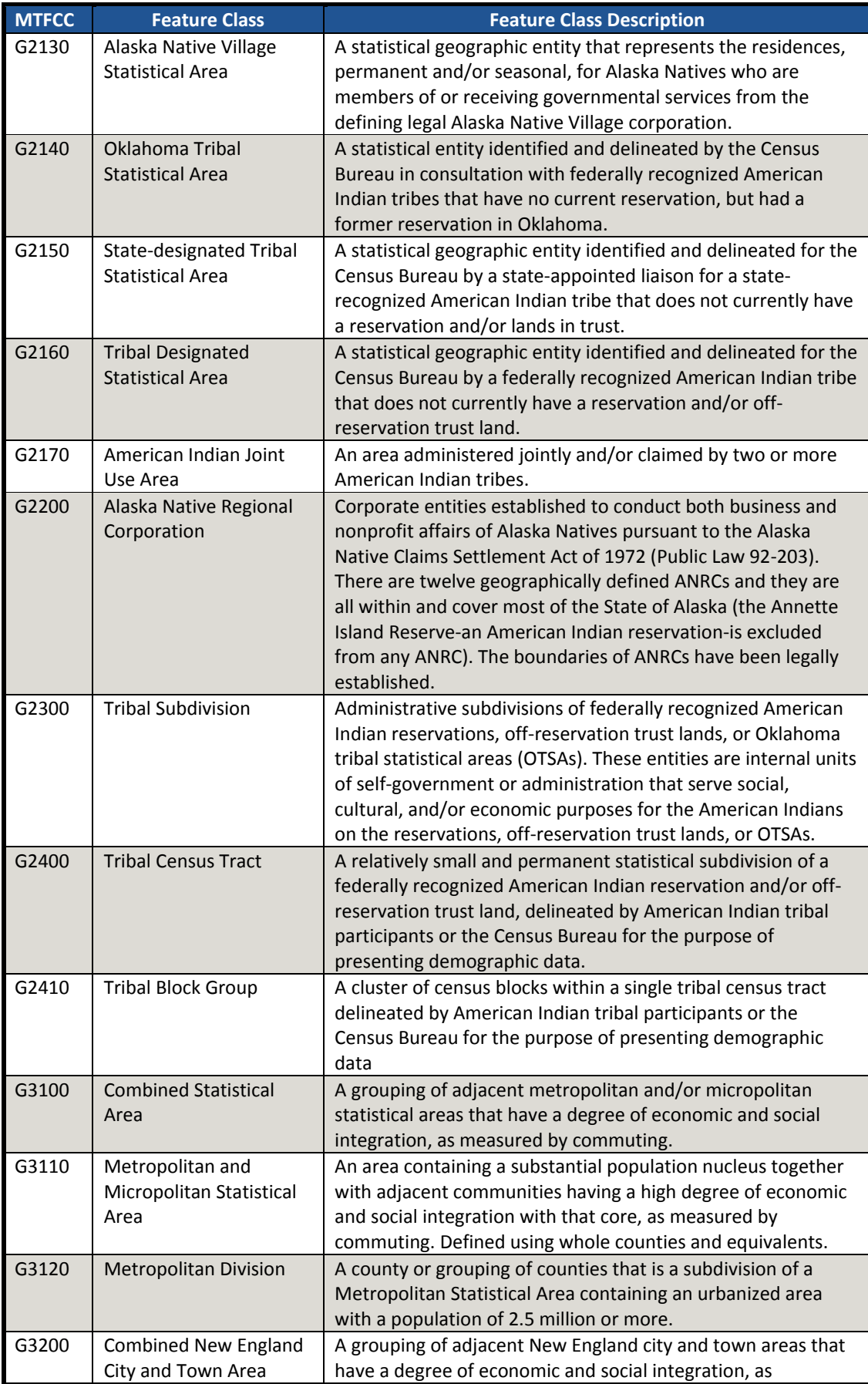

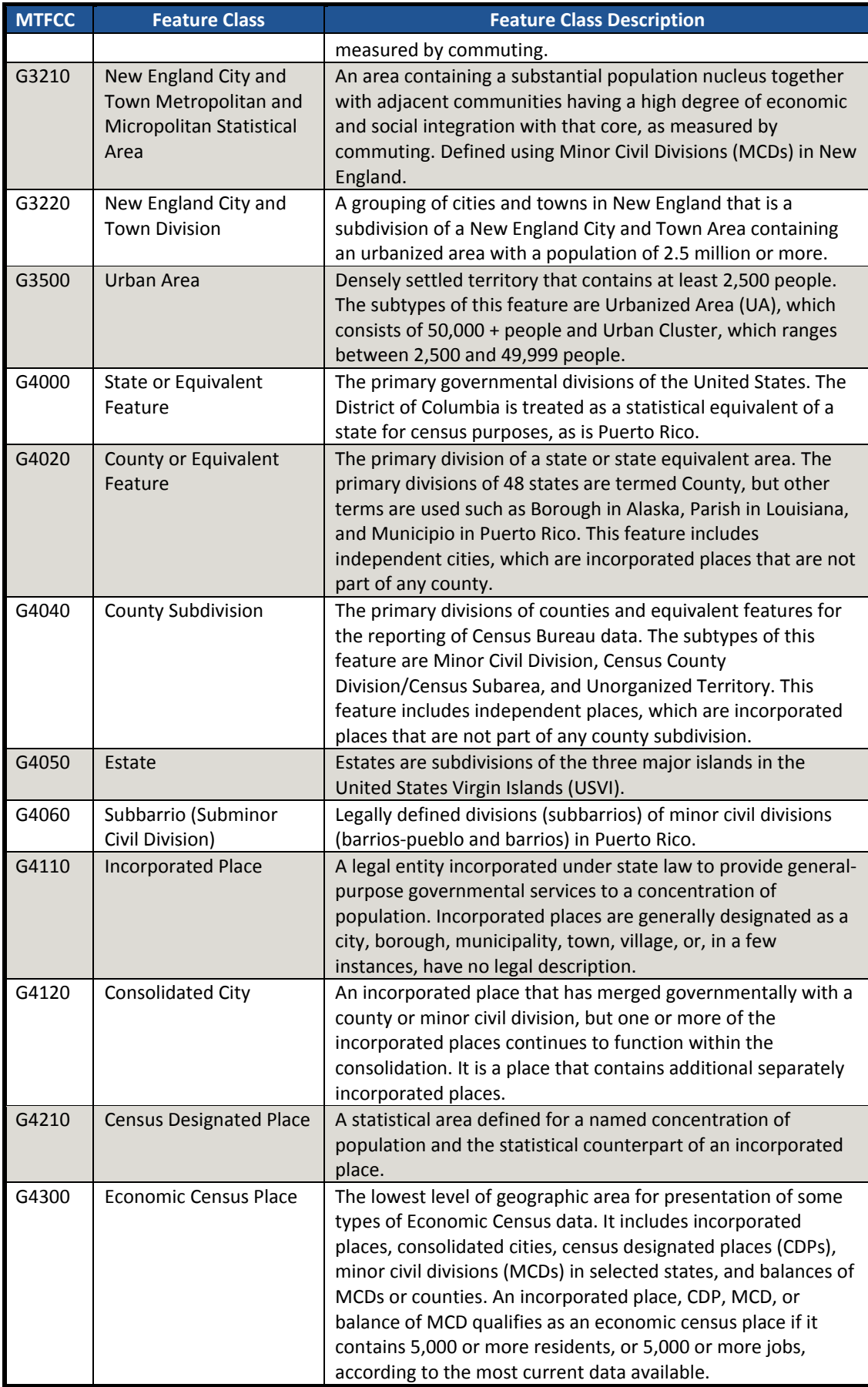
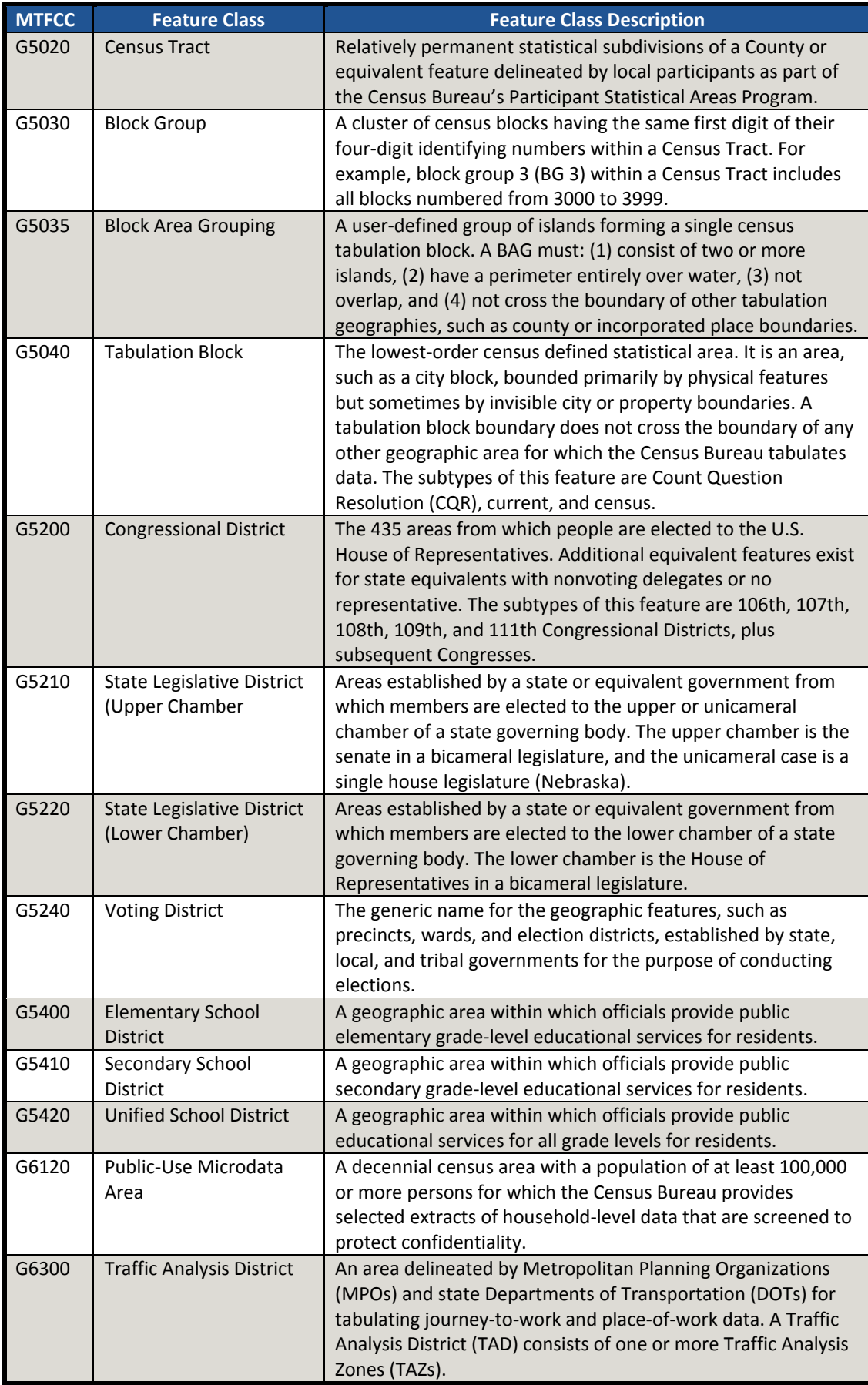

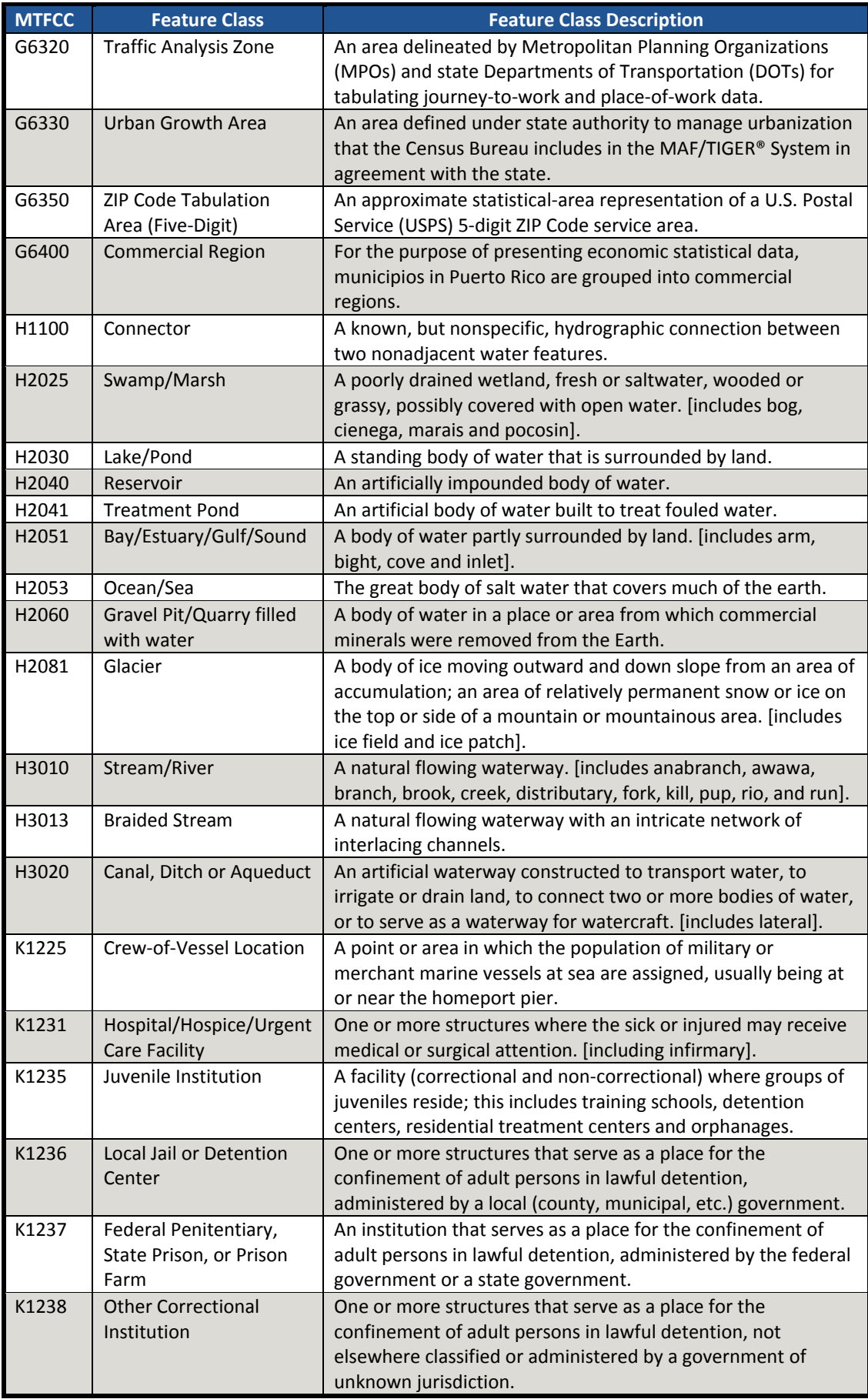

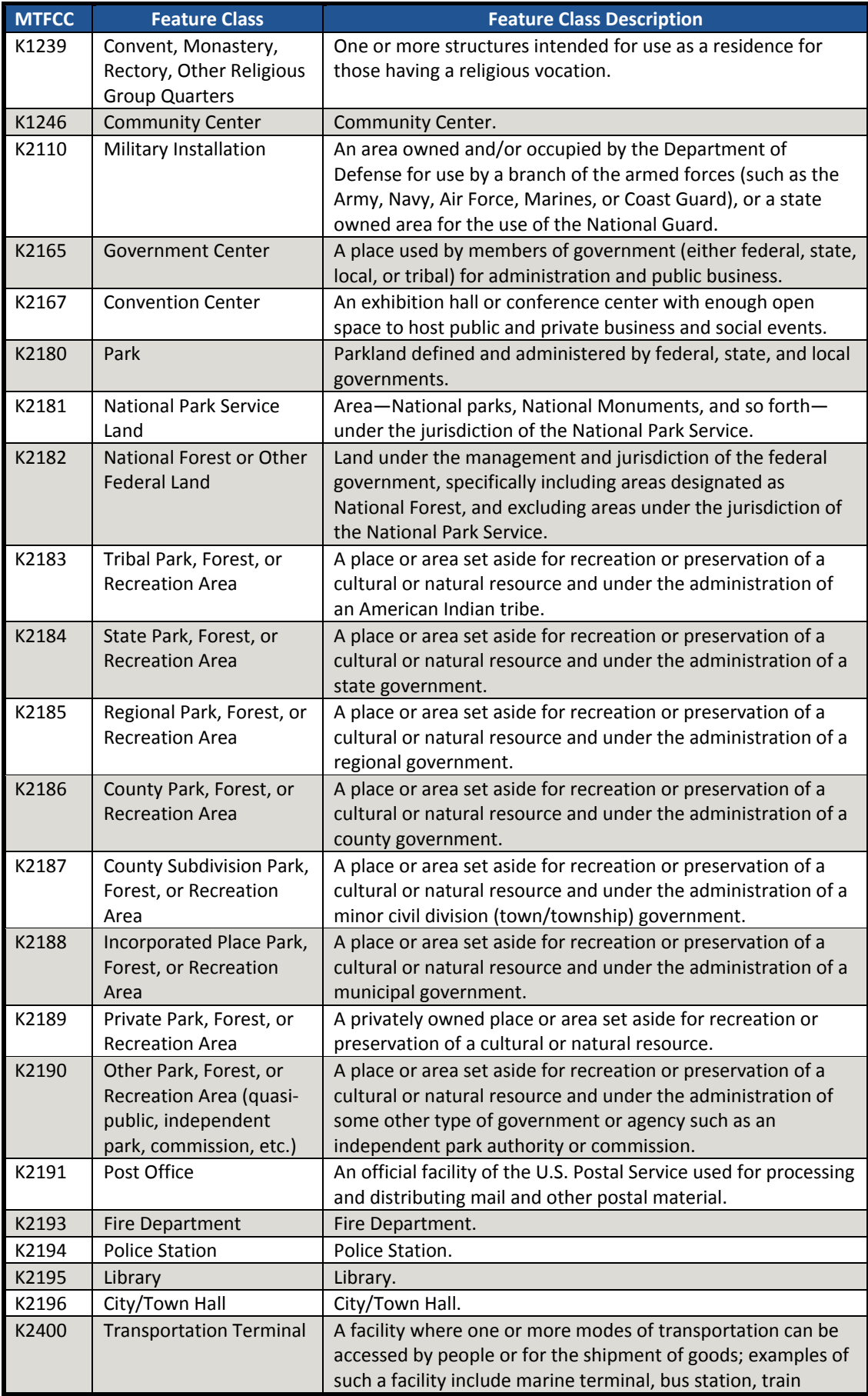

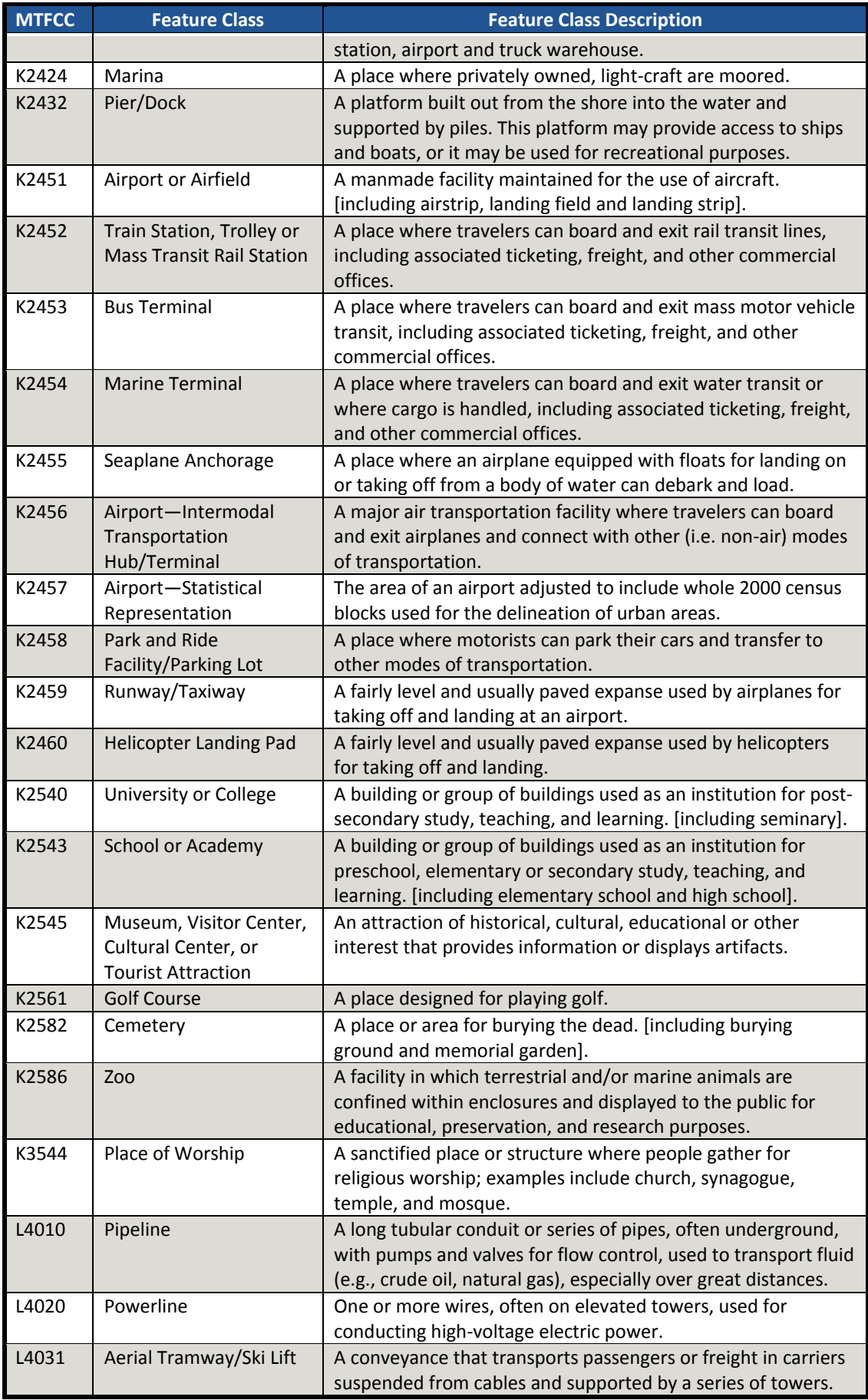

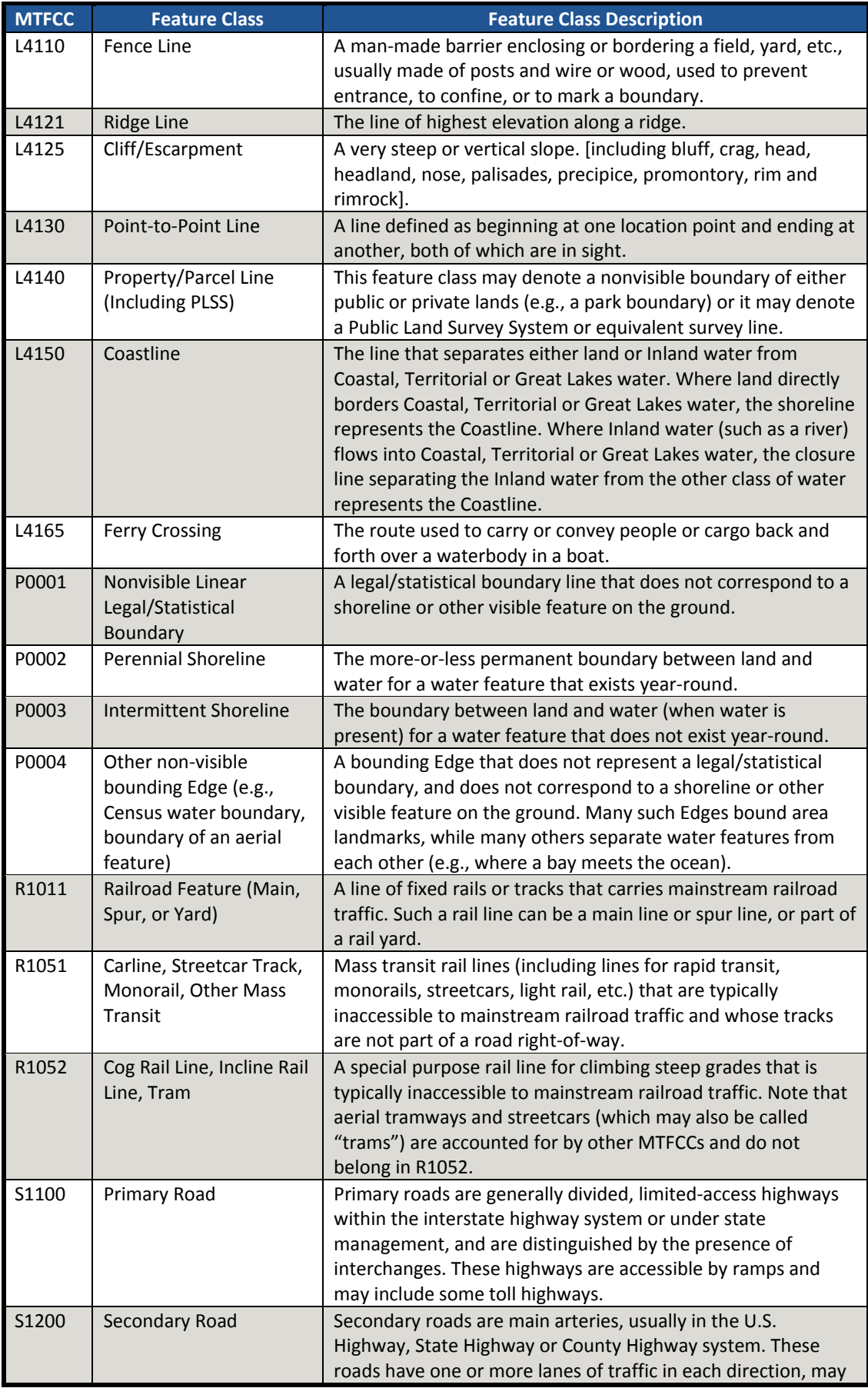

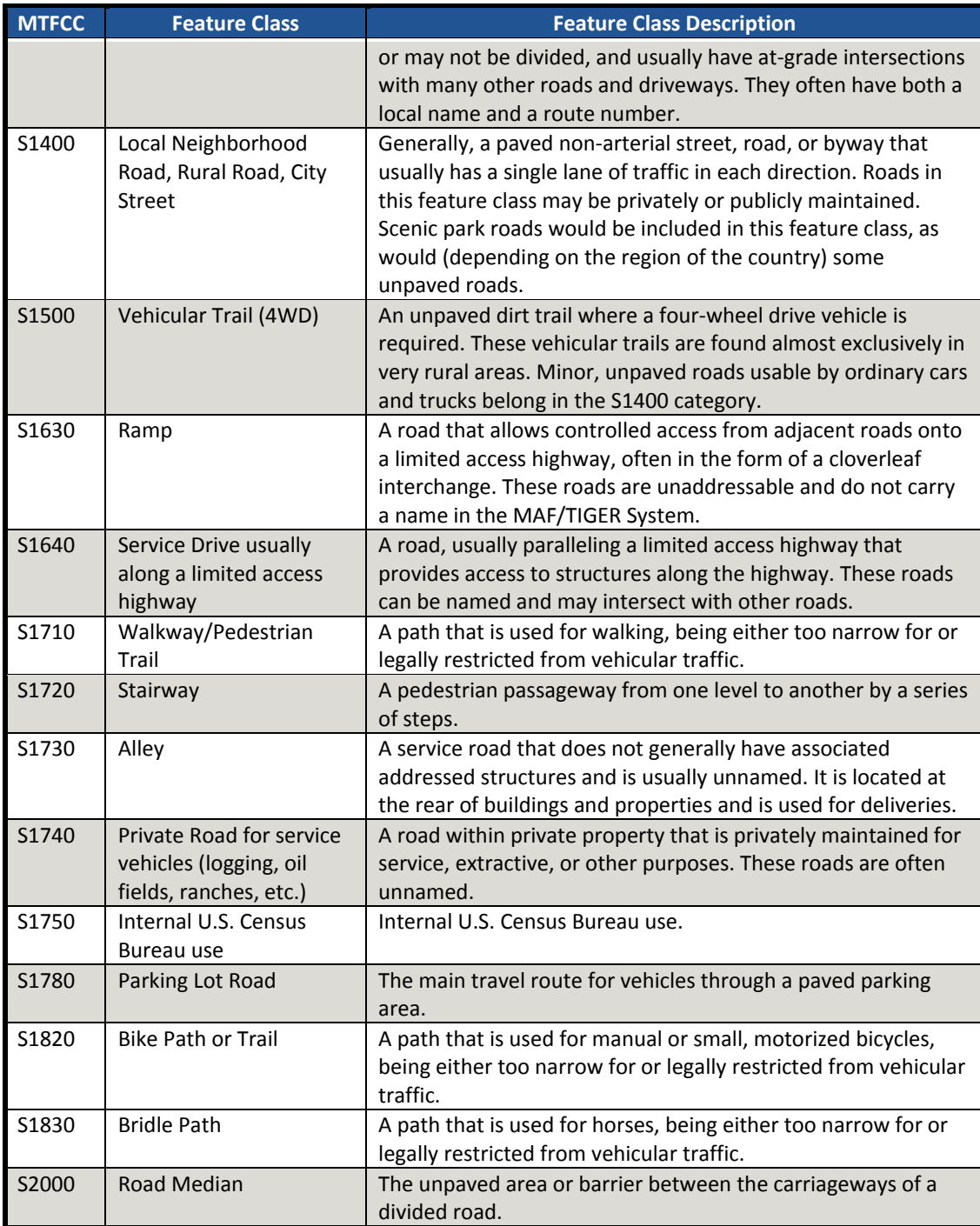

The information in this table was last updated in October 2015.

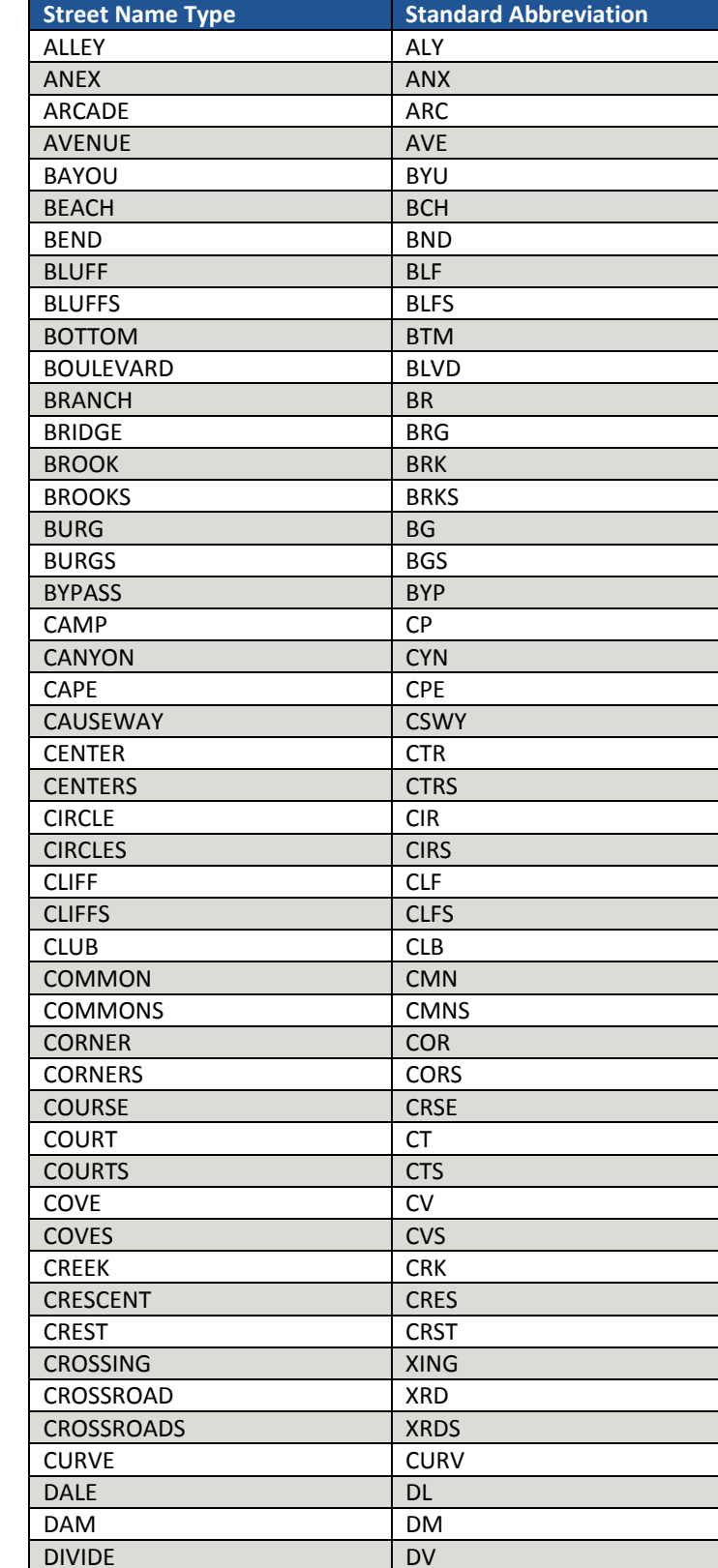

**Table 52: Standard Street Type Abbreviations**

<span id="page-150-0"></span>The street name types and their abbreviations are shown in **[Table 52](#page-150-0)**.

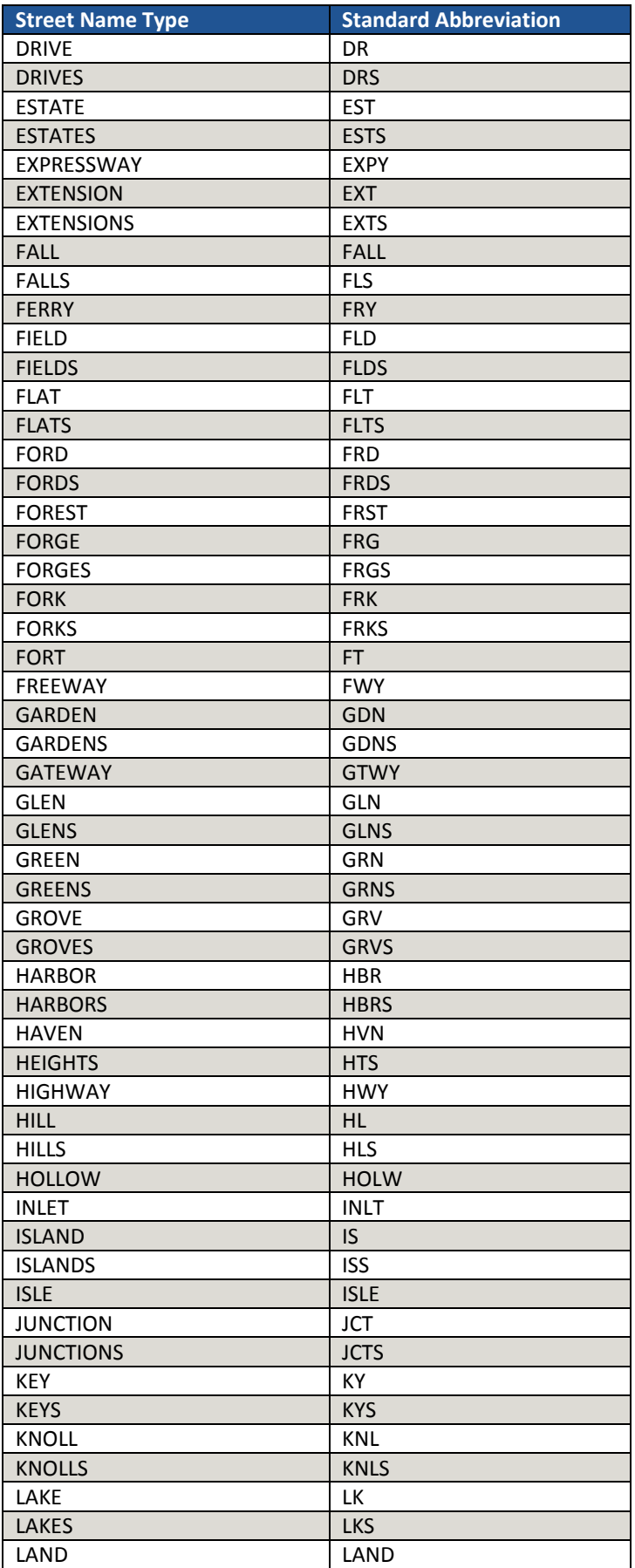

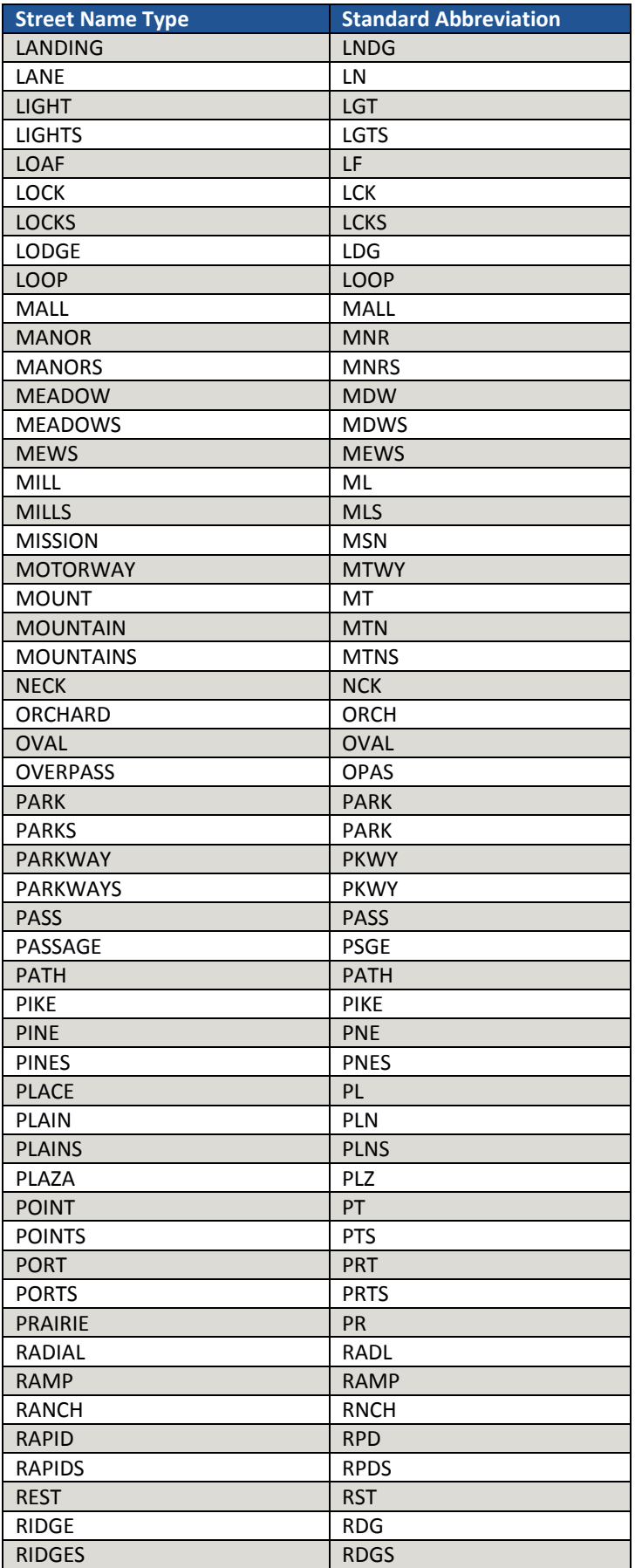

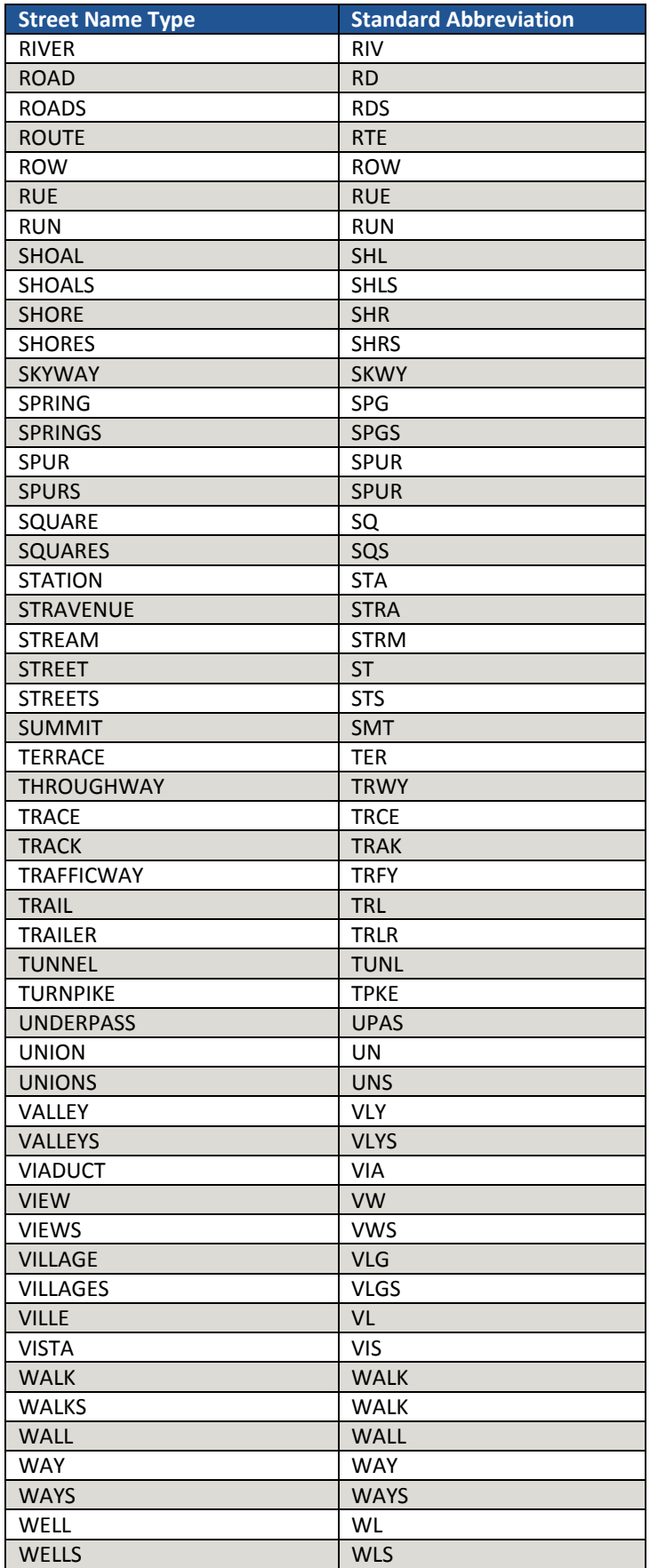

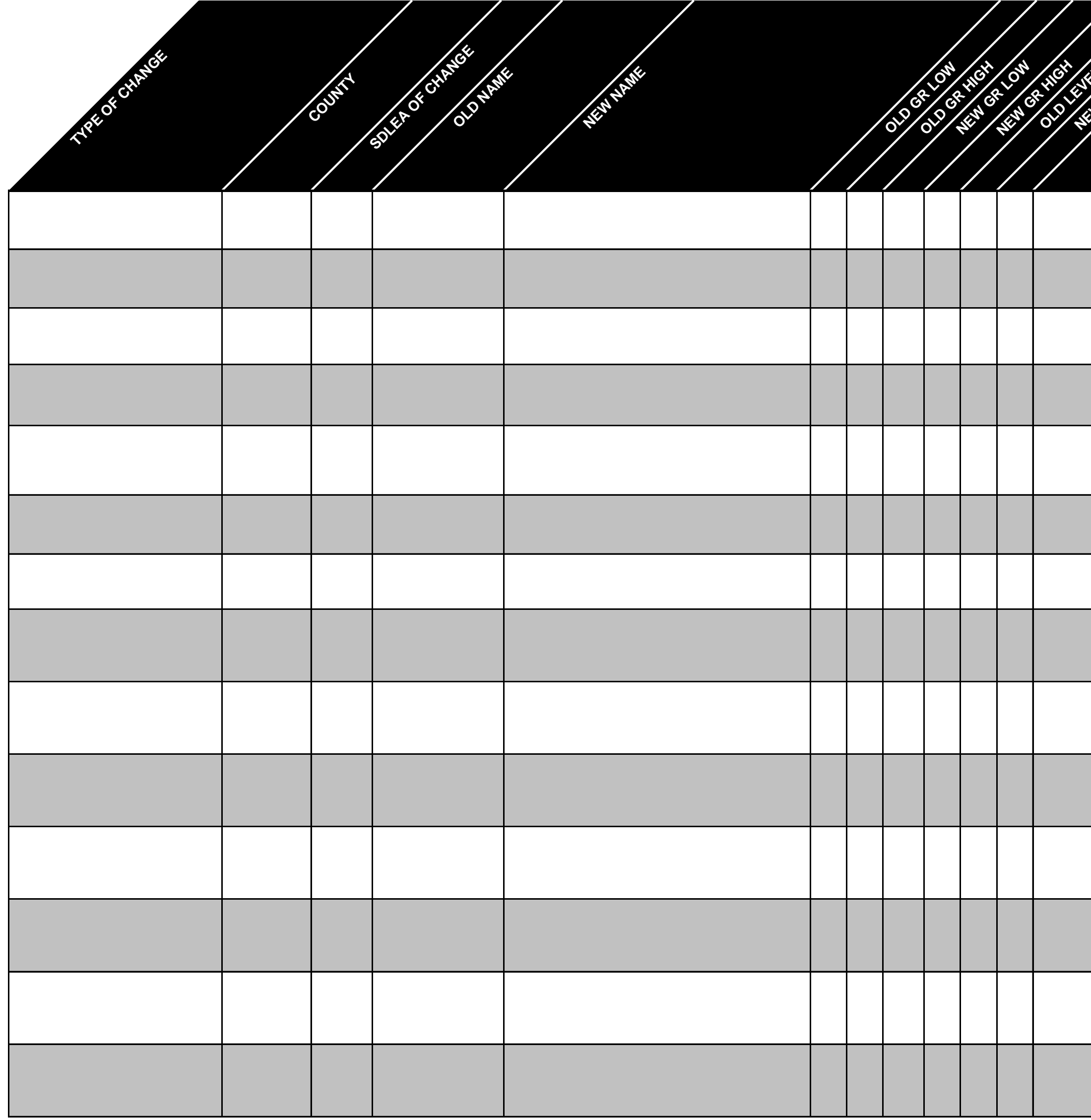

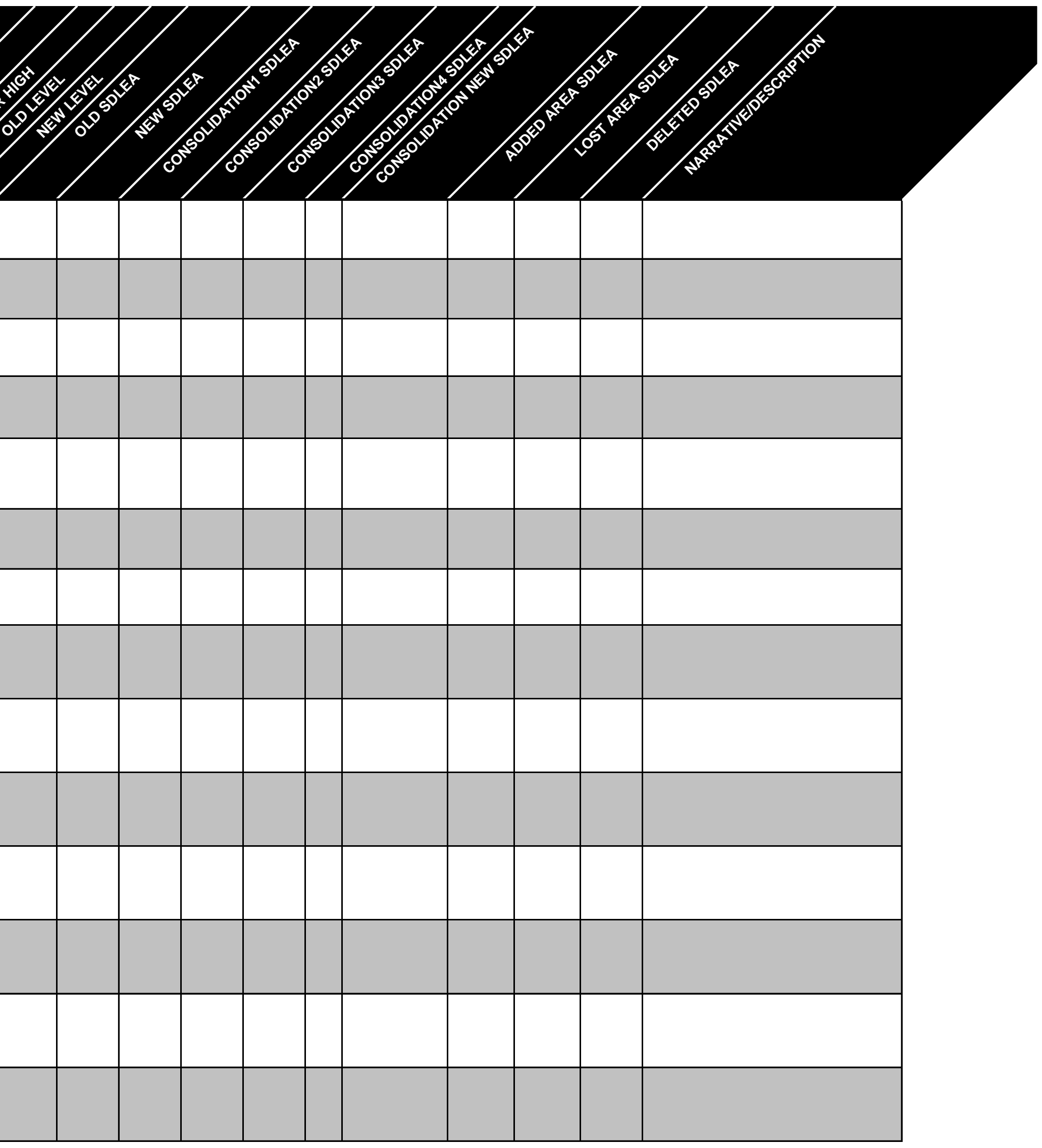